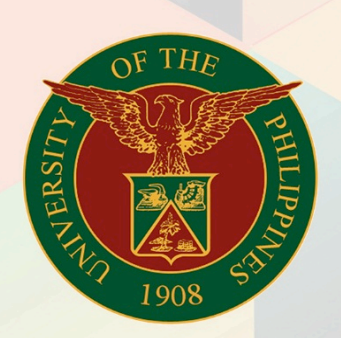

# University of the Philippines

# **EMIS**

Financial Management Information System<br>User Manual

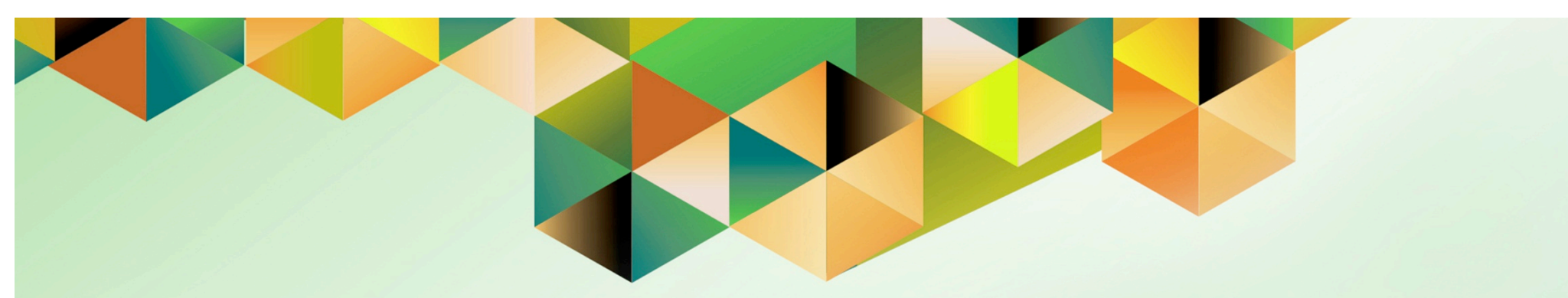

# **FMIS User Manual** *Generate of Trial Balances*

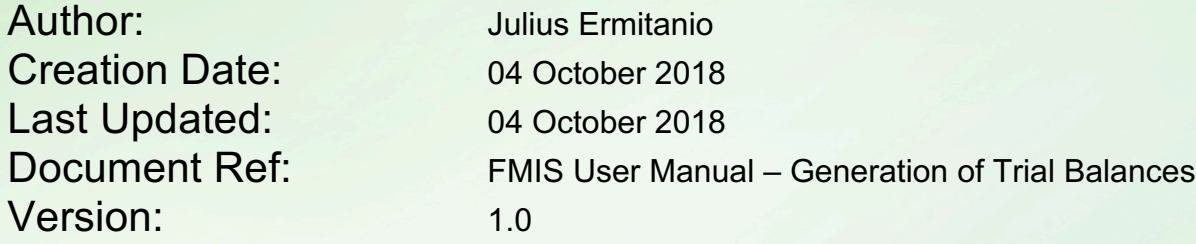

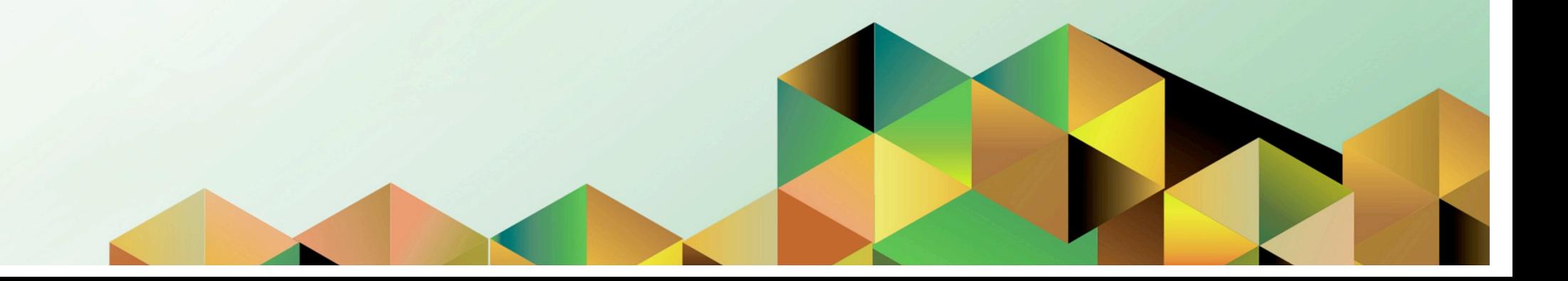

## **1. DOCUMENT CONTROL**

# **1.1 Change Record**

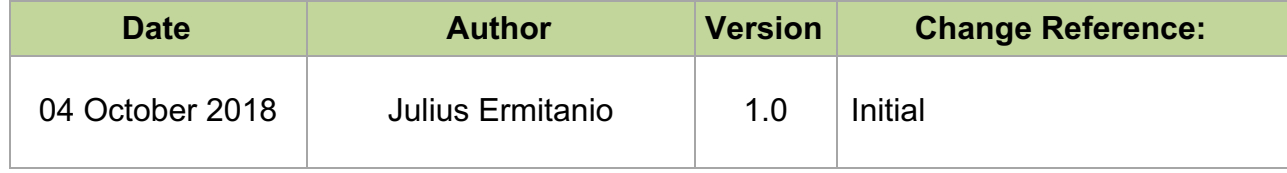

## **INTRODUCTION**

This manual includes the following topics:

#### *Prerequisites for Pre-Closing Trial Balance and Income Statement Close*

- Sweep Accounts Payable Transactions to Next Open Period
- Create Accounting for Accounts Payables
- Run Remittance on Accounts Receivables
- Create Accounting for Accounts Receivables
- Run Depreciation
- Create Accounting for Assets
- Close Period for subledgers
	- o Accounts Payables
	- o Accounts Receivables
- Create and Post Adjusting Entries in General Ledger

#### *Generate Pre-Closing Trial Balance*

**NOTE: RUN and SAVE this report BEFORE the Income Statement Close process.**

#### *Prerequisites for Post-Closing Trial Balance*

• Run Income Statement Close **NOTE: This should be performed only AFTER generating and SAVING the Pre-Closing Trial Balance report.**

#### *Generate Post Closing Trial Balance*

#### *Close the General Ledger Period*

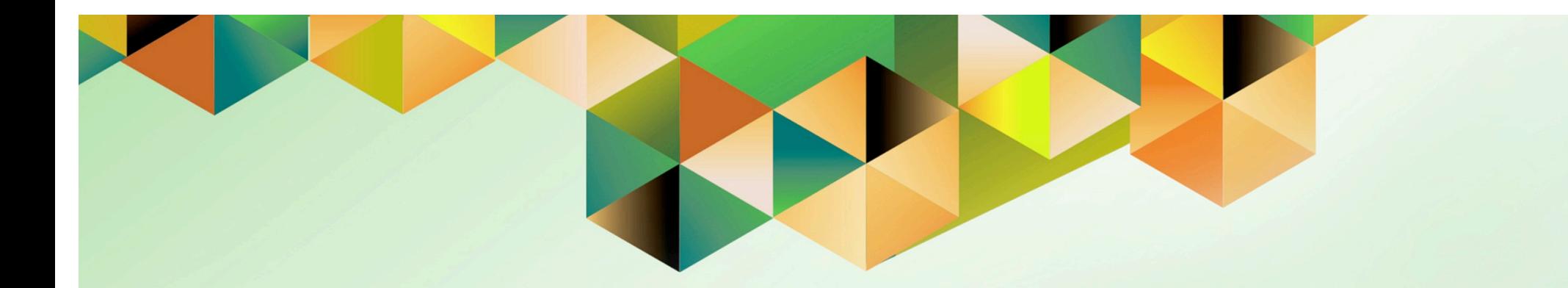

# **Sweep Accounts Payables Transactions to Next Open Period**

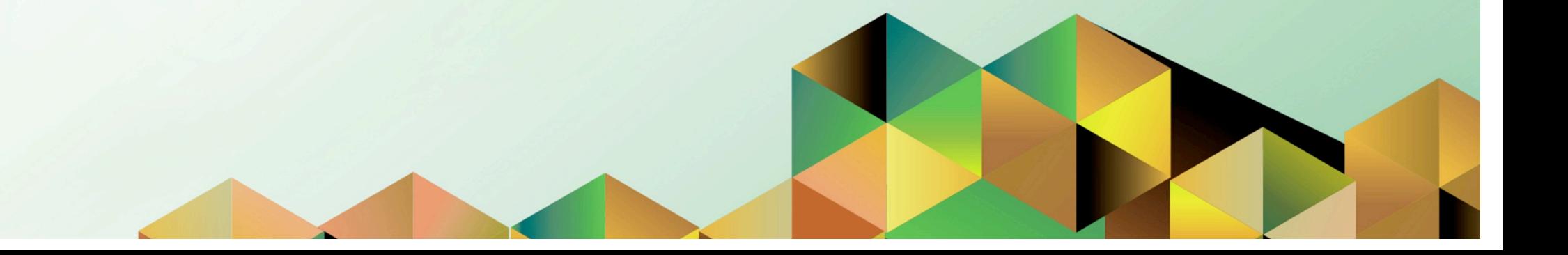

# **1. DOCUMENT CONTROL**

# **1.1 Change Record**

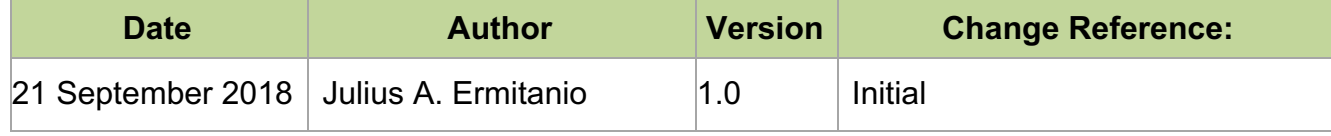

# **1.2 Description**

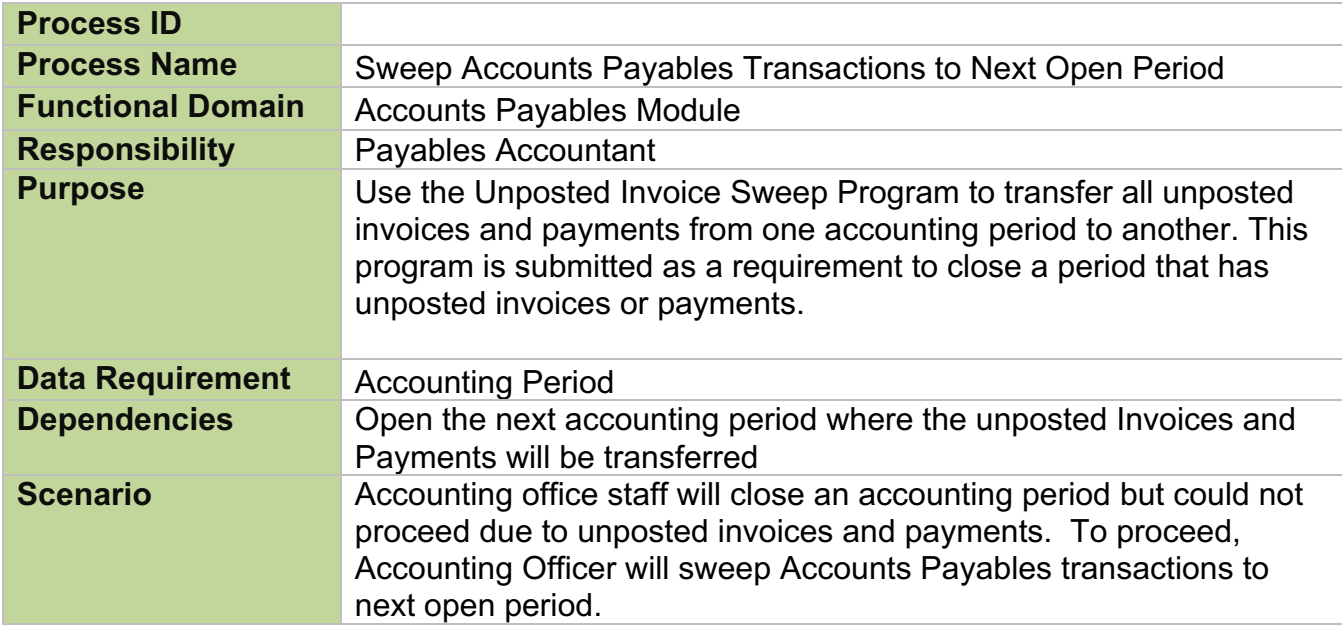

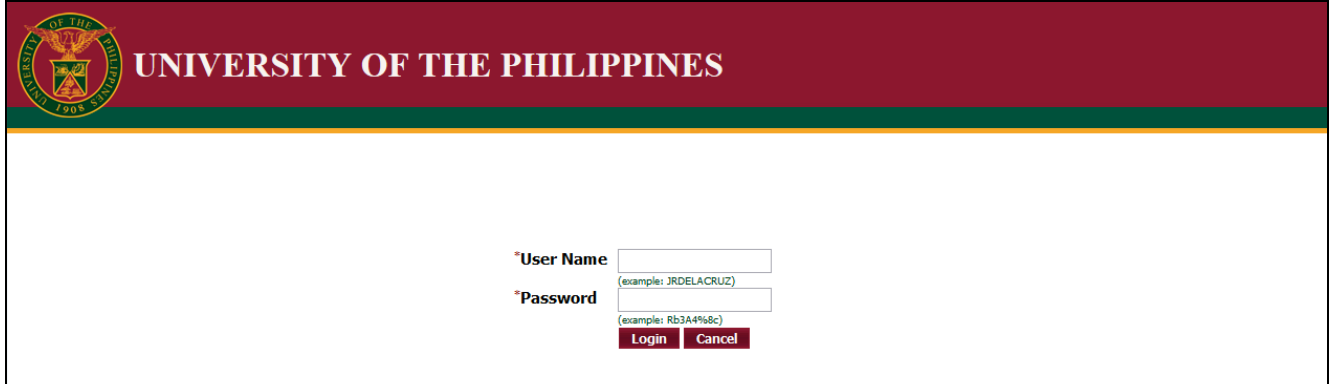

#### **Step 1.** Go to *uis.up.edu.ph*

**Step 2.** Log-in your credentials (e.g. *username* and *password*)

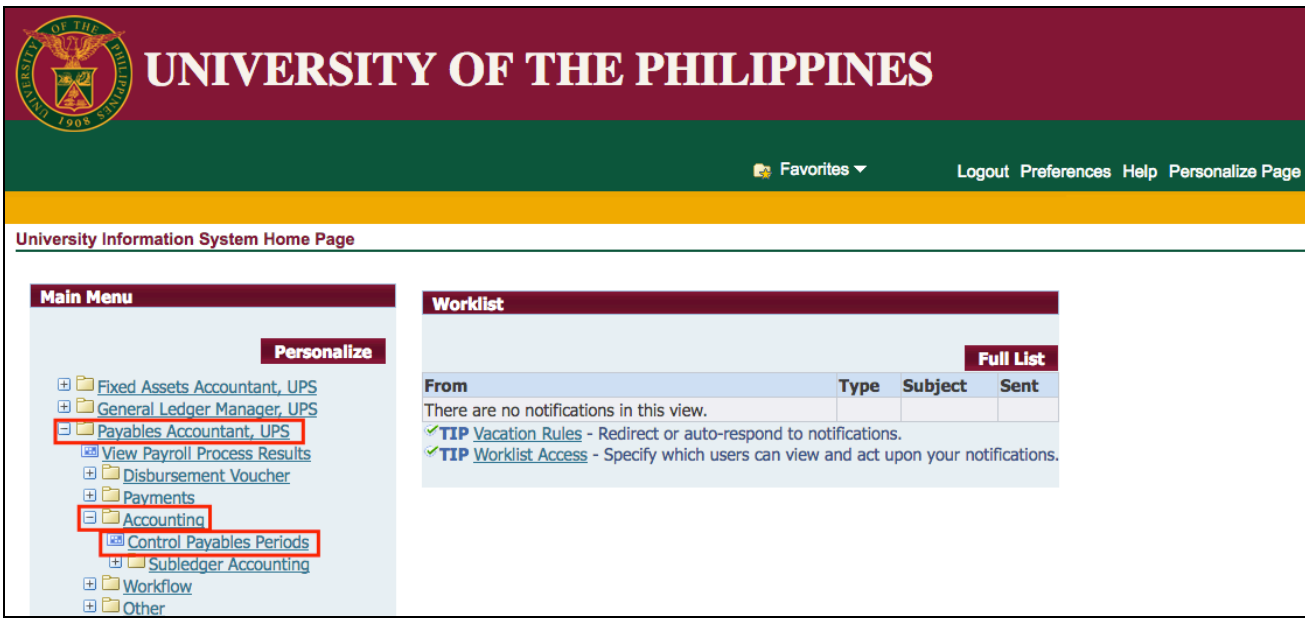

**Step 3.** From *UIS Home Page* proceed to *Main Menu* and choose the *Payables Accountant > Accounting> Control Payables Periods*

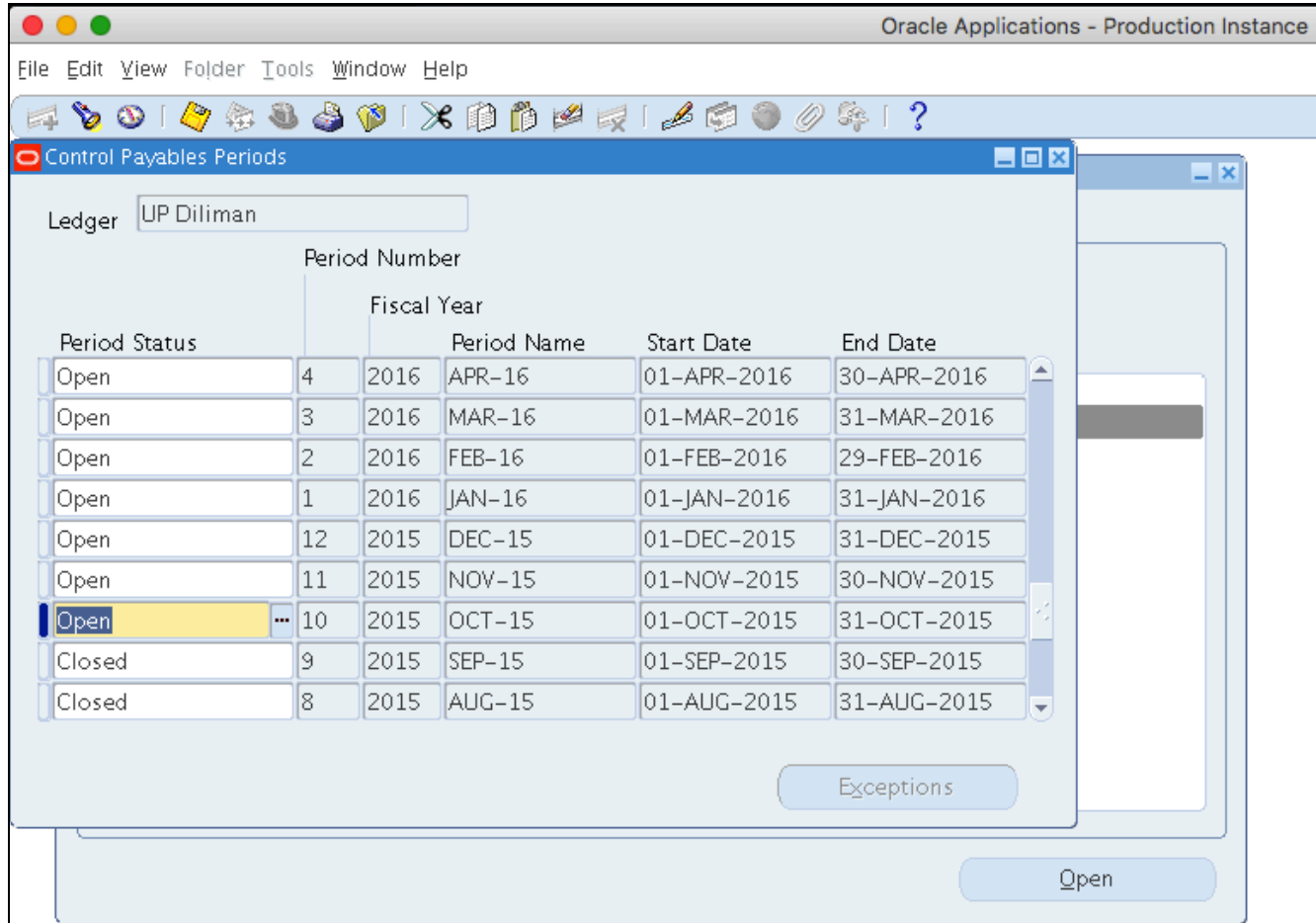

**Step 4.** Select the open **Accounting Period** where there are unposted invoices and payments.

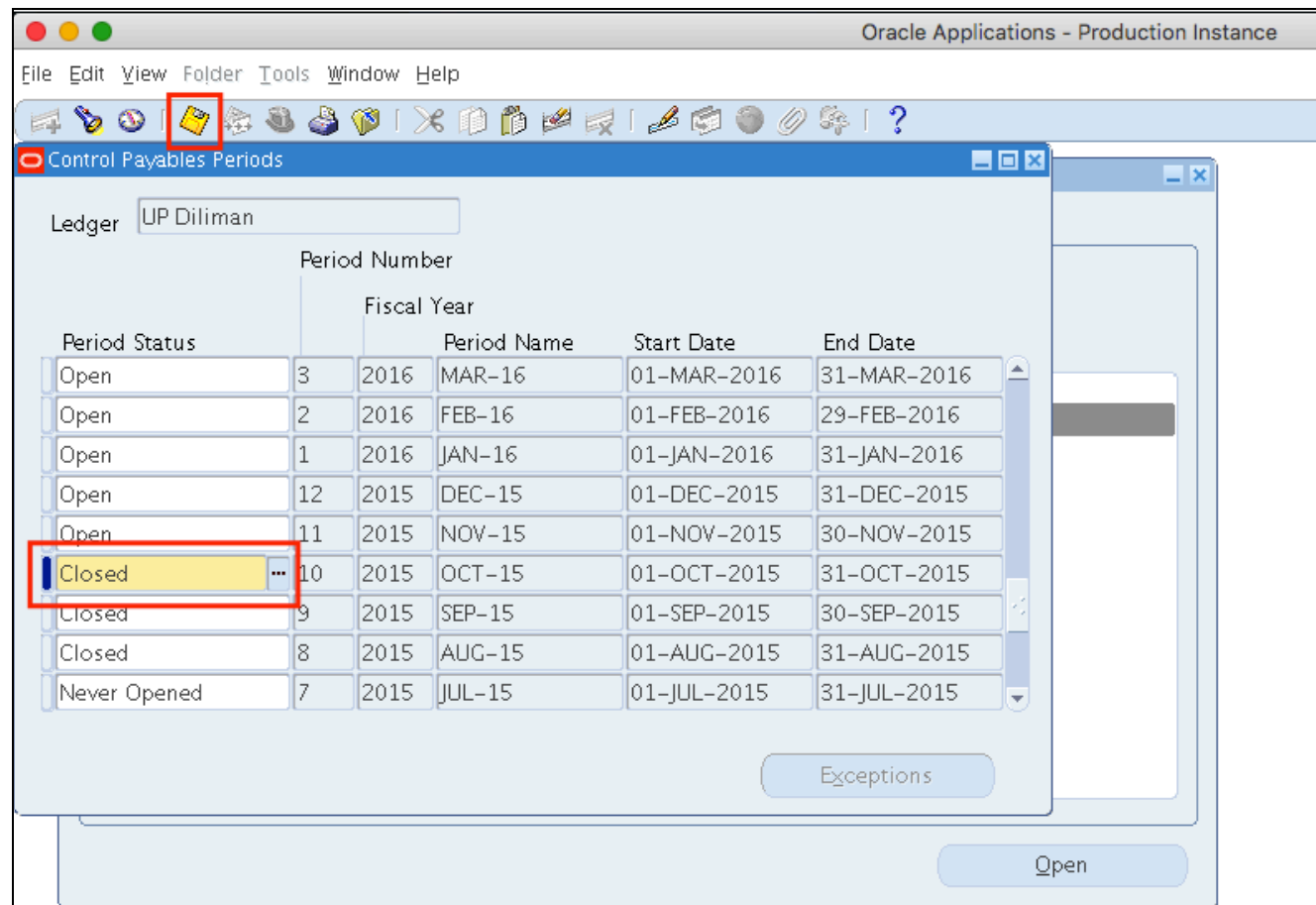

**Step 5.** In the Status, click the ellipses and select *Closed*

then click *Save*

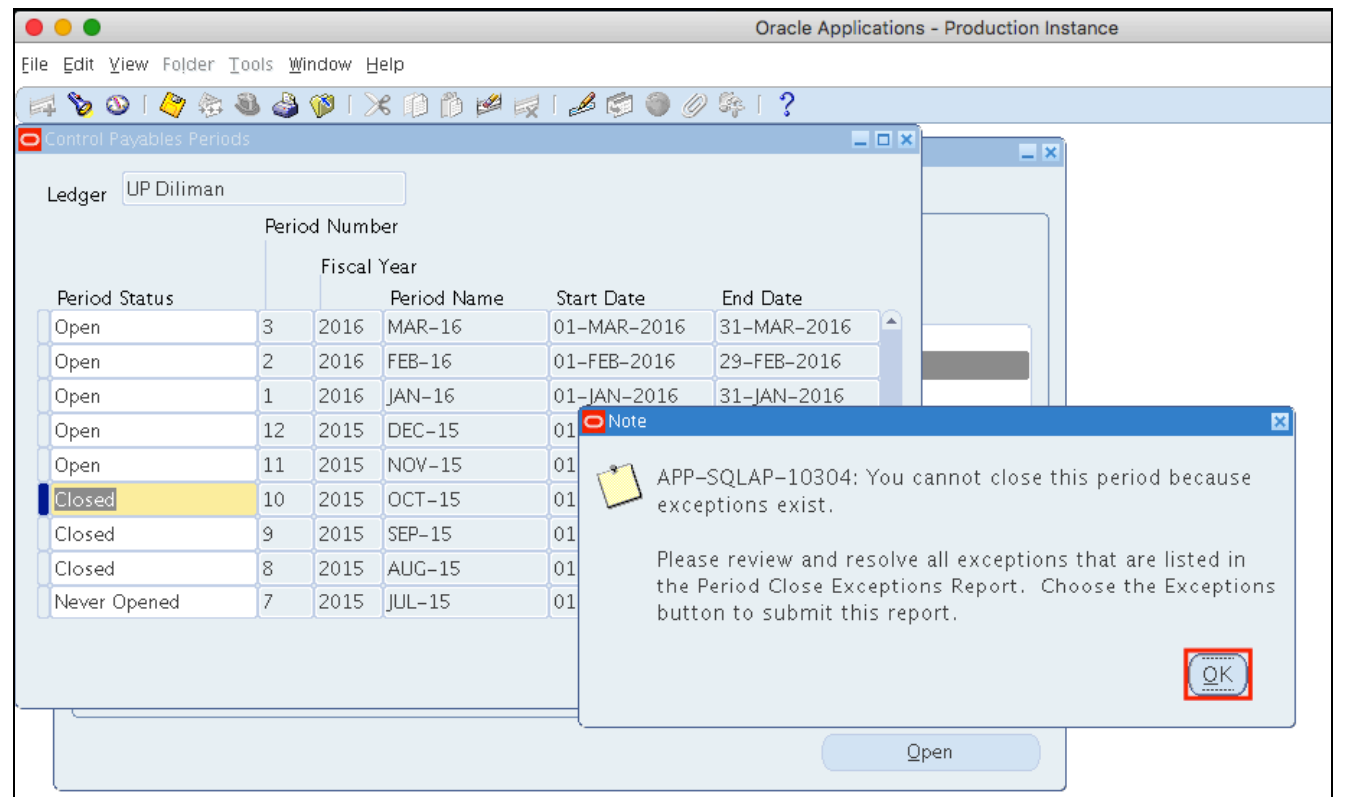

**Step 6.** A note will appear that you cannot close the period because of the transactions in the Open period.

Click *Ok.*

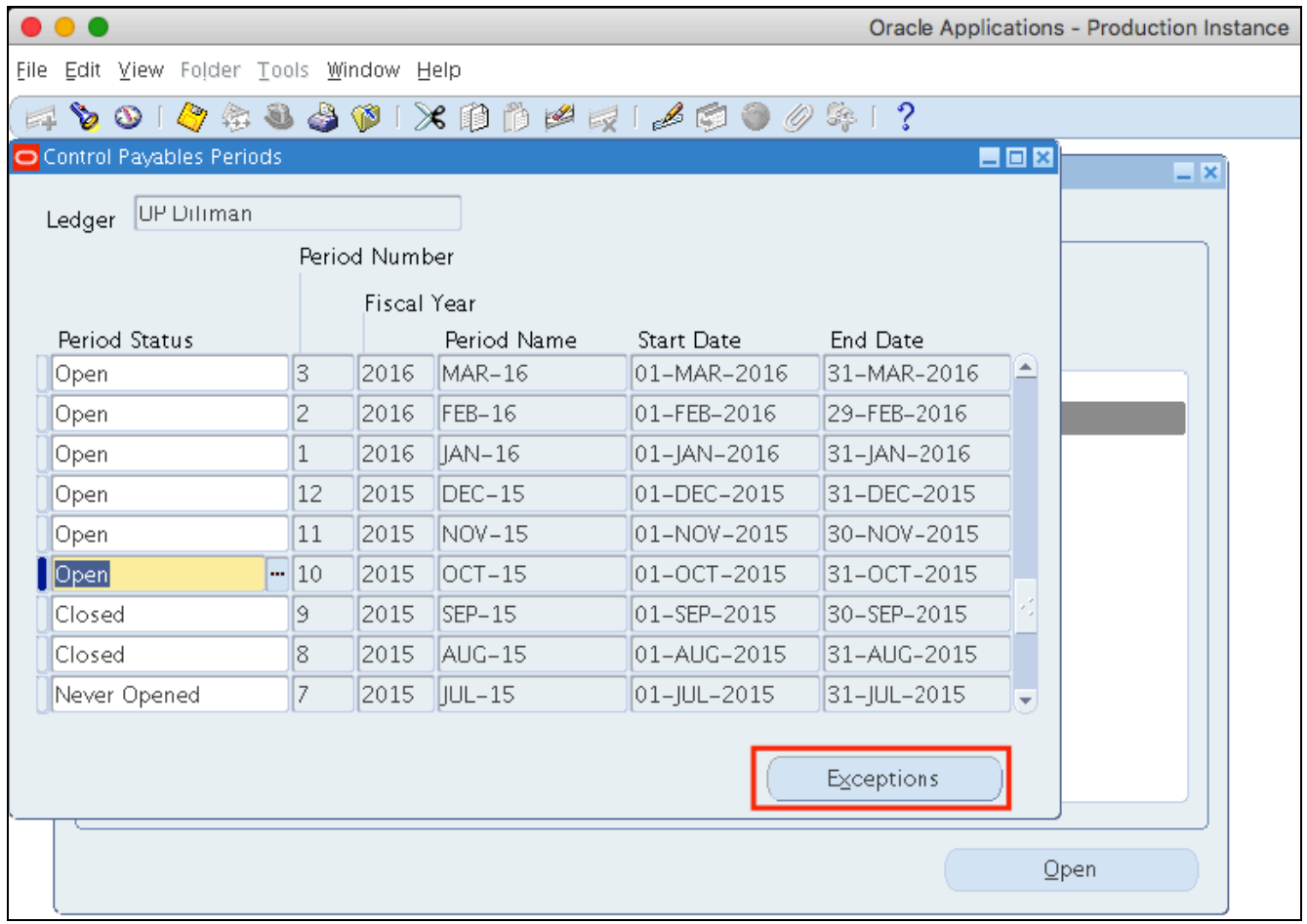

## **Step 7.** Click *Exception*s.

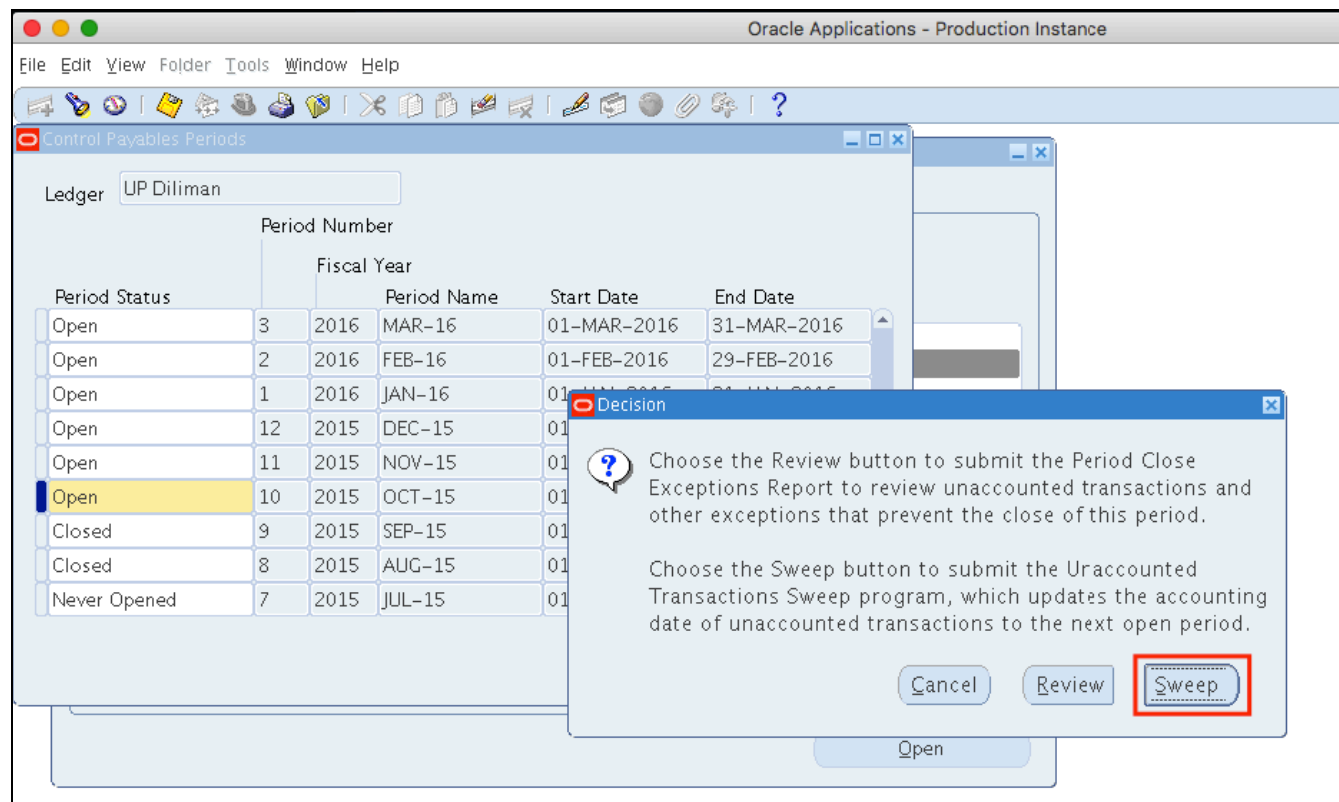

**Step 8.** A decision window will appear.

Click *Sweep.*

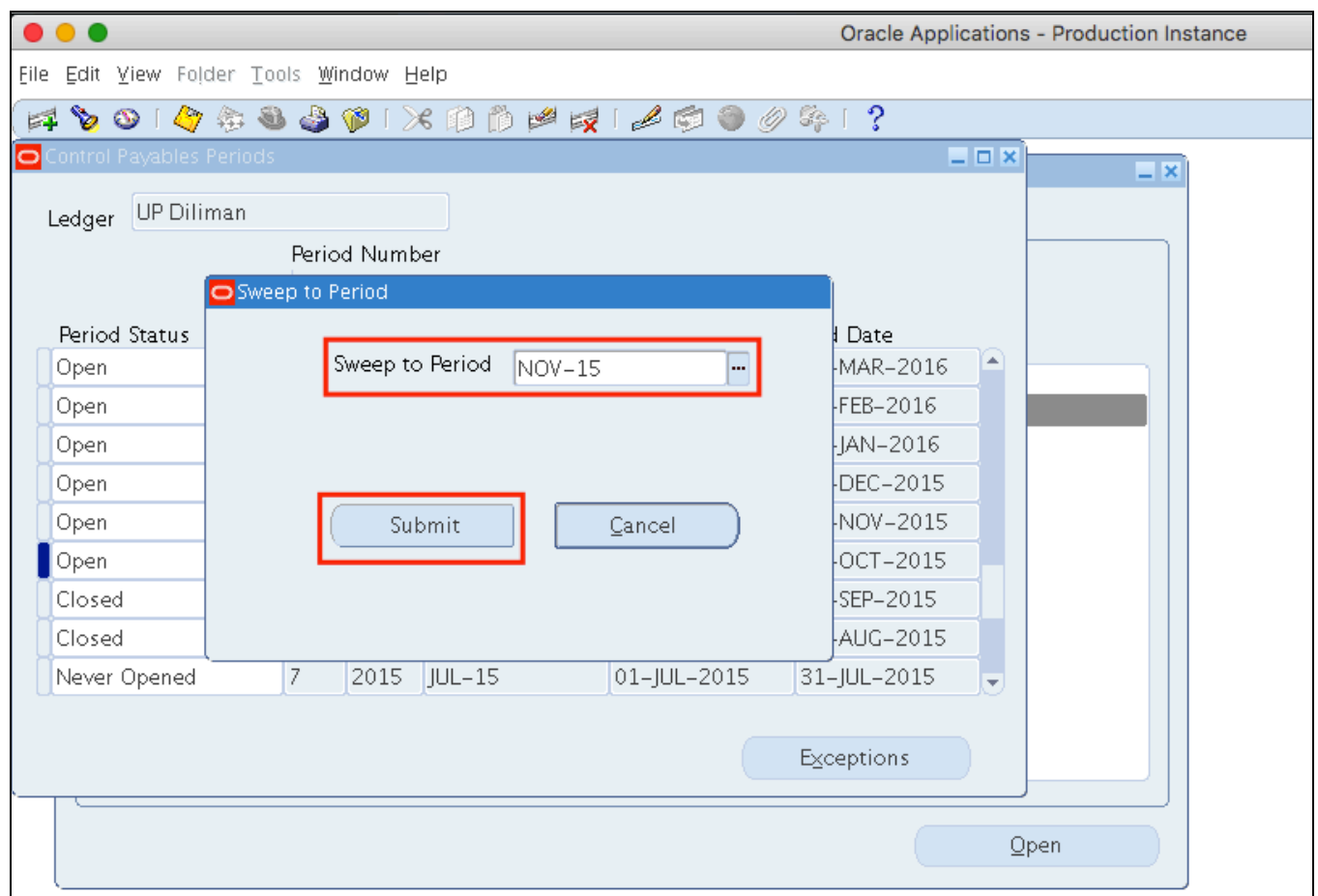

**Step 9.** Enter the period where the transactions will be transferred.

Period format: MONTH-YEAR Example: NOV-15

Then click *Submit*.

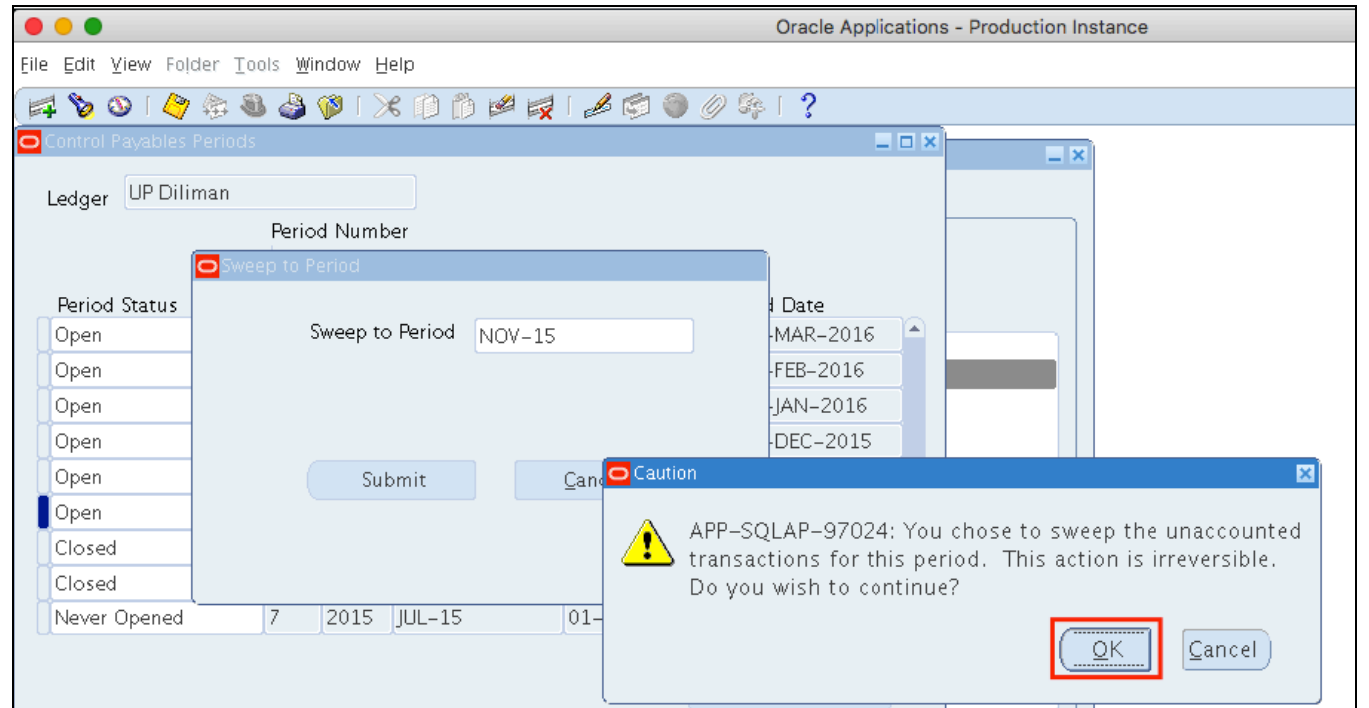

**Step 10.** A caution will appear before proceeding with the action.

Click *Ok*.

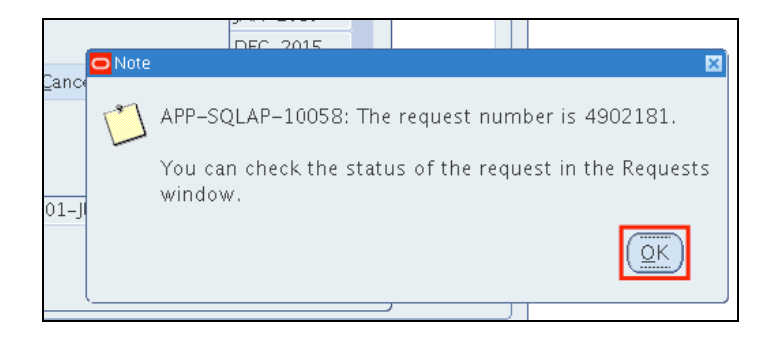

**Step 11.** Take note of the Request ID.

Click *Ok*.

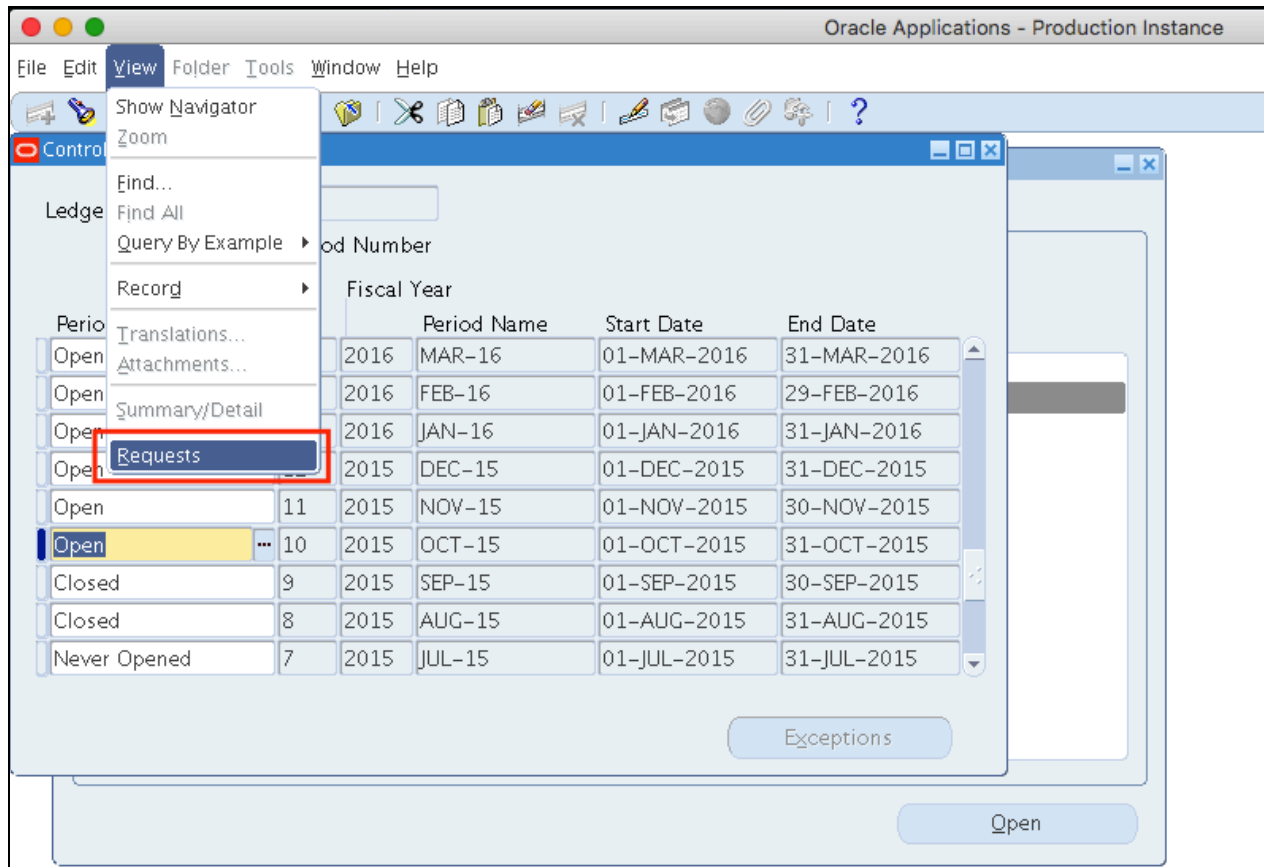

**Step 12.** To verify if the sweeping process has been completed,

Click *View* > *Requests*

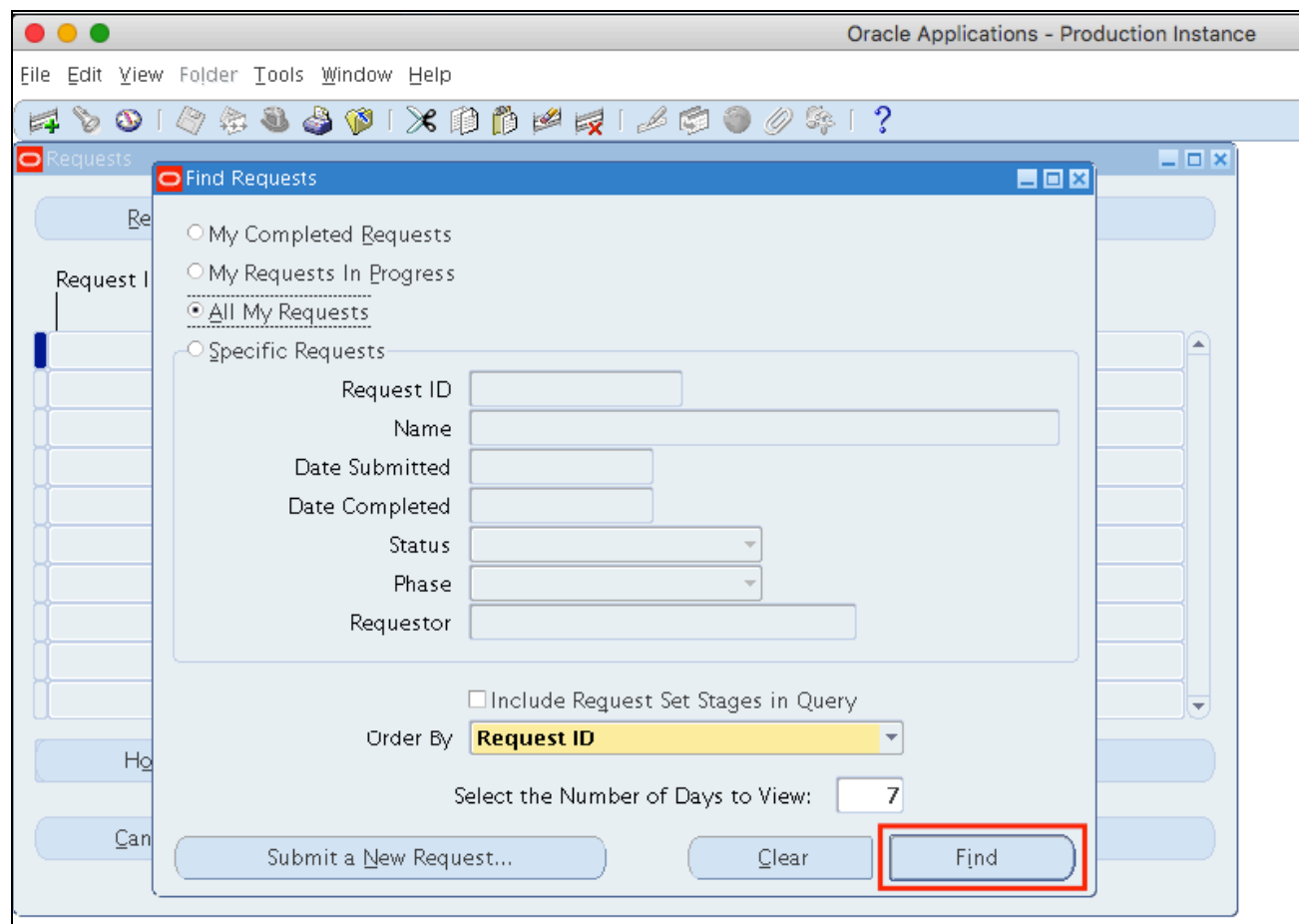

**Step 13.** *Find Requests* window will open.

Click *Find*

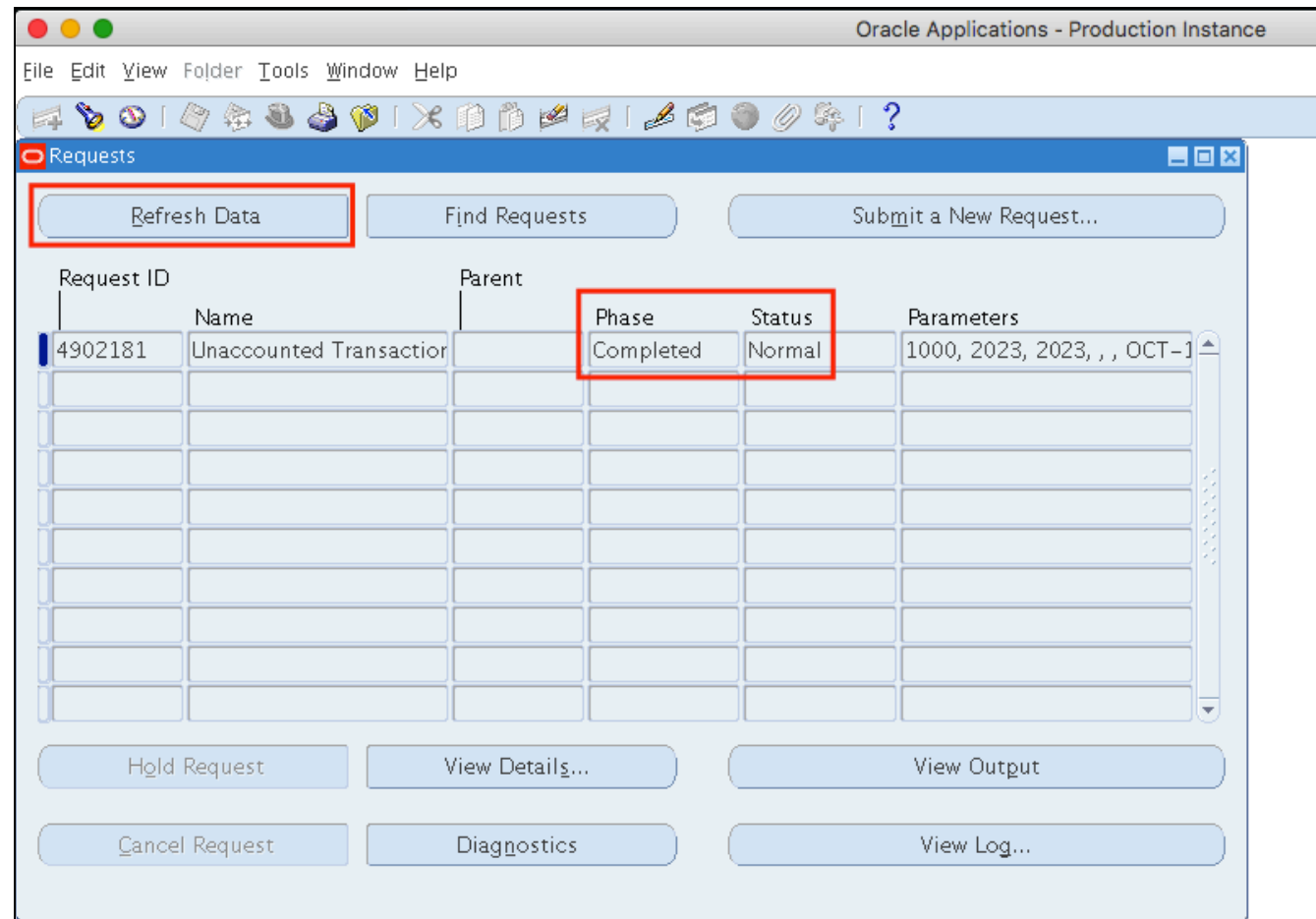

**Step 14.** Unaccounted Transactions Report (XML) request will appear on the list of submitted requests.

Click *Refresh Data* until the *Phas*e is **Completed** and *Status, Normal*.

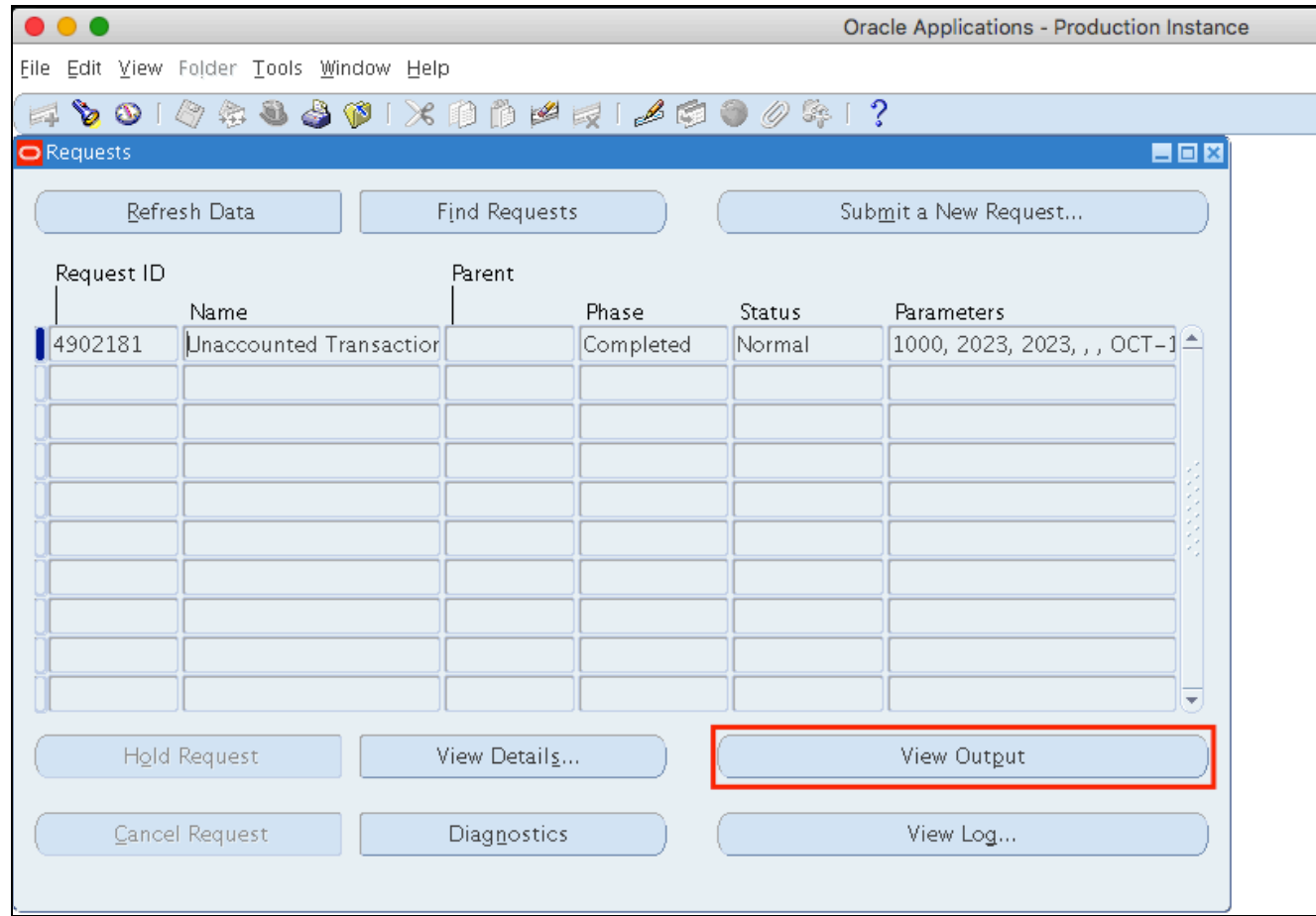

**Step 15.** To view the list of swept transactions,

click *View Output*.

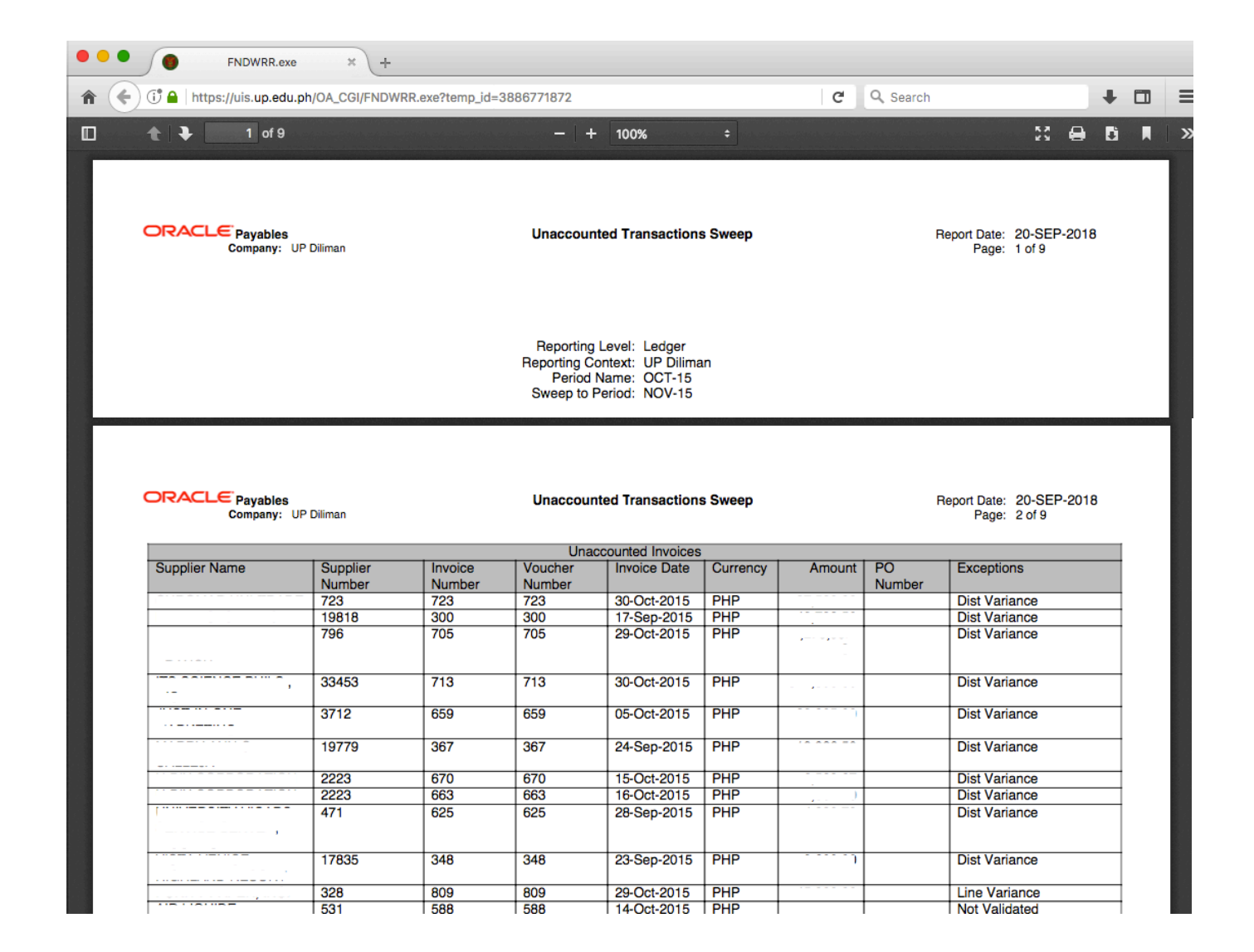

**Step 16.** Go to the Internet browser for the output.

#### Note:

If the Period still cannot be closed, run the *Period Close Exceptions Report (XML)* refer to user guide *Generate Period Close Exception Report (AP).*

Check the transactions that are listed on the report. Refer to the user guide *Review on Open Transactions.pdf*

#### **Expected Result:**

1. Open transactions will be swept to defined sweeping period.

2. The Accounts Payable Accounting Period can be closed.

3. The GL dates of the swept invoces will be updated to the swept date.

DISCLAIMER: The screenshots in this document are for illustration purposes only and may not be the same as the final user interface.

**\_\_\_\_\_\_\_\_\_\_\_\_\_\_\_\_\_\_\_\_\_\_\_\_\_**

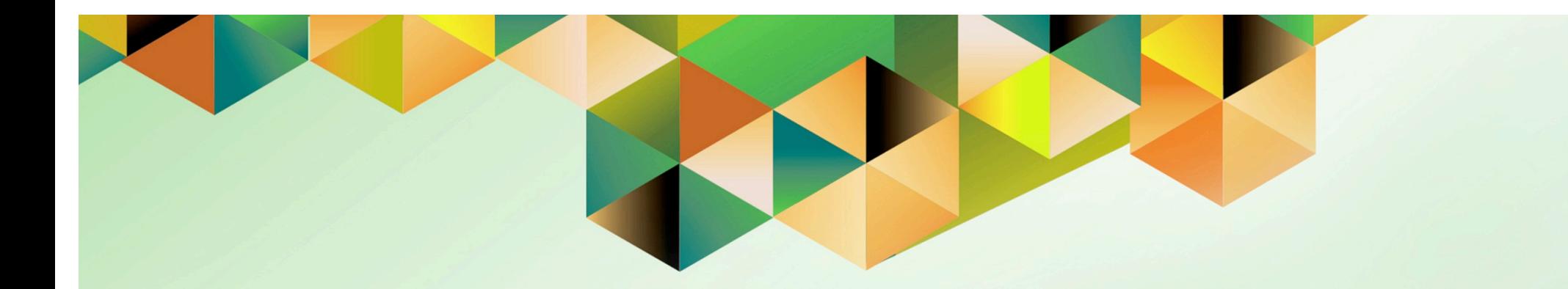

# **Create Accounting for Accounts Payable**

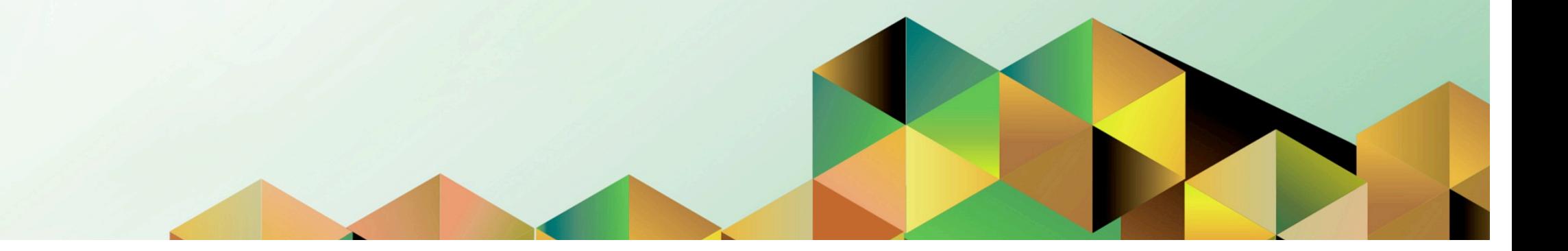

# **1. DOCUMENT CONTROL**

# **1.1 Change Record**

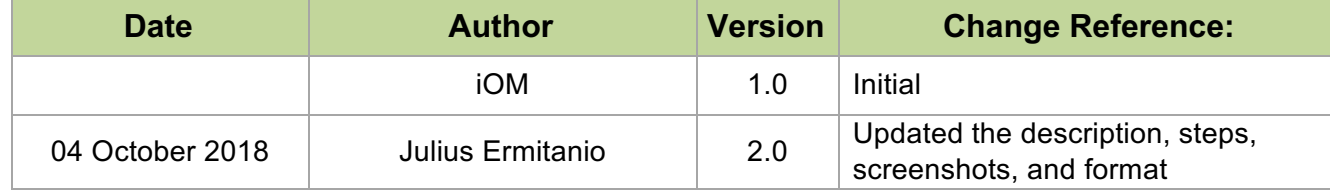

# **1.2 Description**

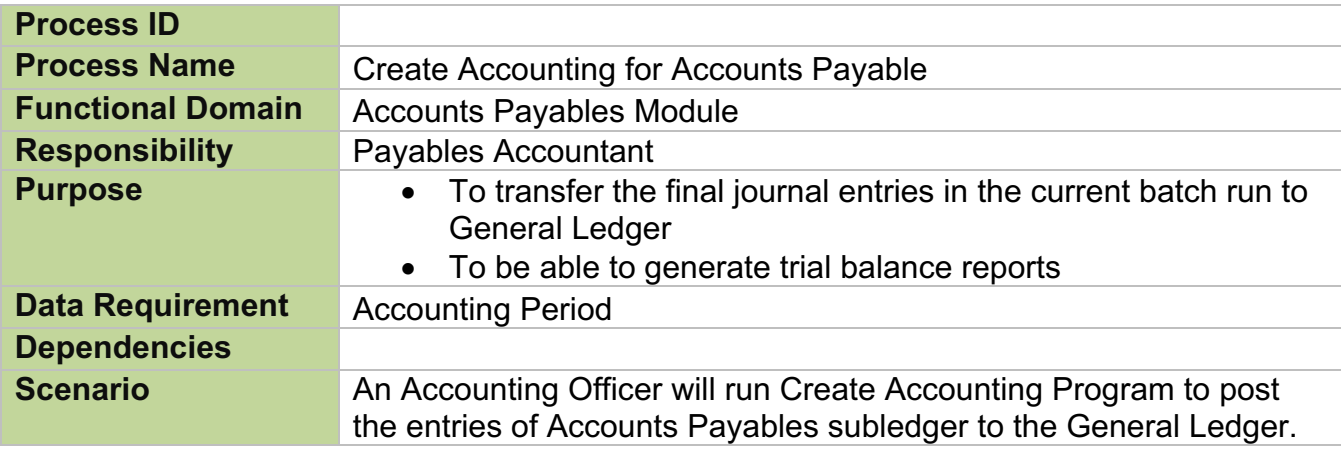

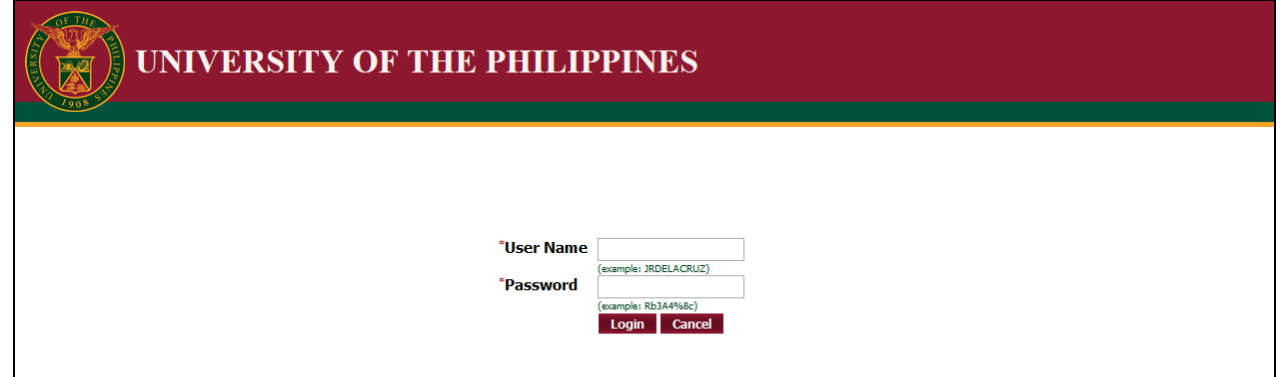

#### **Step 1.** Go to *uis.up.edu.ph*

**Step 2.** Log-in your credentials (e.g. *username* and *password*)

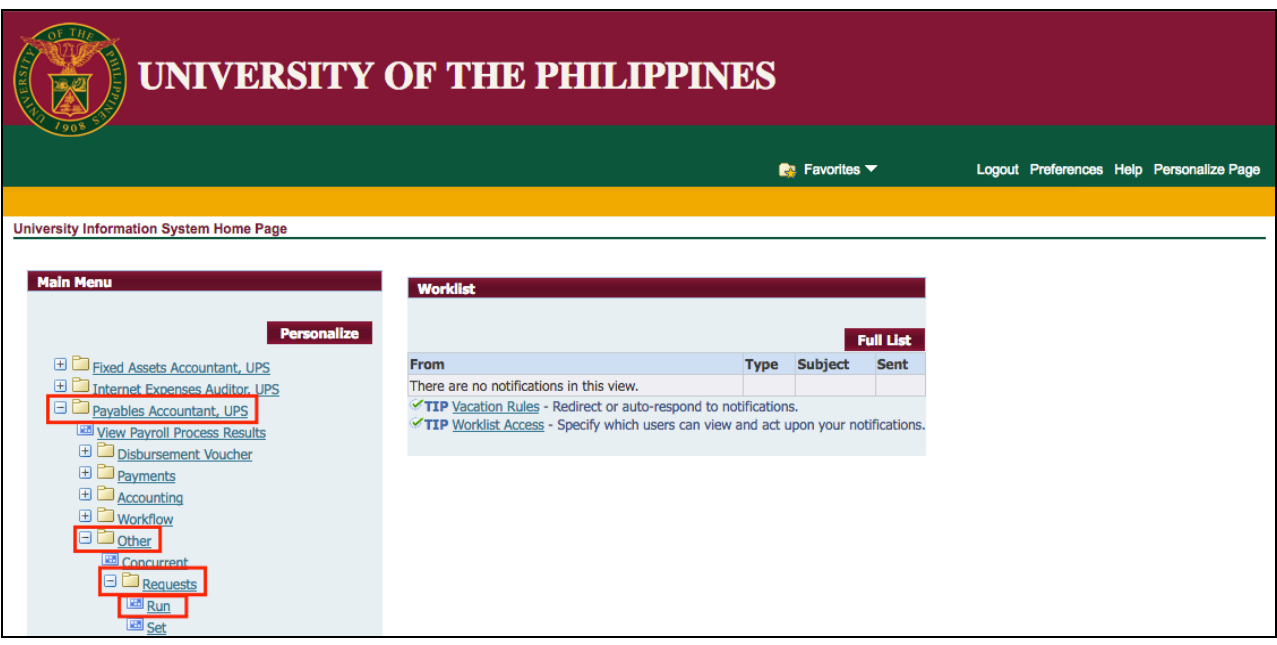

**Step 3.** From *UIS Home Page* proceed to *Main Menu* and choose the *Payables Accountant* > *Other* > *Requests* > *Run*

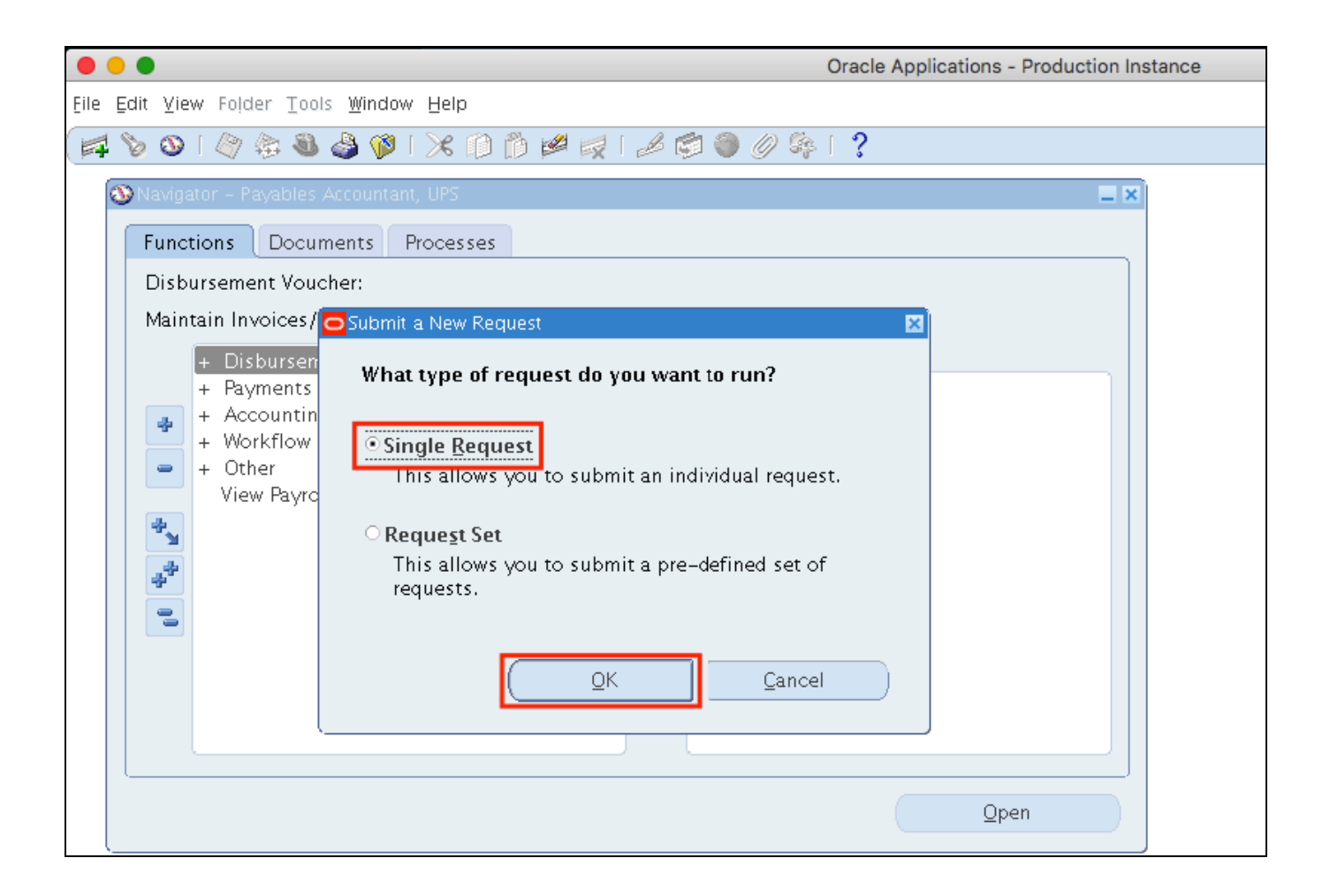

**Step 4.** Select *Single Request* then click *Ok*.

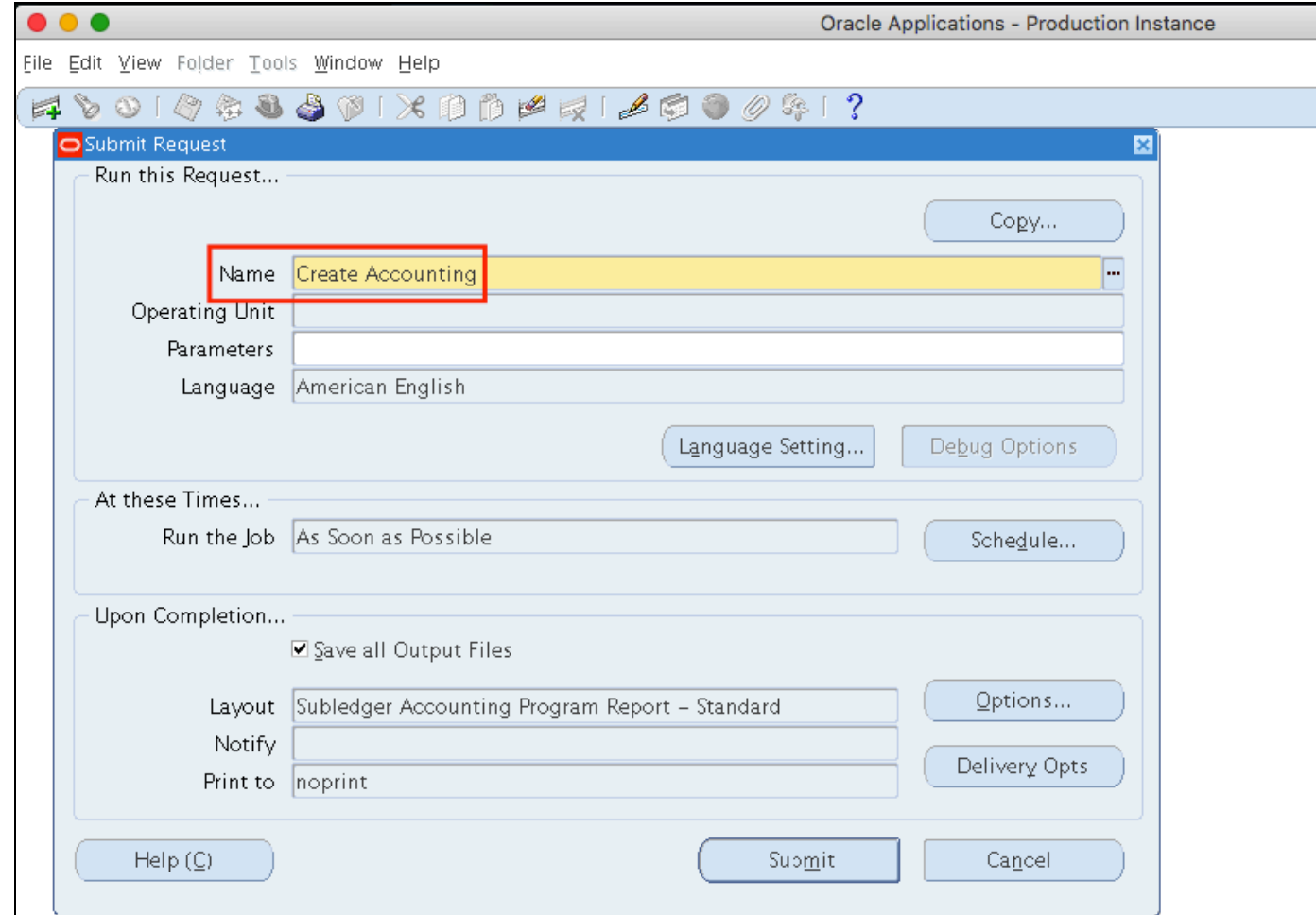

**Step 5.** In the *Name* field, enter: *Create Accounting*, and then press the **TAB** button on your keyboard.

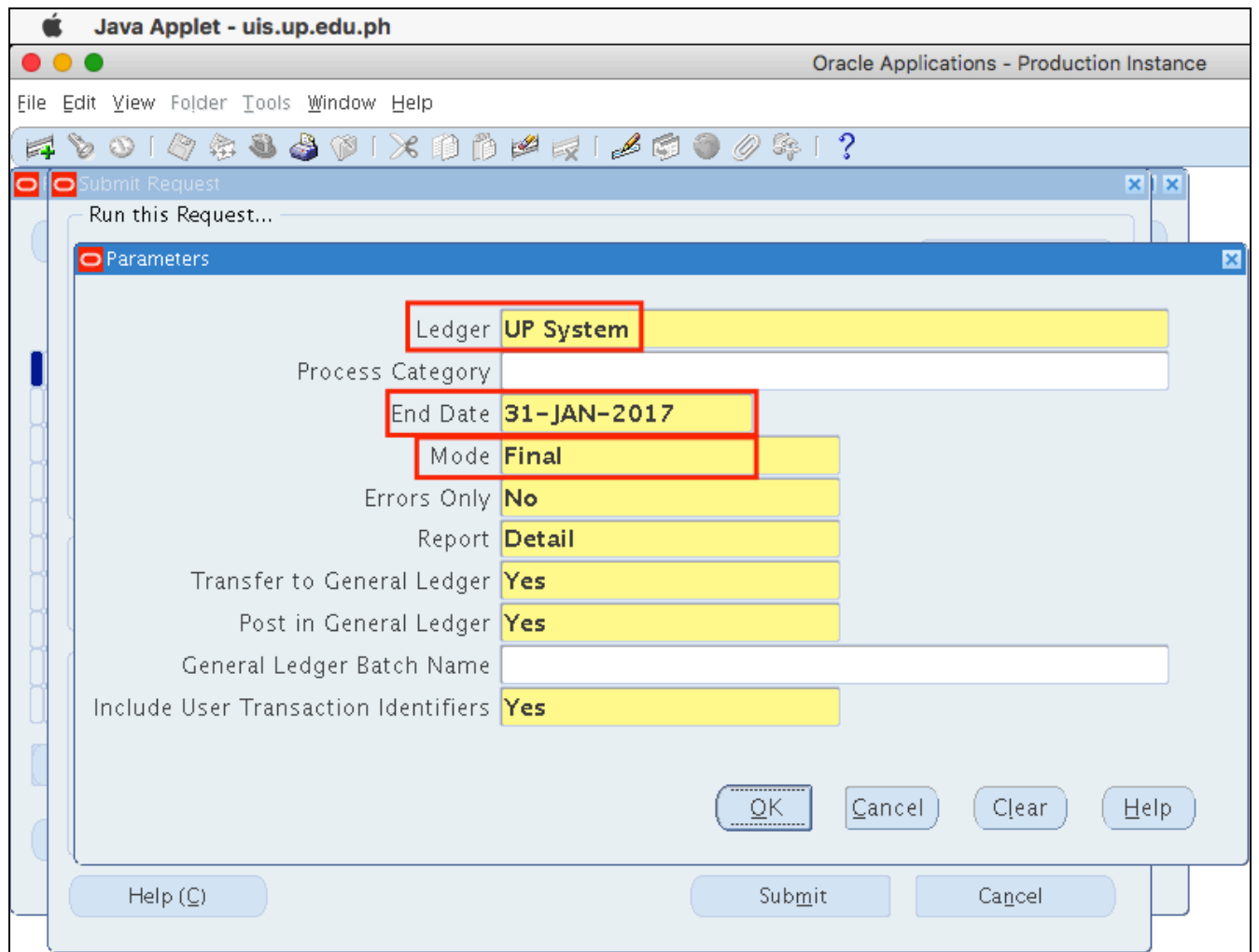

**Step 6.** Enter the parameters then click *Ok*.

Set the *Mode* to *Draft*, should you prefer to verify entries first before posting to GL.

Please refer to the next page for description of the parameters.

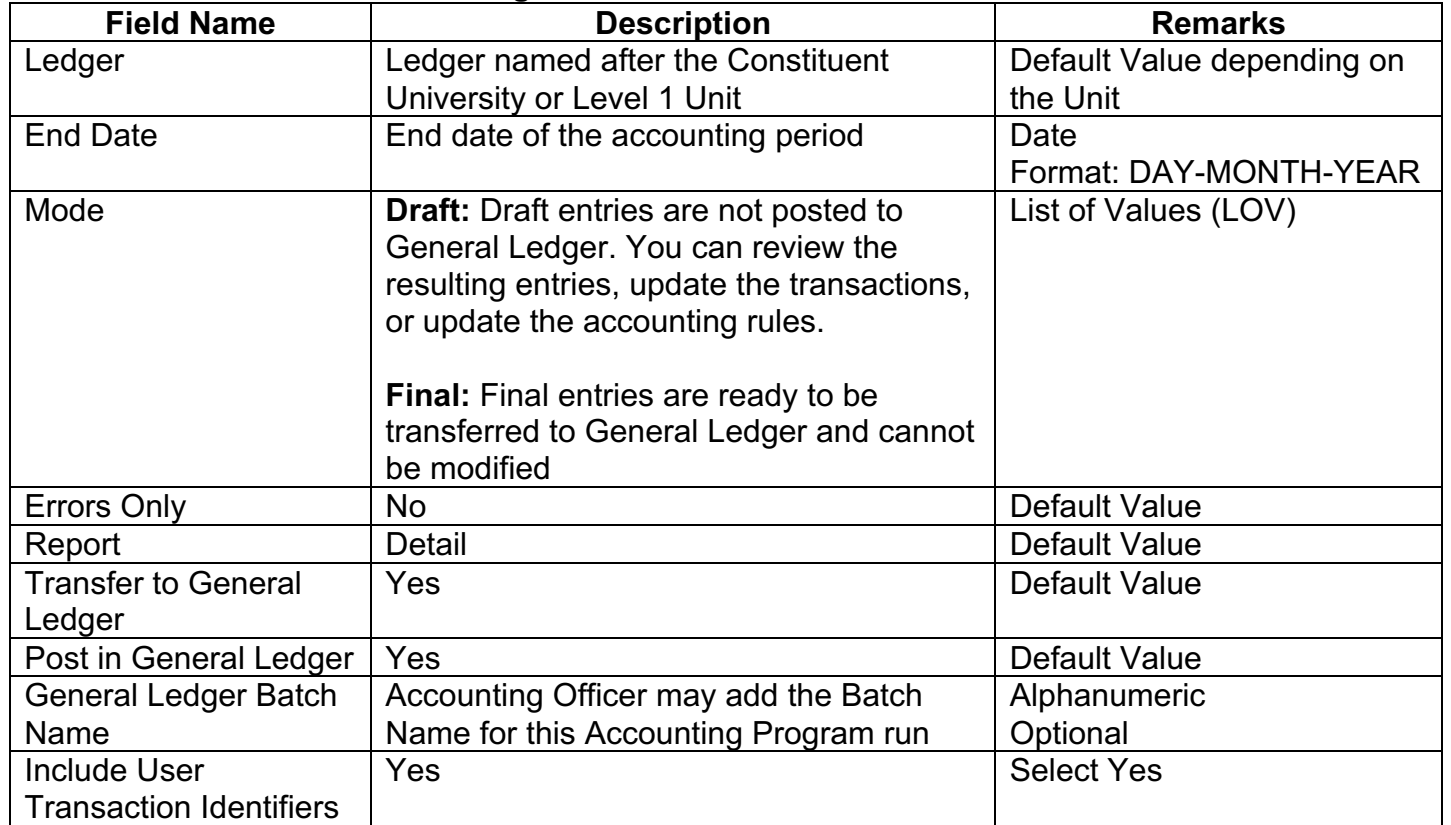

#### **Parameters of Create Accounting:**

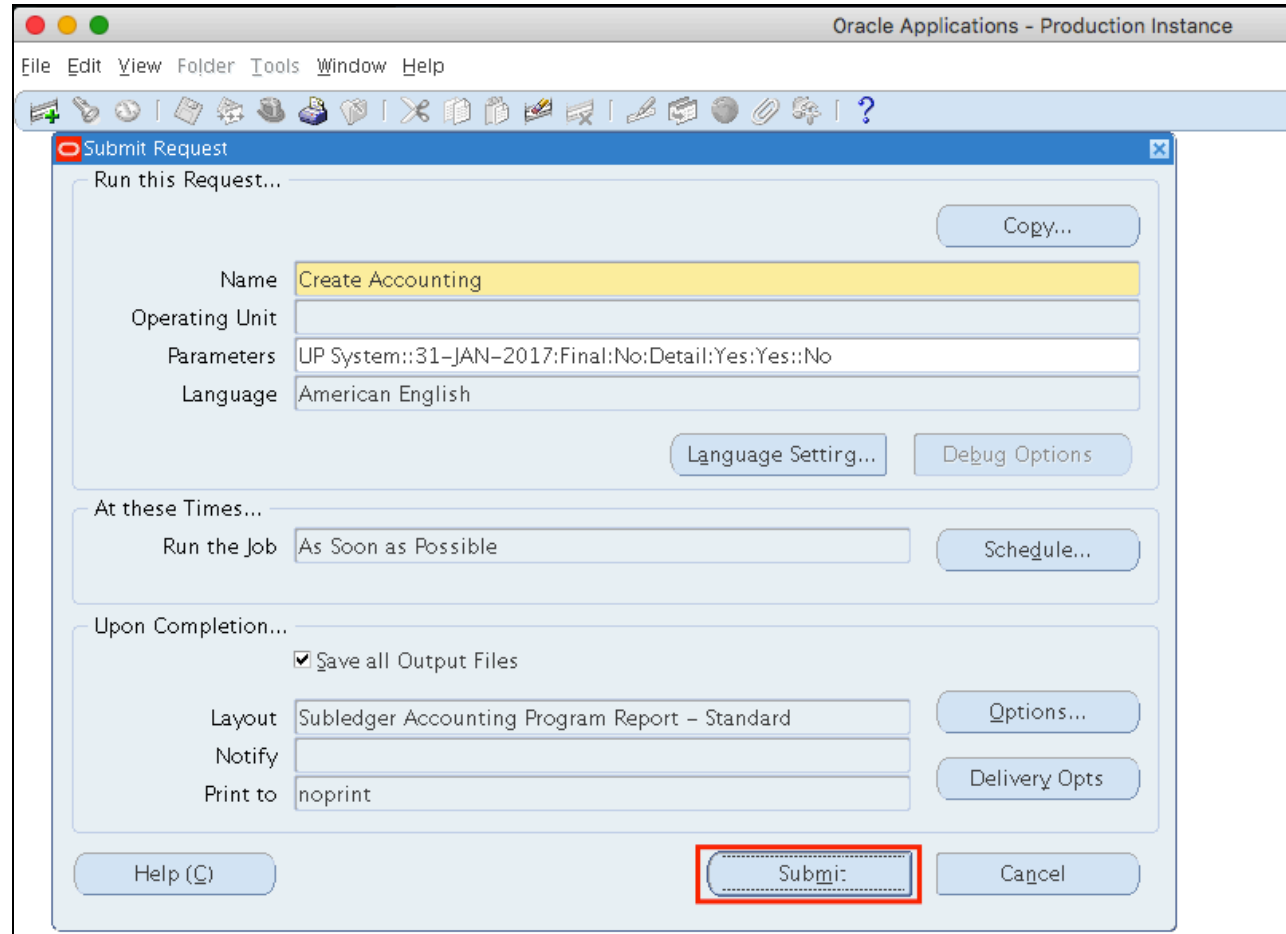

## **Step 7.** Click *Submit*

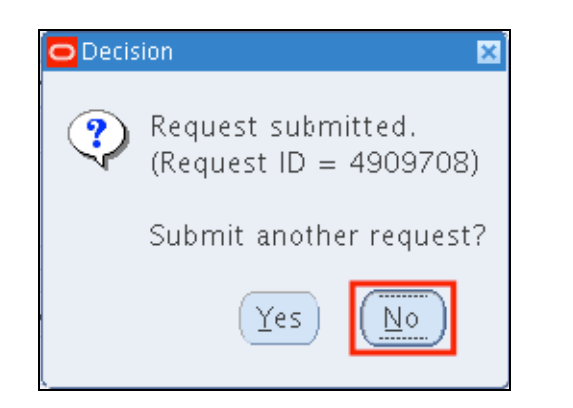

**Step 8.** A decision window will appear to submit another request. Click *No*

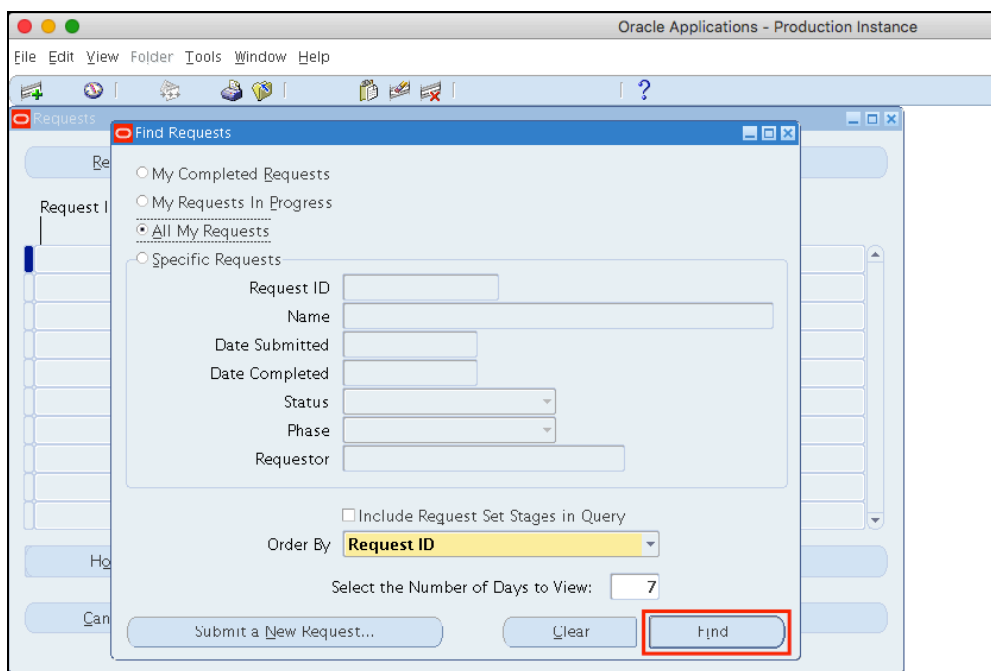

**Step 9.** User will go back to the *Find Requests* window.

Click *Find*.

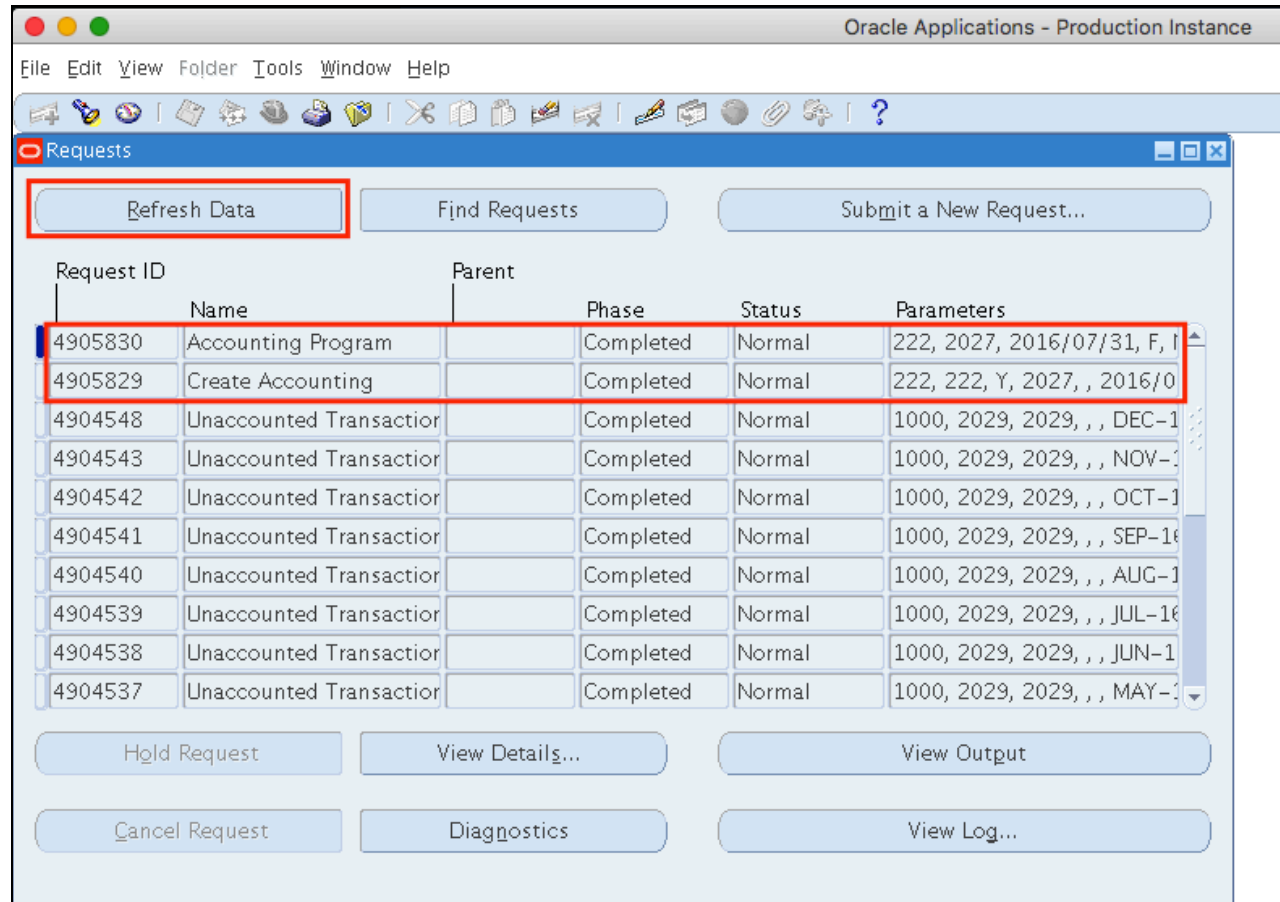

**Step 10.** On *Requests* window, program requests will run: *Create Accounting* and *Accounting Program*.

Monitor Phase-Status of the submitted program requests.

Click *Refresh Data* until the *Phas*e is **Completed** and *Status, Normal*.

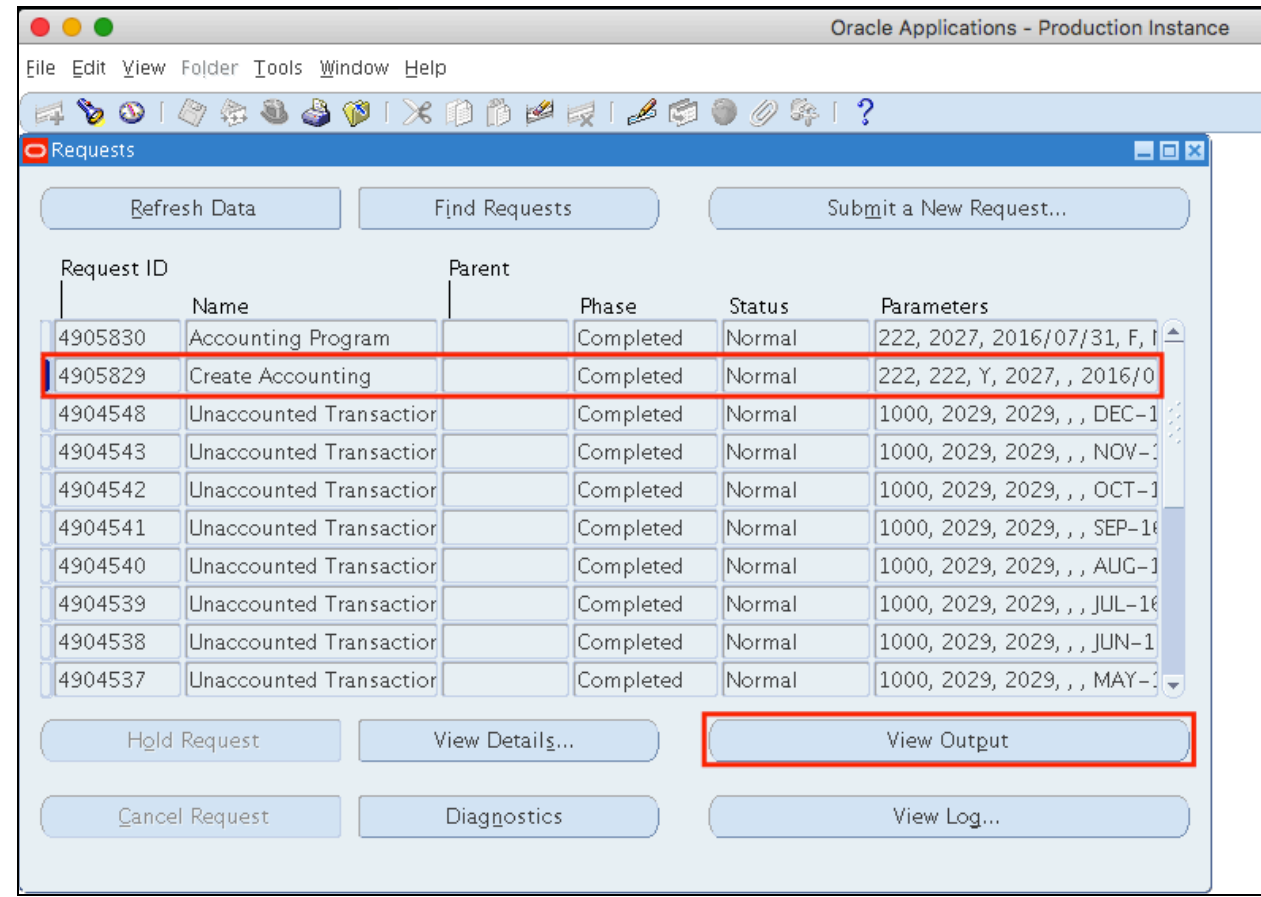

#### **Step 11.** Once the *Phas*e is **Completed** and *Status, Normal*.

the accounting officer may view the journal entries posted.

Click on the *Create Accounting* request then click *View Output*.

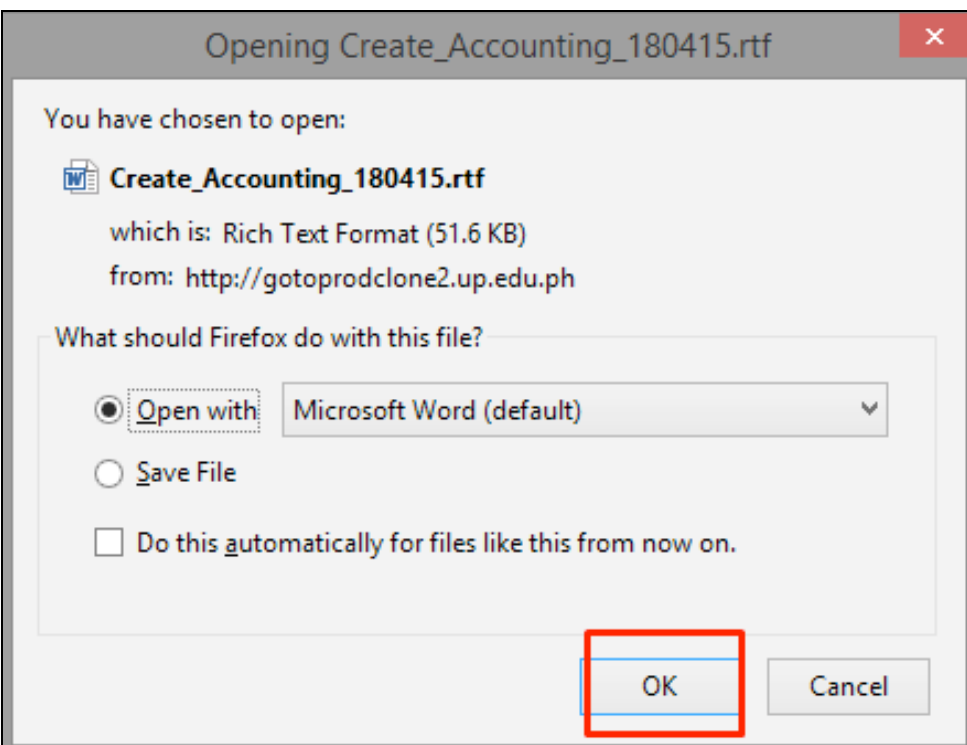

**Step 12.** Internet browser will open and report is ready for download.

Click *Ok*.

#### **Sample Generate Report**

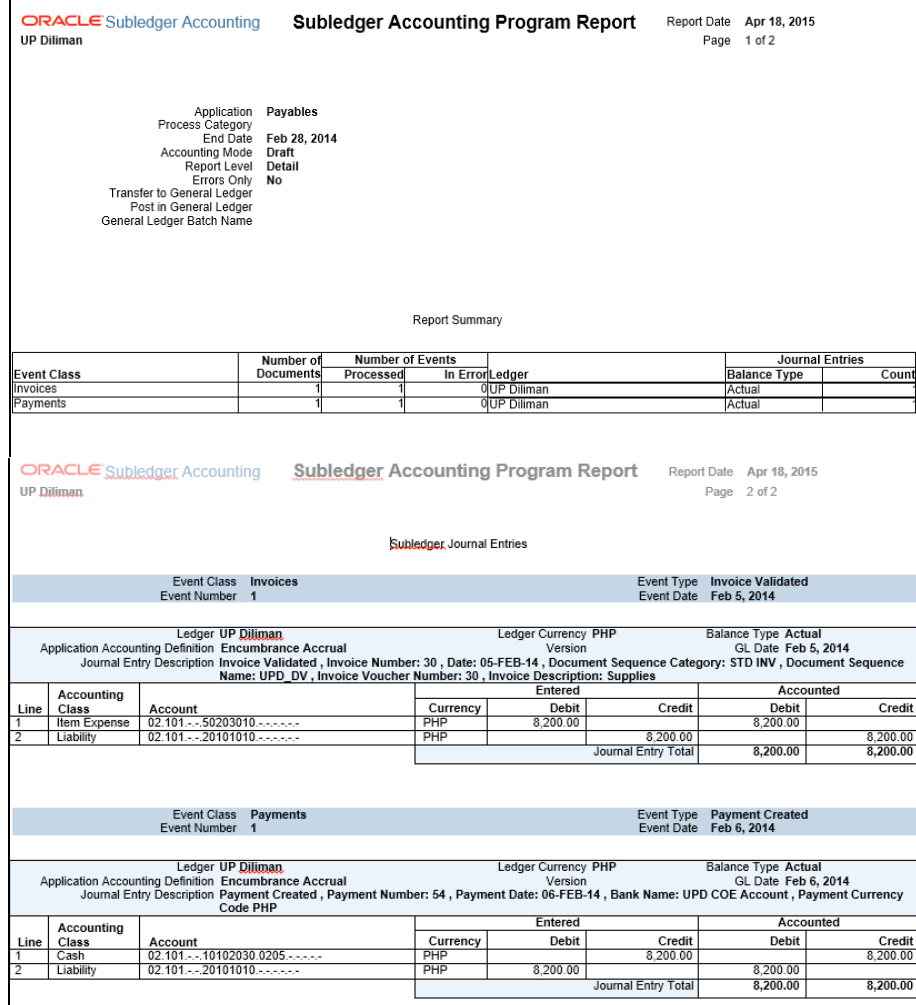

The Subledger Accounting Program Report may be viewed.

#### **Note:**

As a prerequisite to generate the Pre-Closing Trial Balance report, user must run the create accounting with the parameters *Mode* set to *Final* accounting and *Post in General Ledger* set to *Yes*.

#### **Expected Result:**

Create Accounting Program has been submitted.

**\_\_\_\_\_\_\_\_\_\_\_\_\_\_\_\_\_\_\_\_\_\_\_\_\_**

DISCLAIMER: The screenshots in this document are for illustration purposes only and may not be the same as the final user interface.

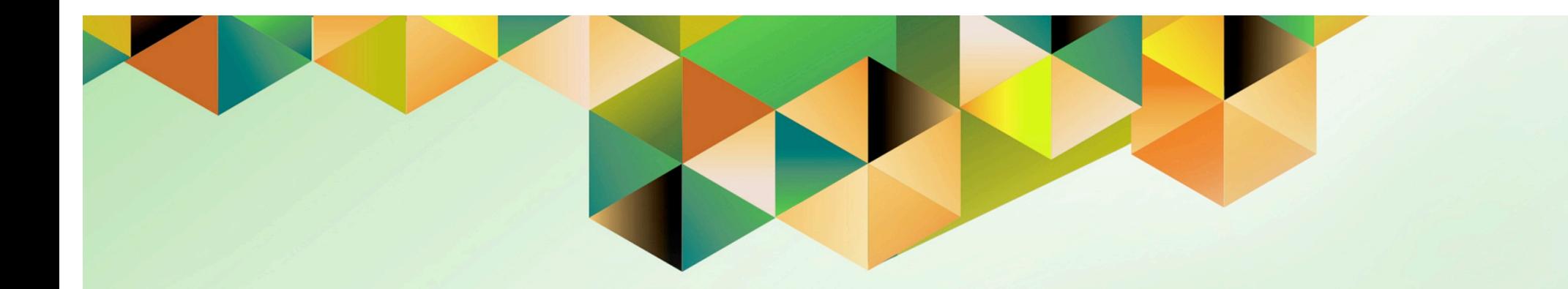

# **Run Remittance on Accounts Receivables**

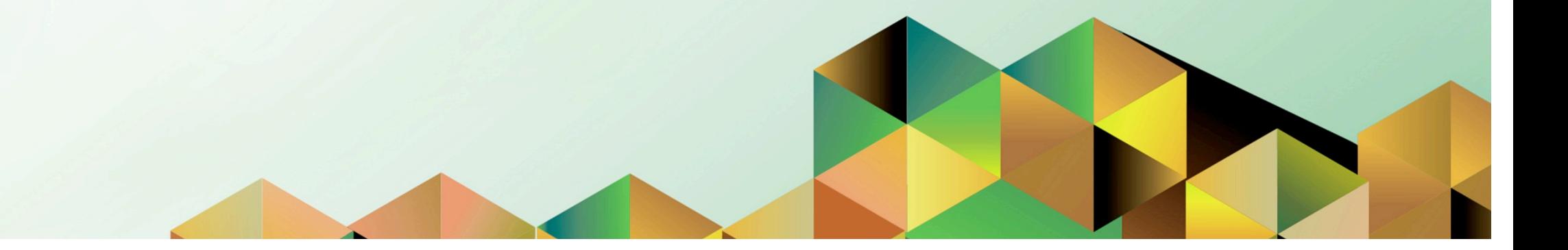

# **1. DOCUMENT CONTROL**

# **1.1 Change Record**

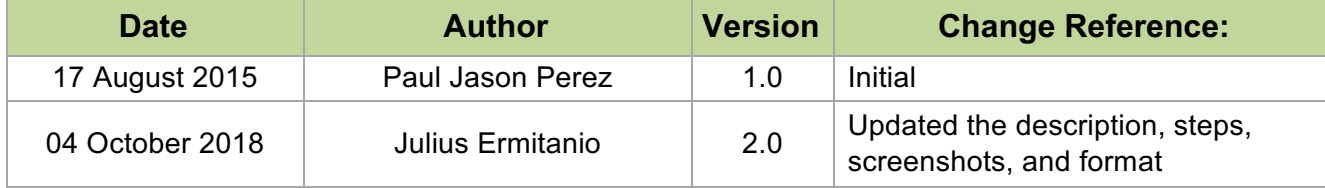

# **1.2 Description**

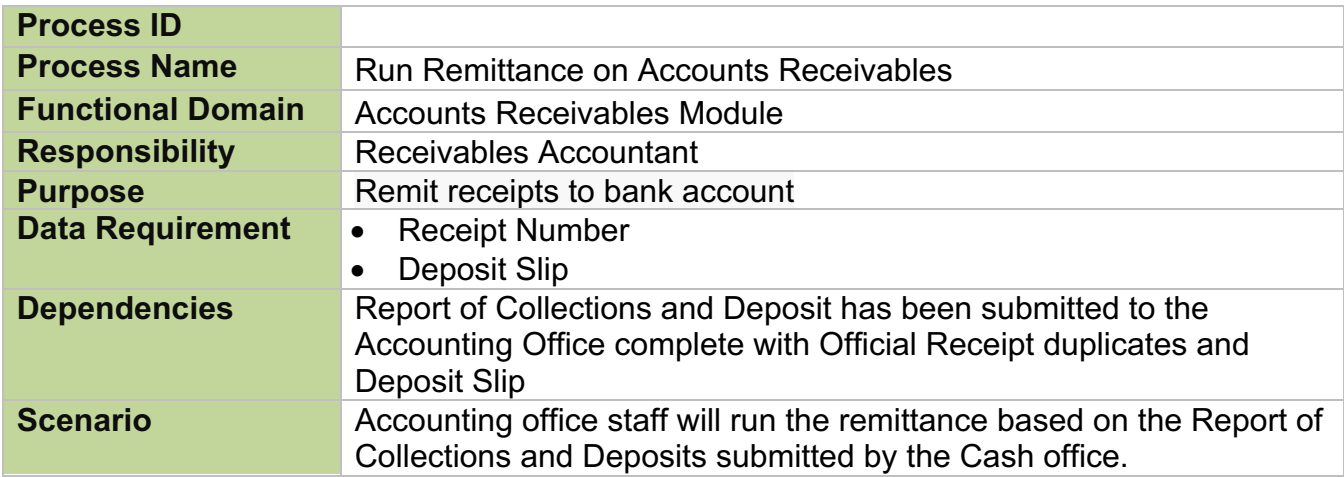

**Step 1.** Go to *uis.up.edu.ph*

**Step 2.** Log-in your credentials (e.g. *username* and *password*)

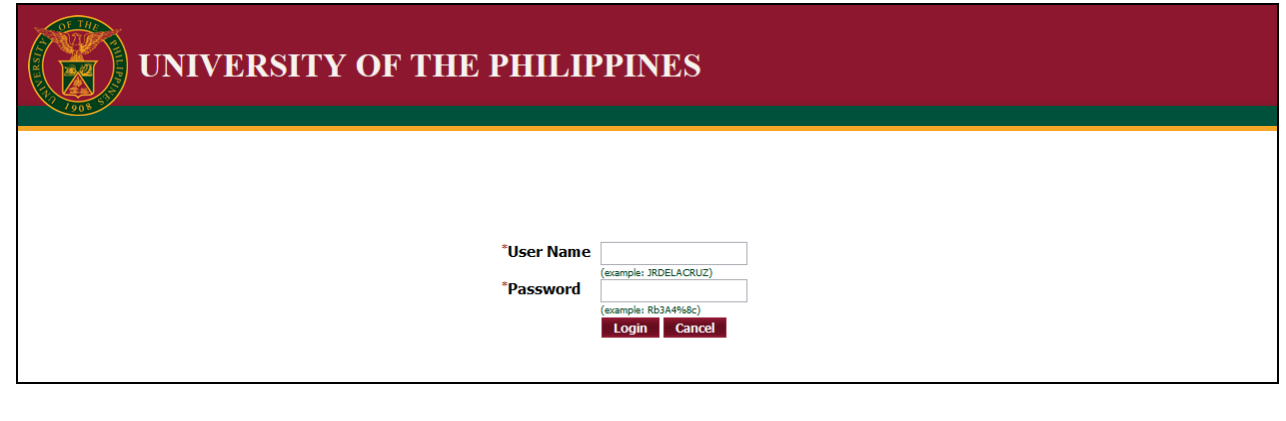

**Step 3.** From *UIS Home Page* proceed to *Main Menu* and choose the *Receivables Accountant* > *Receipts* > *Remittances*

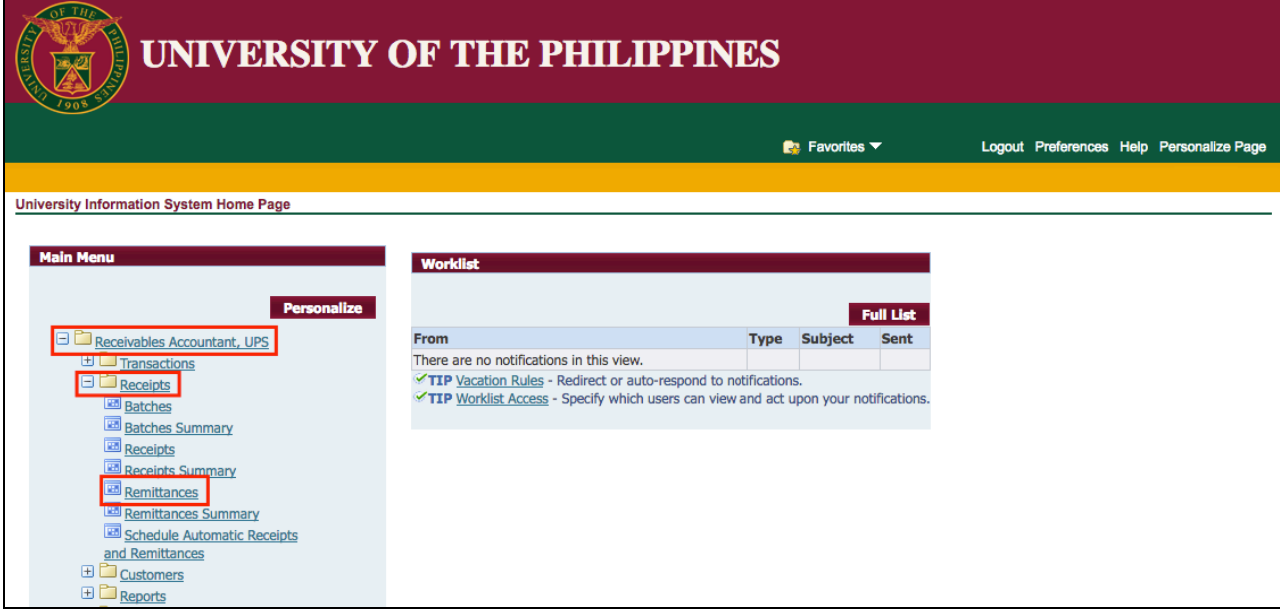

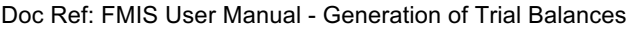

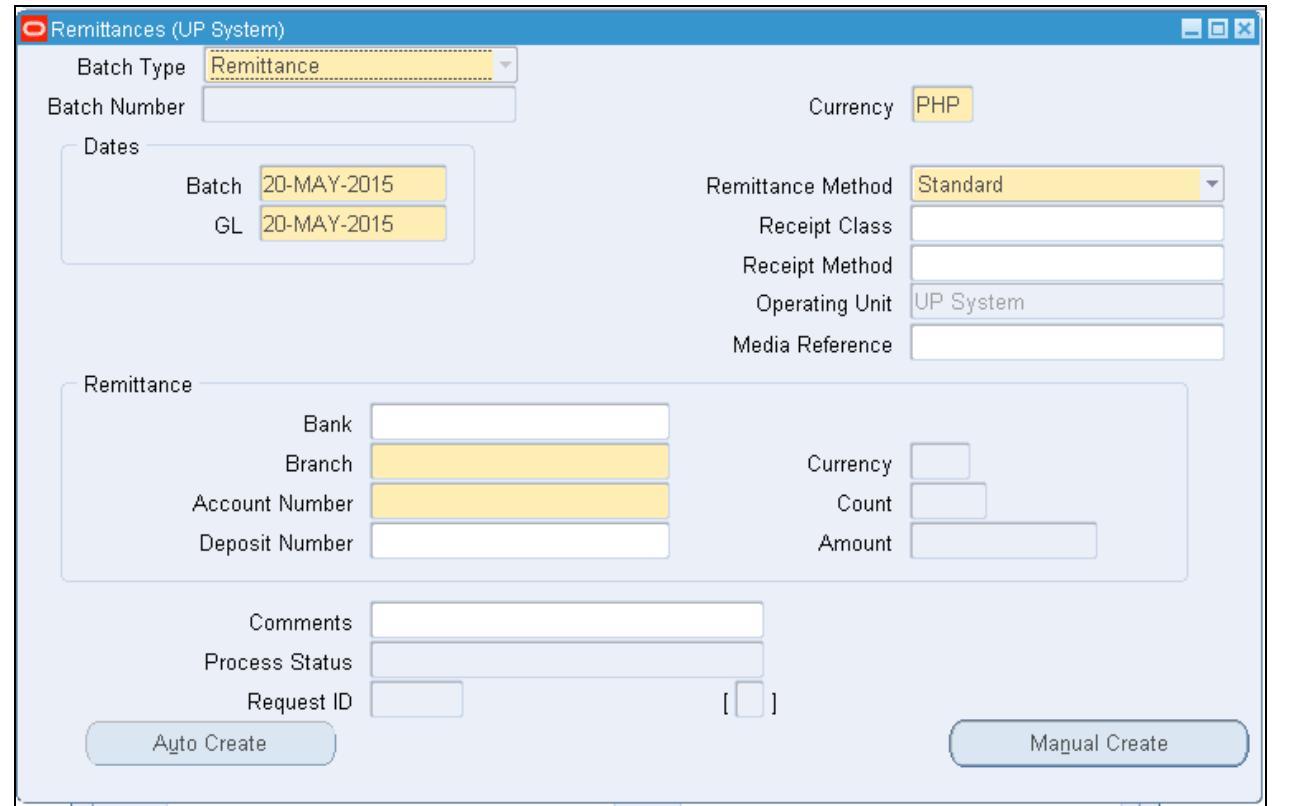

The **Remittances** window will open.
### **Remittances Parameter:**

**Step 4.** Enter the Remittances parameters.

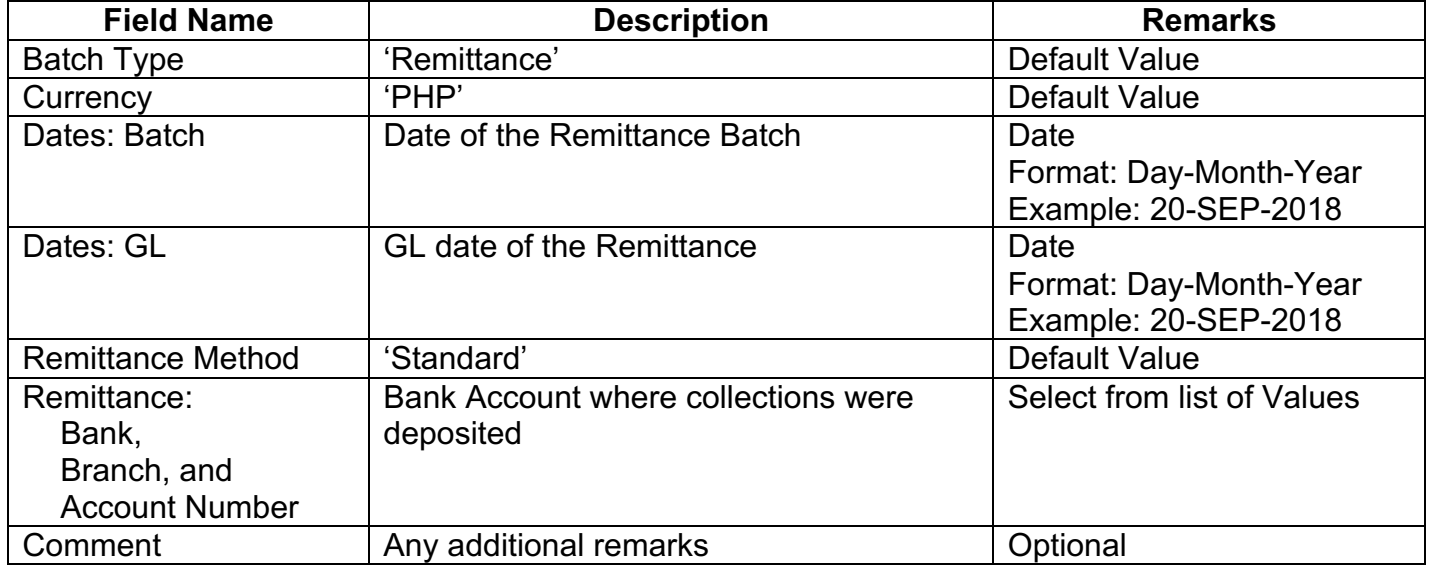

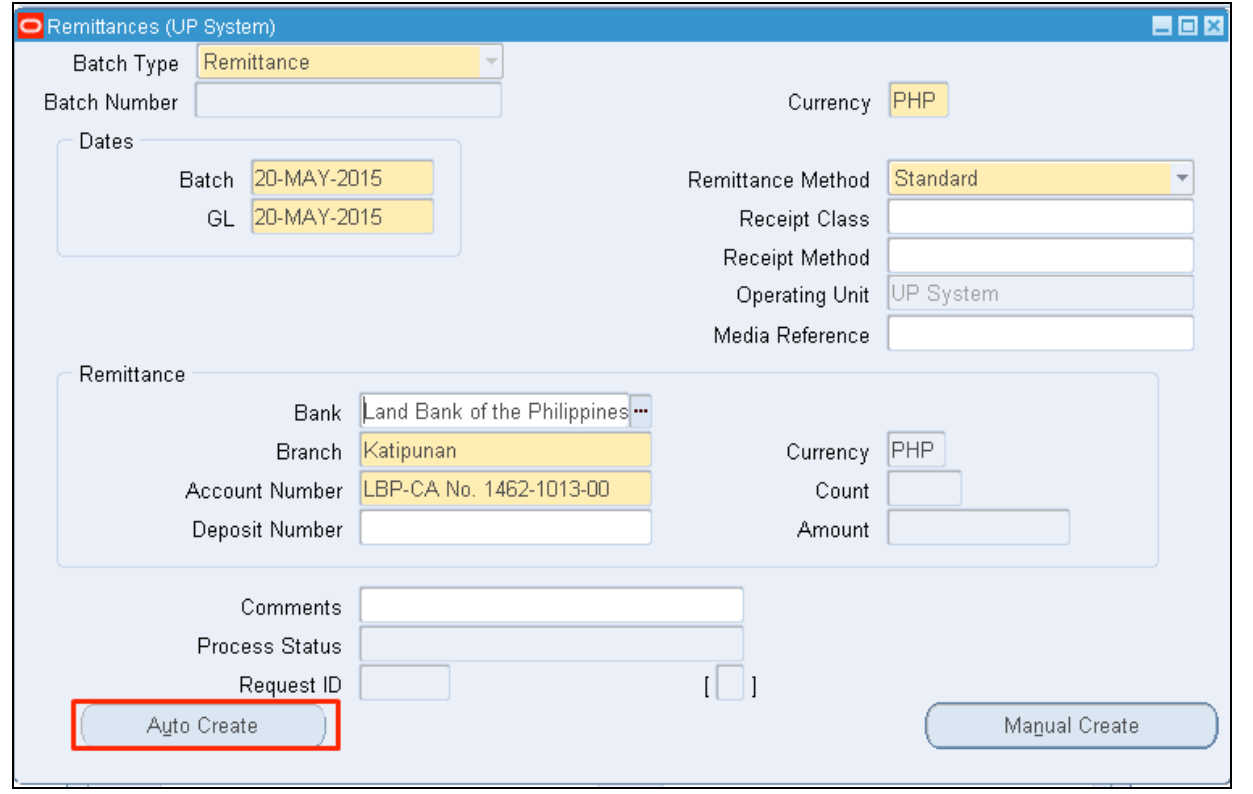

**Step 5.** After filling-out the form,

click *Auto Create*.

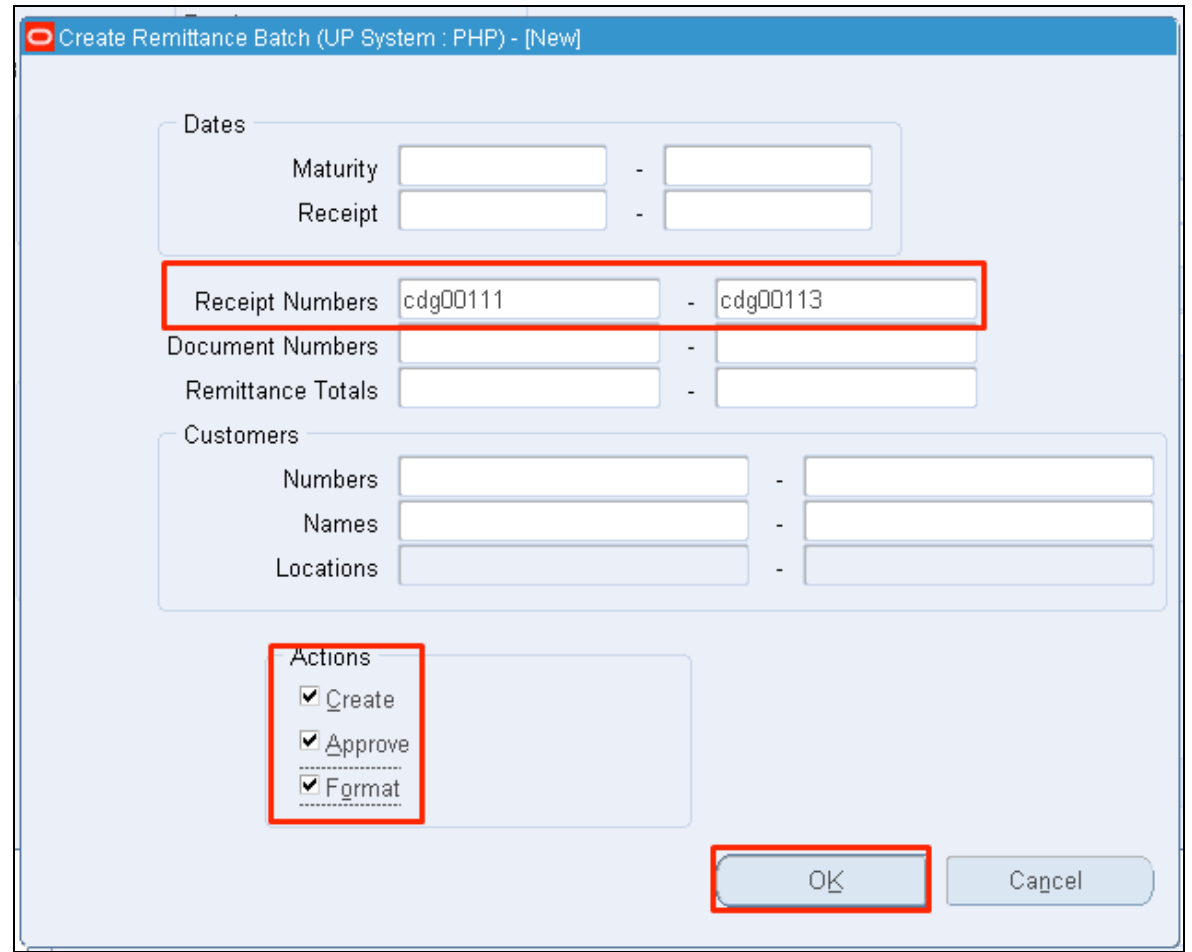

**Step 6. The Create Remittance** Batch window will open.

Type the receipt series on the *Receipt Numbers* field.

Check the tickboxes on the Actions region: *Create*, *Approve*, and *Format*

Then click *Ok*.

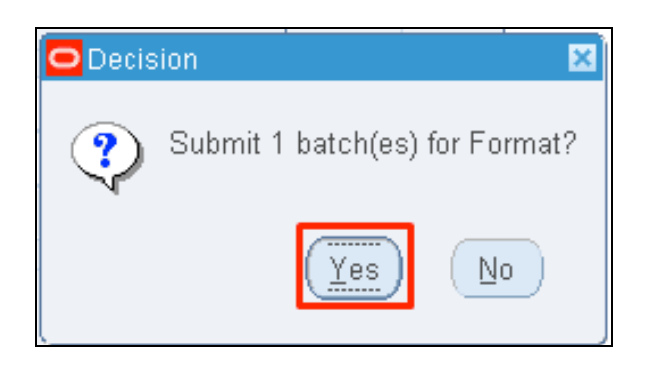

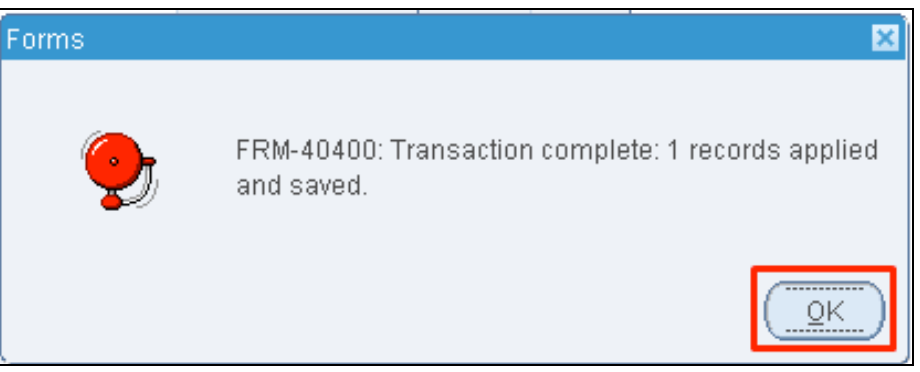

**Step 7.** A Decision window will appear before proceeding with the action.

Click *Ok*.

**Step 8.** A notification will be shown once the transaction has been completed.

Click *Ok*.

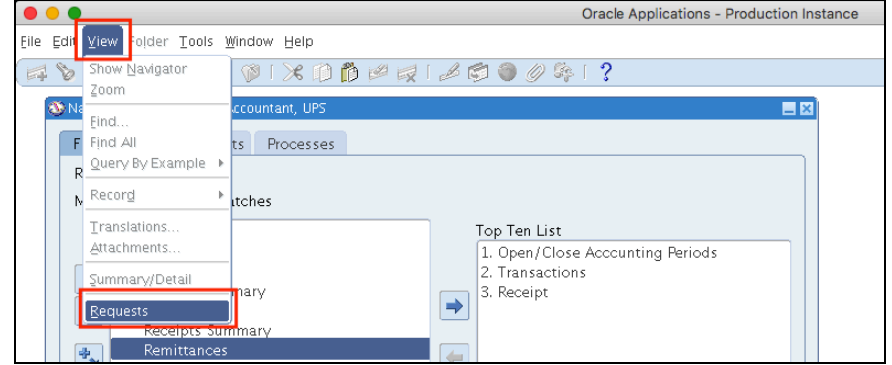

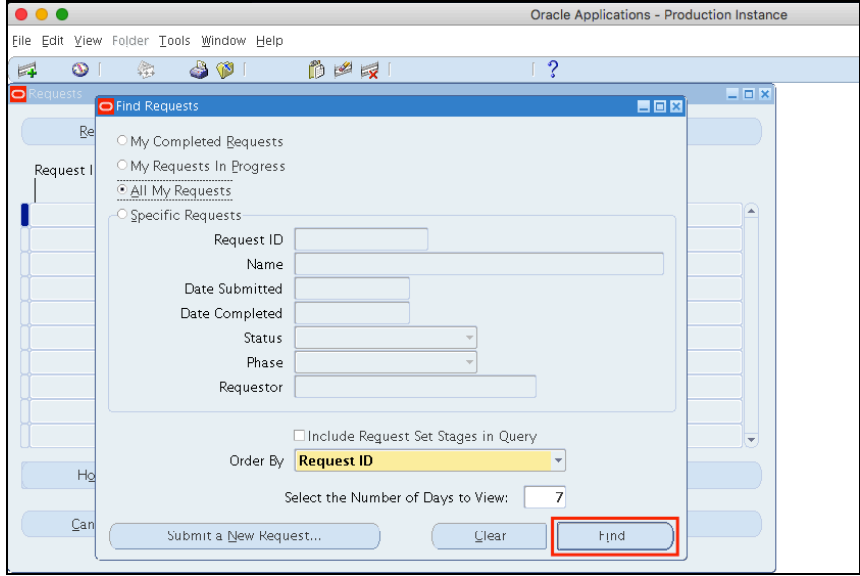

**Step 9.** To verify if the auto remittance program has been completed,

on the *Menu*, click *View*> *Requests*.

**Step 10.** User will go back to the **Find Requests** window.

Click *Find*.

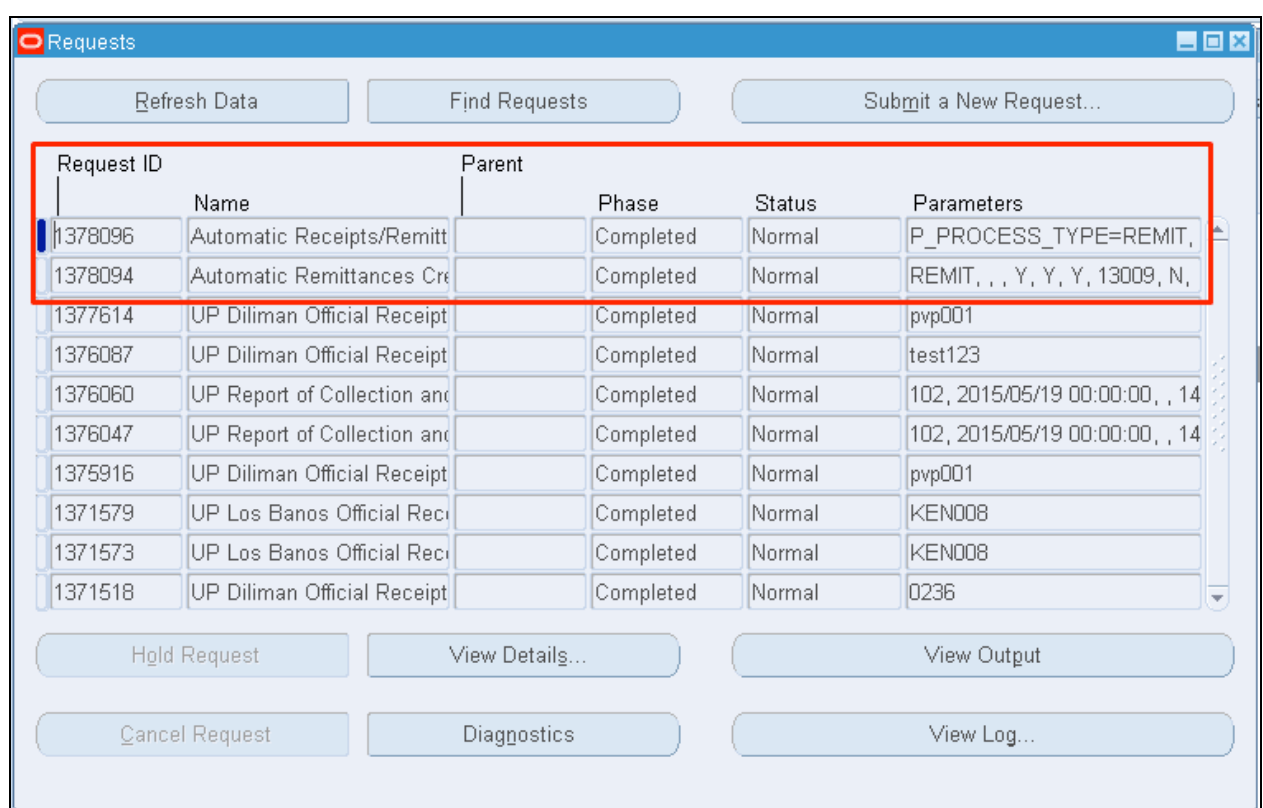

**Step 11.** The *Requests* window will open and will show all the submitted requests.

This request will submit *Automatic Remittances Creation Program (API)* and *Automatic Receipts/Remittances Execution Report*.

Monitor Phase-Status of the submitted program requests.

Click *Refresh Data* until the *Phase* is **Completed** and *Status, Normal*.

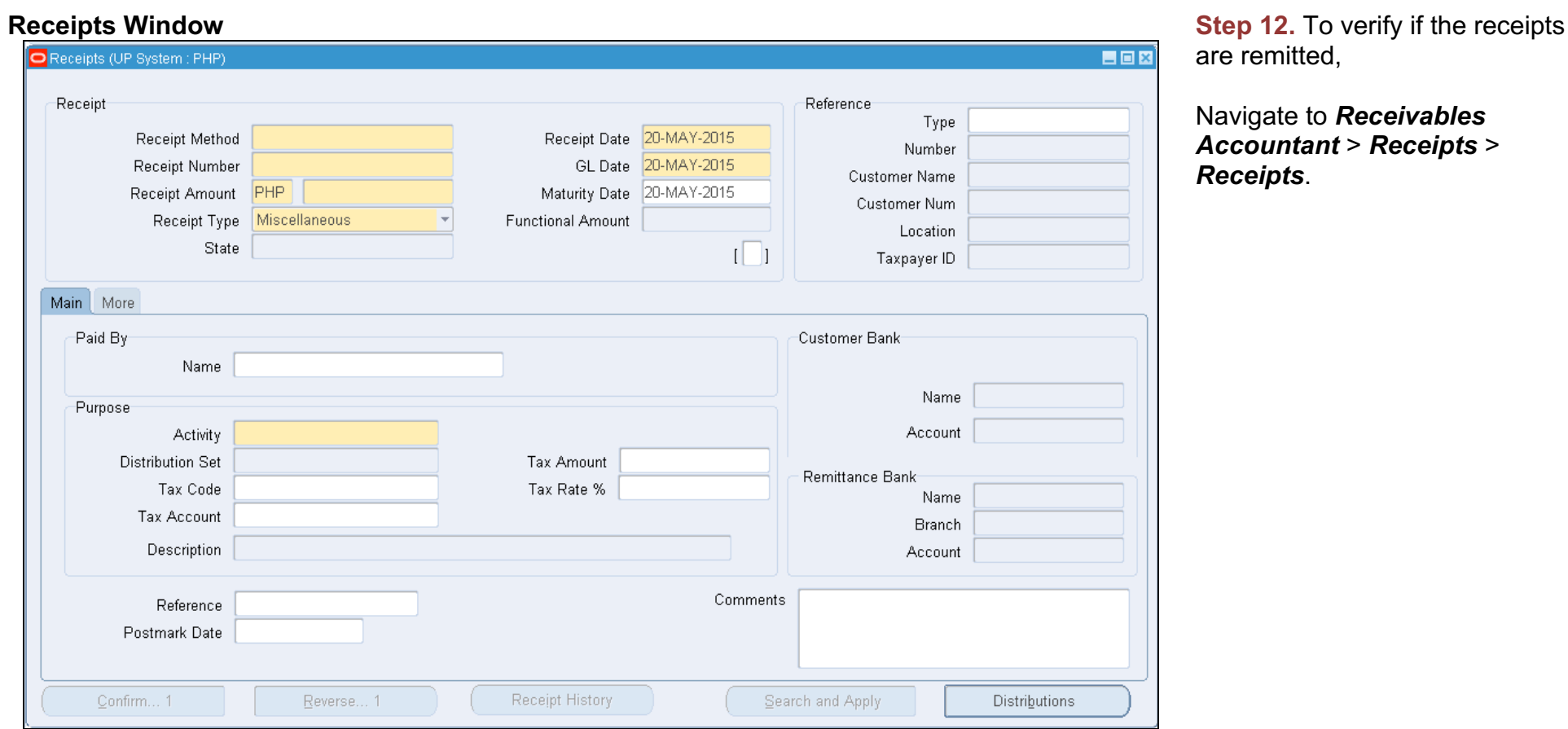

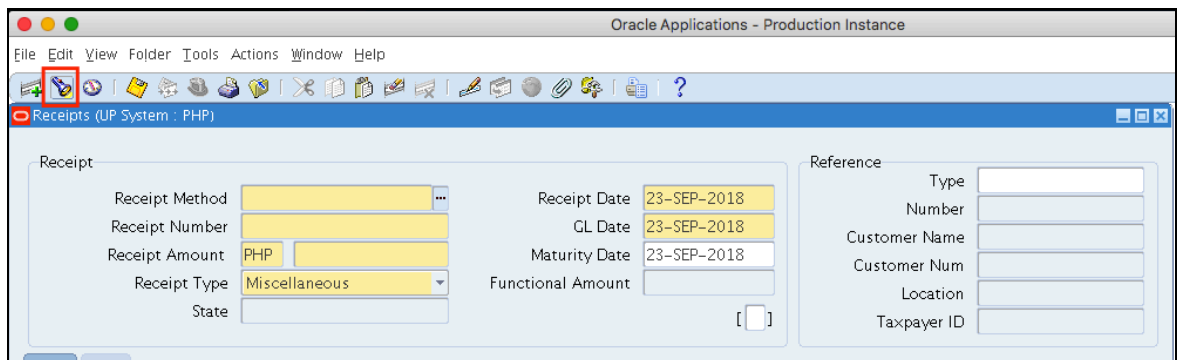

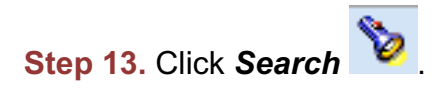

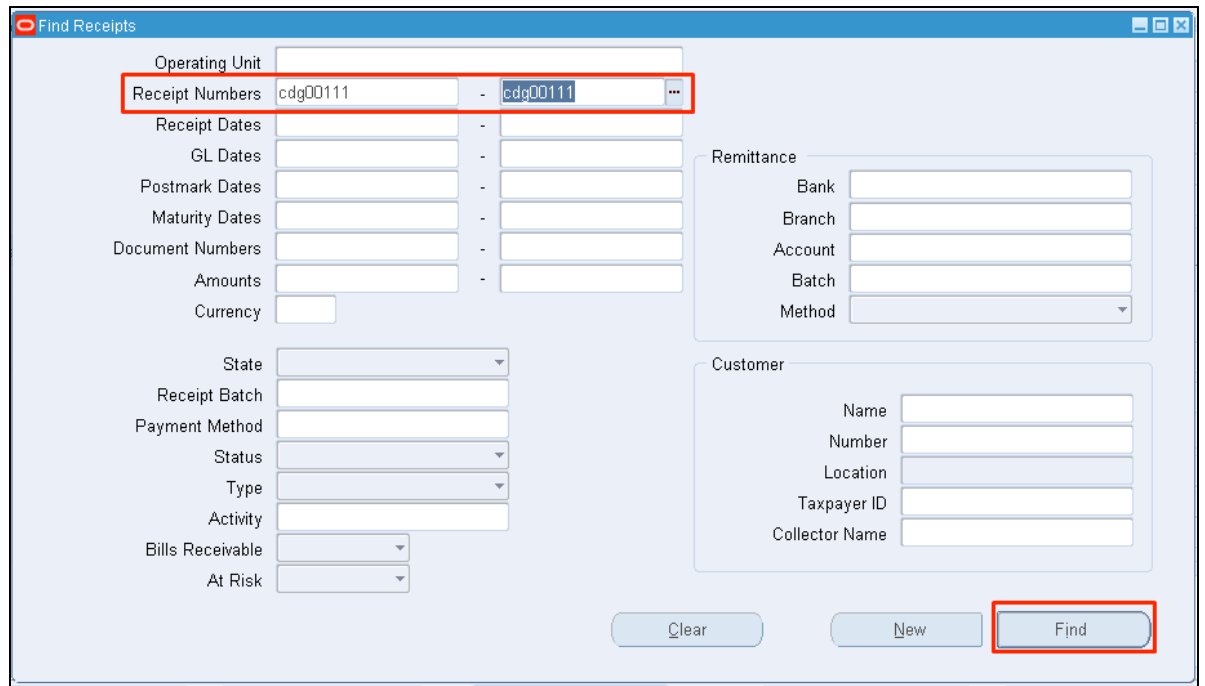

**Step 14.** Enter the Receipt Numbers.

Then click *Ok*.

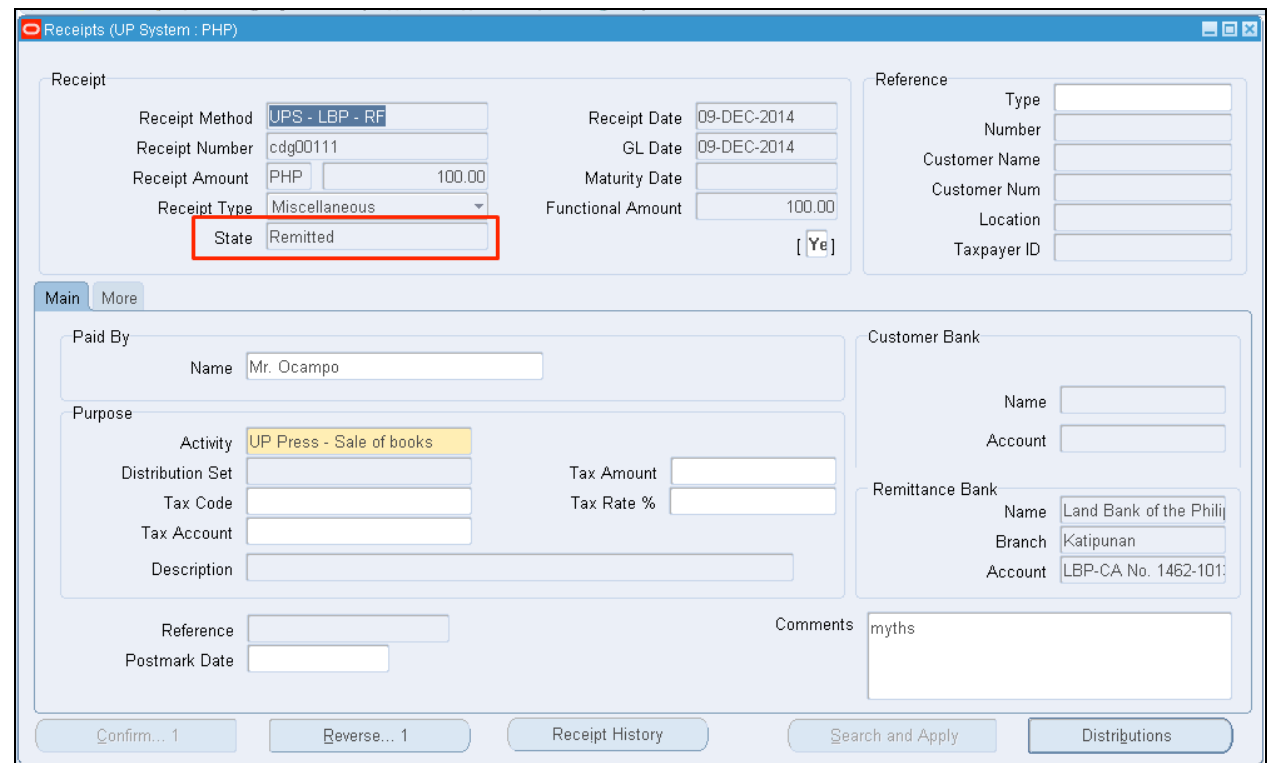

The **State** of the receipt should be "**Remitted**"

#### **Expected Result:**

Receipts have been remitted. **\_\_\_\_\_\_\_\_\_\_\_\_\_\_\_\_\_\_\_\_\_\_\_\_\_**

DISCLAIMER: The screenshots in this document are for illustration purposes only and may not be the same as the final user interface.

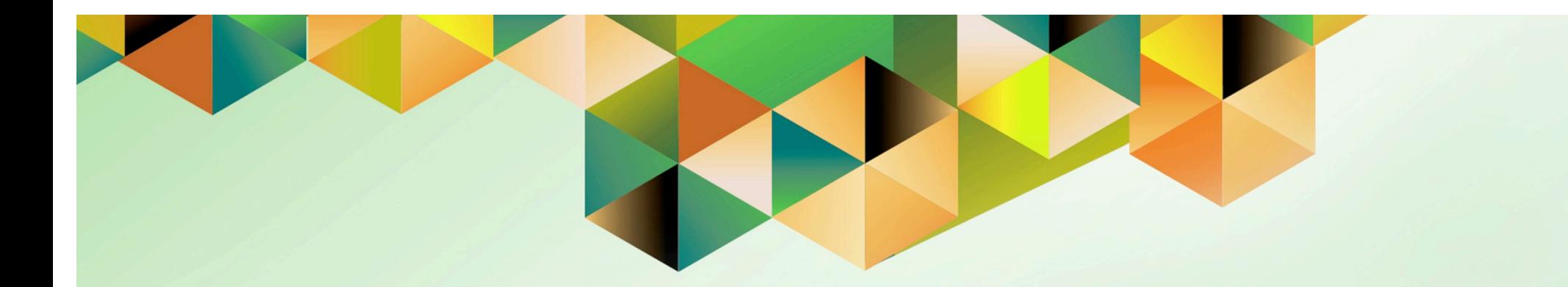

# **Create Accounting for Accounts Receivables**

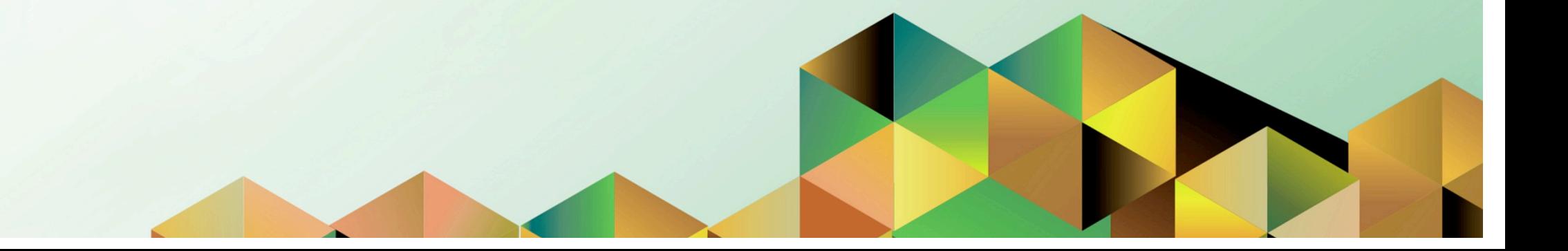

# **1. DOCUMENT CONTROL**

# **1.2 Change Record**

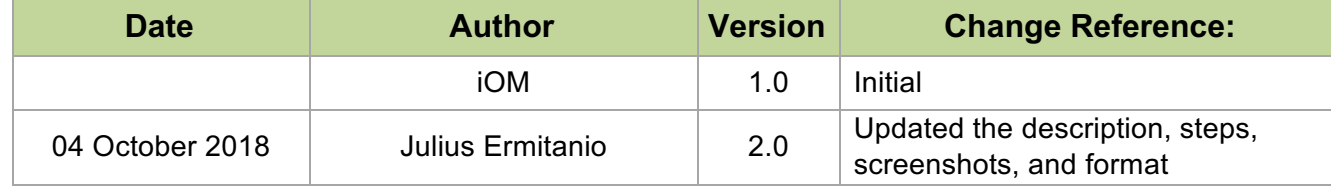

# **1.3 Description**

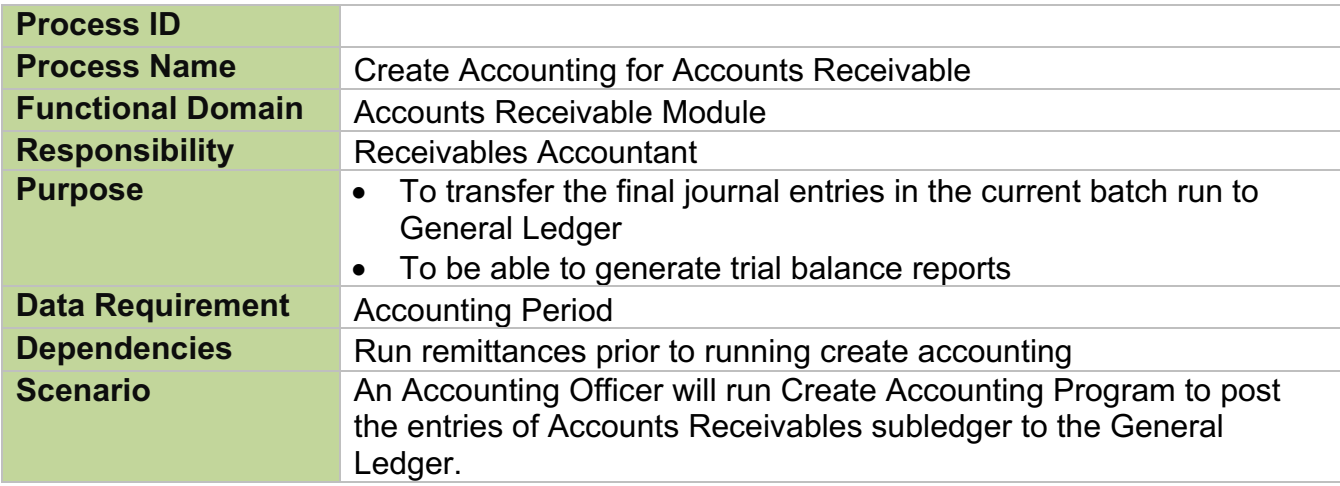

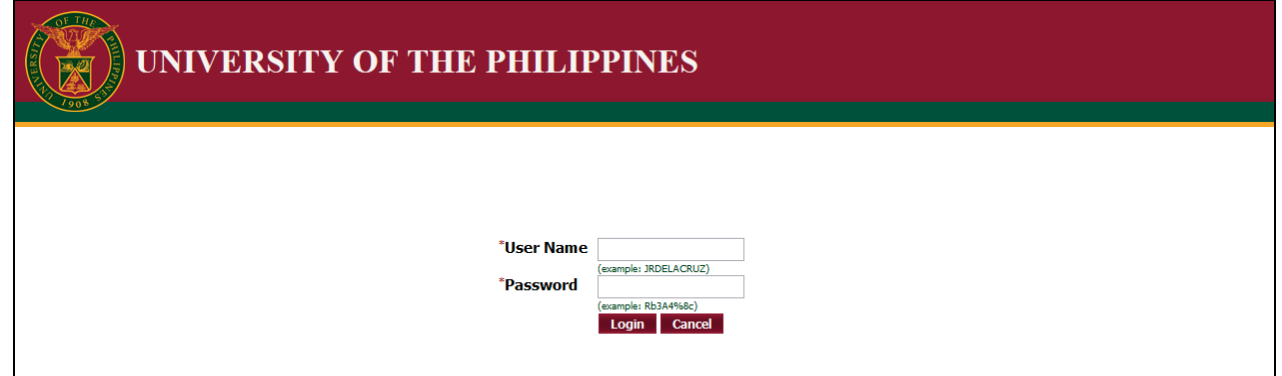

#### **Step 1.** Go to *uis.up.edu.ph*

**Step 2.** Log-in your credentials (e.g. *username* and *password*)

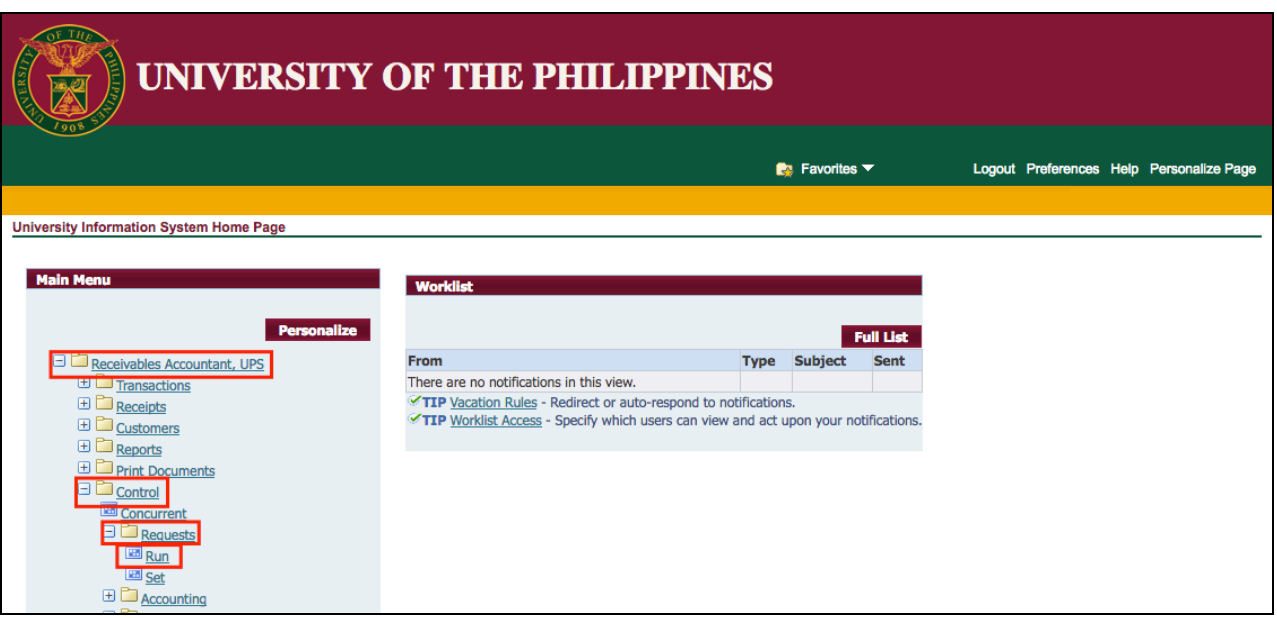

**Step 3.** From *UIS Home Page* proceed to *Main Menu* and choose the *Receivables Accountant* > *Control* > *Requests* > *Run*

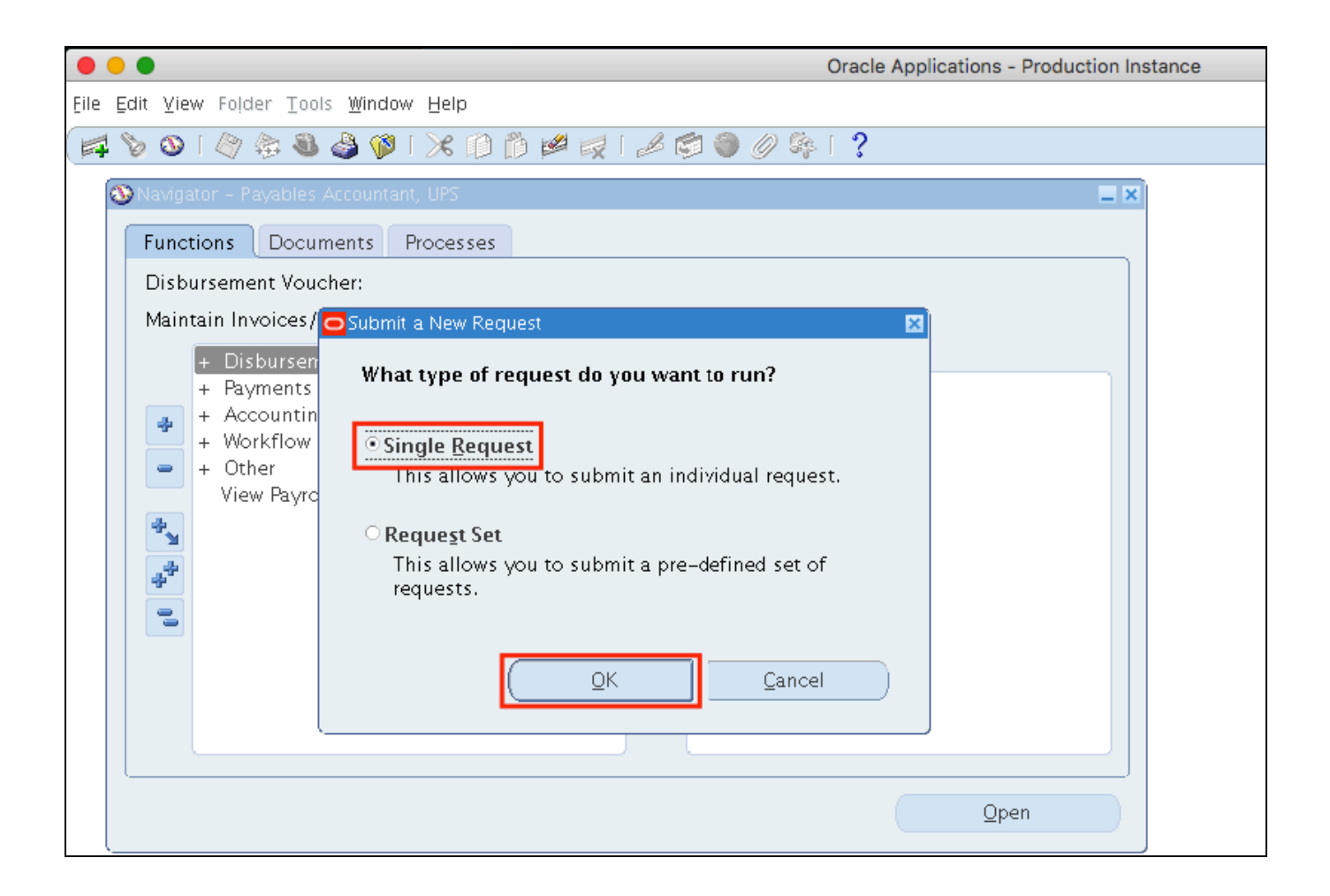

**Step 4.** Select *Single Request* then click *Ok*.

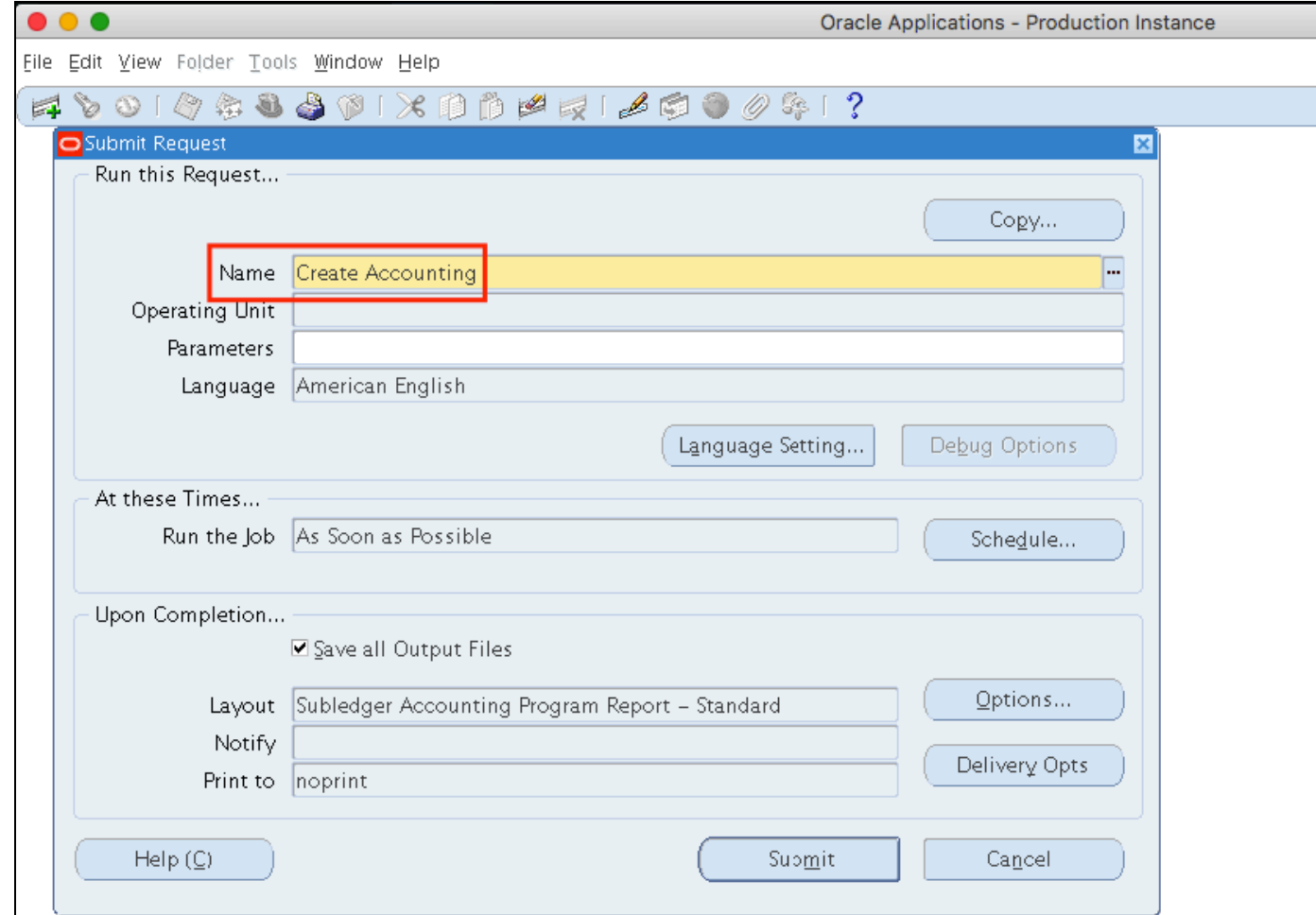

**Step 5.** In the *Name* field, enter *Create Accounting*, and then press *TAB* button on your keyboard.

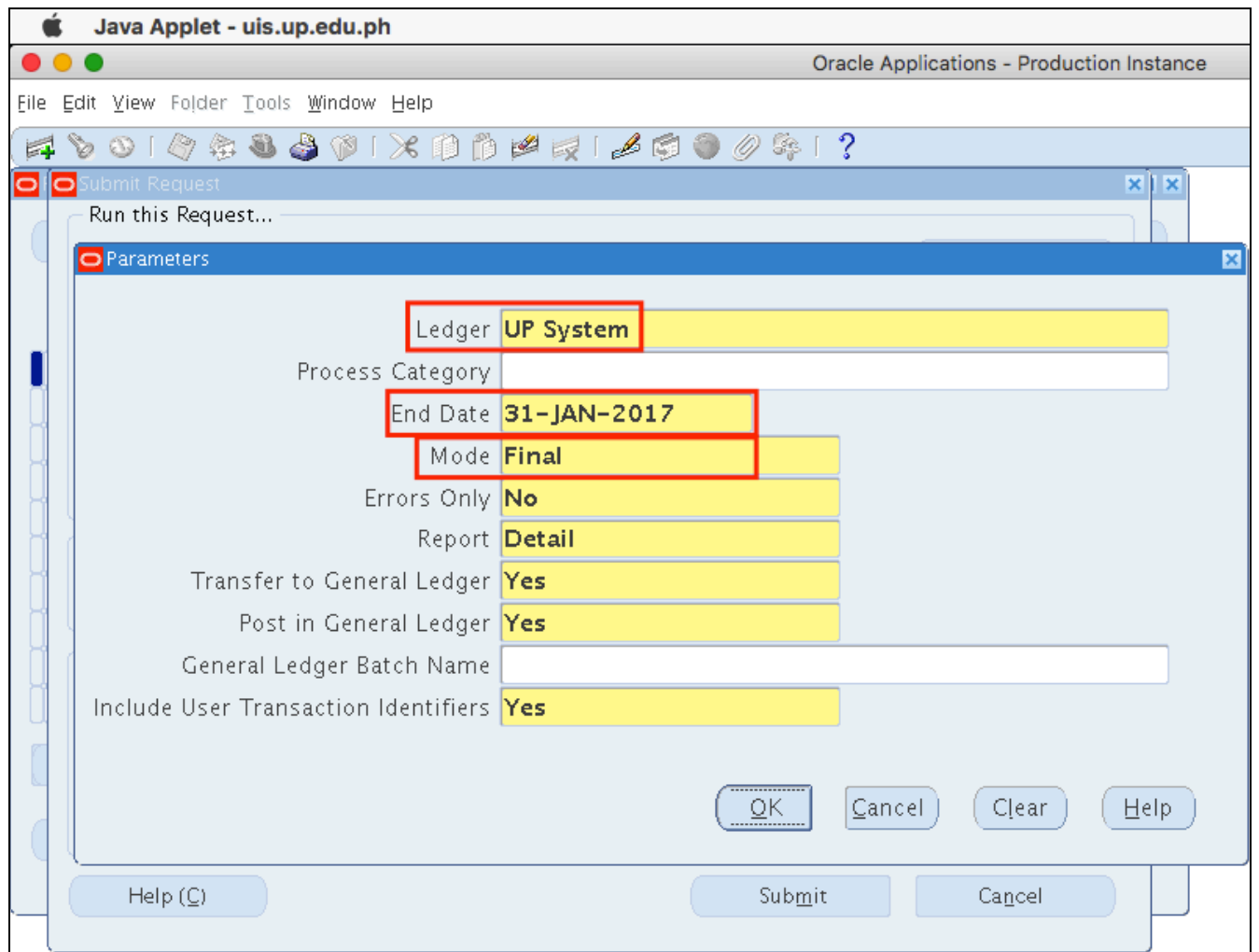

**Step 6.** Enter the parameters then click *Ok*.

Set the *Mode* to *Draft*, should you prefer to verify entries first before posting to GL.

Please refer to the next page for descriptions of the parameters.

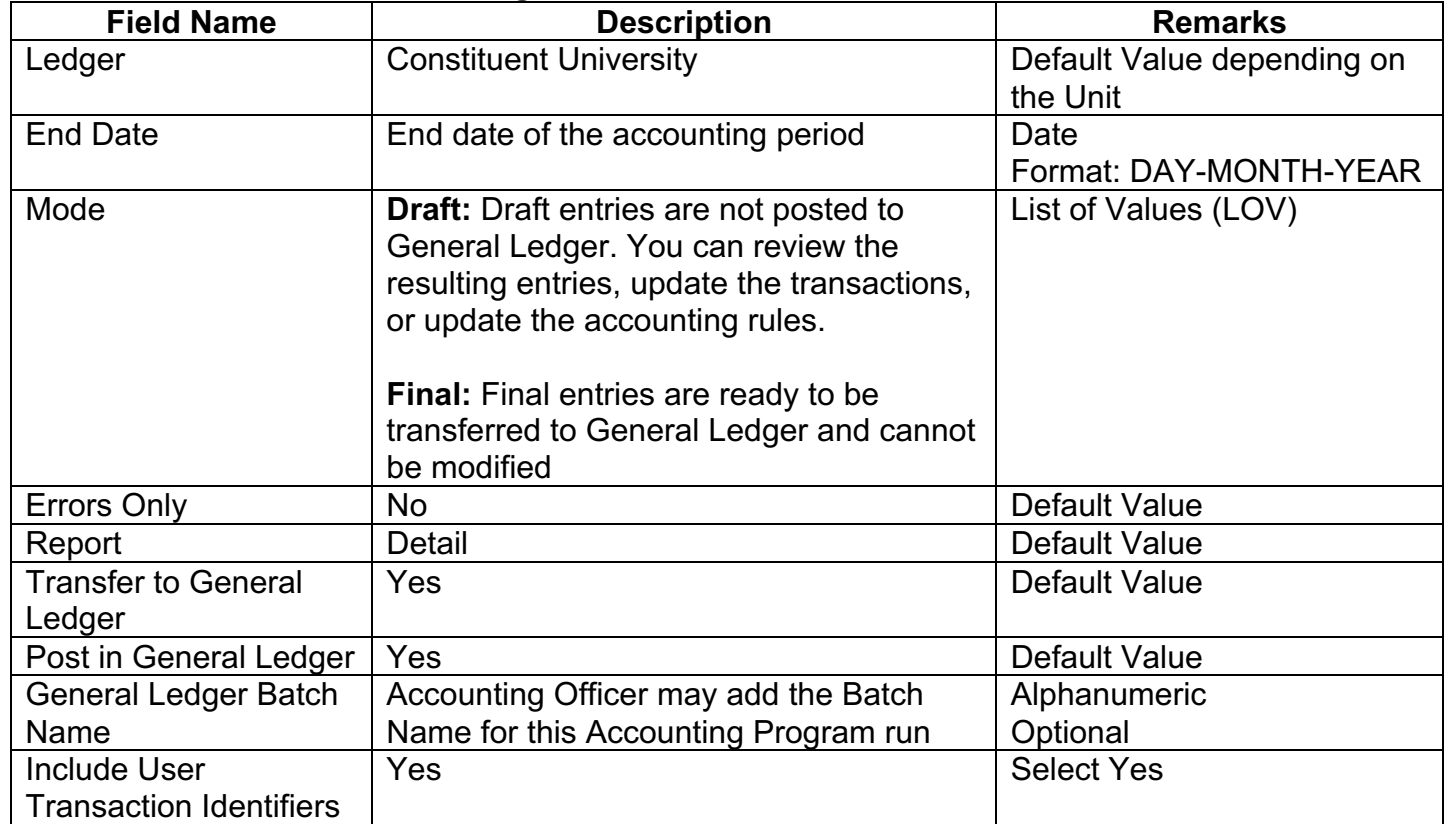

#### **Parameters of Create Accounting:**

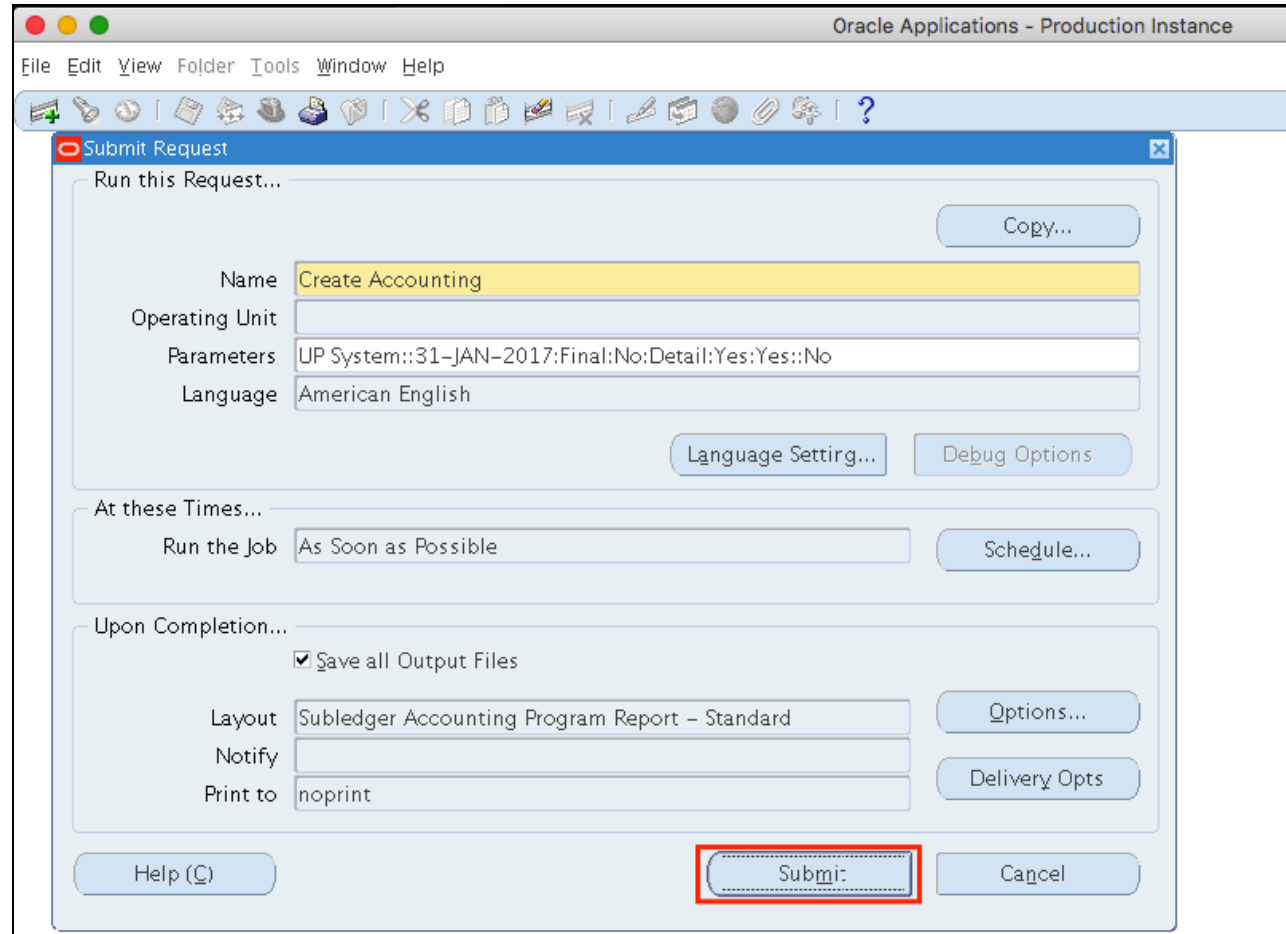

### **Step 7.** Click *Submit*

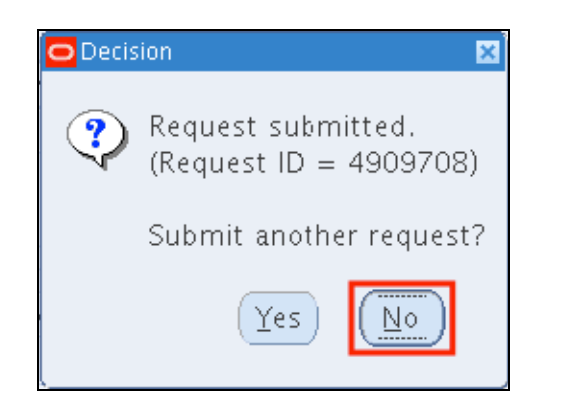

**Step 8.** A decision window will appear requesting for another request. Click *No.*

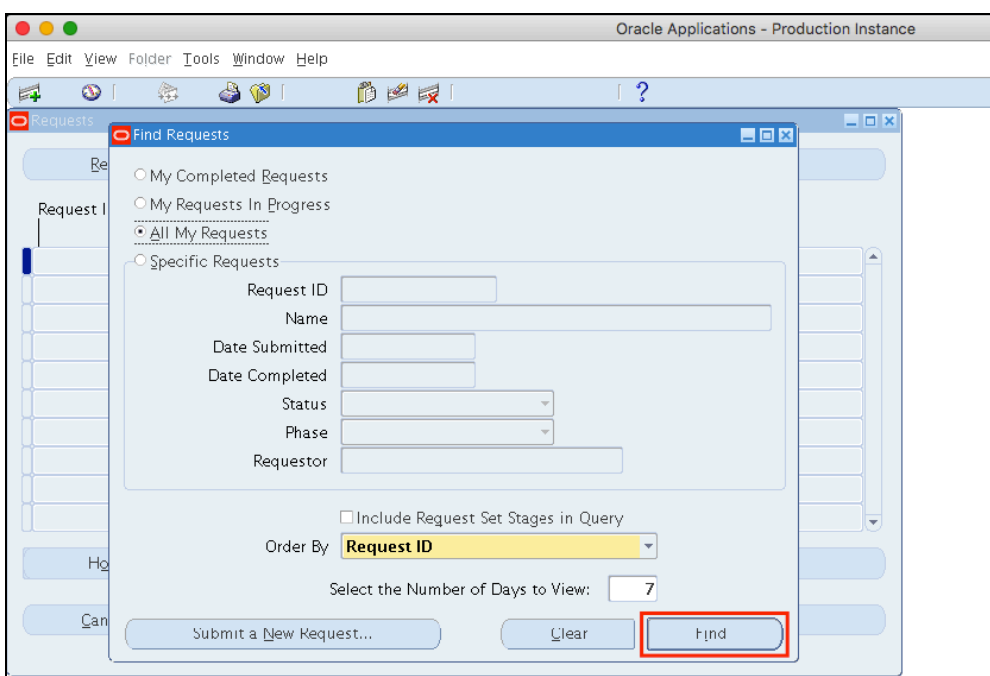

**Step 9.** User will go back to the *Find Requests* window.

Click *Find*.

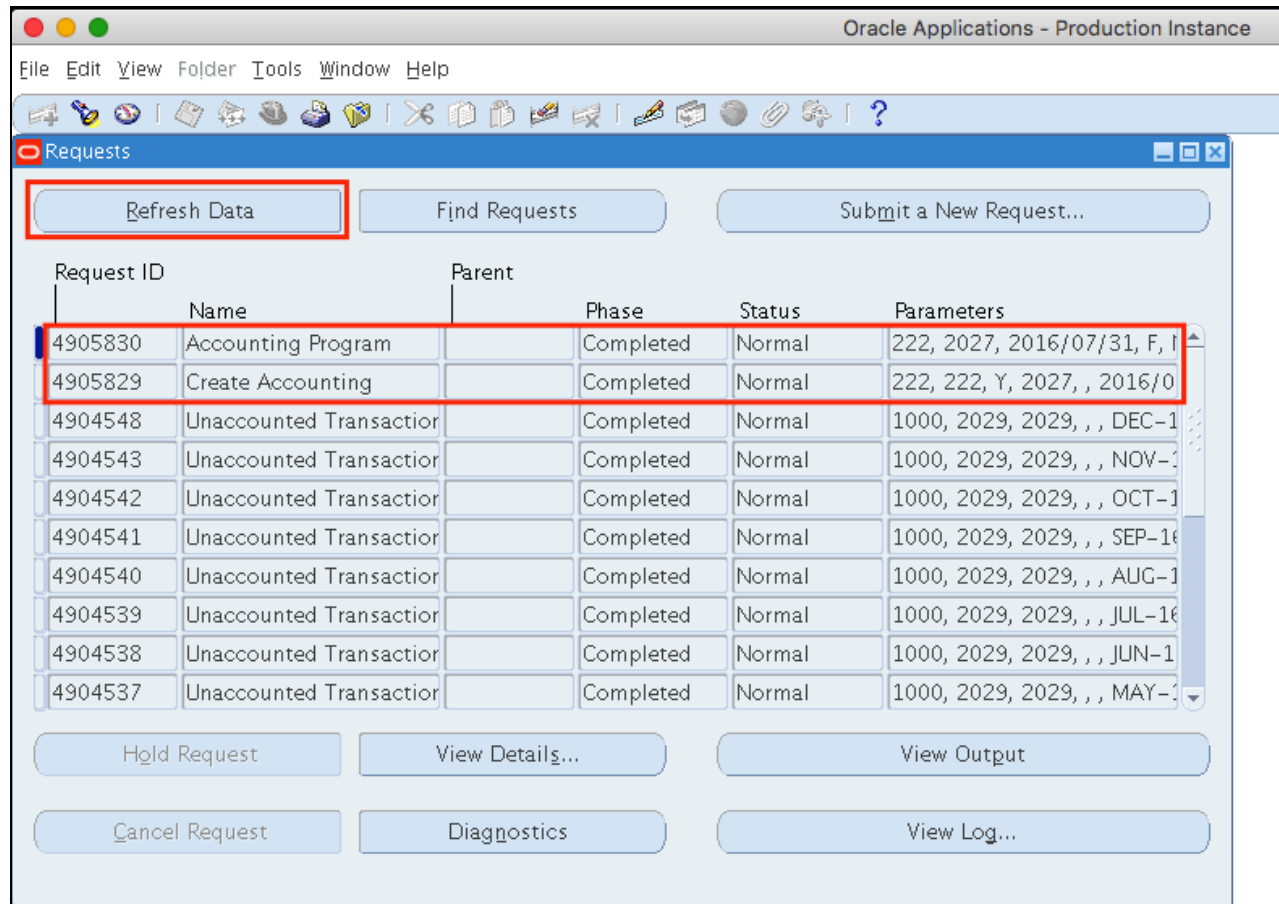

**Step 10.** On Requests window, program requests will run: **Create Accounting**, and **Accounting Program**.

Monitor Phase-Status of the submitted program requests.

Click *Refresh Data* until the *Phas*e is **Completed** and *Status, Normal*.

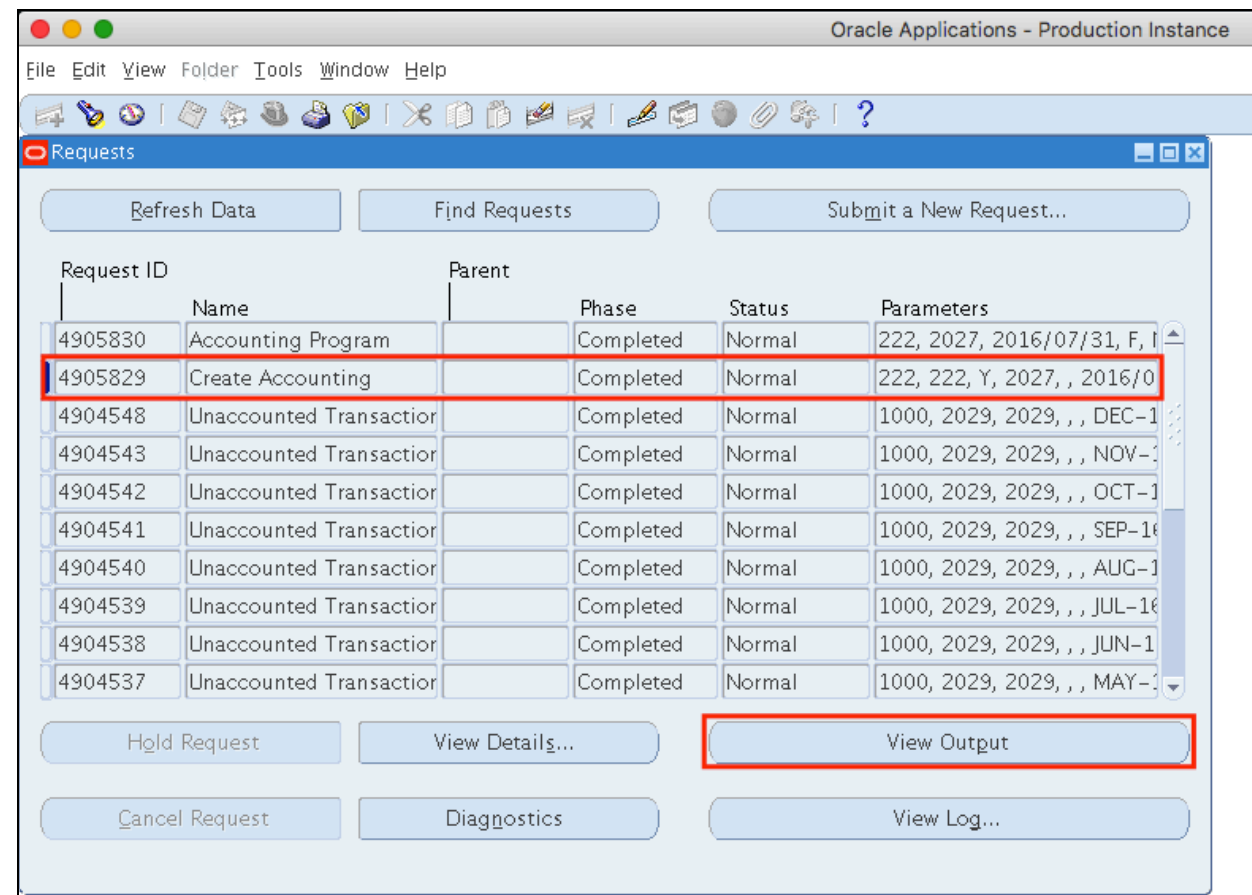

#### **Step 11.** Once the *Phas*e is **Completed** and *Status, Normal*.

, the accounting officer may view the journal entries posted.

Click on the *Create Accounting* request then click *View Output*.

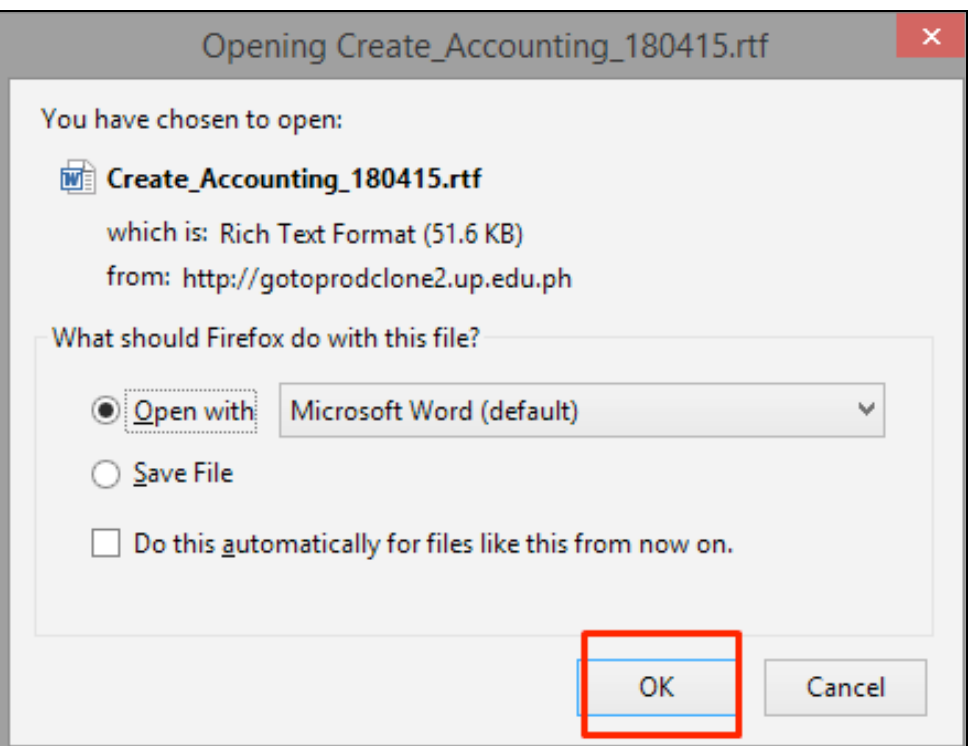

**Step 12.** A dialog box will open and report may be saved or opened.

Click *Ok*.

#### **Sample Generate Report**

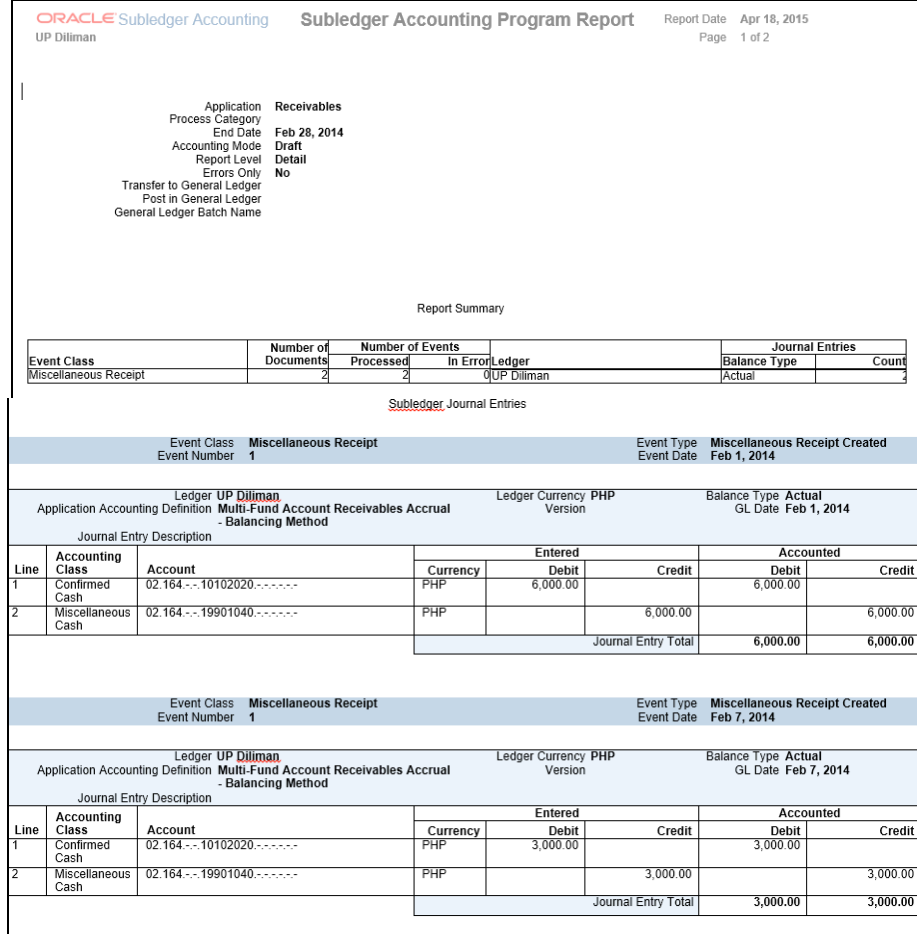

If you opted to open the report without saving, view the report through the Internet browser. If you saved the report, this may be opened through a document viewer.

#### **Note:**

As a prerequisite to generate the Pre-Closing Trial Balance report, user must run the create accounting with the parameters *Mode* set to *Final* accounting and *Post in General Ledger* set to *Yes*.

#### **Expected Result:**

Create Accounting Program has been submitted.

**\_\_\_\_\_\_\_\_\_\_\_\_\_\_\_\_\_\_\_\_\_\_\_\_\_**

DISCLAIMER: The screenshots in this document are for illustration purposes only and may not be the same as the final user interface.

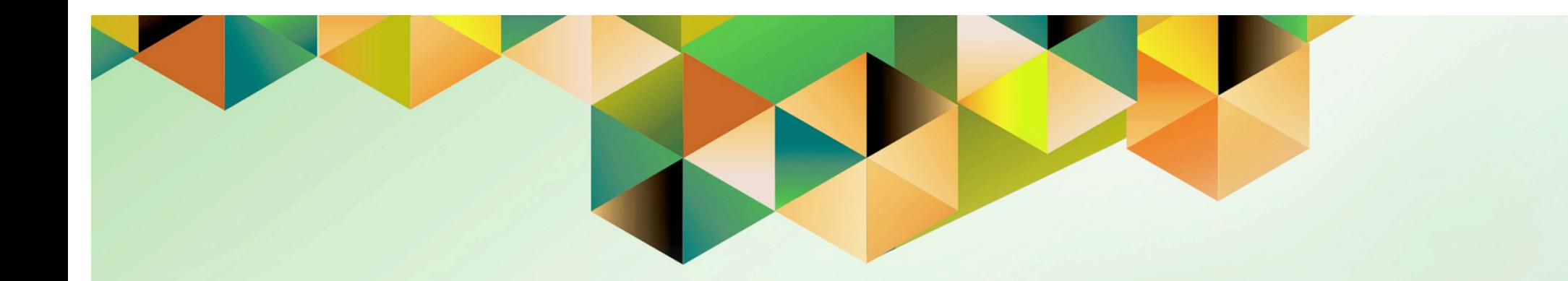

# **Run Depreciation**

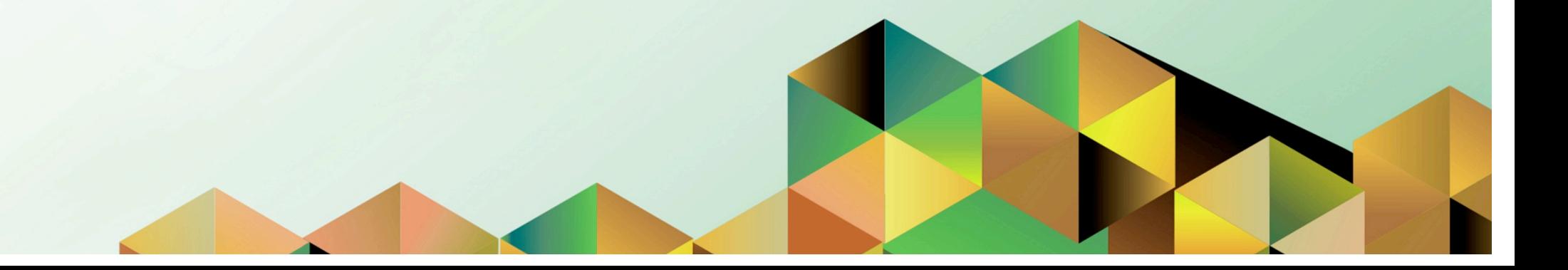

## **1. DOCUMENT CONTROL**

# **1.1 Change Record**

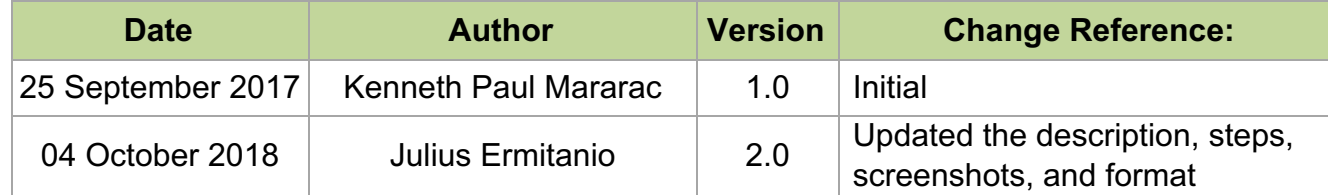

# **1.2 Description**

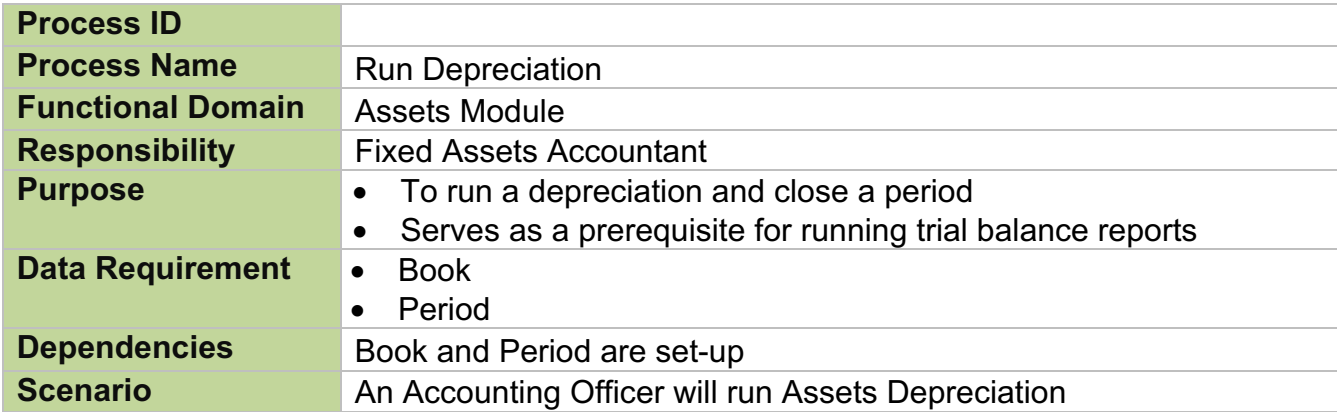

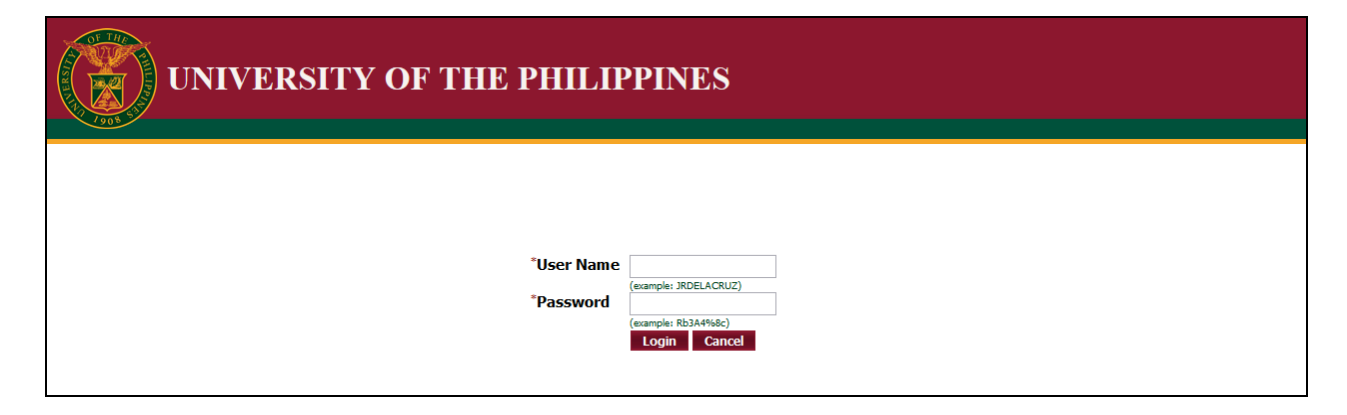

#### **Step 1.** Go to *uis.up.edu.ph*

**Step 2.** Log-in your credentials (e.g. *username* and *password*)

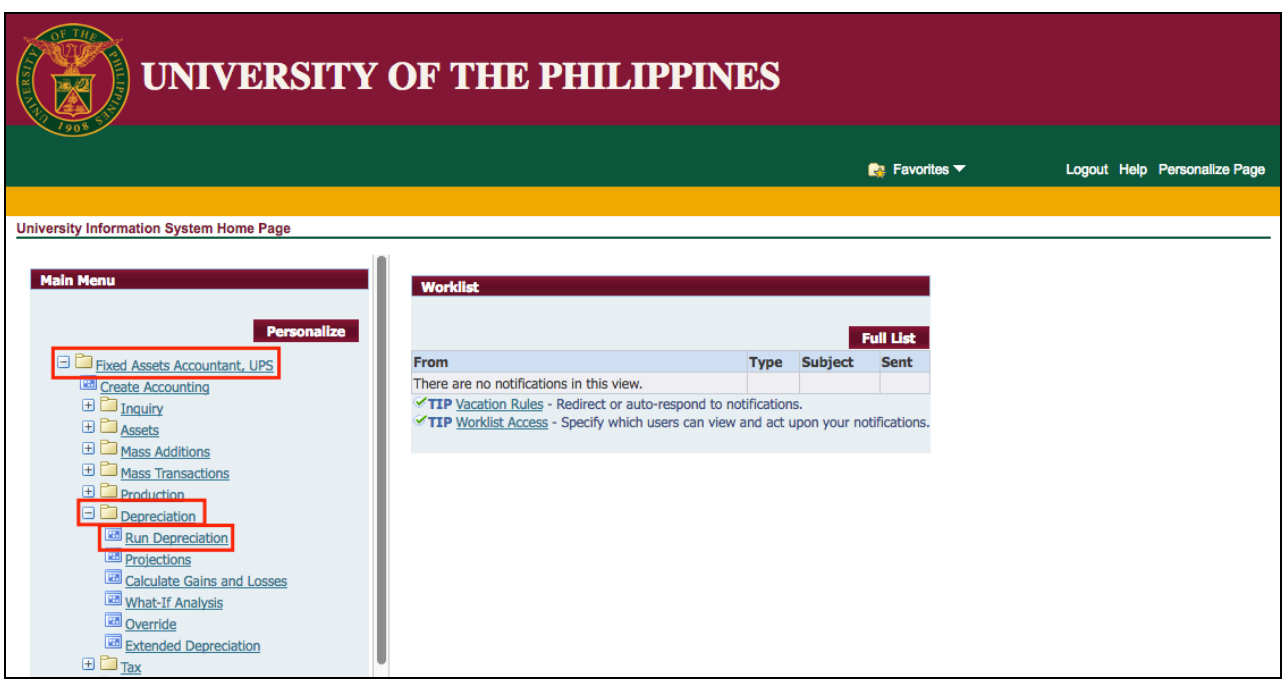

**Step 3.** From *UIS Home Page* proceed to *Main Menu* and choose the *Fixed Assets Accountant* > *Depreciation* > *Run Depreciation*

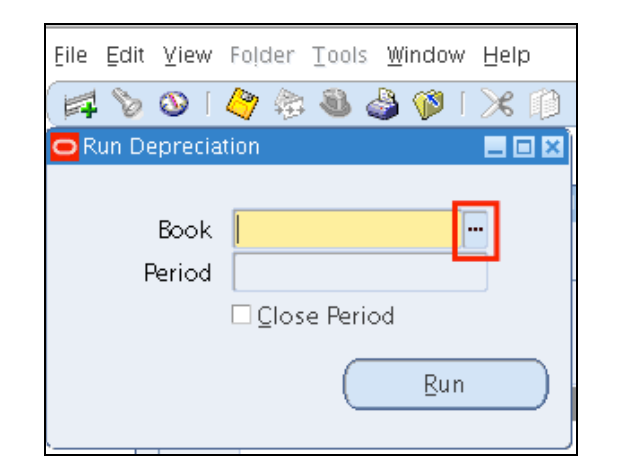

**Step 4. Run Depreciation** window will appear.

Click on the **ellipsis.**

**Step 5.** Select an Asset Book then click *Ok*.

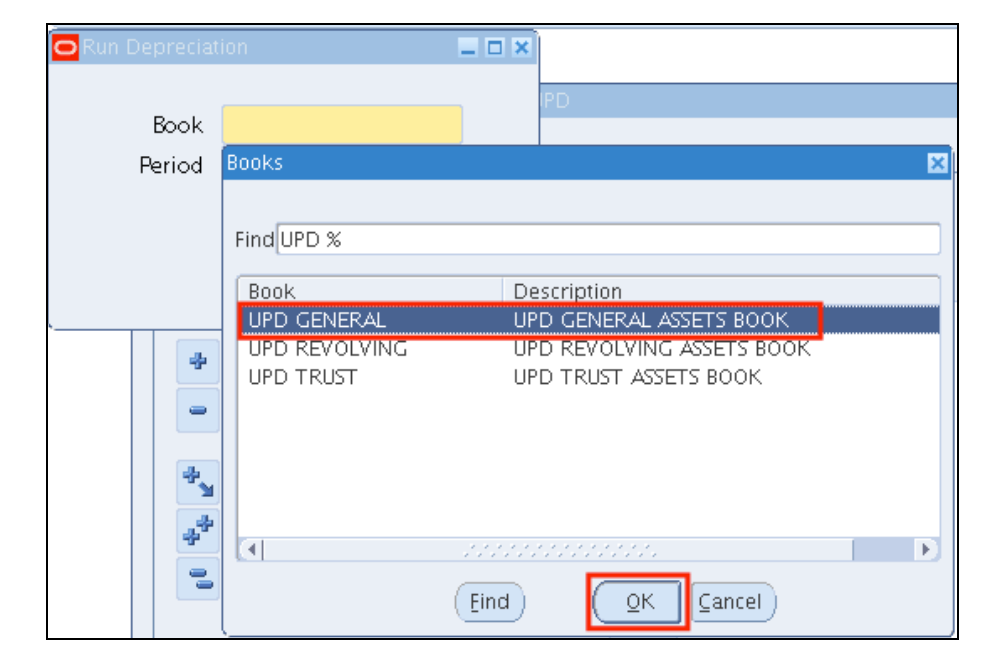

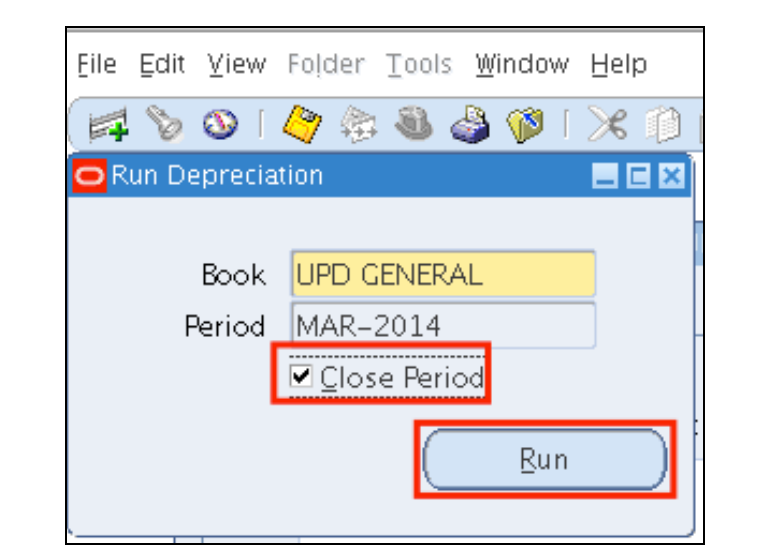

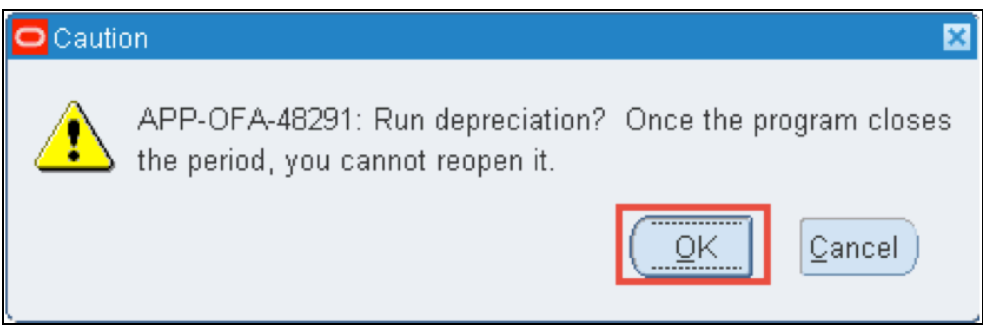

**Step 6.** The *Period* field will be automatically filled.

Check *Close Period.*

Then click *Run*.

### **NOTE:**

Ensure that you have entered all transactions for the period before you run depreciation. Once the program closes the period, you cannot reopen it.

**Step 7.** A warning message will prompt appear.

Click *Ok*.

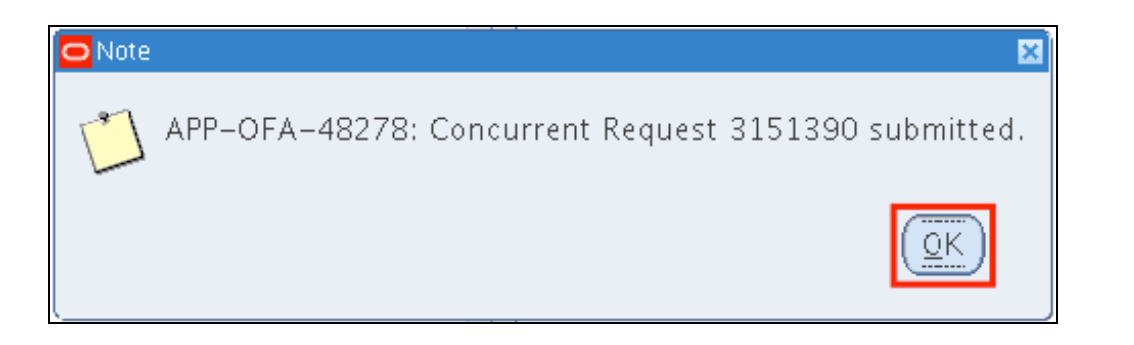

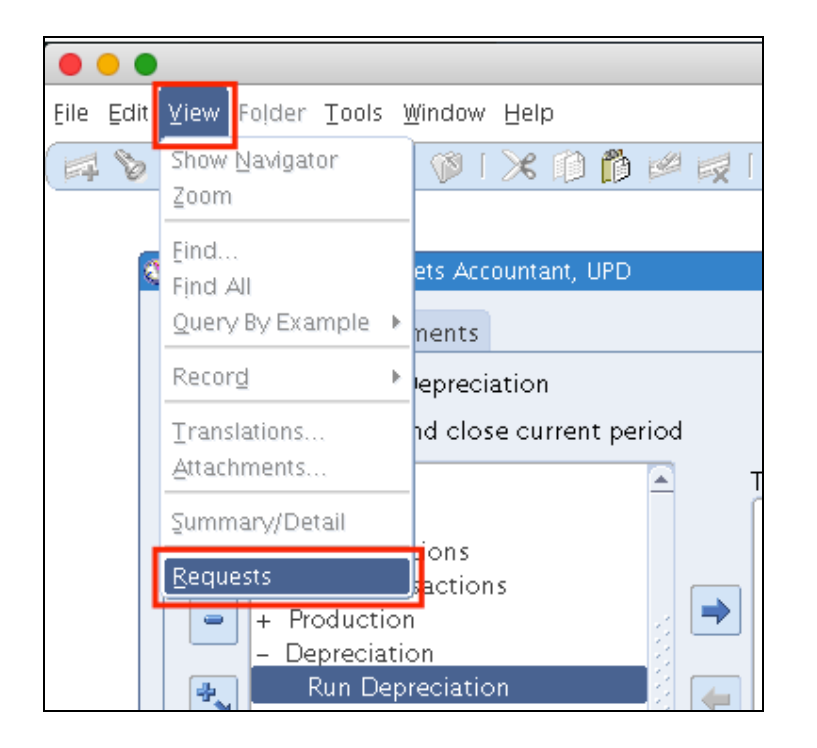

**Step 8.** A note that *Concurrent Request* has been created for this transaction will appear.

Take note of the Concurrent Request ID then click *Ok*

**Step 9.** To view the status of the submitted request,

on the top of the *Navigator* window, click *View* then select *Requests.*

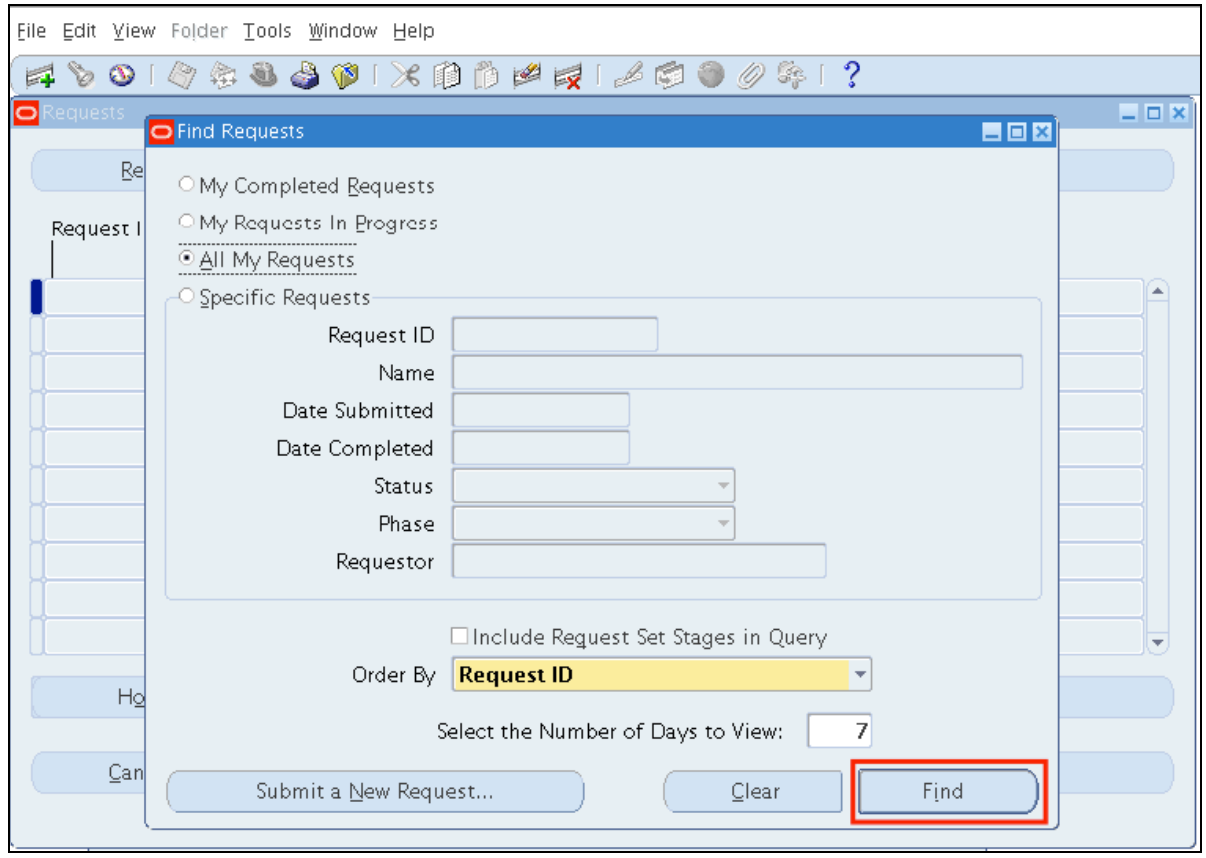

**Step 10.** On *Find Requests* window, click *Find*.

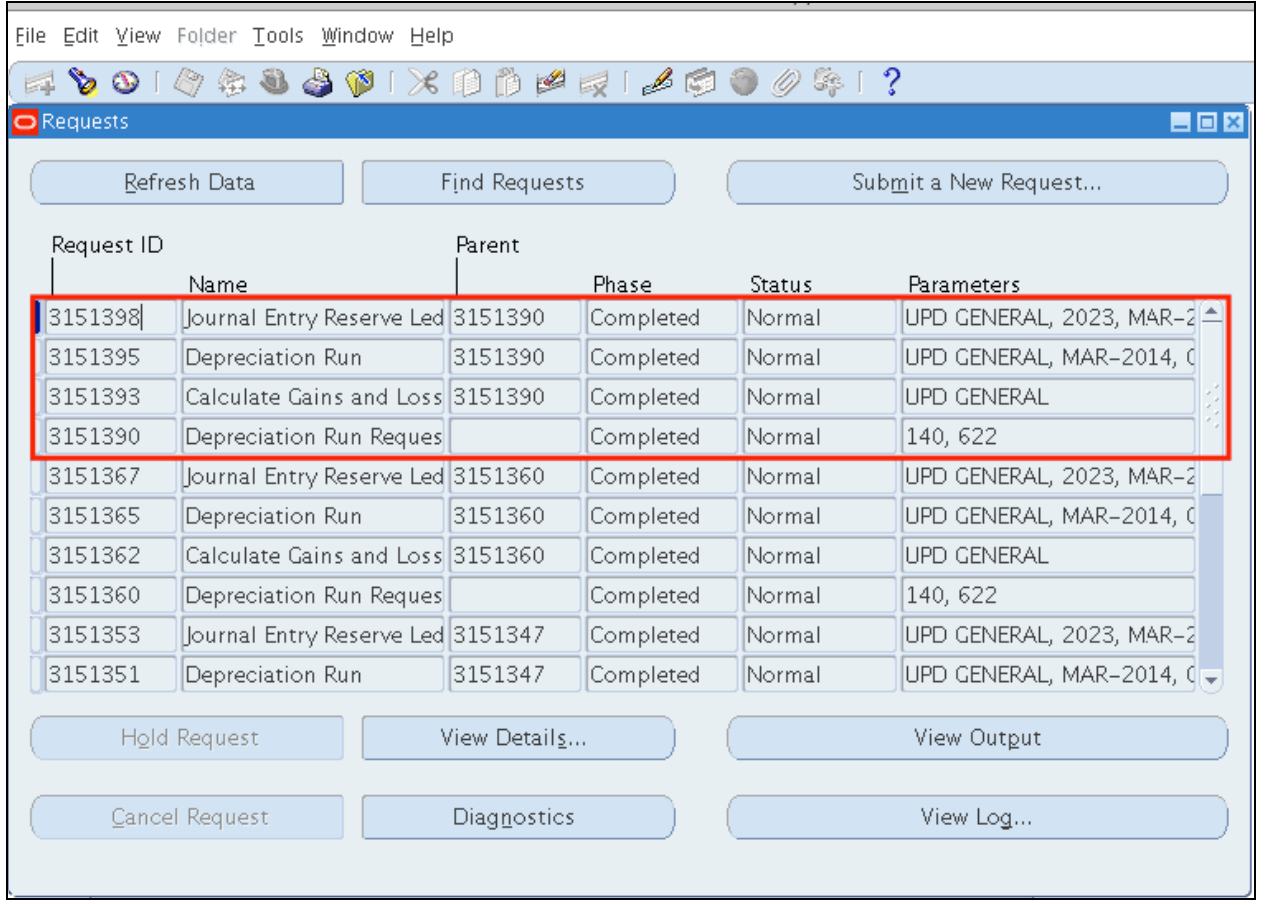

**Step 11.** The concurrent request will process the transaction. The Status should be *Completed – Normal*.

On Requests window, system will run the following:

- **Depreciation Run Request**
- **Calculate Gains and Losses**
- **Depreciation Run**
- **Journal Entry Reserve Ledger Report**

Monitor Phase-Status of the submitted program requests.

Click *Refresh Data* until the *Phas*e is **Completed** and *Status, Normal*.

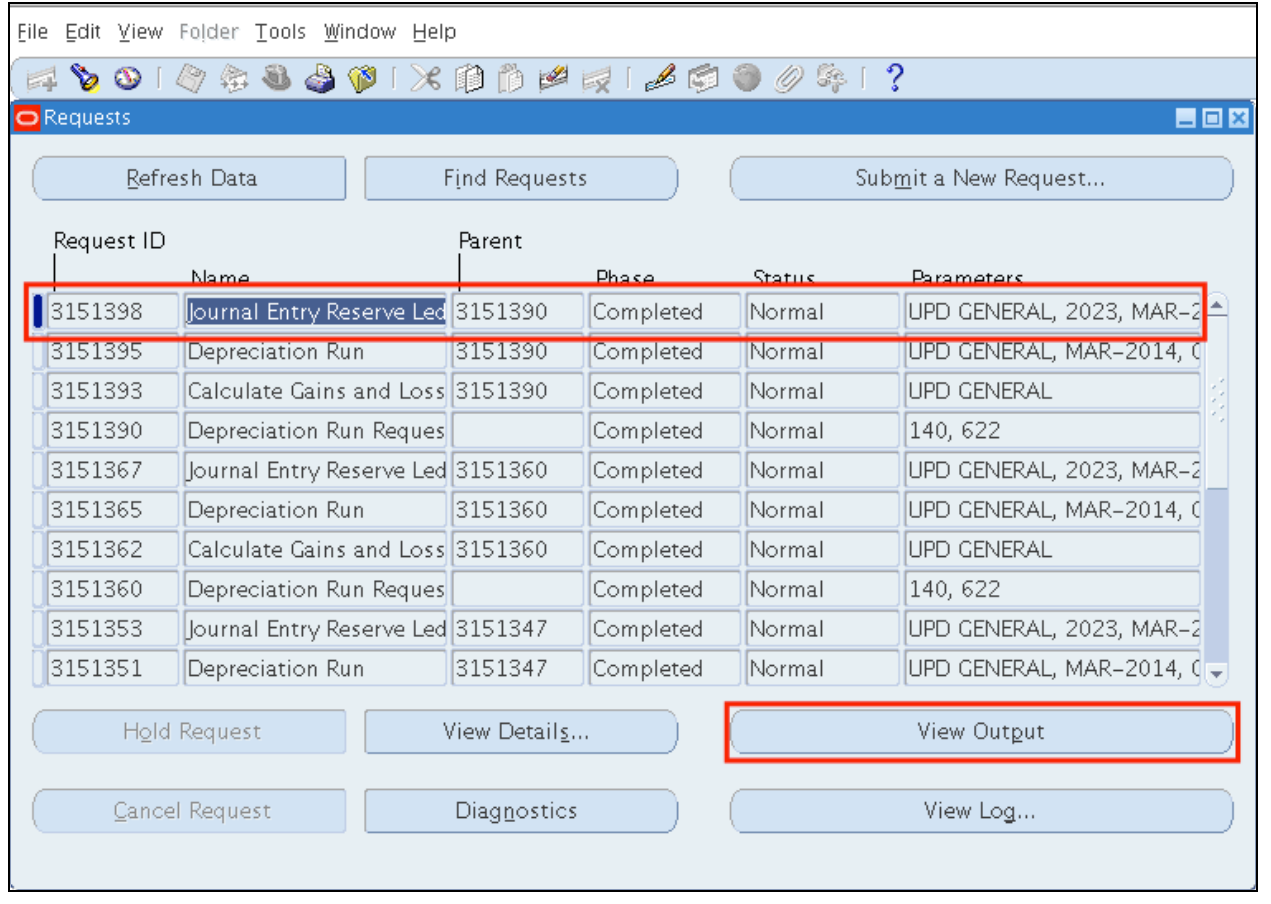

**Step 12.** Select *Journal Entry Reserve Ledger Report* then click *View Output*.

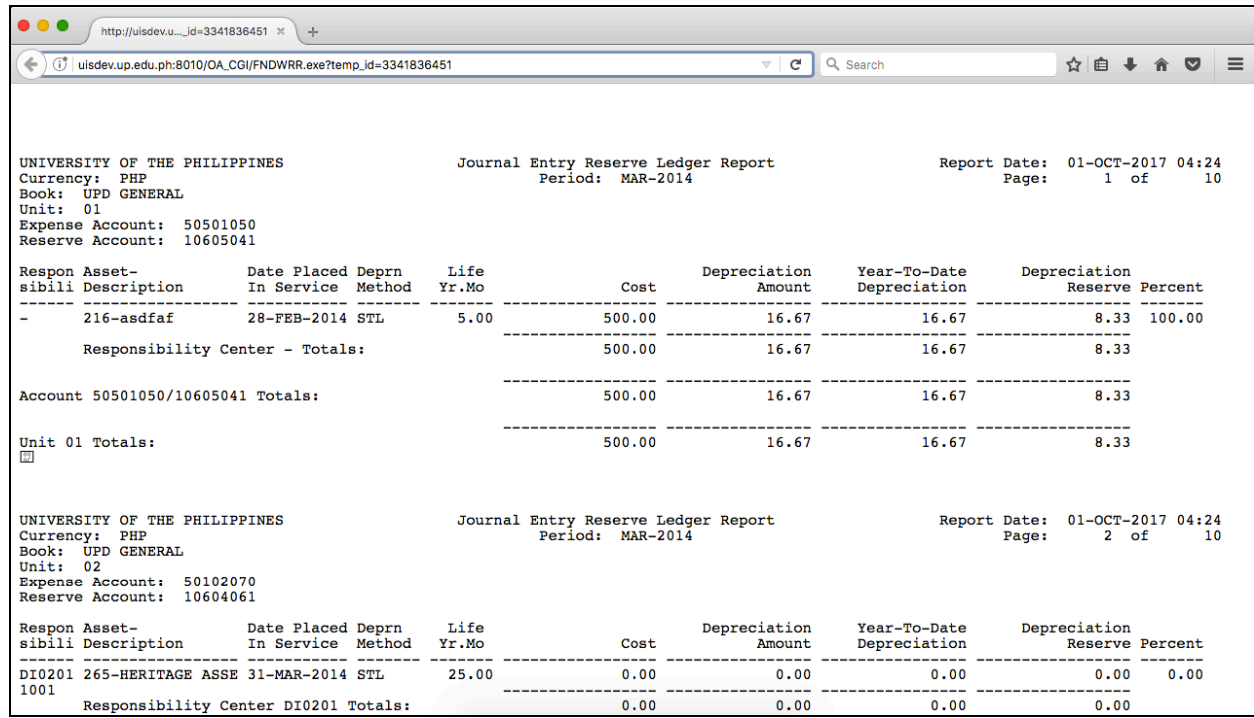

View the report through your Internet browser.

#### **Journal Entry Reserve Ledger Report** will show the

depreciation expense charged to a depreciation expense account for any accounting period. The report lists all active (not yet retired) capitalized assets, as well as any assets that you have retired in the period's fiscal year.

The report is sorted by balancing segment, expense and reserve accounts, and cost center. It prints totals for each cost center, account, and balancing segment.

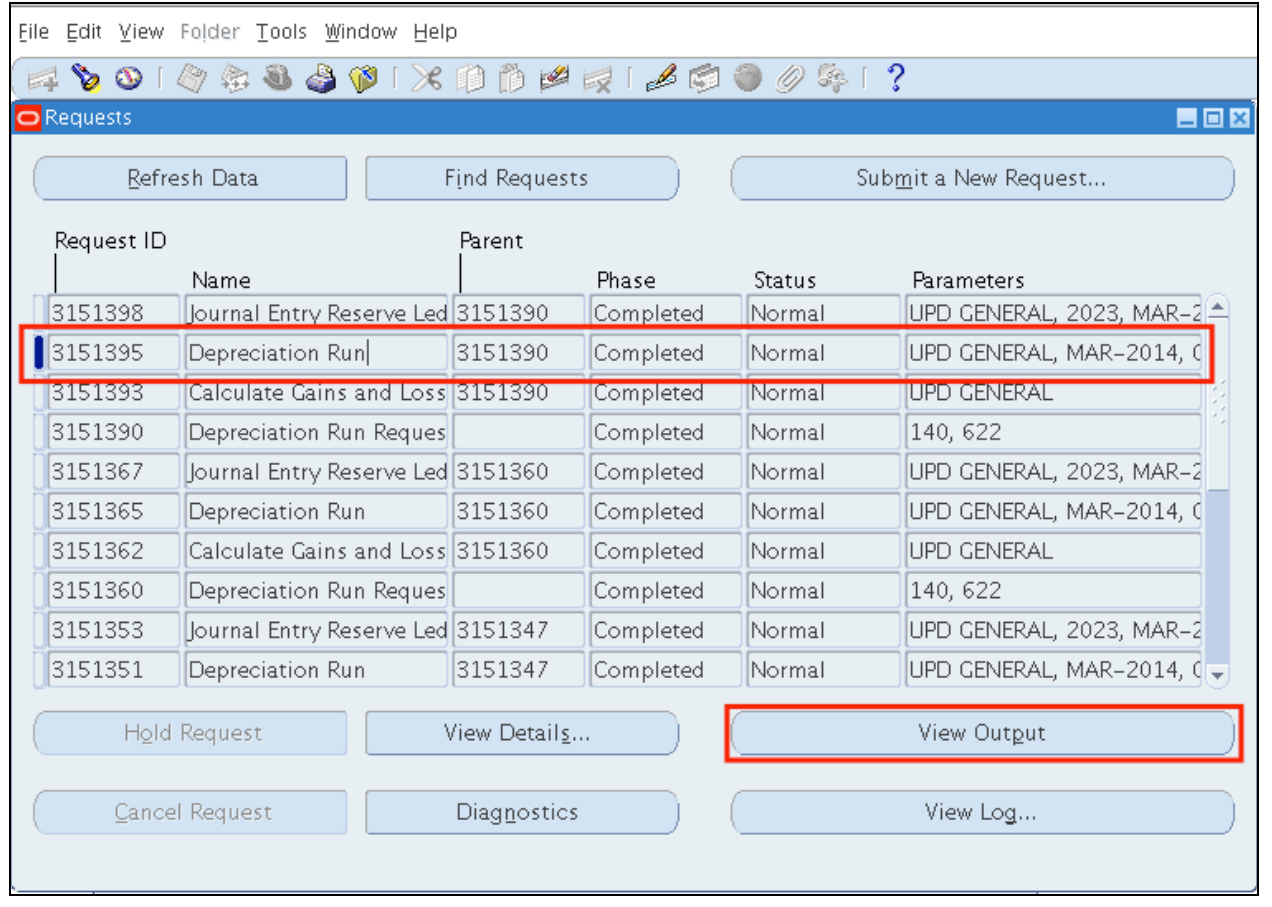

**Step 13.** Select *Depreciation Run* then click *View Output*.

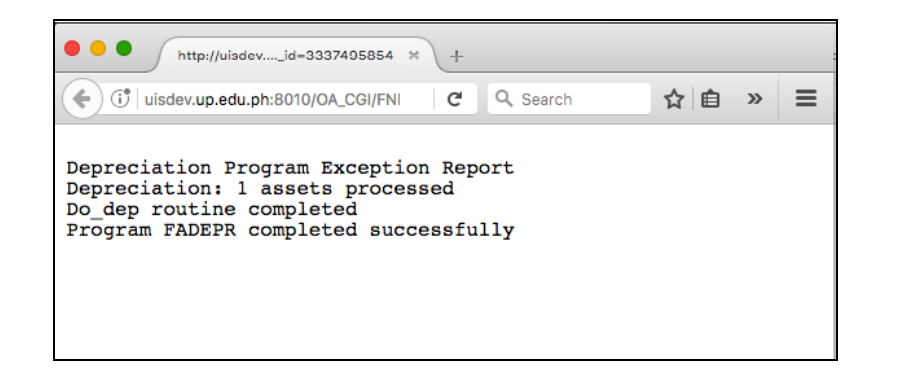

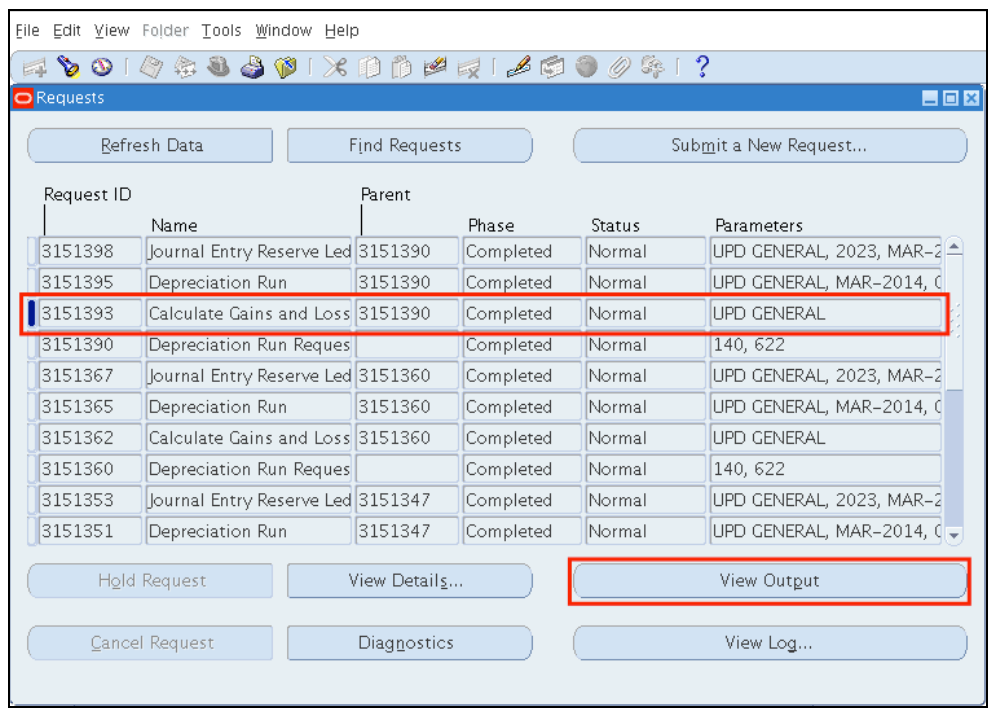

View the report through an Internet browser.

*Depreciation Run* is a log file generated by the system that determines number of assets processed and if the depreciation run successfully.

**Step 14.** Select *Calculate Gains and Losses* then click *View Output*.

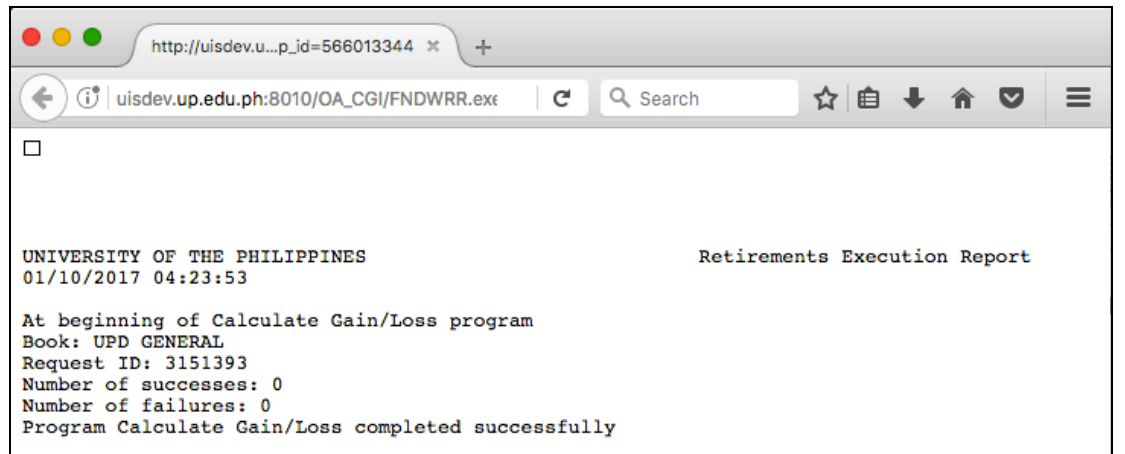

View the report through an Internet browser.

#### *Calculate Gains and Losses* is a log file generated by the system that determines if the calculation run successfully.

#### **Expected Results:**

• Depreciation run and its calculation of Gains and Losses has been successfully completed.

**\_\_\_\_\_\_\_\_\_\_\_\_\_\_\_\_\_\_\_\_\_\_\_\_\_**

DISCLAIMER: The screenshots in this document are for illustration purposes only and may not be the same as the final user interface.

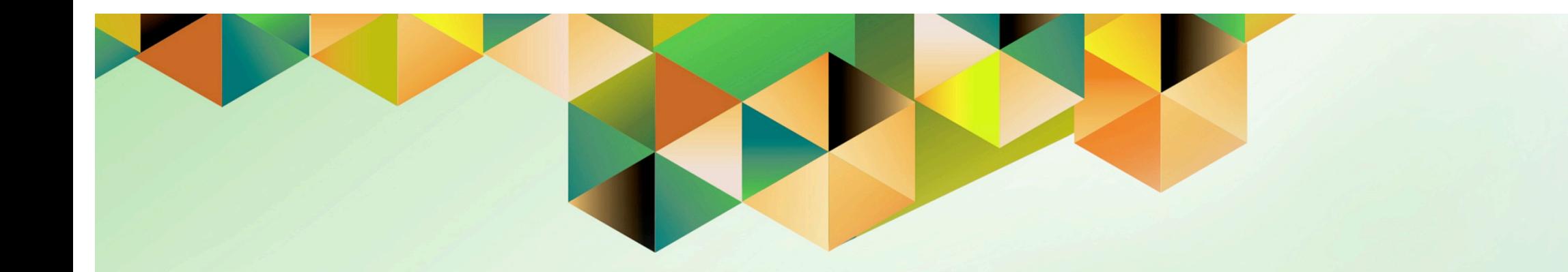

# **Create Accounting for Assets**

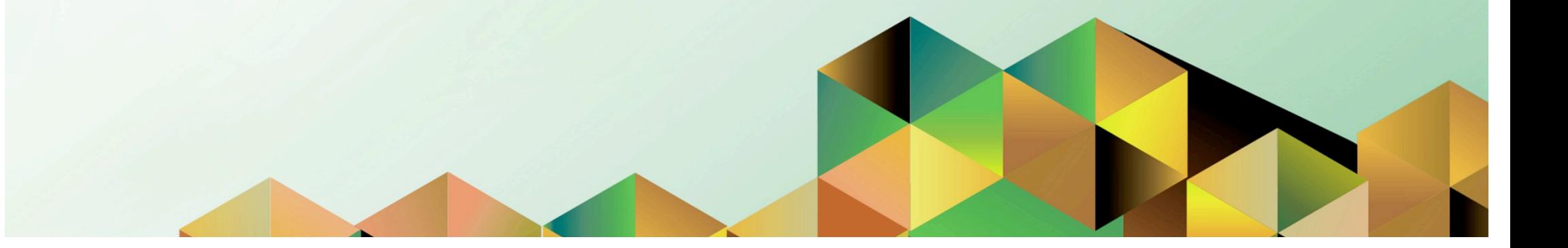
### **1. DOCUMENT CONTROL**

# **1.1 Change Record**

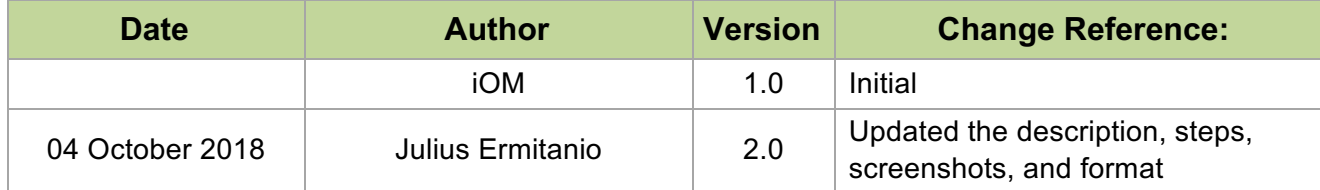

# **1.2 Description**

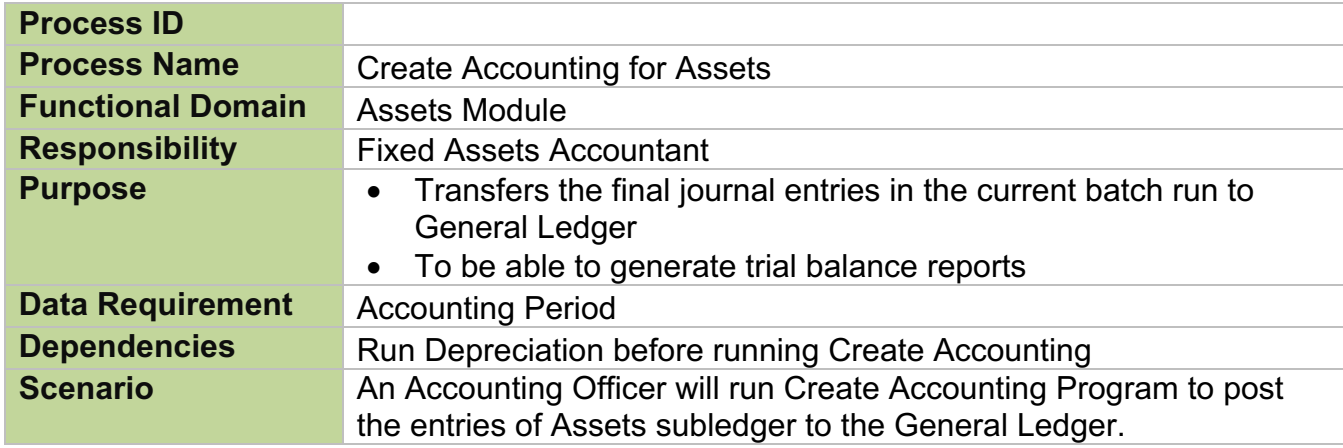

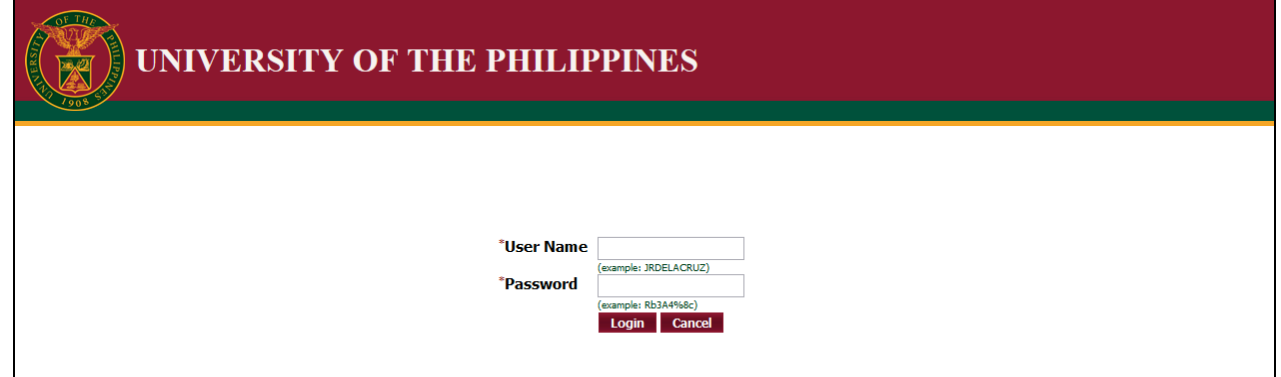

#### **Step 1.** Go to *uis.up.edu.ph*

**Step 2.** Log-in your credentials (e.g. *username* and *password*)

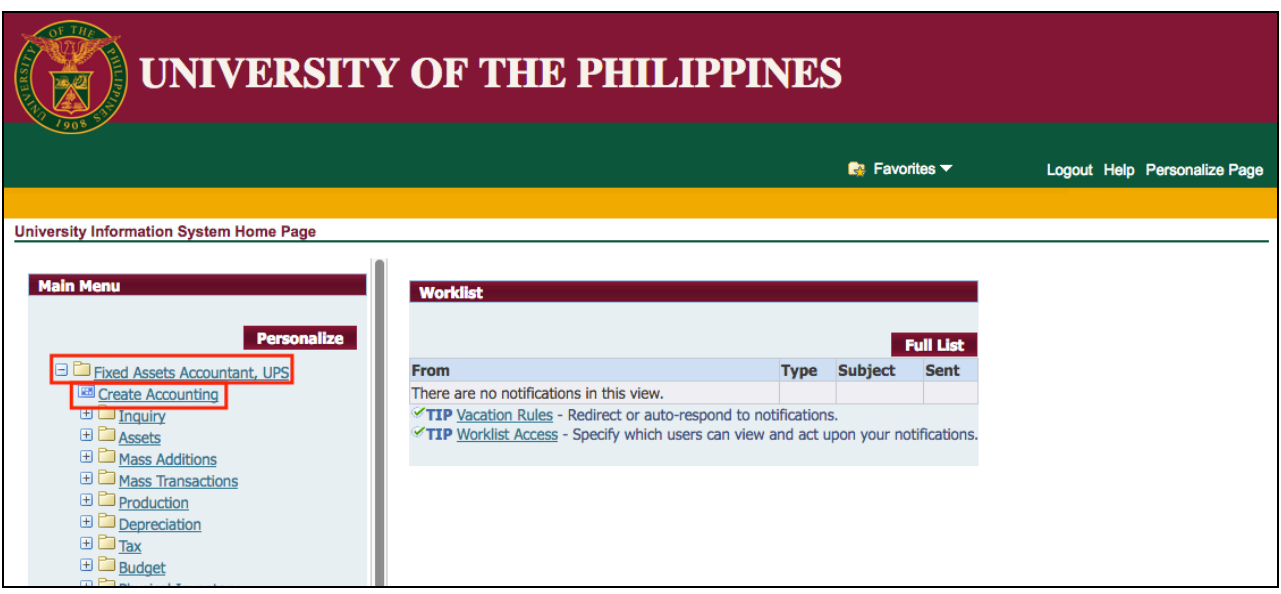

**Step 3.** From *UIS Home Page* proceed to *Main Menu* and choose the *Fixed Assets Accountant* > *Create Accounting*

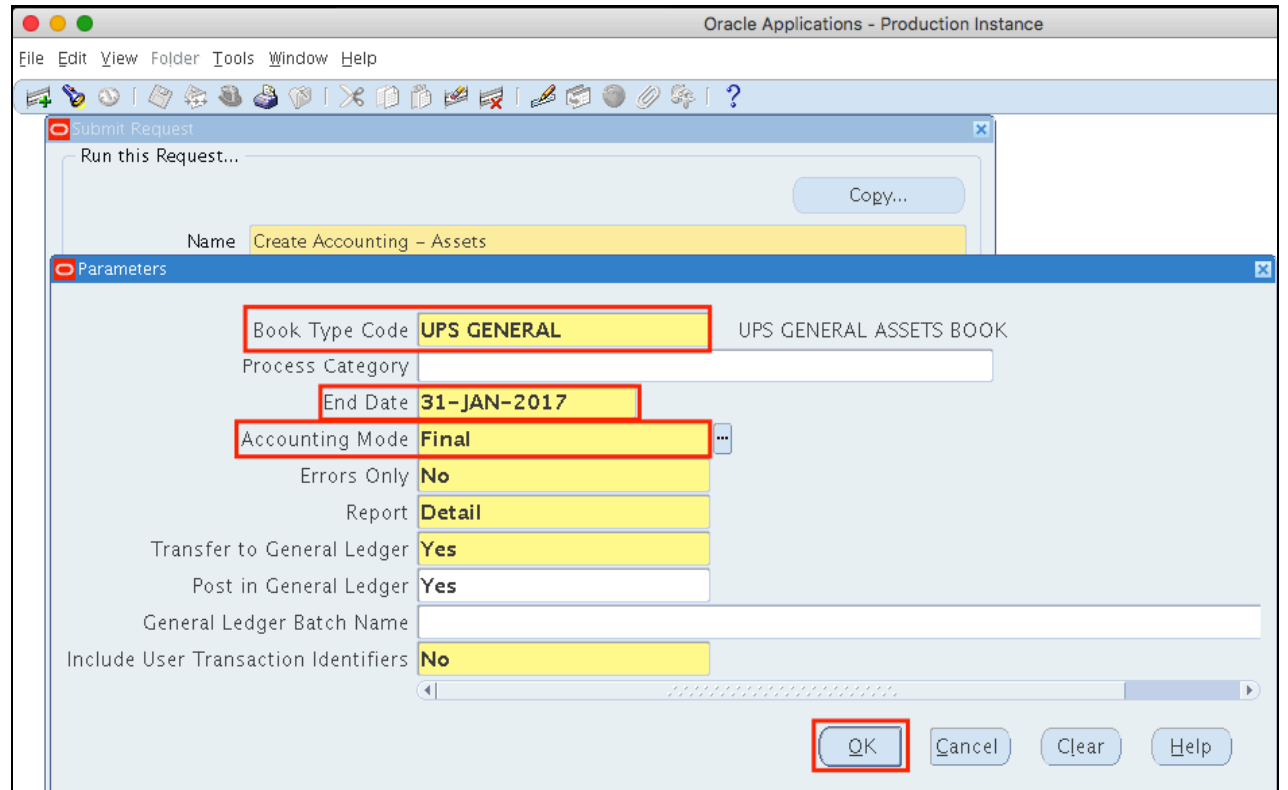

**Step 4.** Enter the parameters then click *Ok*.

Set the *Mode* to *Draft*, should you prefer to verify entries first before posting to GL.

Please refer to the next page for descriptions of the parameters.

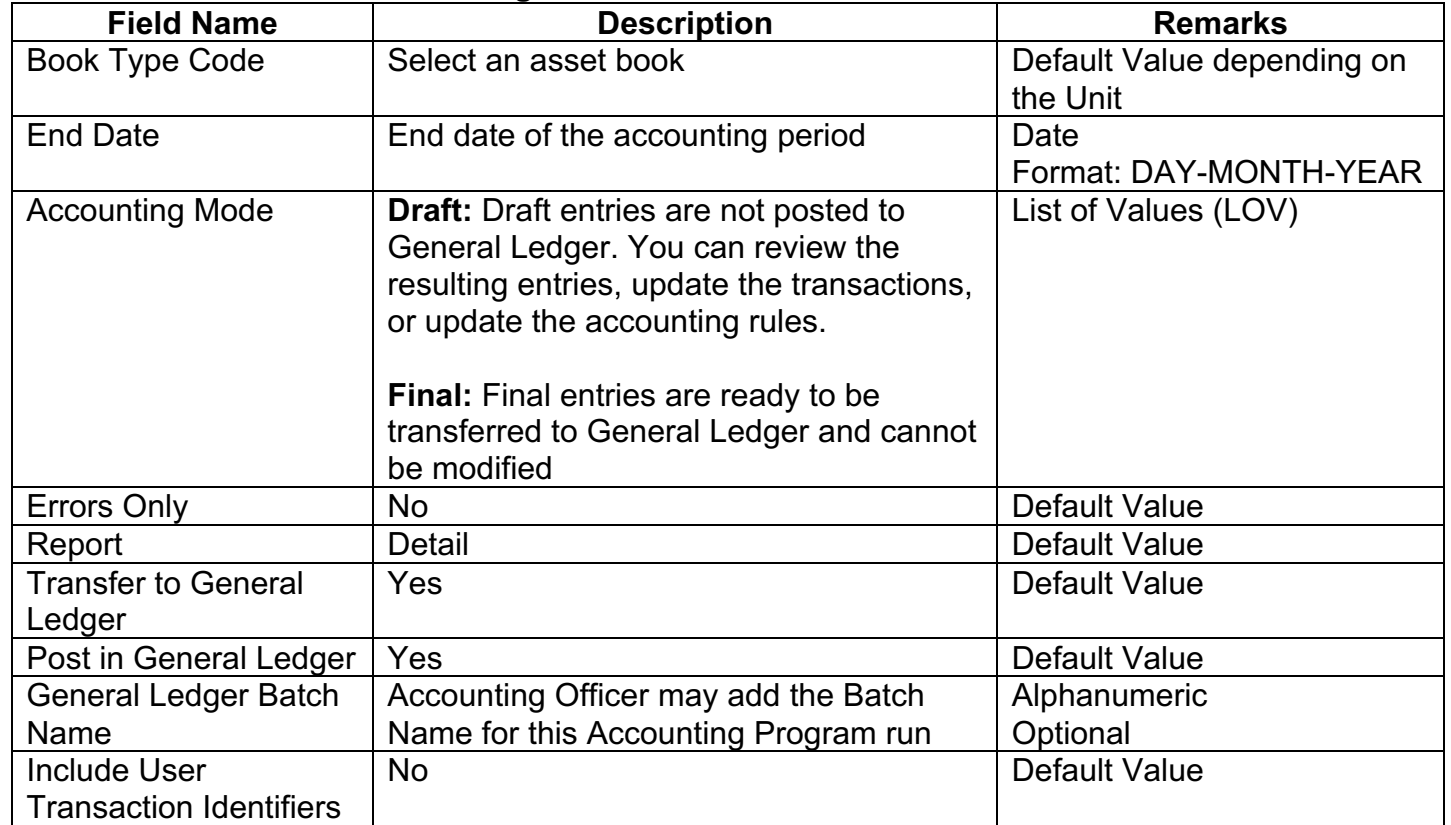

#### **Parameters of Create Accounting:**

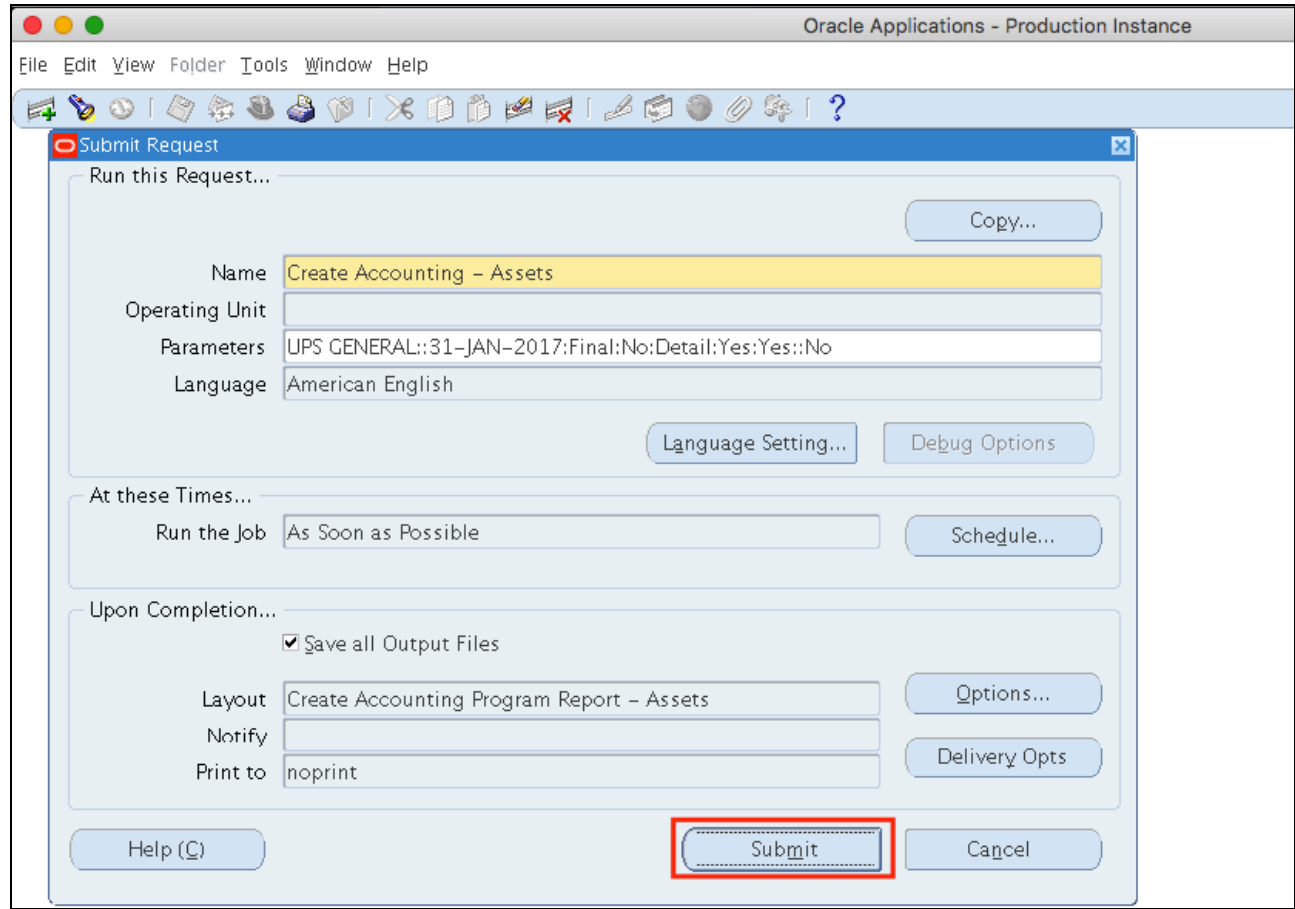

**Step 5.** Click *Submit*

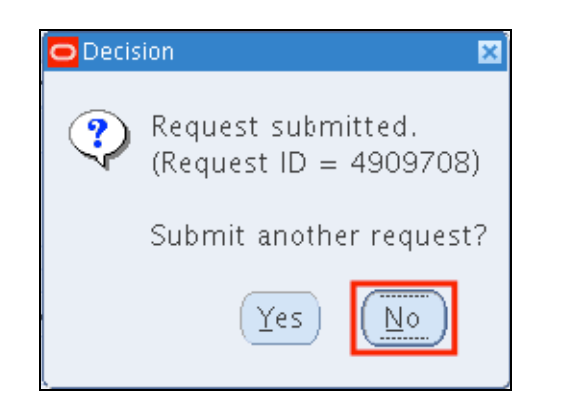

**Step 6.** A decision window will appear to submit another request. Click *No*

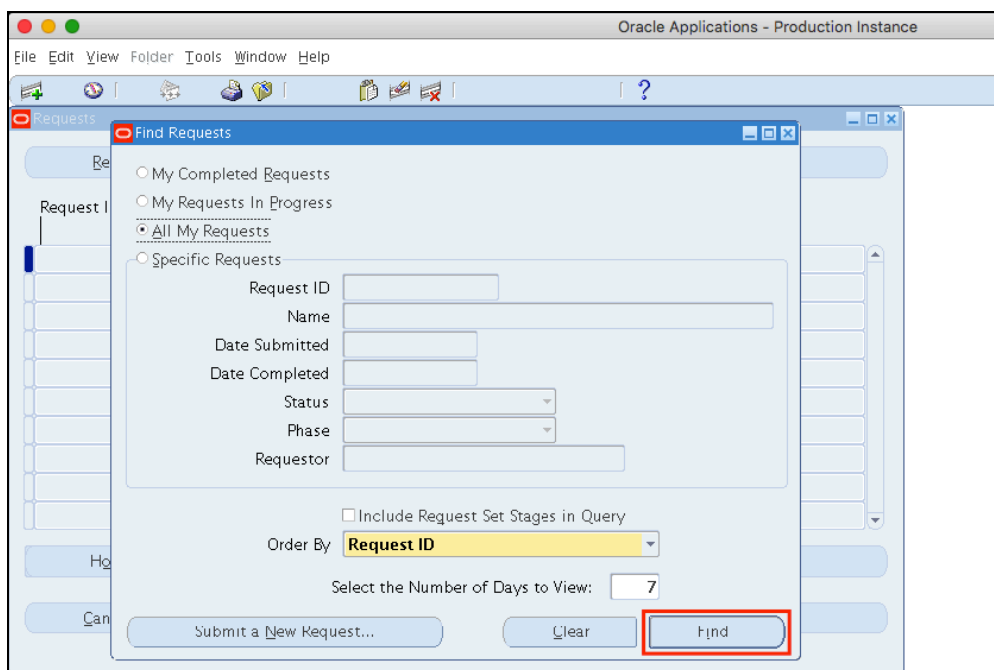

**Step 7.** User will go back to the **Find Requests** window.

Click *Find*.

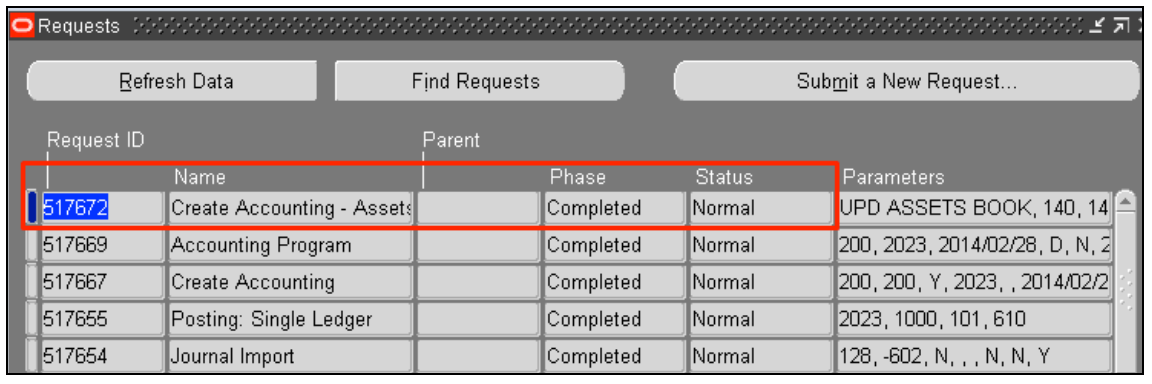

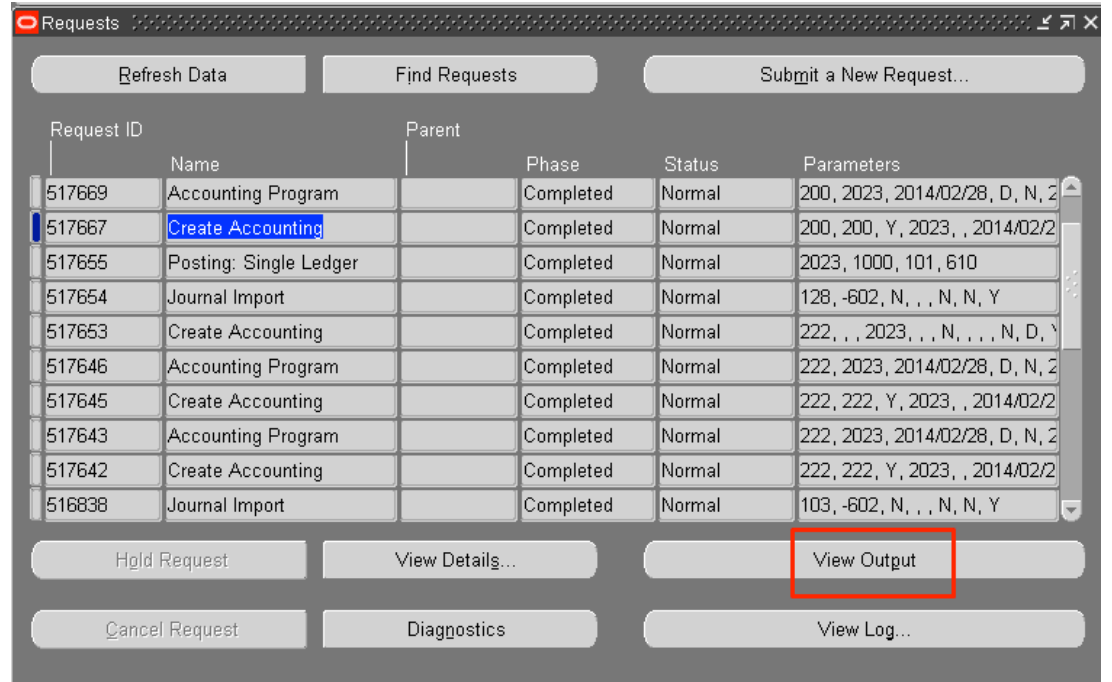

**Step 8.** On *Requests* window, the following program requests will run

- **Create Accounting**, and
- **Accounting Program**.

Click *Refresh Data* until the *Phas*e is **Completed** and *Status, Normal*.

**Step 9.** Once the *Phas*e is **Completed** and *Status, Normal*, the accounting officer may view the journal entries posted.

Select the *Create Accounting* request then click *View Output*.

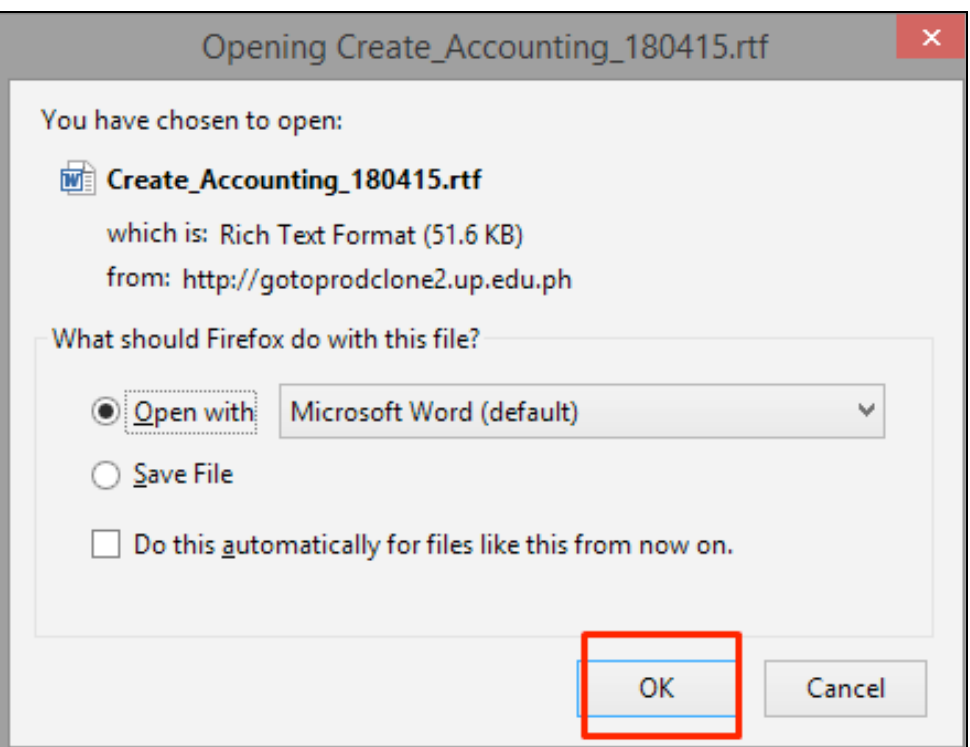

**Step 10.** A dialog box will open and report may be saved or opened.

Click *Ok*.

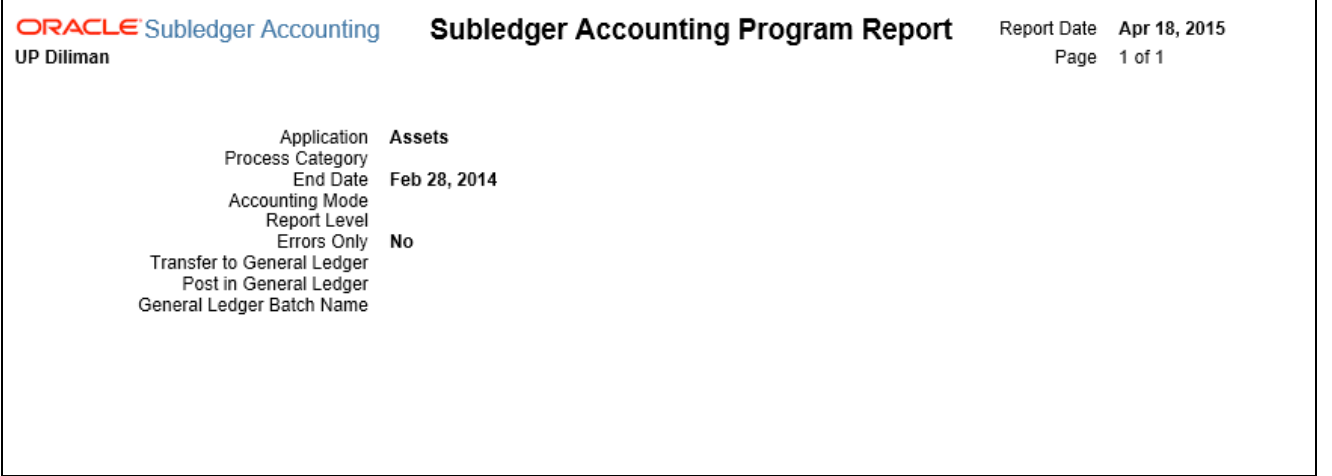

**Sample Generate Report** Sample Generate Report without saving, view the report through the Internet browser. If you saved the report, this may be opened through a document viewer.

#### **Note:**

As a prerequisite to generate the Pre-Closing Trial Balance report, user must run the create accounting with the parameters *Mode* set to *Final* accounting and *Post in General Ledger* set to *Yes*.

**Expected Result:**

Create Accounting Program has been submitted.

**\_\_\_\_\_\_\_\_\_\_\_\_\_\_\_\_\_\_\_\_\_\_\_\_\_**

DISCLAIMER: The screenshots in this document are for illustration purposes only and may not be the same as the final user interface.

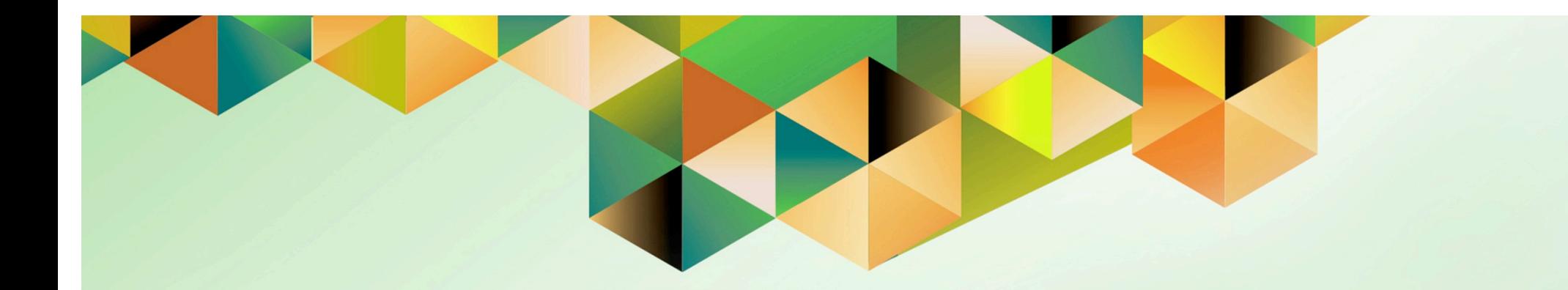

# **Close Accounts Payables Accounting Period**

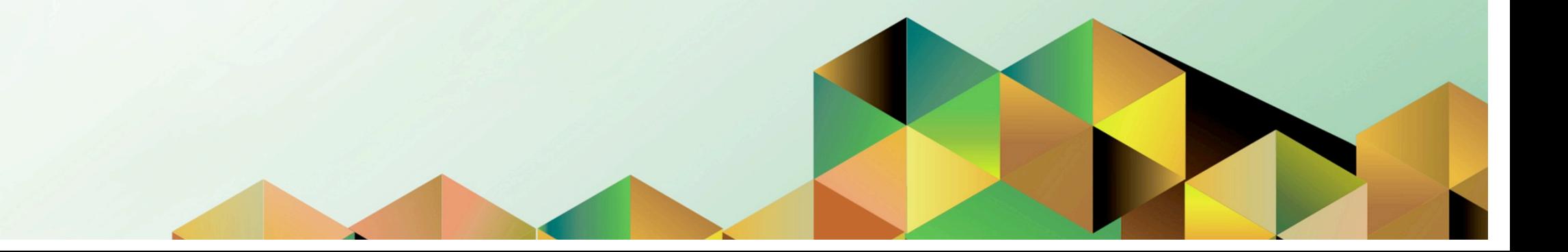

# **1. DOCUMENT CONTROL**

# **1.1 Change Record**

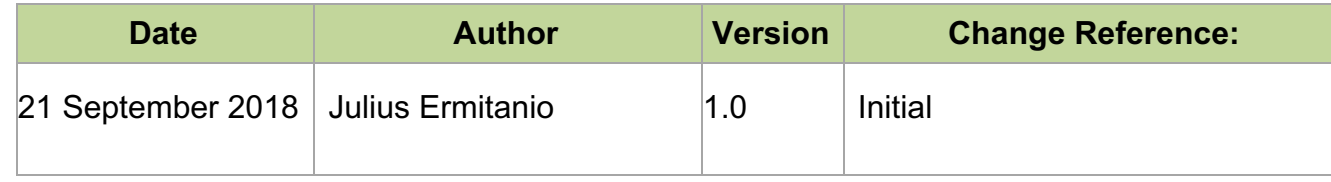

# **1.2 Description**

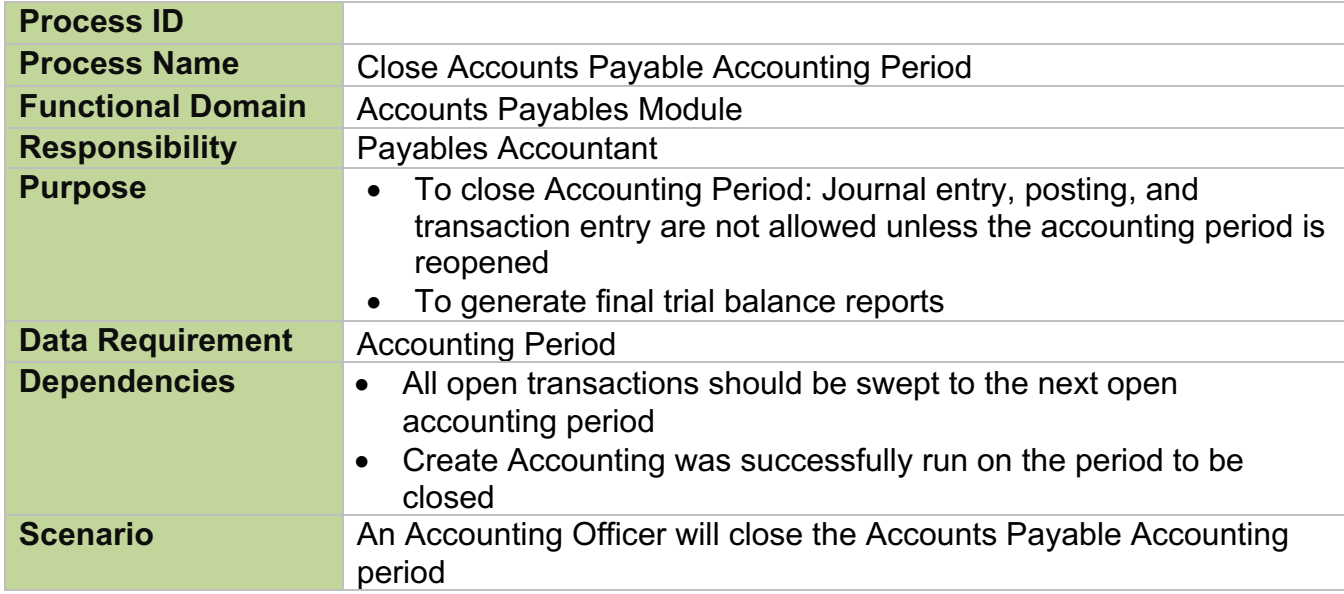

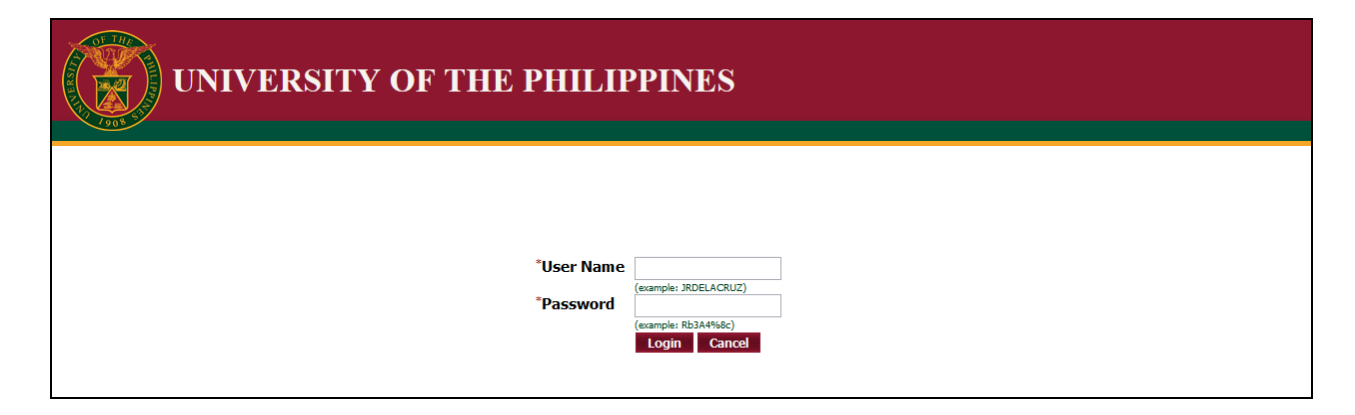

#### **Step 1.** Go to *uis.up.edu.ph*

**Step 2.** Log-in your credentials (e.g. *username* and *password*)

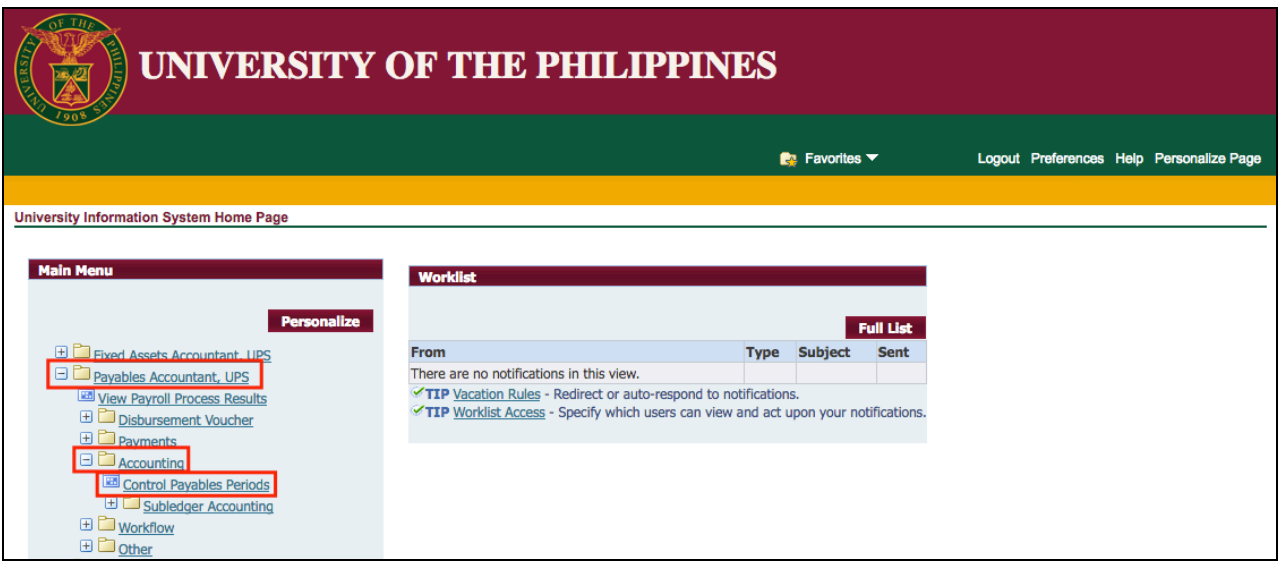

**Step 3.** From *UIS Home Page* proceed to *Main Menu* and choose the *Payables Accountant* > *Accounting* > *Control Payables Periods*

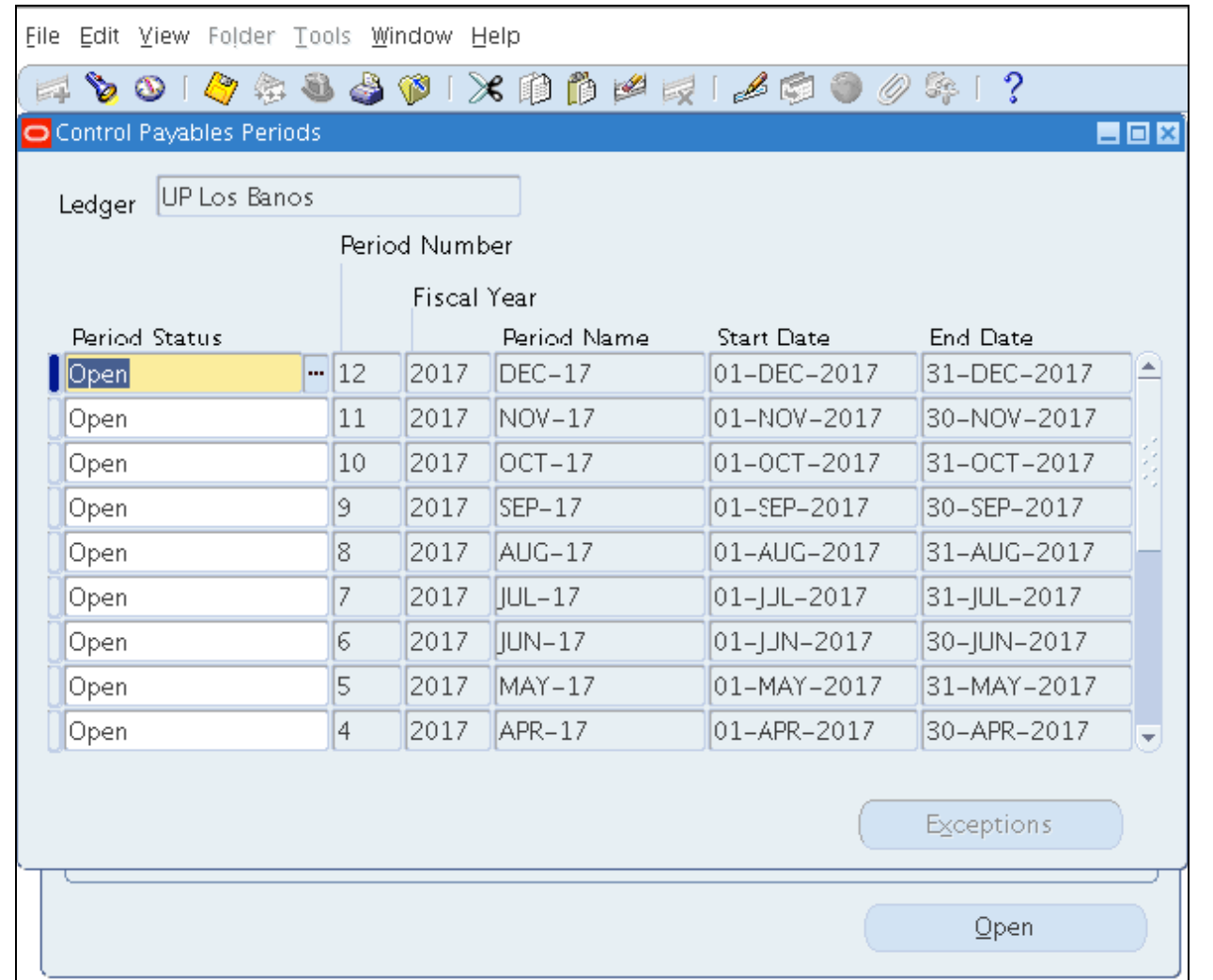

#### *Control Payables Periods* will appear

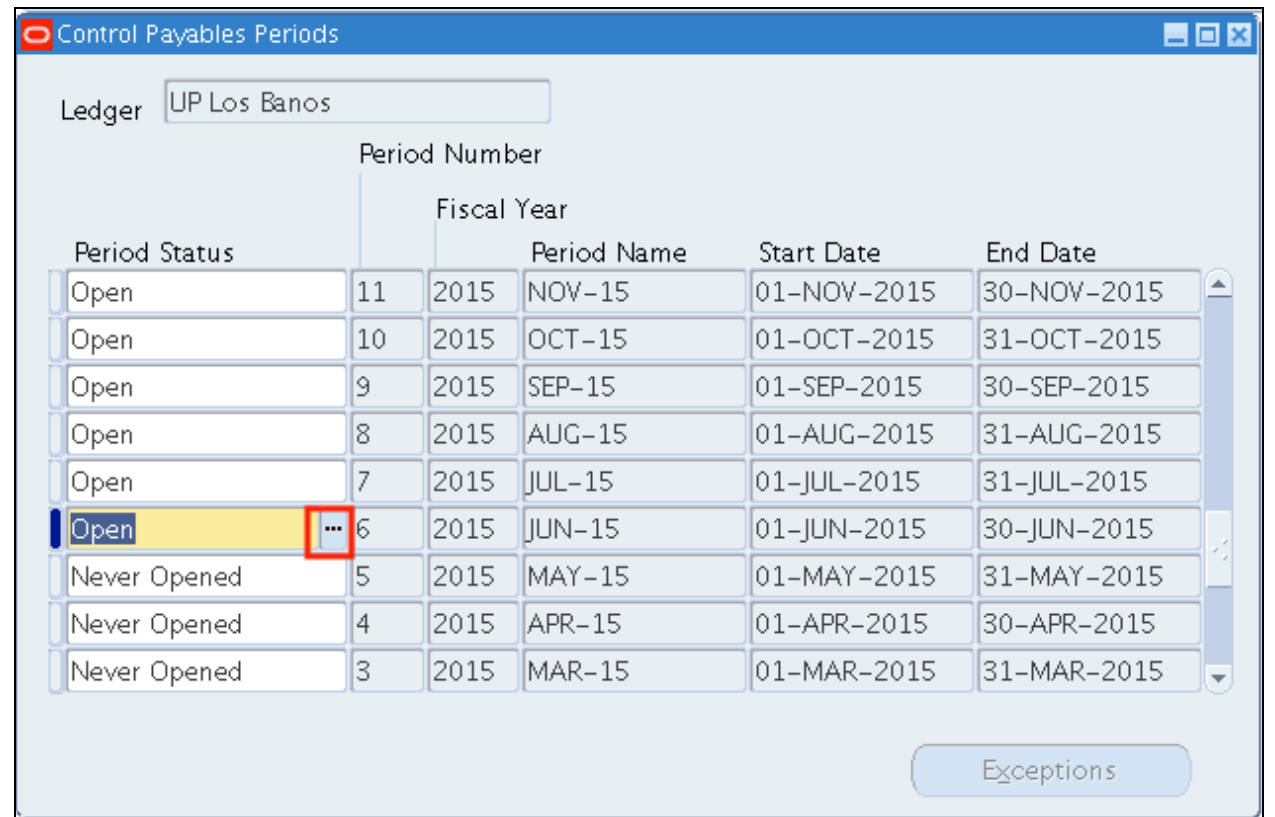

**Step 4.** Select the period to be closed then click the **ellipses**.

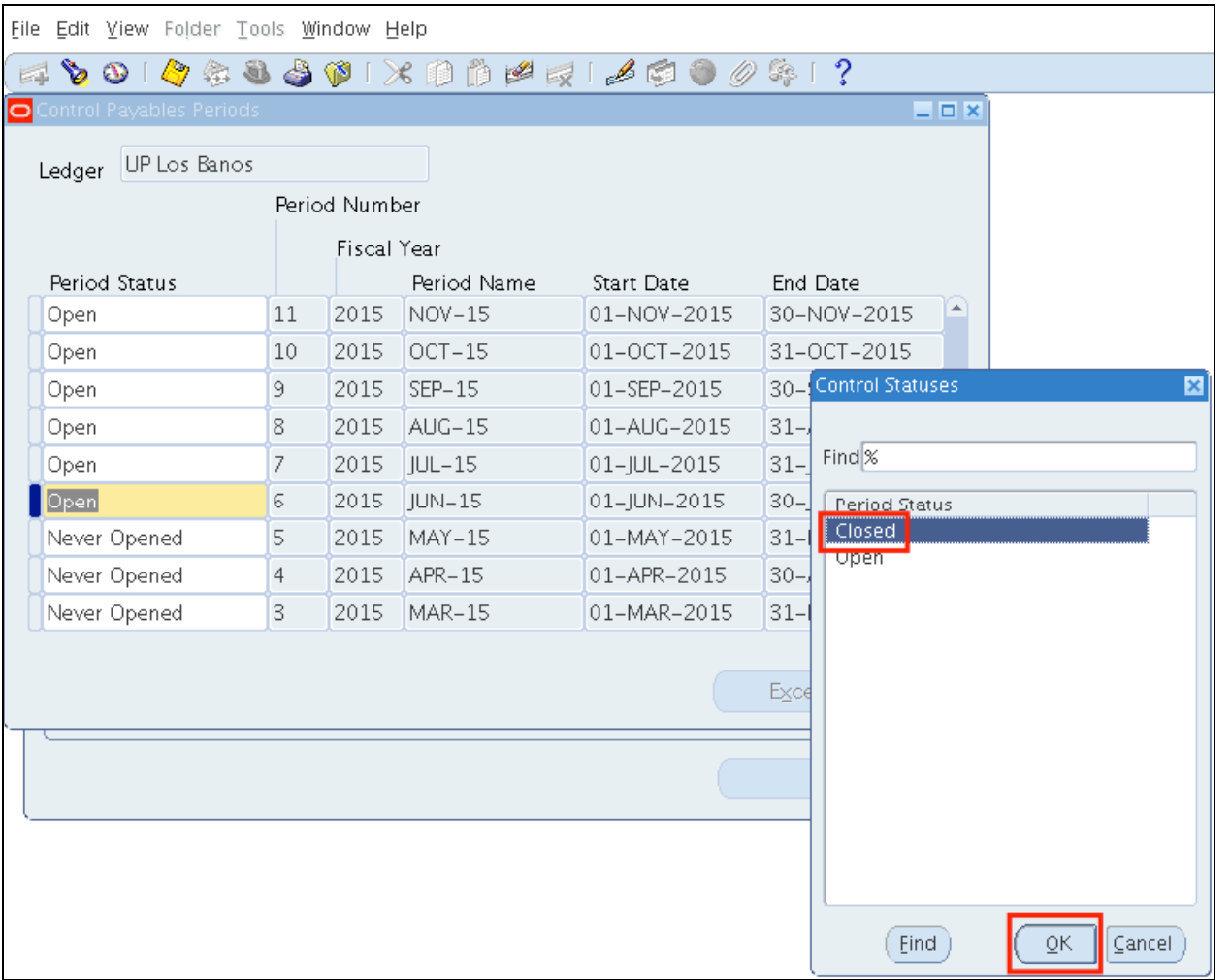

**Step 5.** Select *Closed* then click *Ok.*

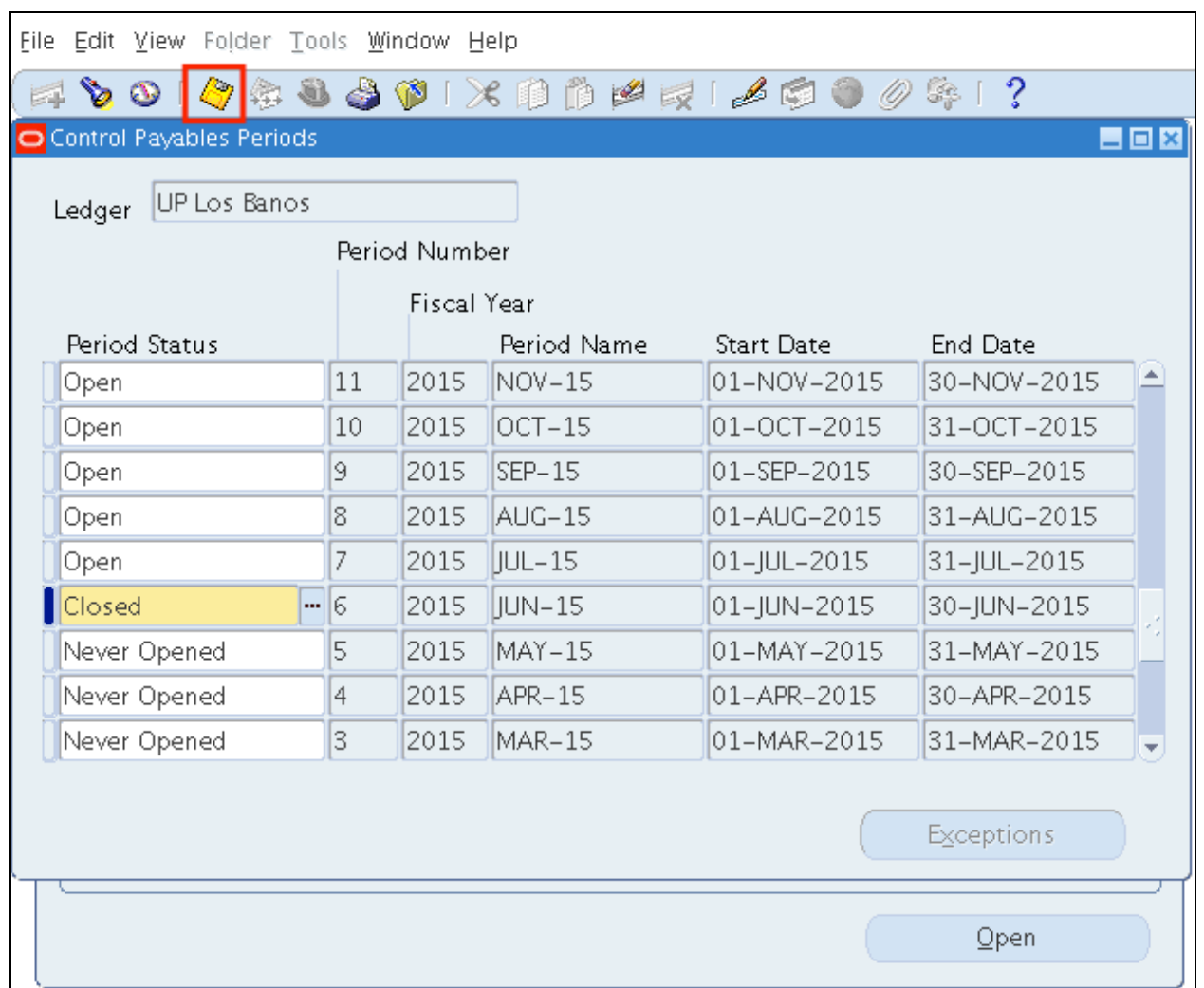

#### **Step 6.** Click *Save.*

#### **Expected Results:**

• Accounts Payables Accounting period has been closed.

• DV Originators will not be able to create Invoices on closed accounting periods.

#### **NOTE:**

If an error occurs, please refer to the *Generate Period Close Exception Report (AP)* user guide.

DISCLAIMER: The screenshots in this document are for illustration purposes only and may not be the same as the final user interface.

**\_\_\_\_\_\_\_\_\_\_\_\_\_\_\_\_\_\_\_\_\_\_\_\_\_**

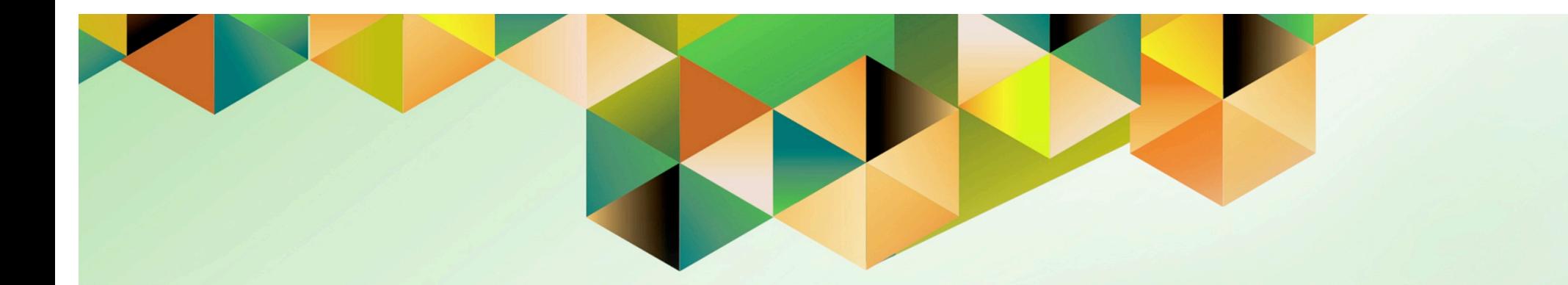

# **Close Accounts Receivable Accounting Period**

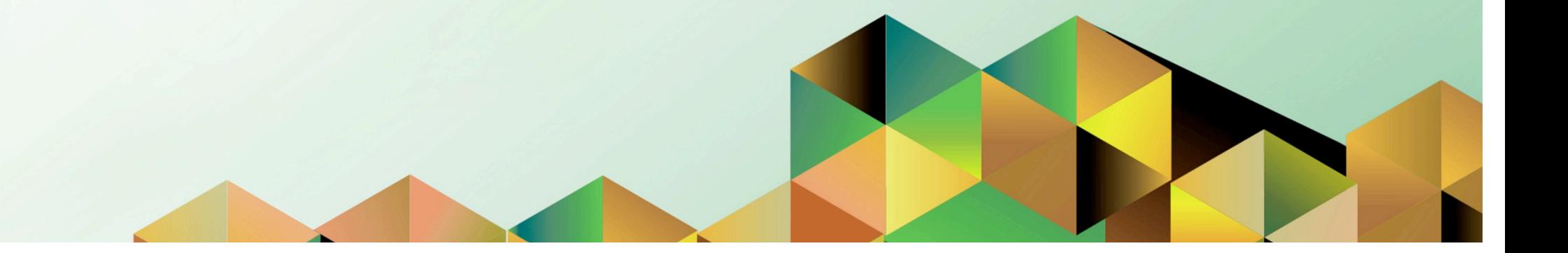

### **1 DOCUMENT CONTROL**

# **1.1 Change Record**

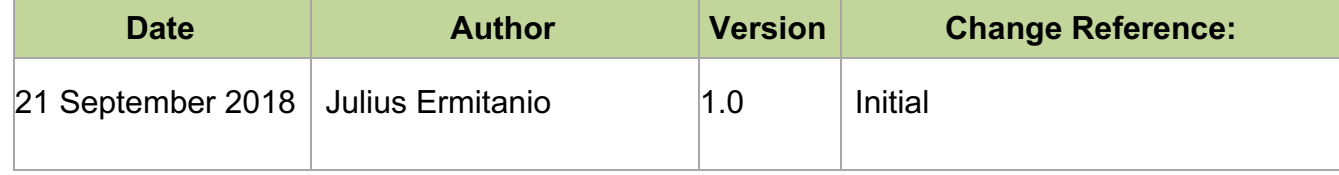

# **1.2 Description**

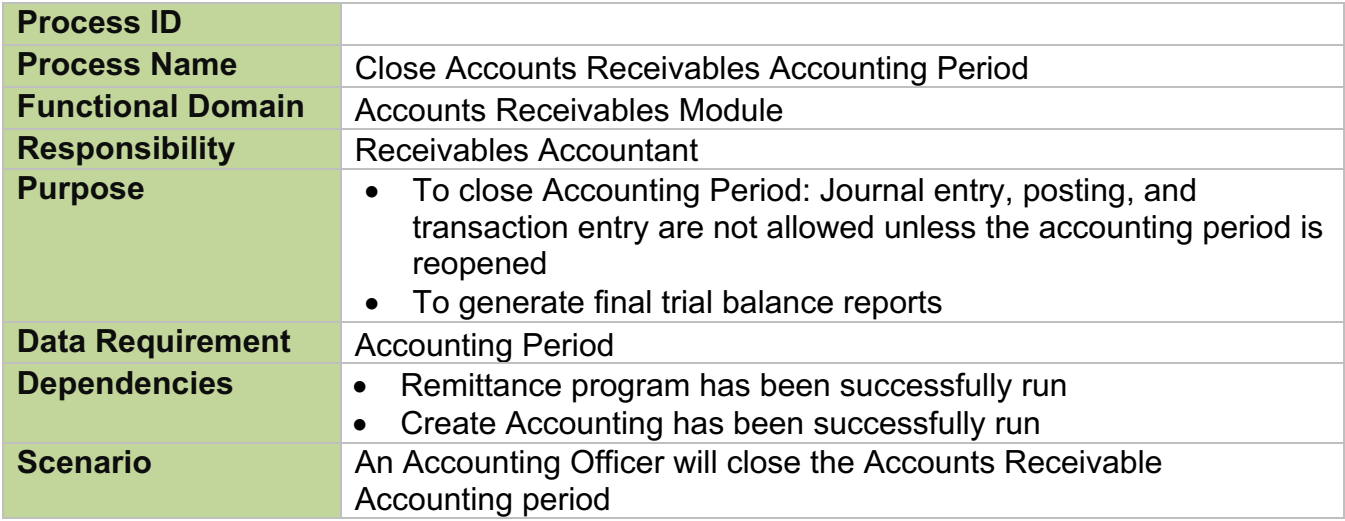

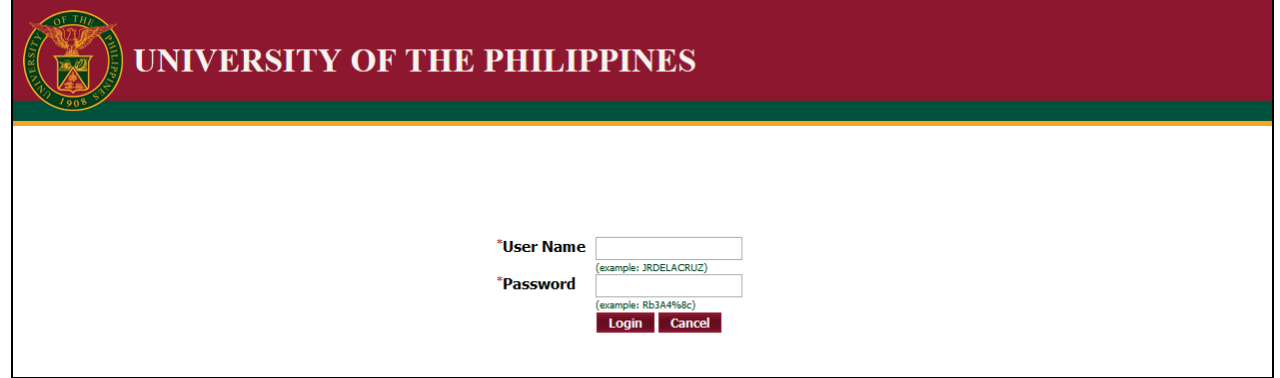

#### **Step 1.** Go to *uis.up.edu.ph*

**Step 2.** Log-in your credentials (e.g. *username* and *password*)

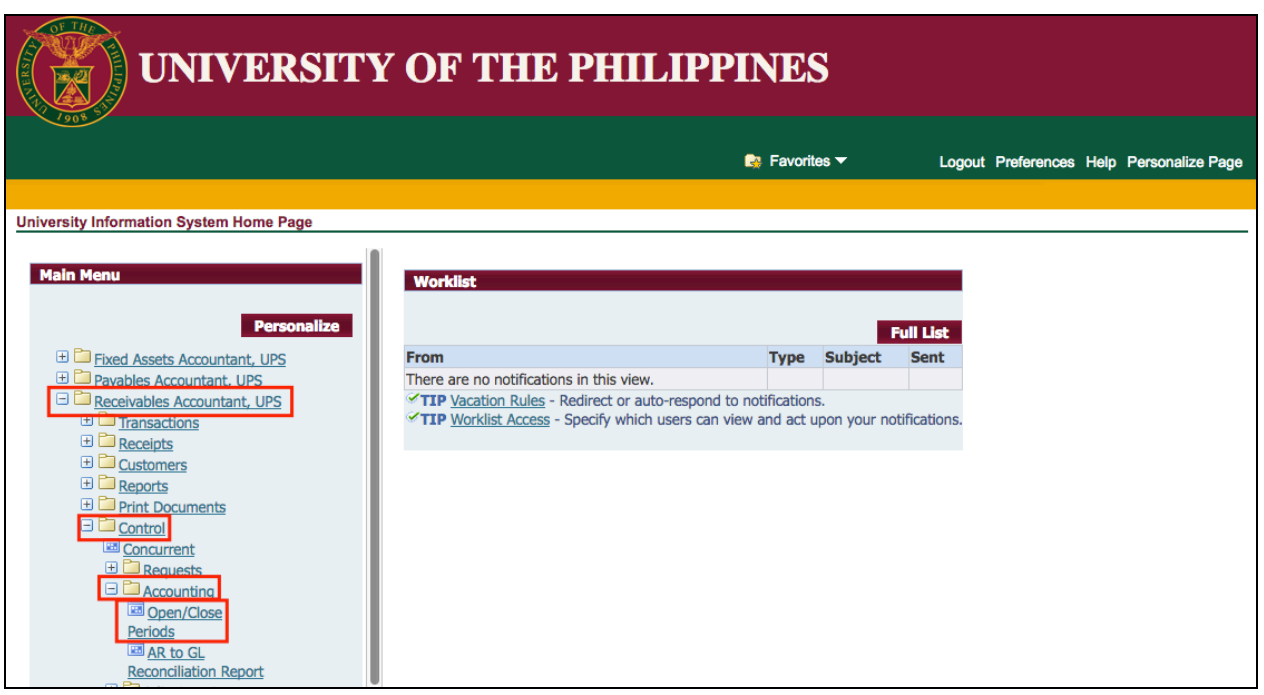

**Step 3.** From *UIS Home Page* proceed to *Main Menu* and choose the *Receivables Accountant > Control > Accounting > Open/Close Periods*

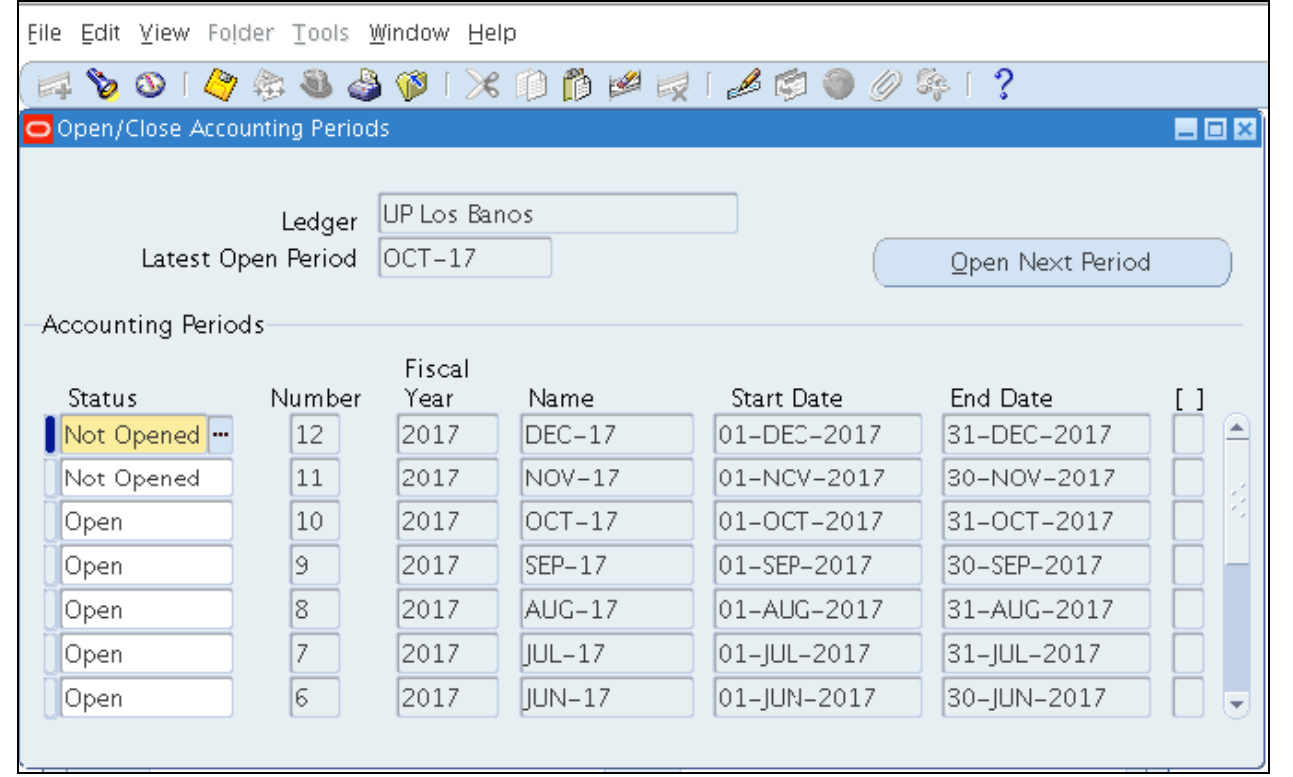

Receivables *Open/ Close Accounting Periods* window will appear

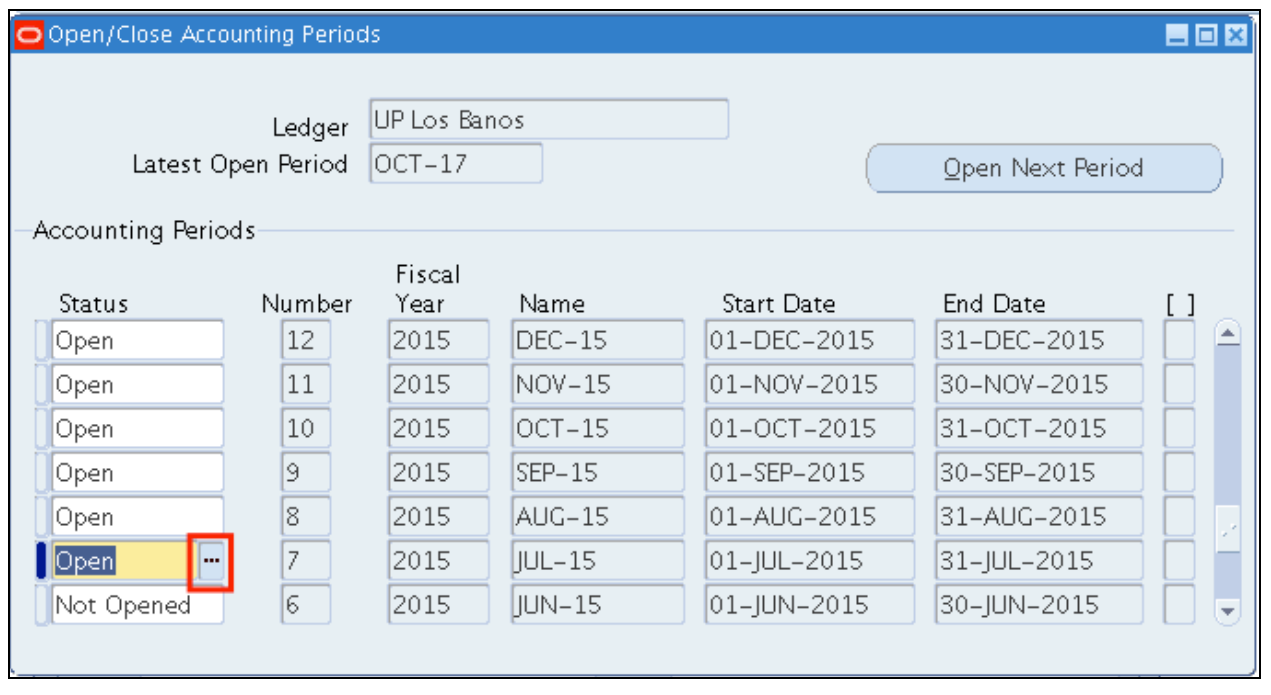

**Step 4.** Select the period to be closed then click the **ellipses**.

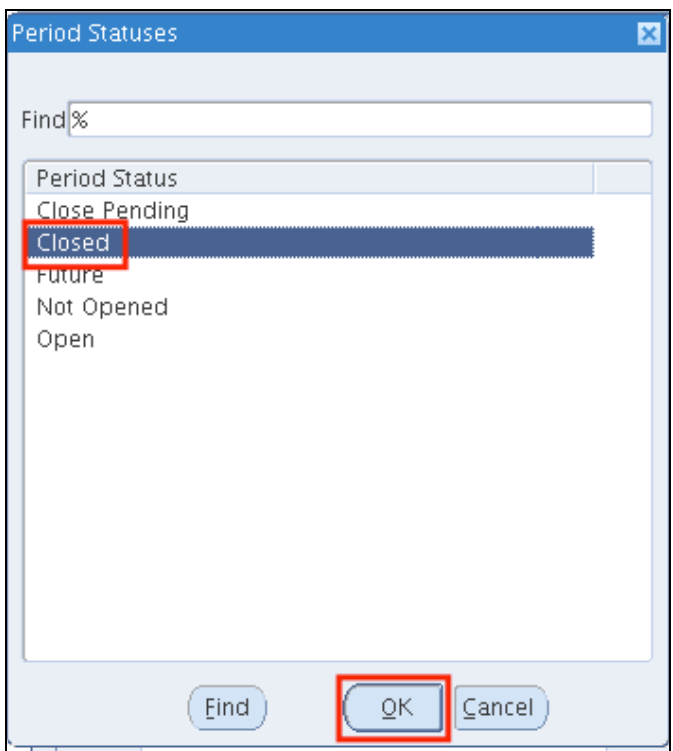

**Step 5.** Select *Closed* then click *Ok.*

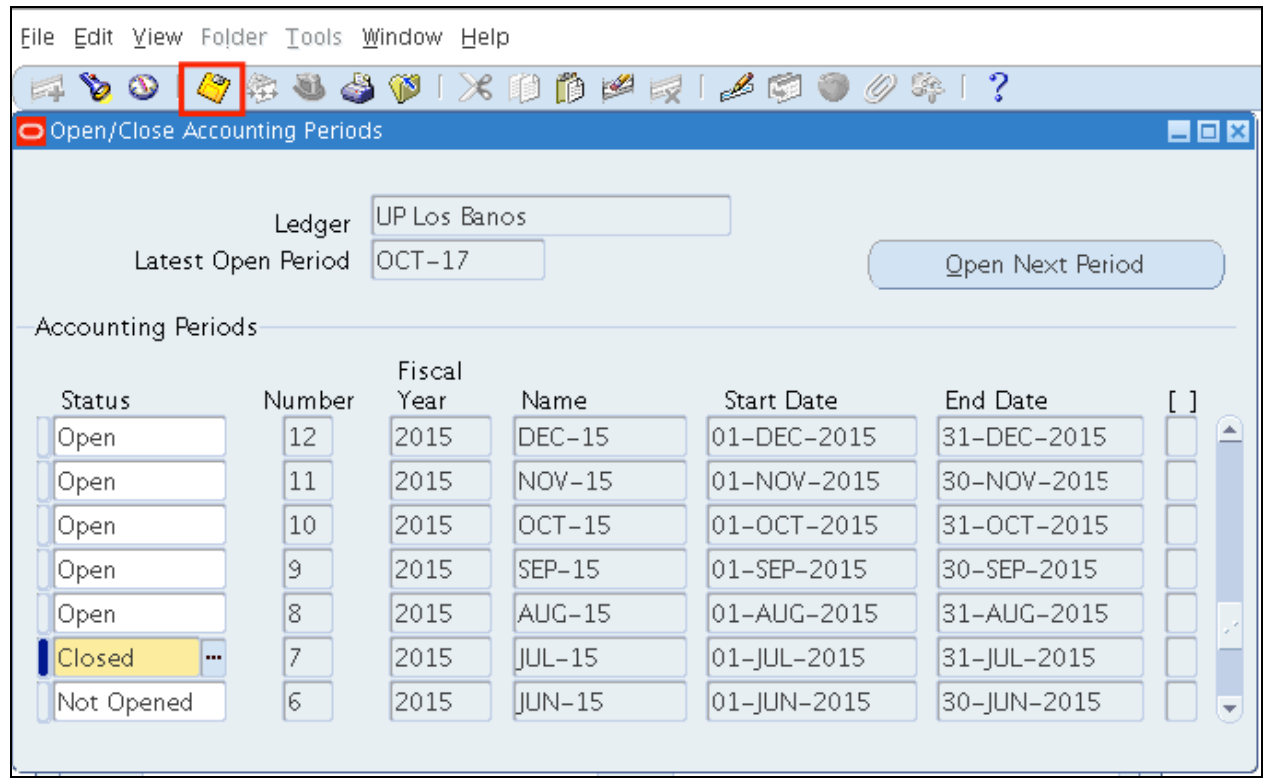

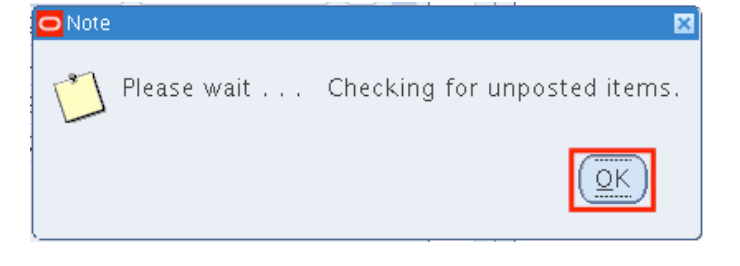

**Step 7.** The system will check for the unposted Receivable transactions items.

Click *Ok*.

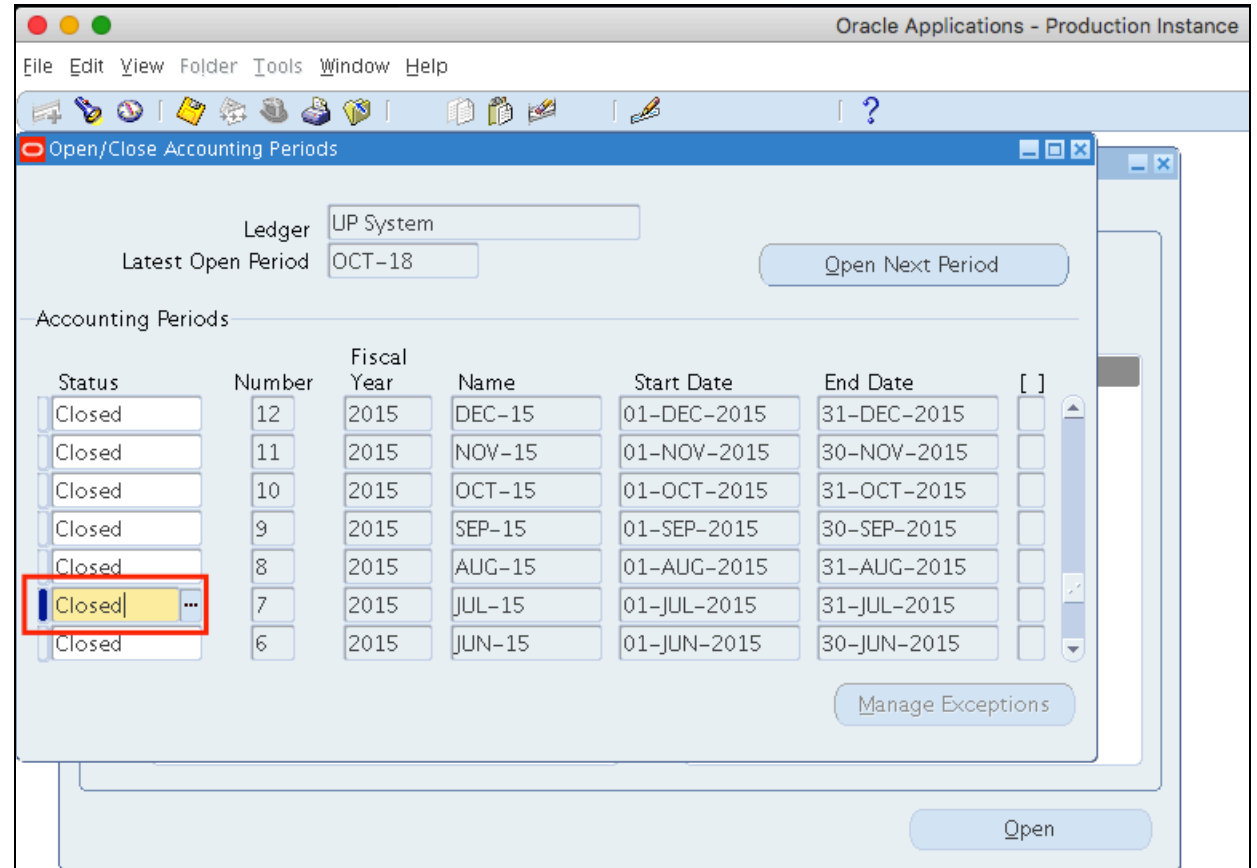

The AR Accounting period will be closed.

#### **Expected Results:**

- Accounts Receivables Accounting period has been closed.
- Accounting officers will not be able to create AR activities on the closed accounting period.

### **NOTE:**

If an error occurs, please refer to the *Generate Period Close Exception Report (AP)* user guide.

DISCLAIMER: The screenshots in this document are for illustration purposes only and may not be the same as the final user interface.

**\_\_\_\_\_\_\_\_\_\_\_\_\_\_\_\_\_\_\_\_\_\_\_\_\_**

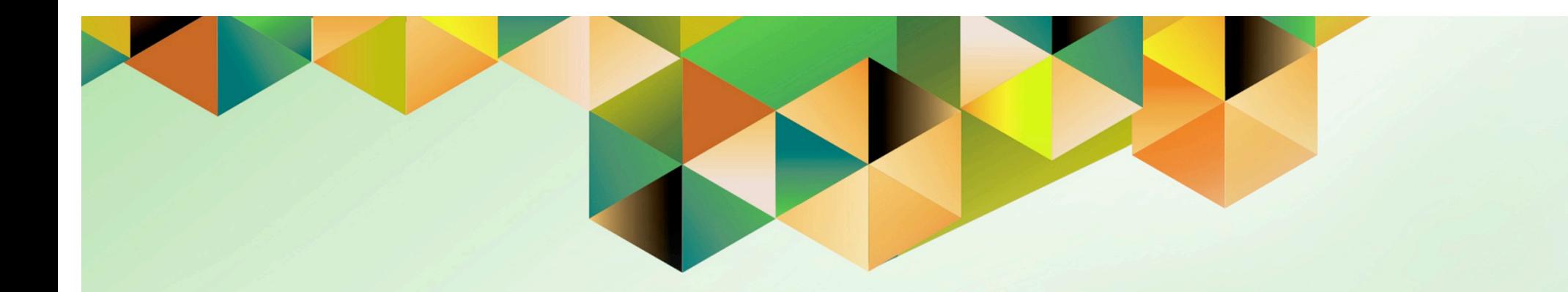

# **Create and Upload Adjusting Journal Entries in General Ledger**

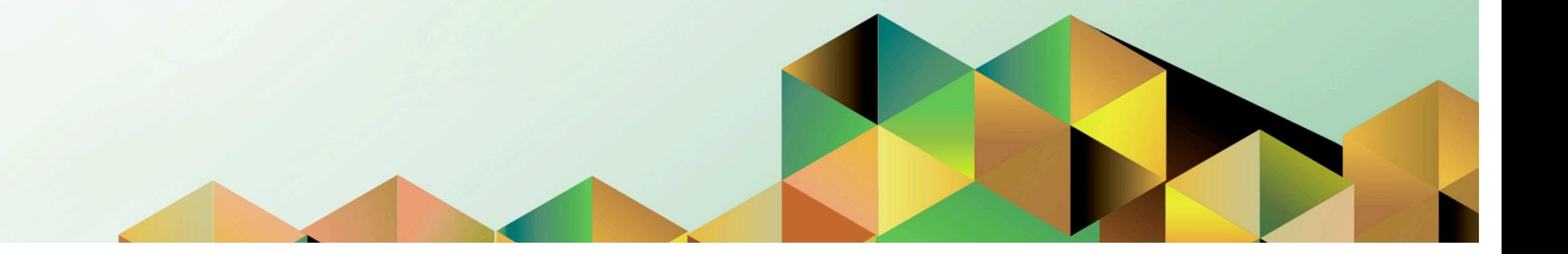

# **1 DOCUMENT CONTROL**

# **1.1 Change Record**

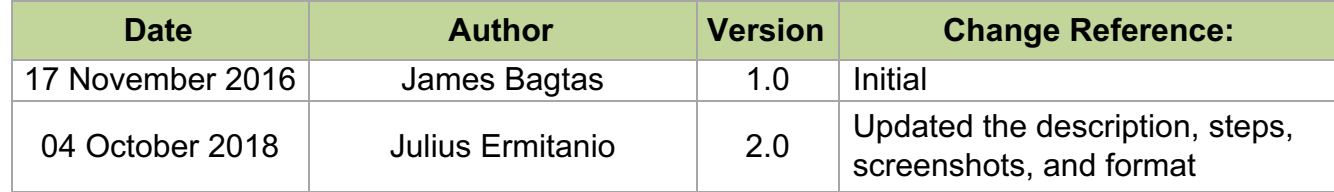

# **1.2 Description**

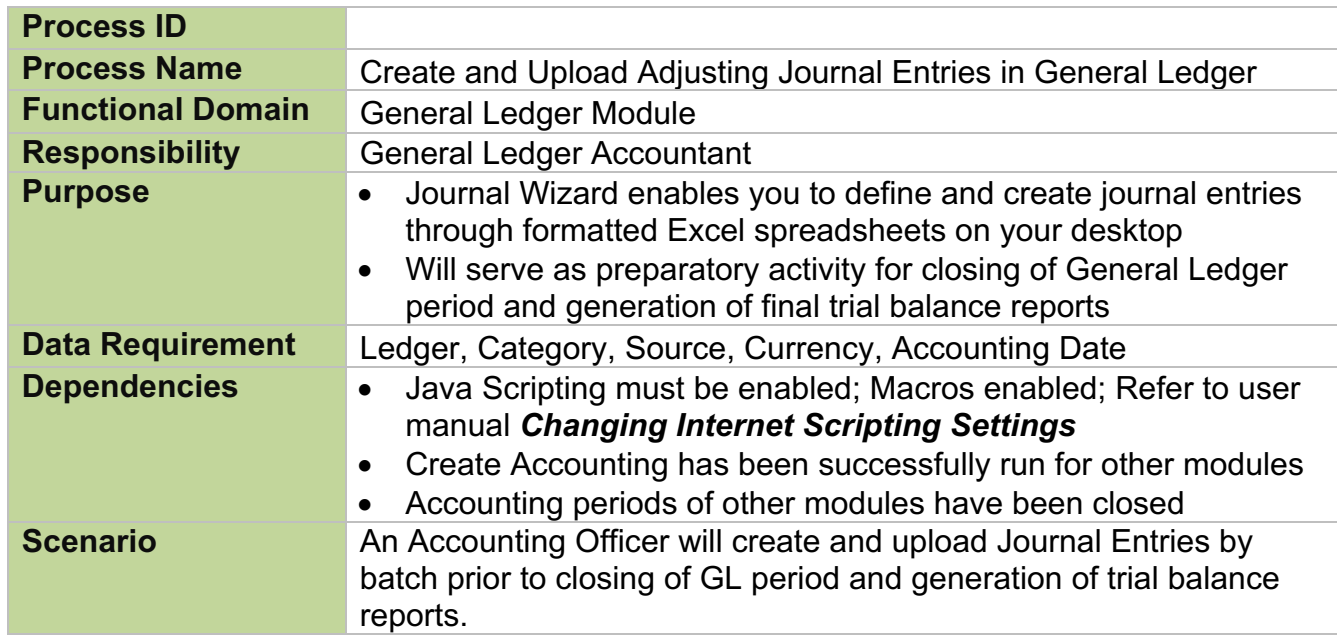

Note: Scripting and Macro Settings must be configured first. Refer to user manual *Changing Internet Scripting Settings*

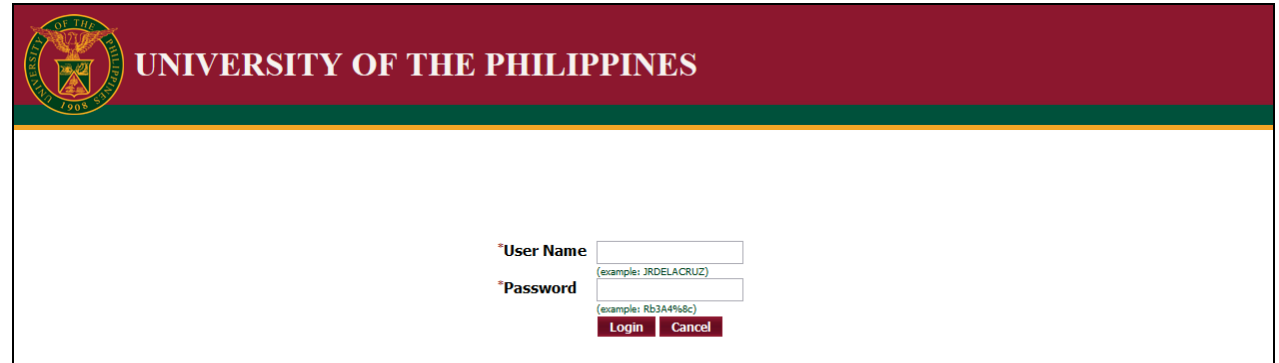

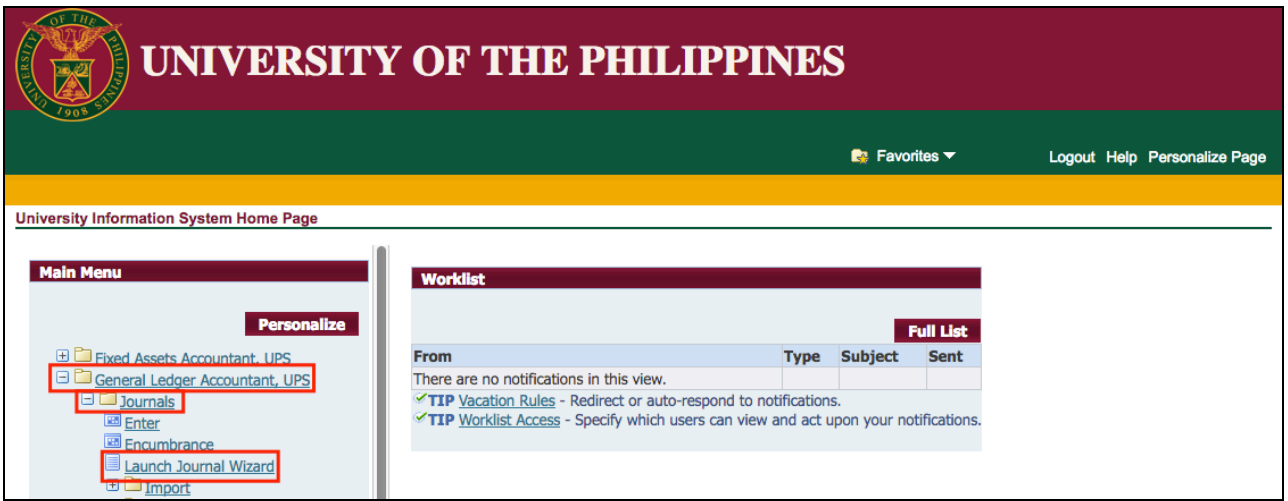

#### **Step 1.** Go to *uis.up.edu.ph*

**Step 2.** Log-in your credentials (e.g. *username* and *password*)

**Step 3.** From *UIS Home Page* proceed to *Main Menu* and choose the *Receivables Accountant > Control > Accounting > Open/Close Periods*

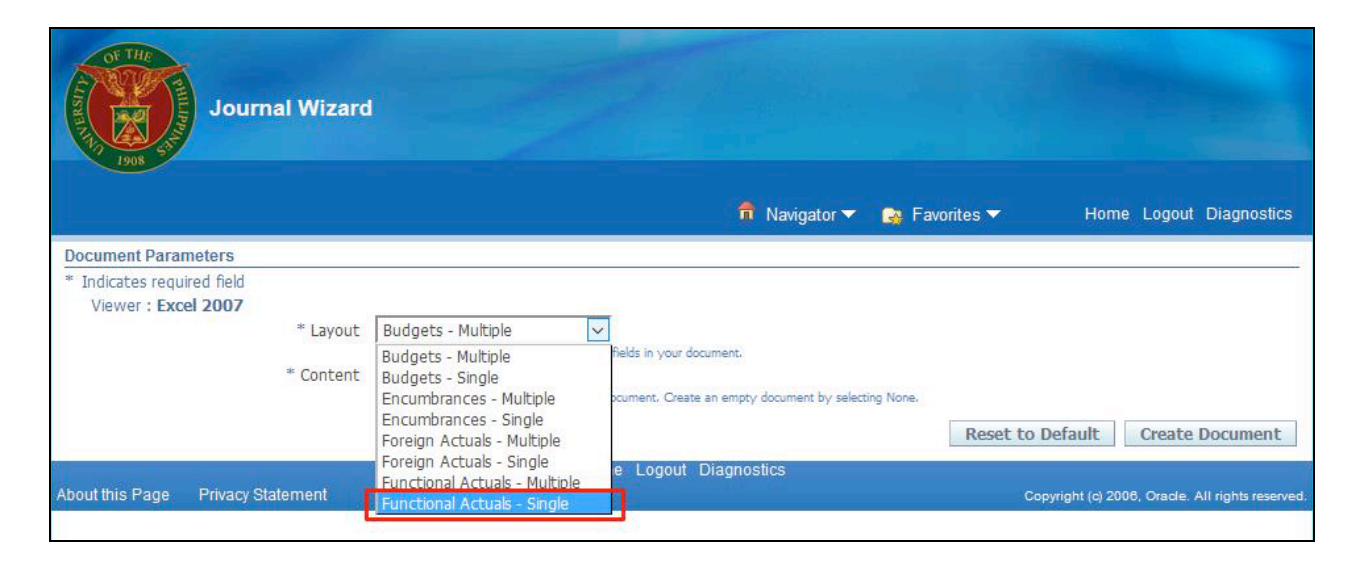

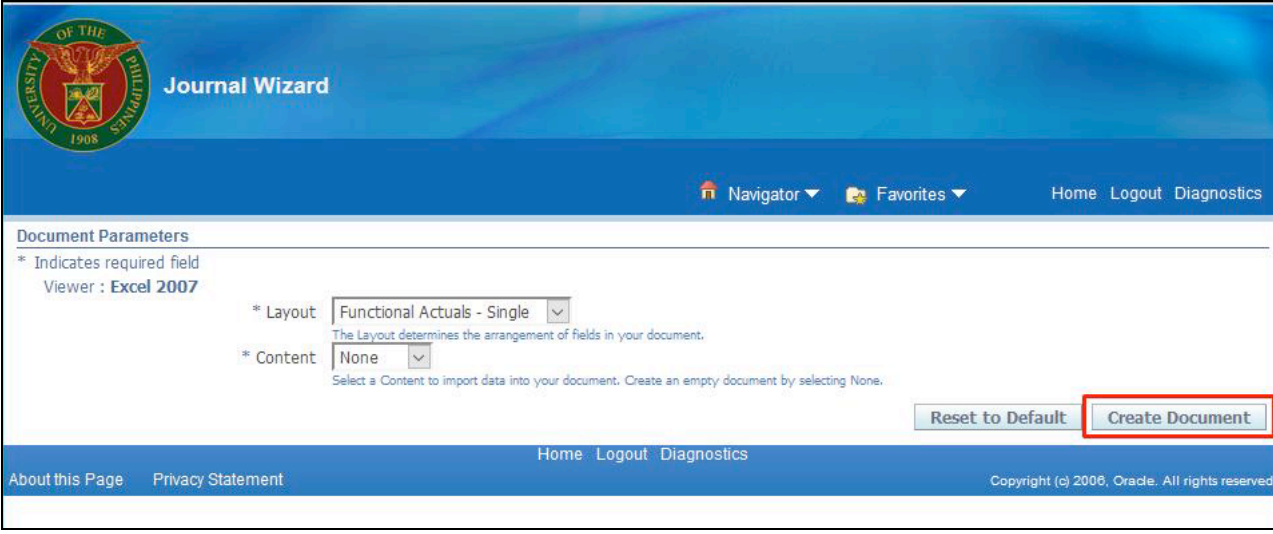

**Step 4.** Select *Functional Actuals – Single* in the *Layout f*ield

**Step 5.** Click *Create Document*

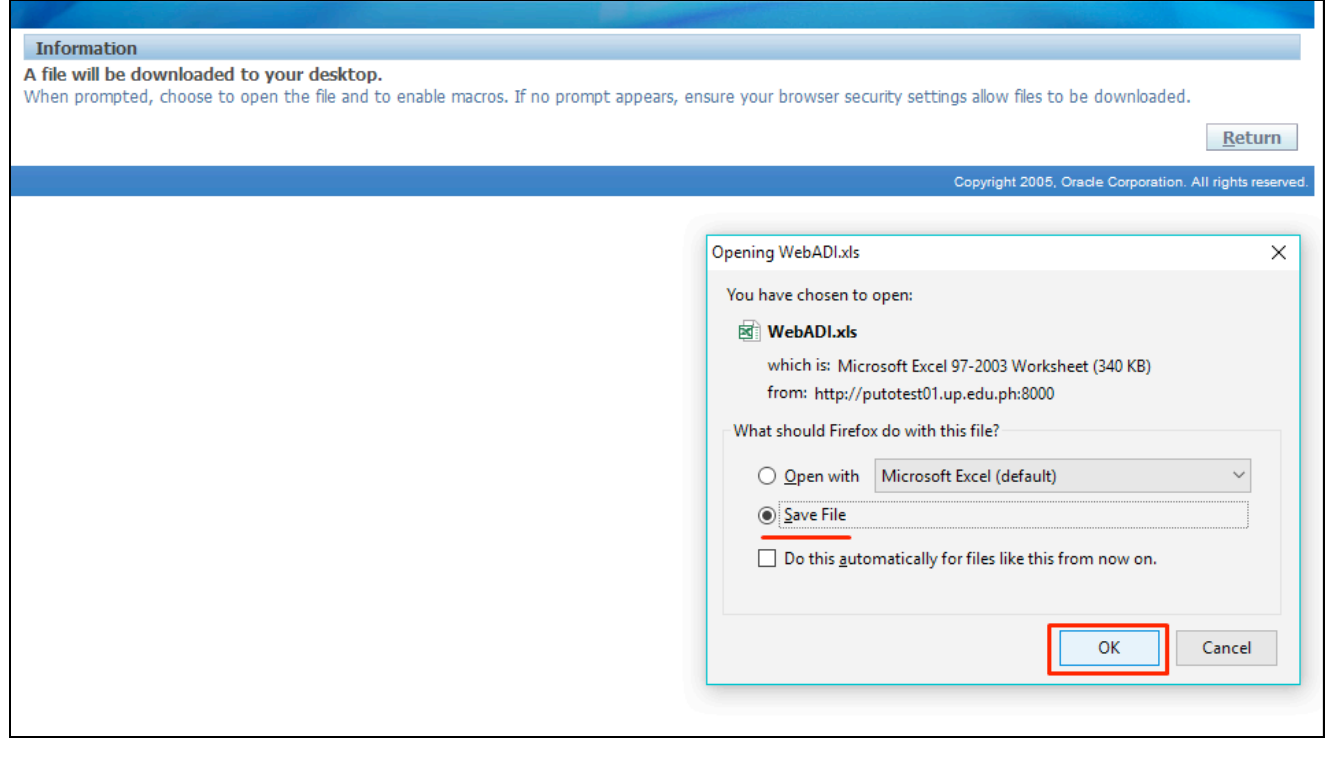

**Step 6.** A WebADI download menu will appear. Choose the *Save File* option and click *OK***.**

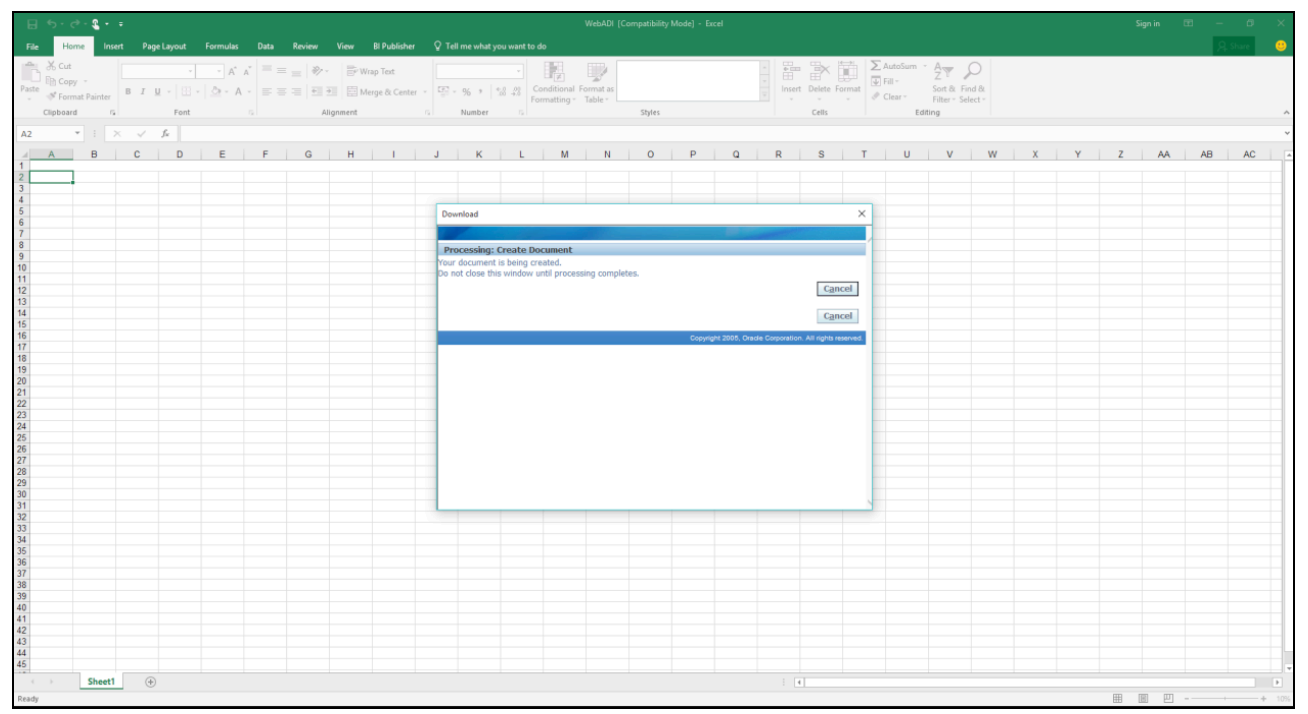

**Step 7.** Open the file from Microsoft Excel, a window like this should appear.

Wait for the download window to complete.

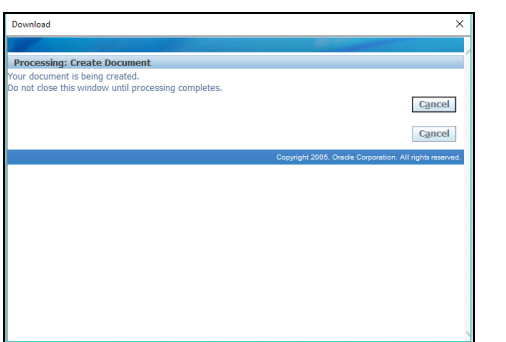

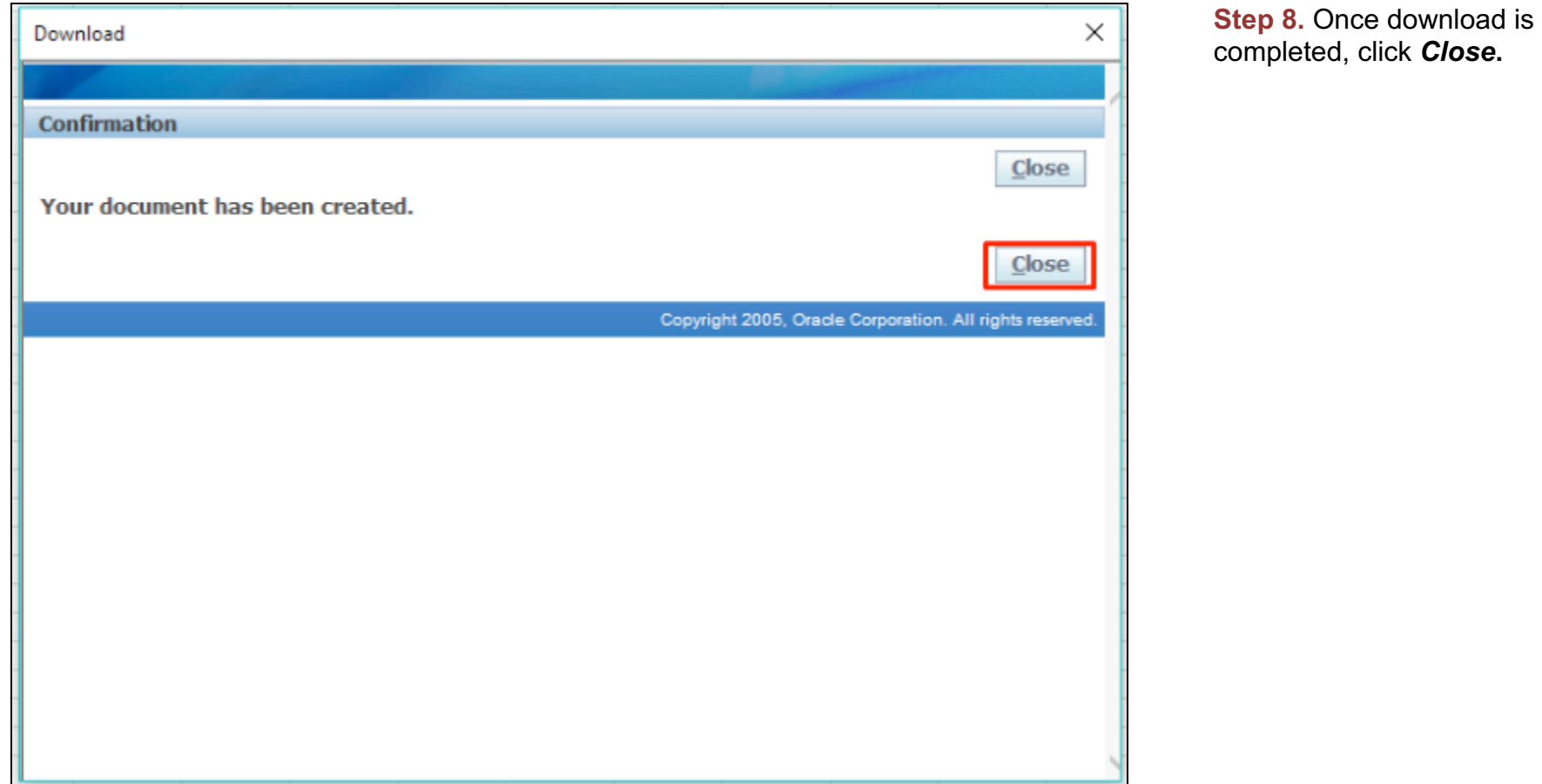

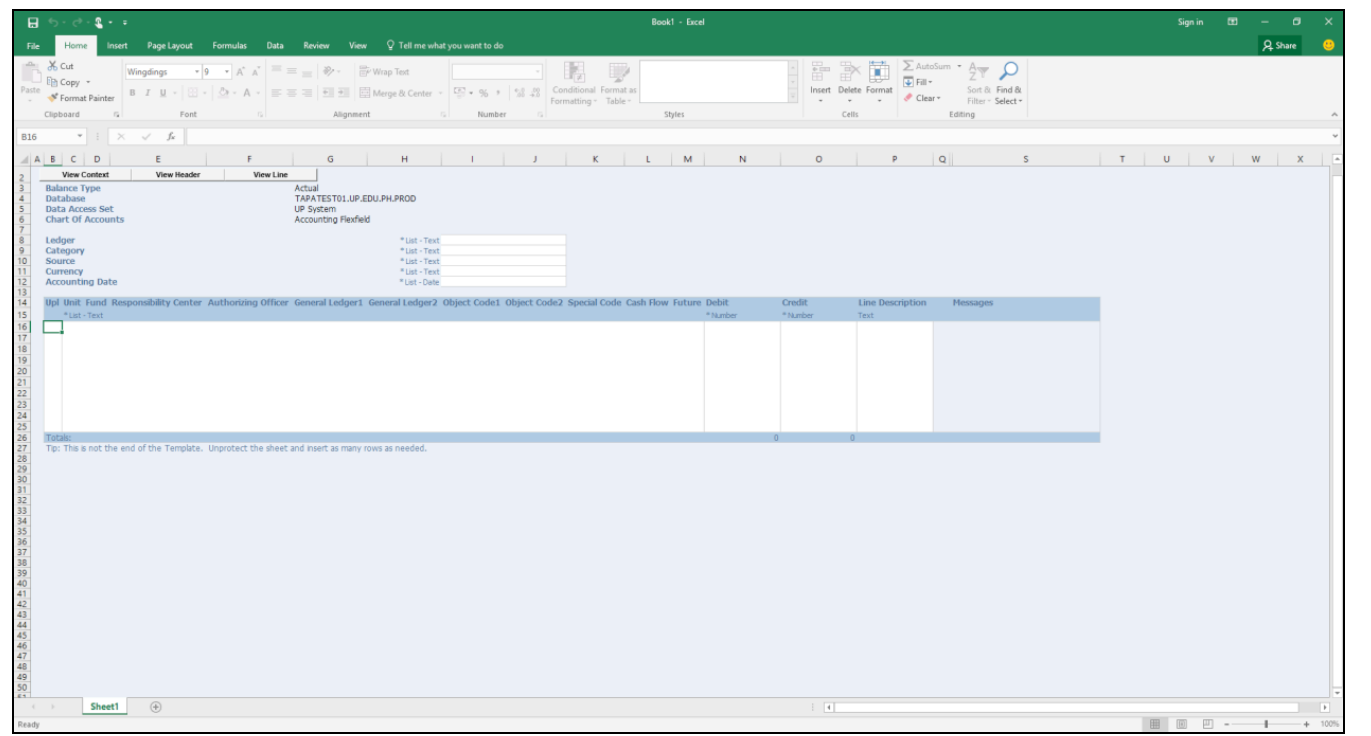

The spreadsheet for Journal Entry Wizard should load and look like this.

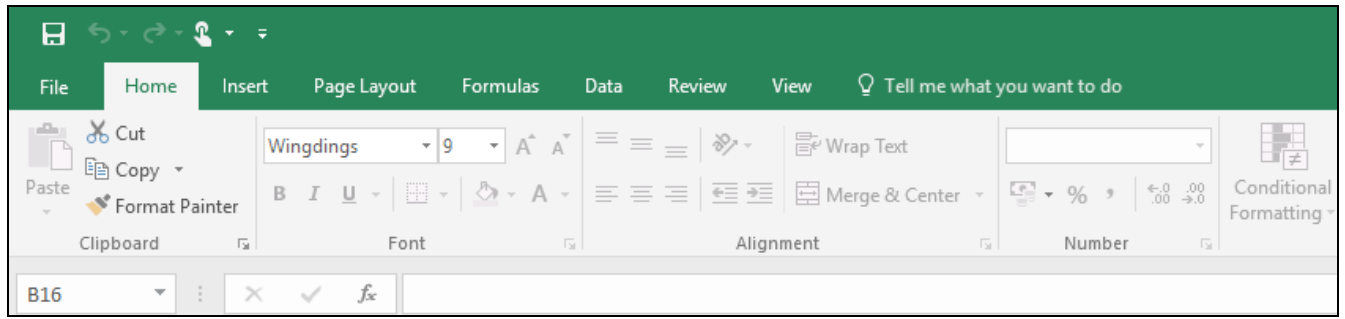

Now, the spreadsheet is not yet ready to be used as the window is missing an Oracle **Add-ins** tab and should appear like the next figure.

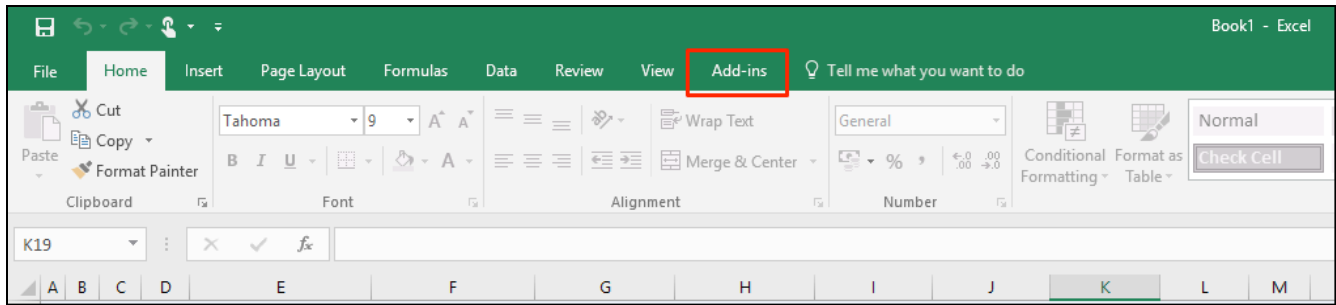

**Step 9.** To make the **Add-ins**  tab appear, switch to another Excel spreadsheet, i.e. *Alt+Tab*  to another open sheet. The tab should now be fixed and you can now enter journal entries.

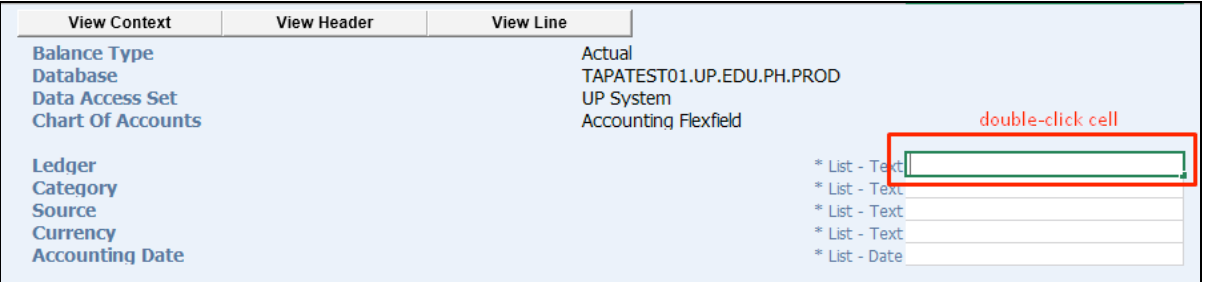

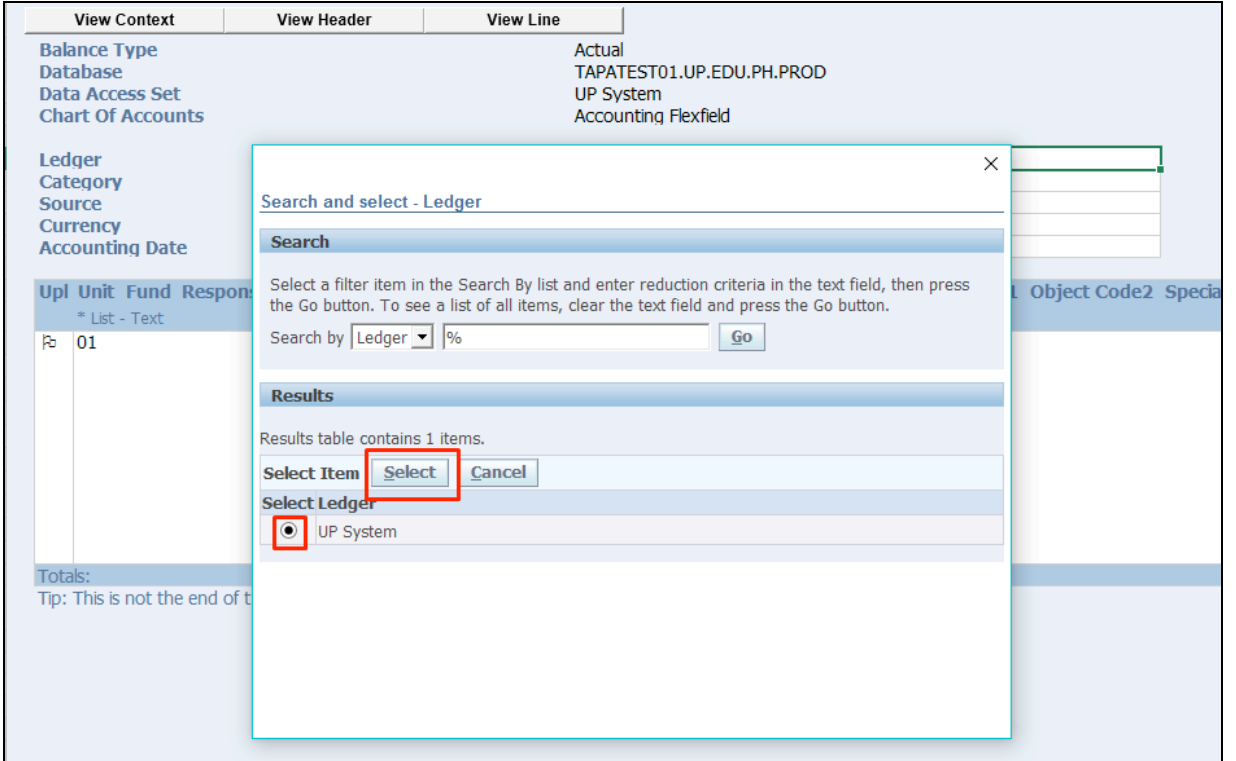

**Step 10. The Journal Entry** Wizard is just like the Java for uploading manual journal entries. Begin by entering the *Ledger.* Do the same for *Category, Source, Currency* and *Accounting Date*.

You may *double-click* the Ledger input cell and a window with available options will appear. Choose the desired/correct value and click *Select* to proceed.

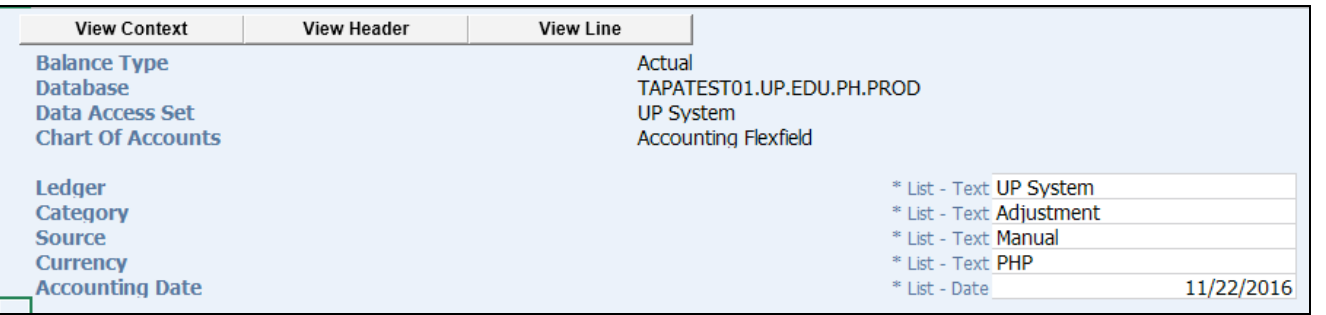

The spreadsheet should now look like this. Remember to adjust *Ledger, Category, Currency* and *Accounting Date* accordingly**.**

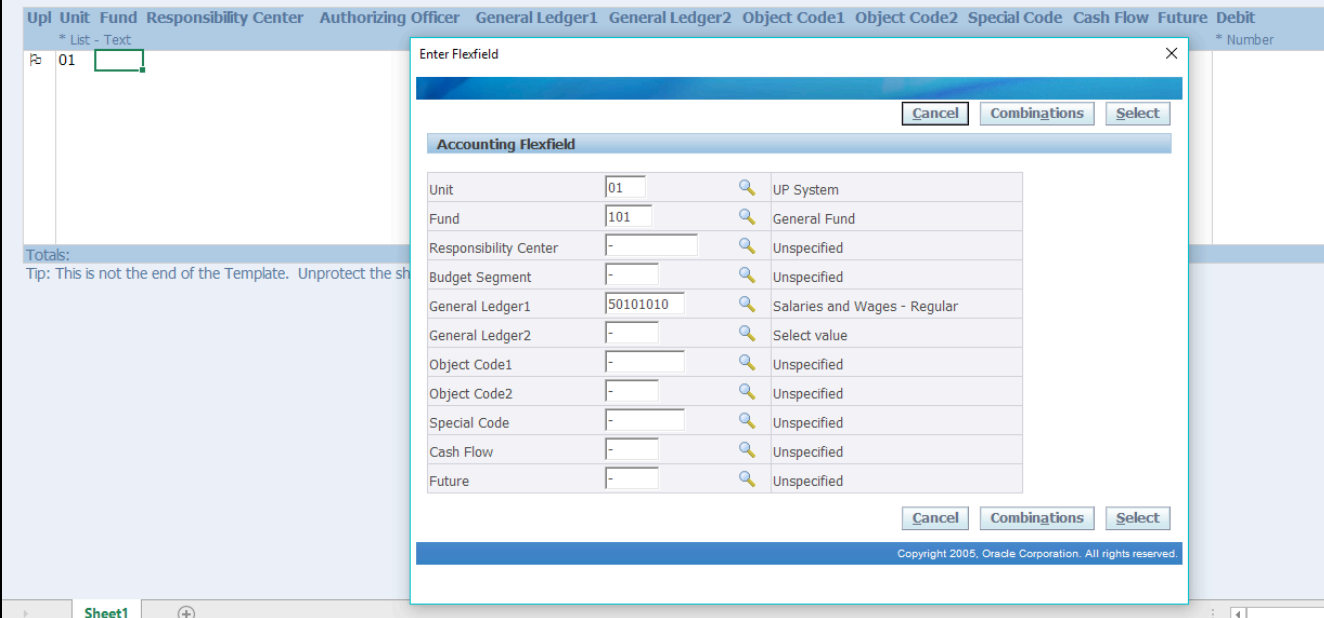

**Step 11. Filling out the account** combinations is the same as filling out the previous cells, you may double click on any cell on the account combination row and an *Enter Flexfield* window will pop-out. *(note: in some cases, the Unit cell must be manually specified for the Enter Flexfield menu to appear)*

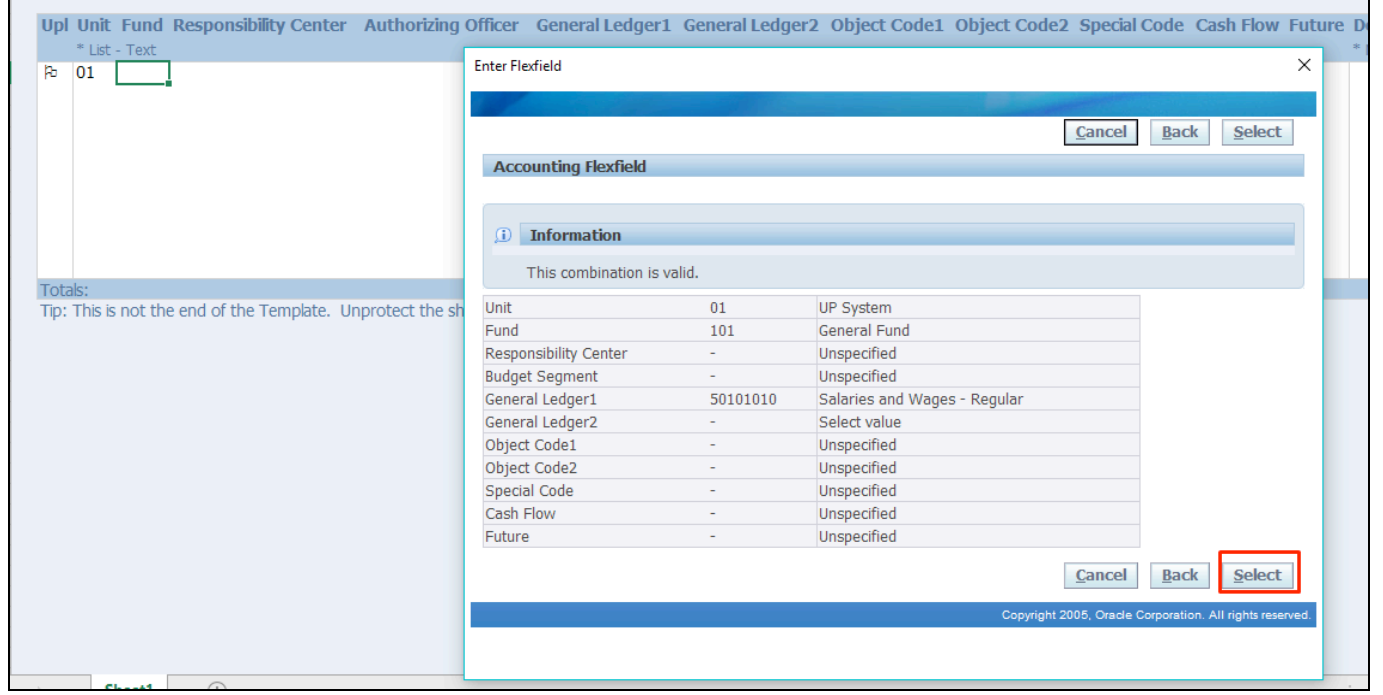

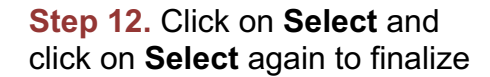
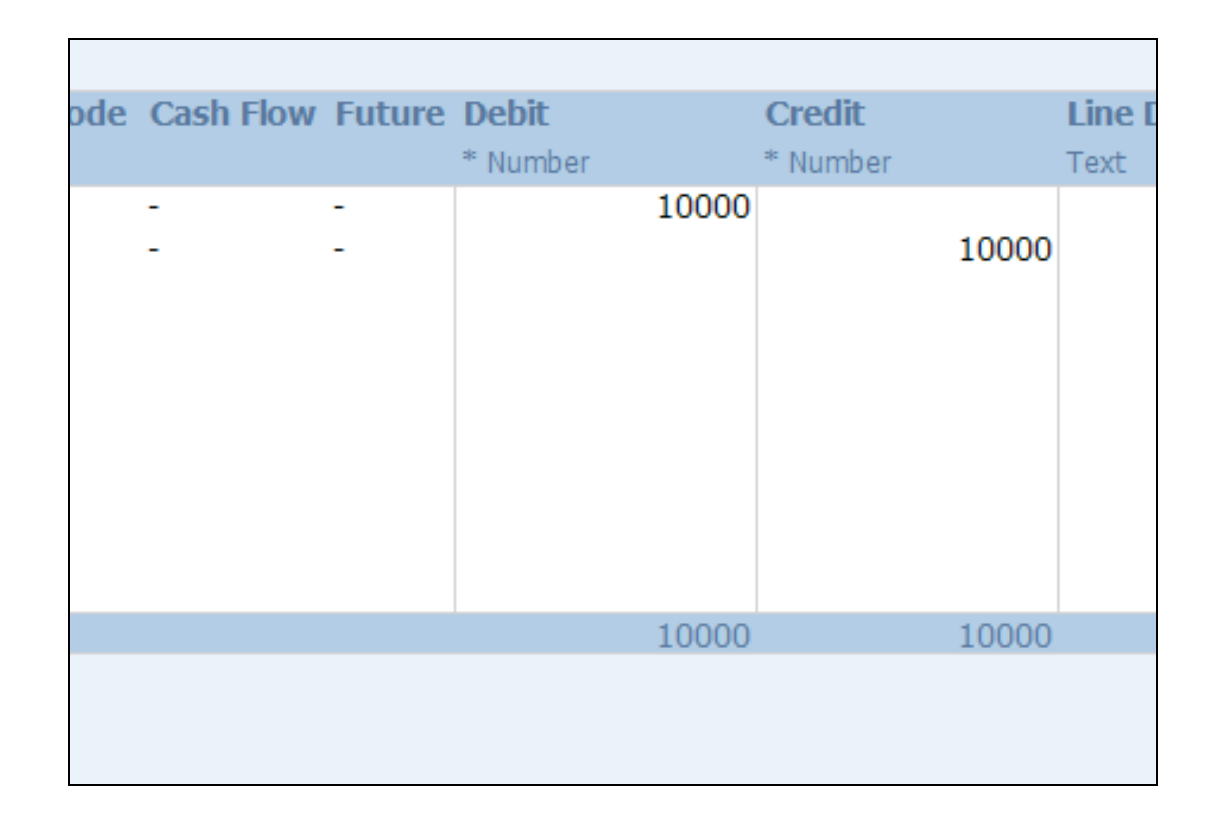

**Step 13.** You may now enter the **Debit** and **Credit** values for each combination

*Notice that it automatically sums the DR and CR amounts at the bottom*

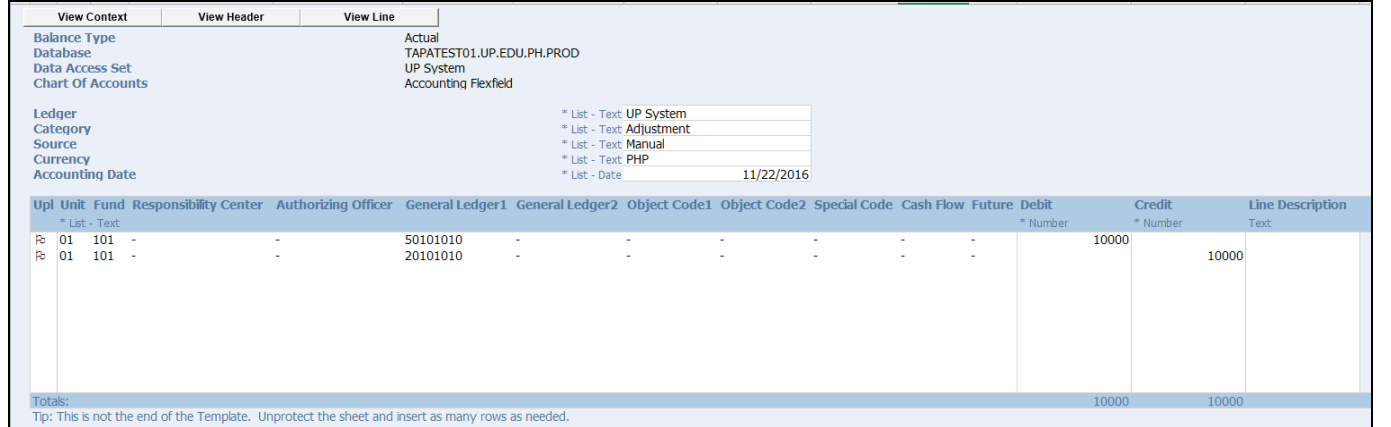

The worksheet, before uploading, should look something like this

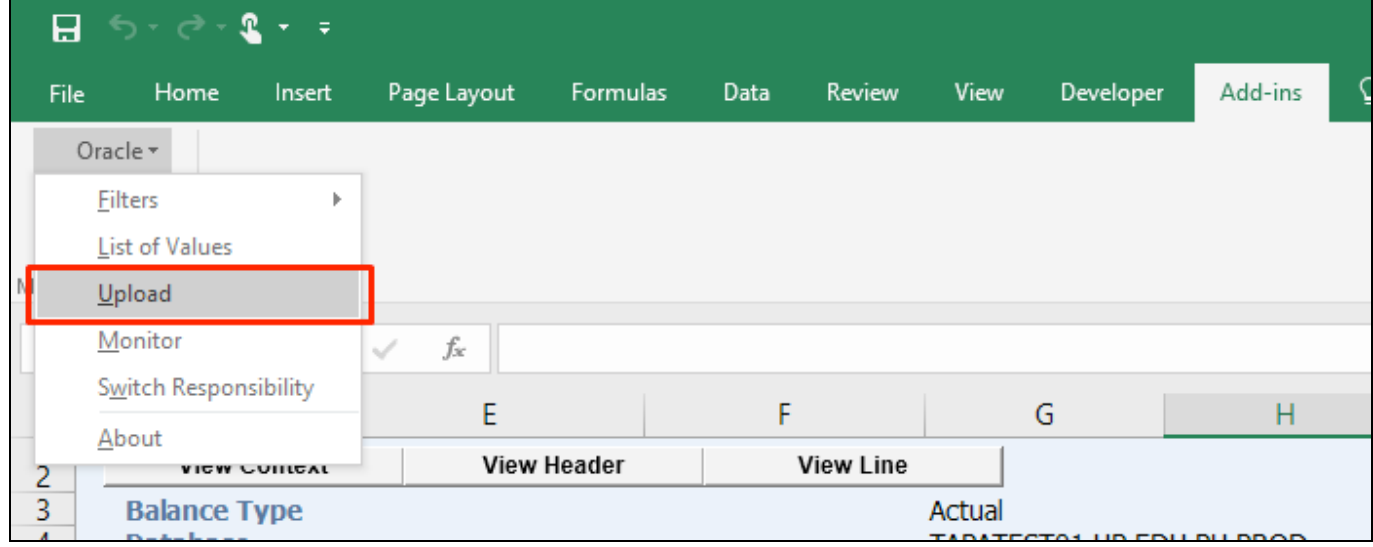

**Step 14.** To upload the entries, click on *Add-ins » Oracle » Upload*

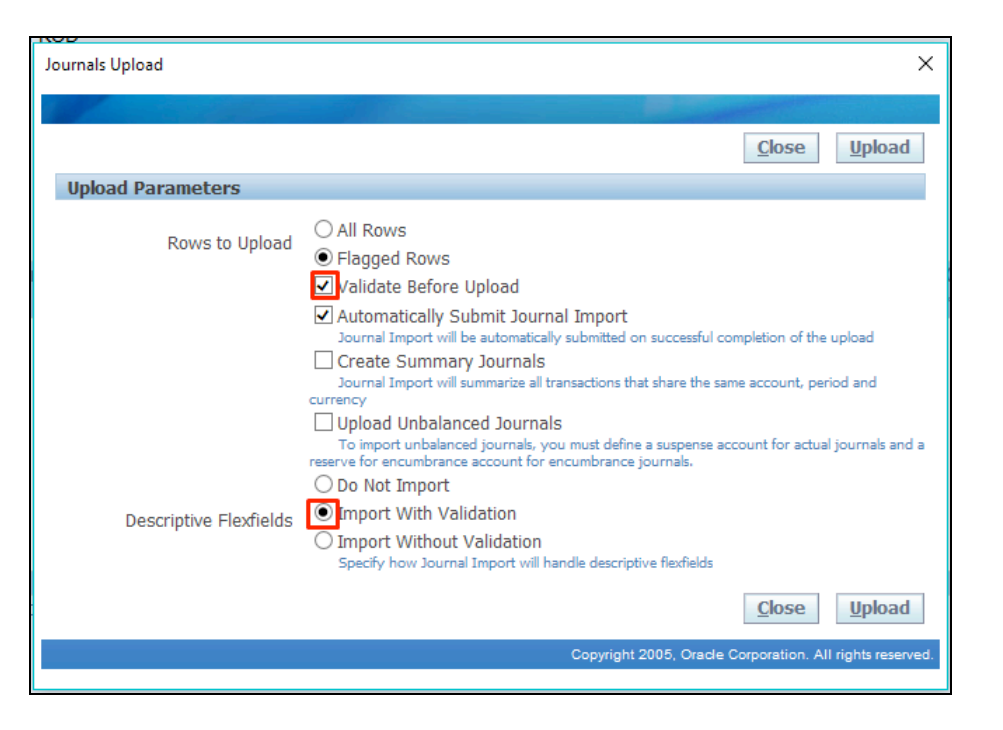

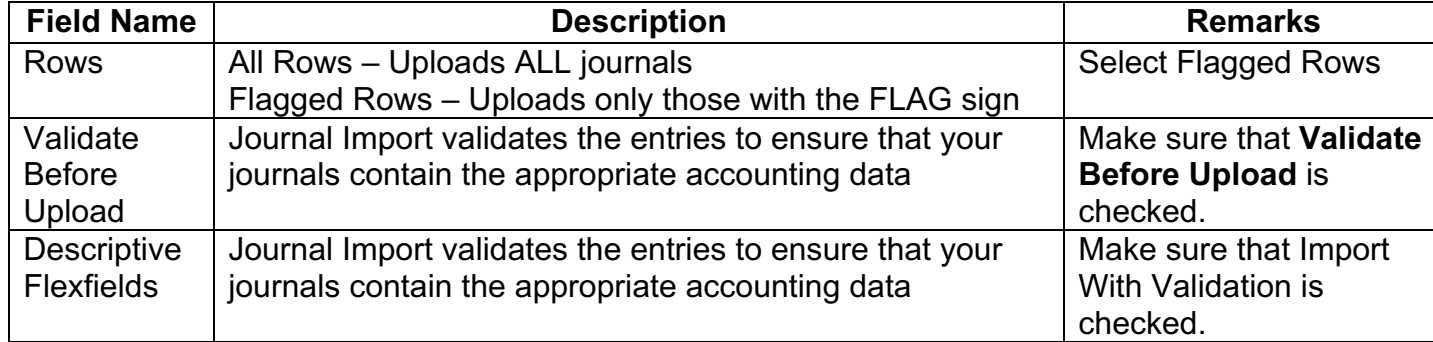

#### **Step 15.** The **Journals Upload**  window will appear

Note: Make sure to check *Validate Before Upload*  and *Import With Validation.*

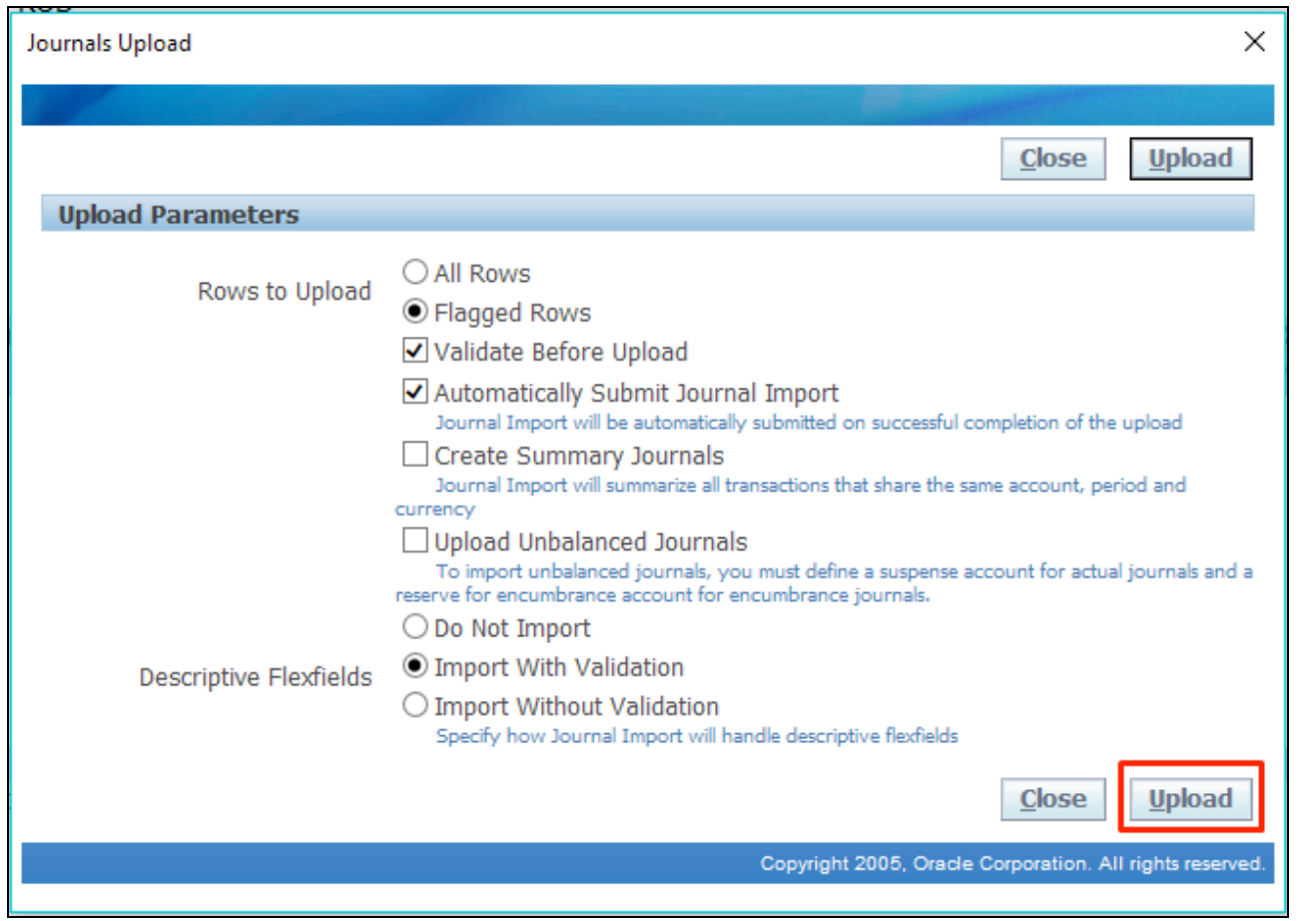

**Step 16.** Click *Upload.*

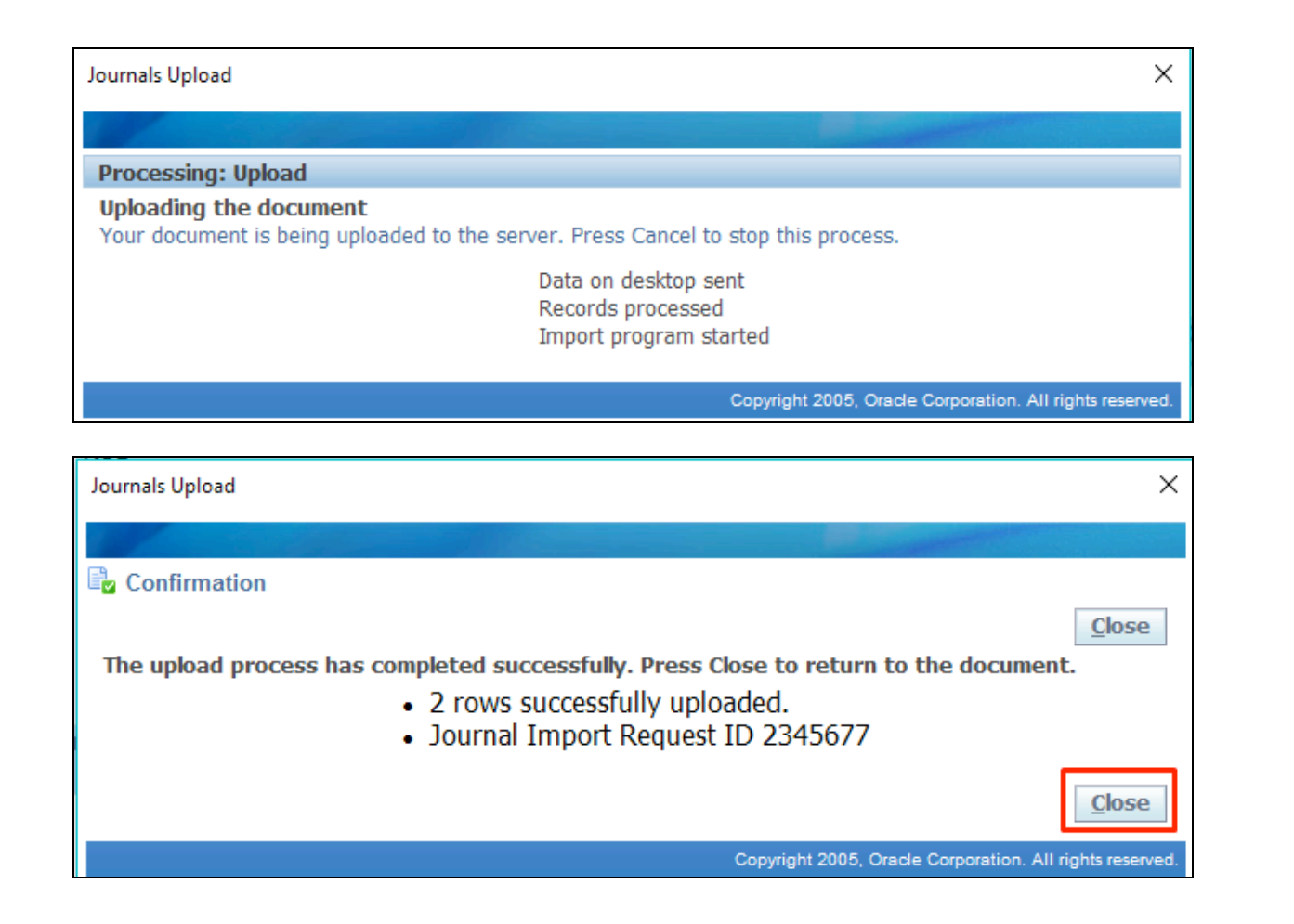

**Step 17.** Wait for the upload to finish and click *Close* when done. Remember to take note of the *Request ID***.** You may also now close the spreadsheet

Confirmation of successful uploading.

Take note of *Request ID*.

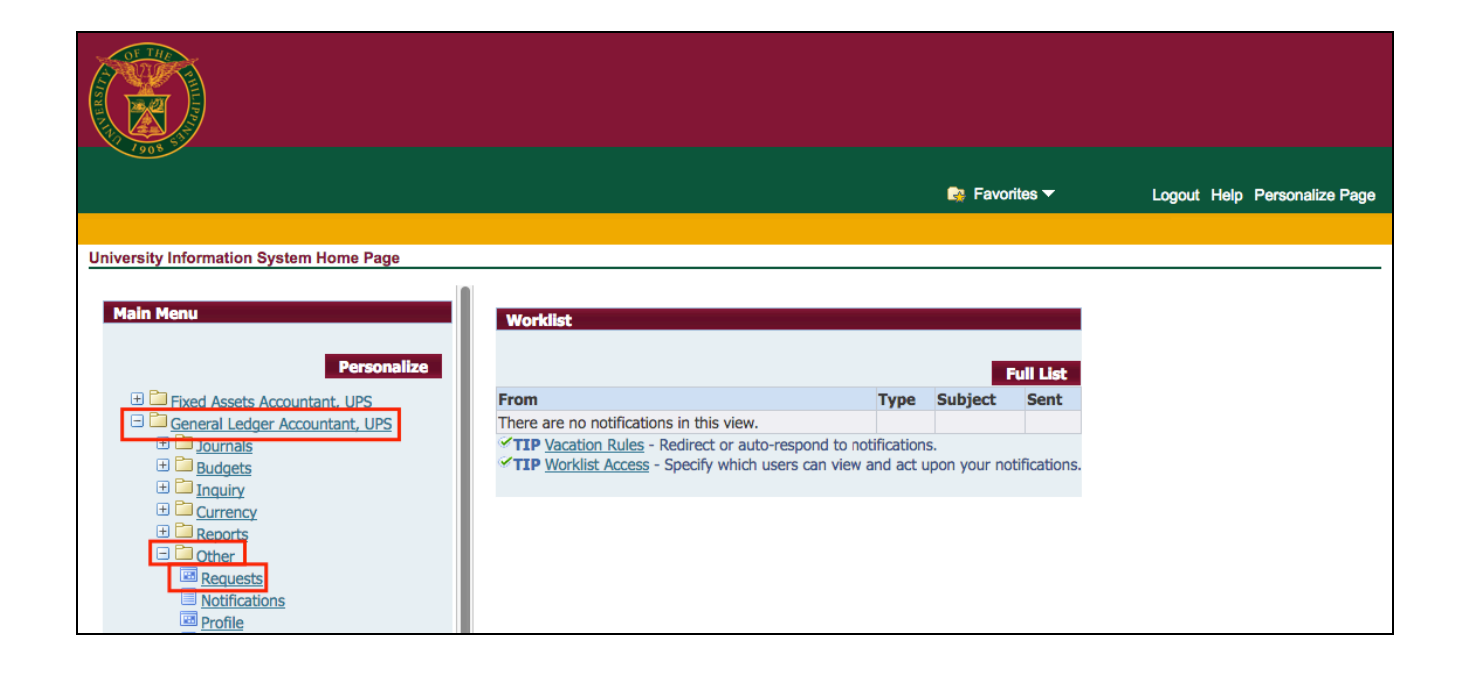

**Step 18.** To view the uploaded Journals entries, on the *Main Menu,* go to *General Ledger Accountant > Other > Requests*

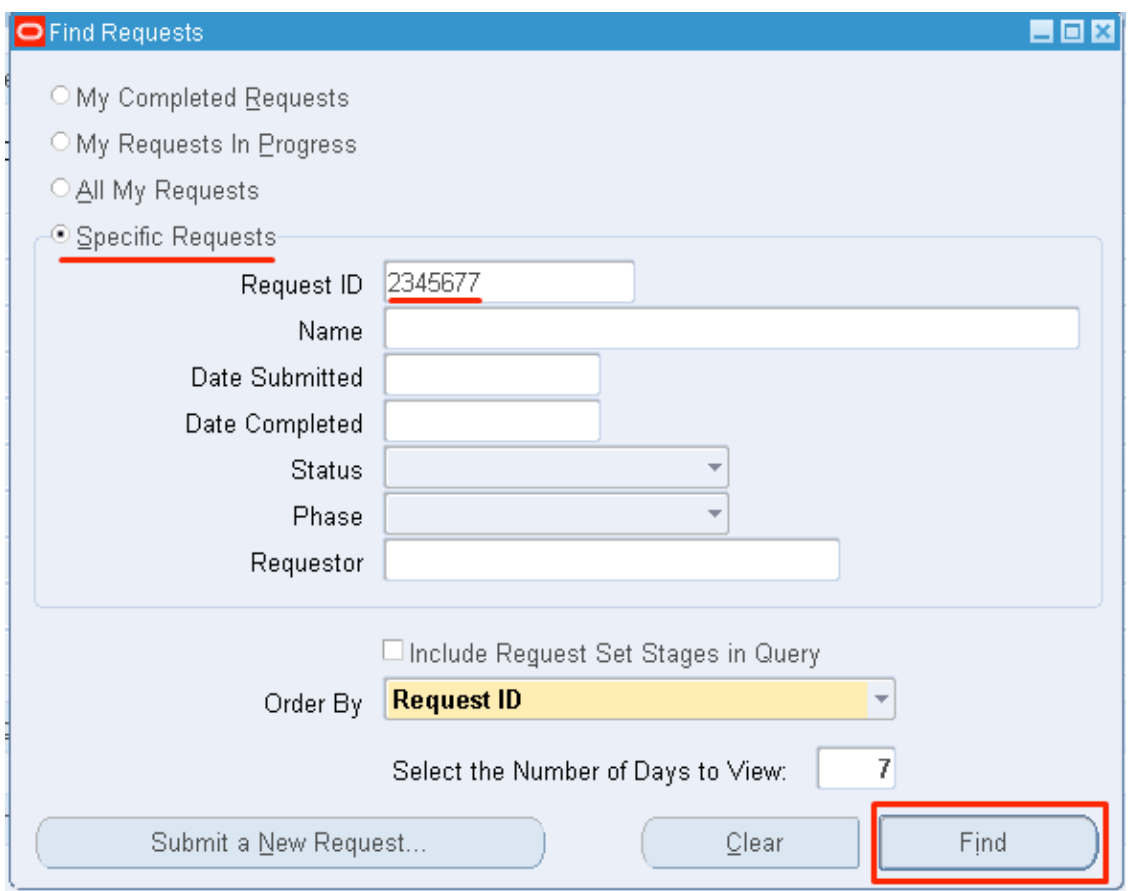

**Step 19.** On the *Find Requests* window, click on *Specific Requests* and enter your *Request ID*.

Then click *Find***.**

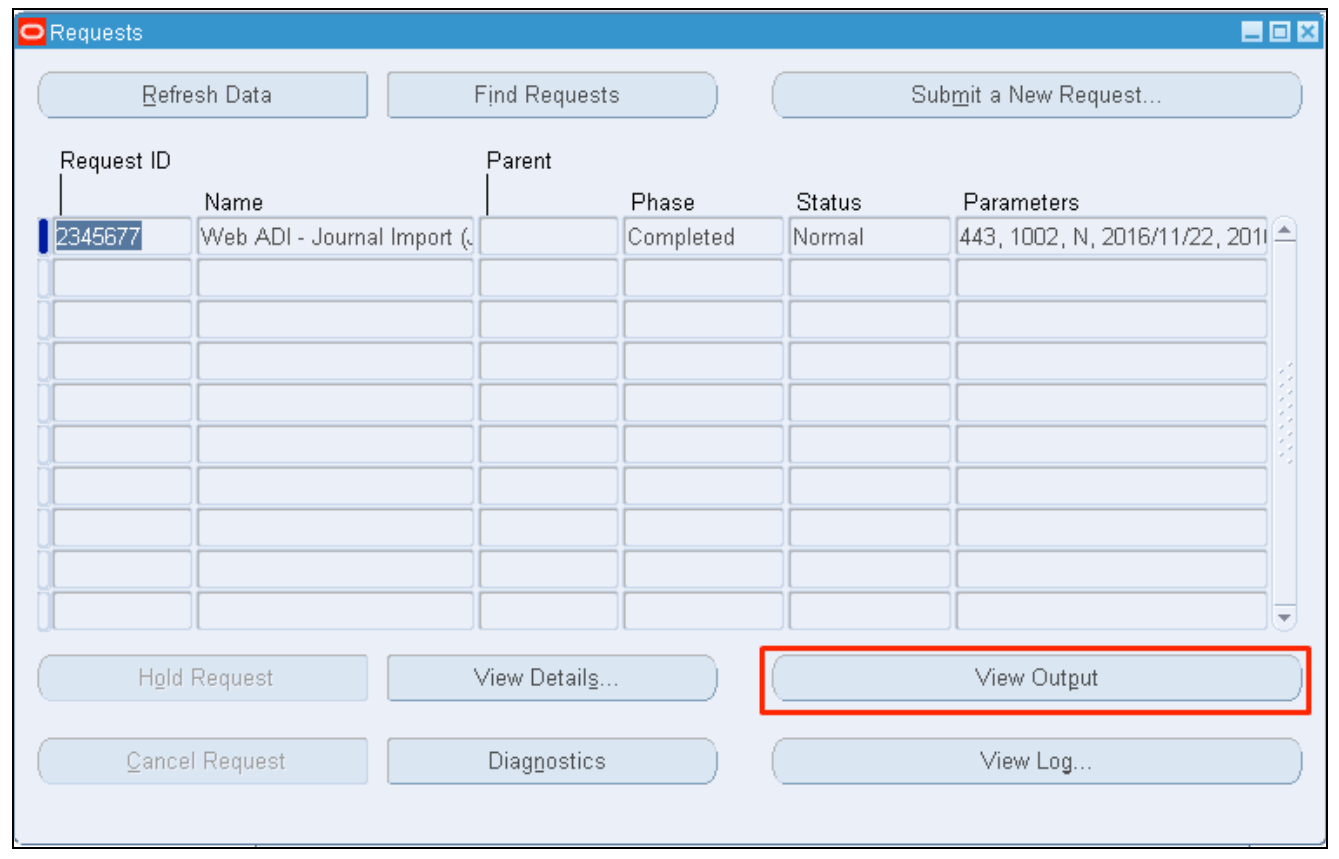

## **Step 20.** Click on *View Output.*

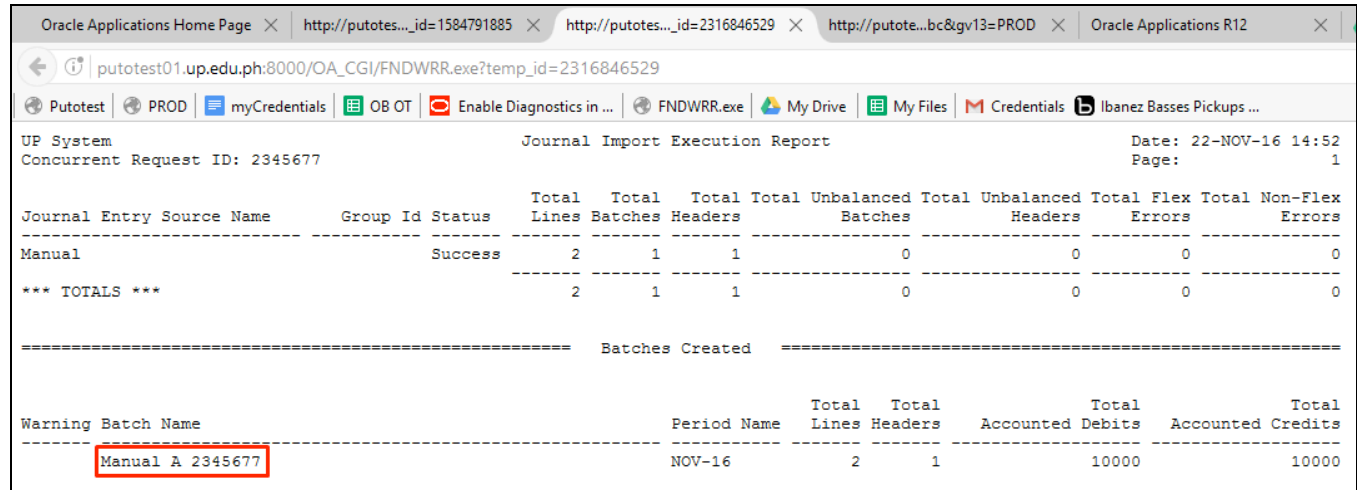

**Step 21.** It will produce a text file which will open on your Internet browser.

Look for your journals' batch name under *Batch Name* and take note of it.

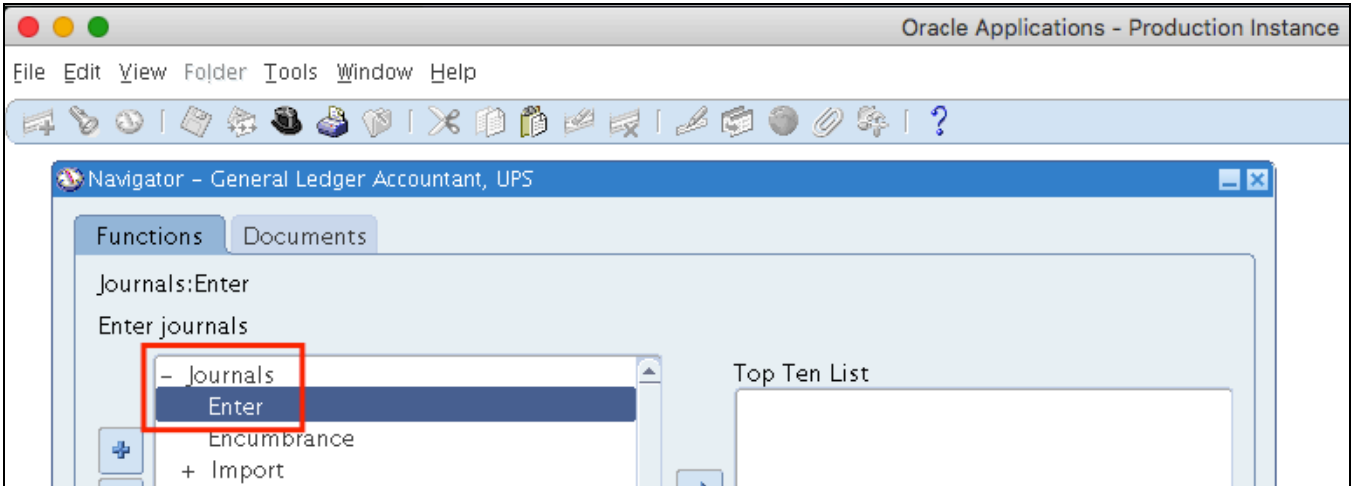

**Step 22.** To **post** the uploaded Journal Entries, navigate to *Journals*> *Enter.*

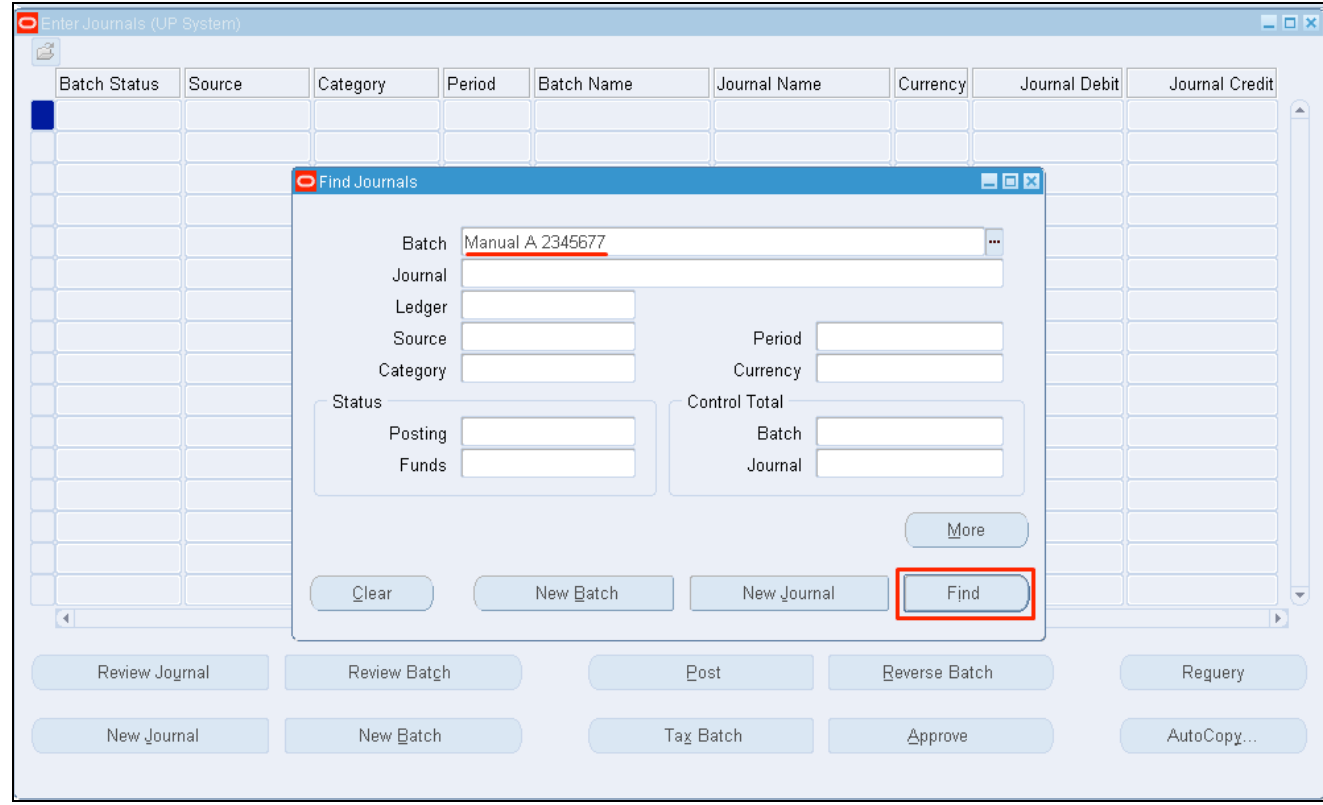

**Step 23.** *Find Journals* menu will appear. On the *Batch* field, enter the journal batch's name then click *Find***.**

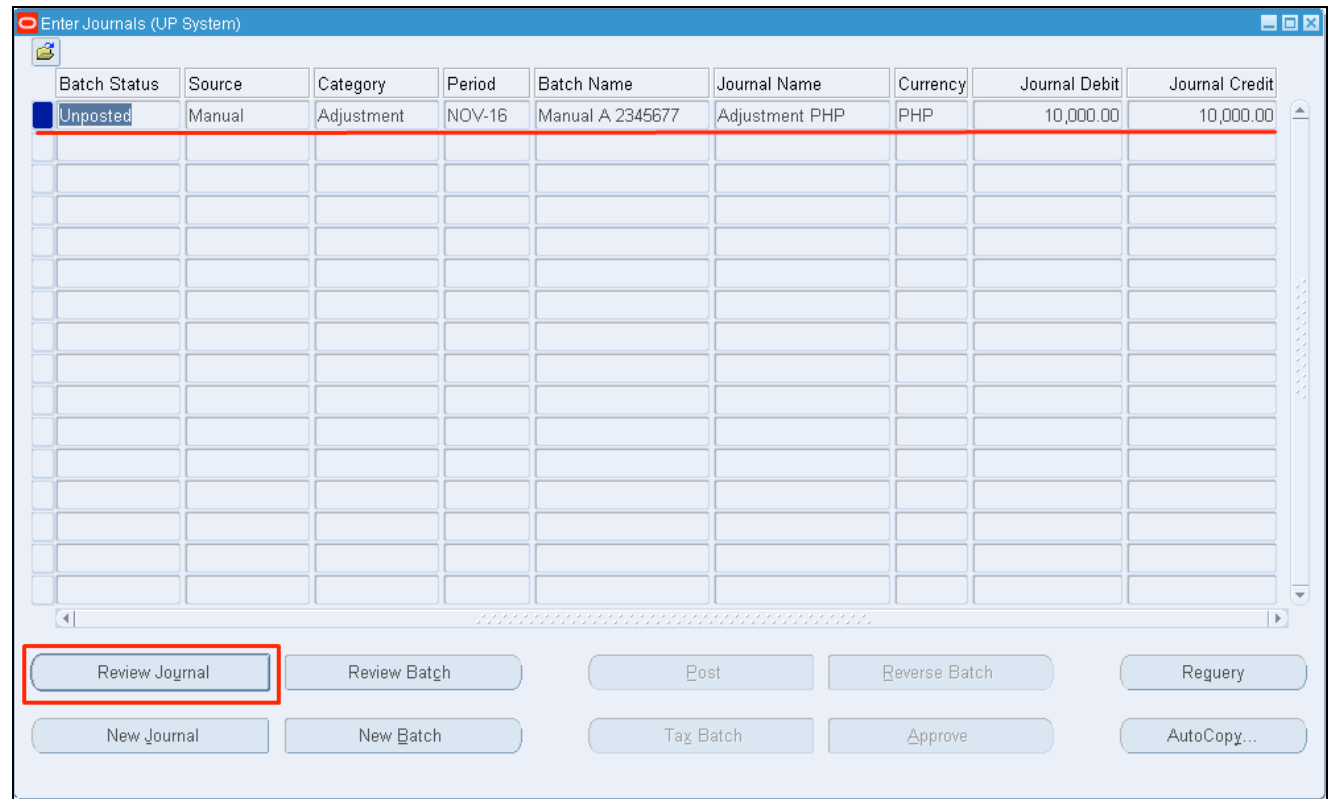

**Step 24.** On the *Enter Journals* window, select the journal then click on *Review Journal***.**

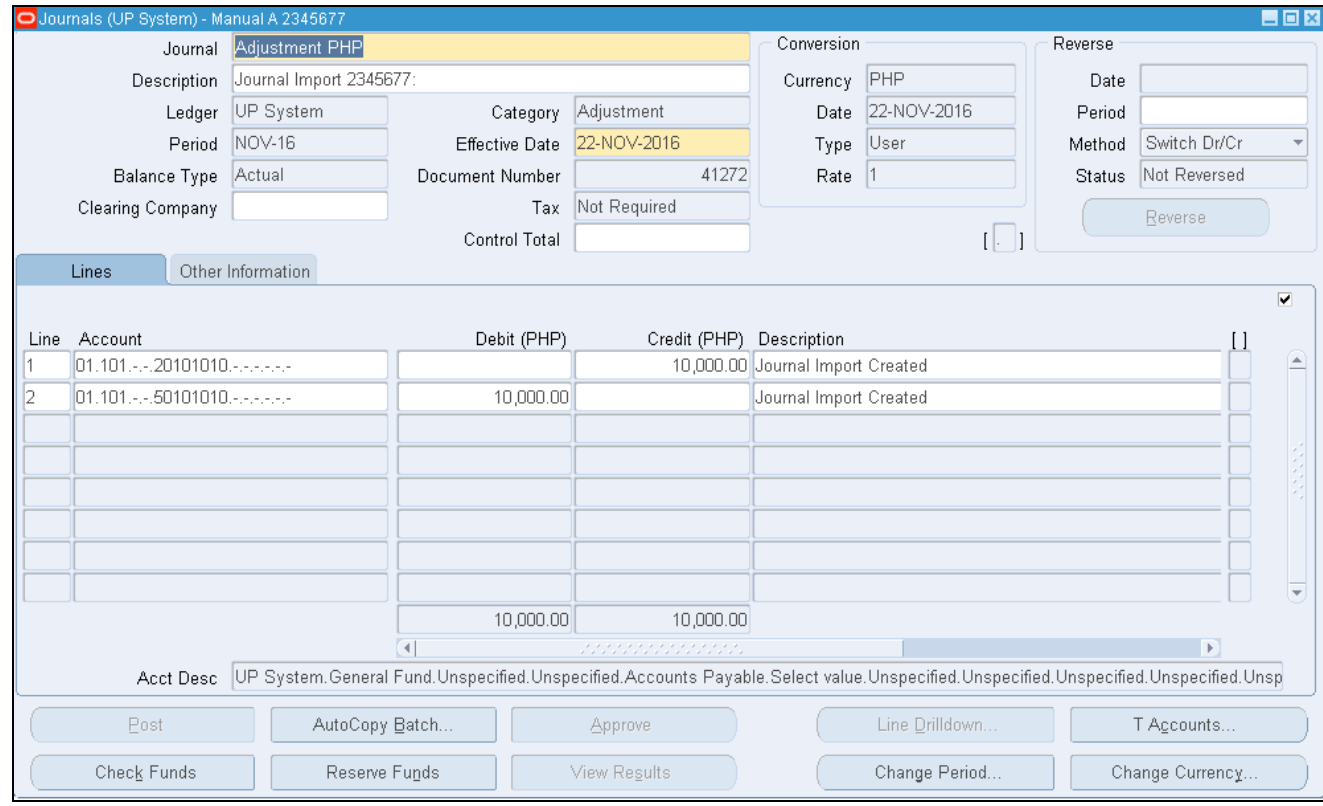

The journal batch you have entered can now be viewed

### **Expected Results:**

• A new batch of journal entries is uploaded

• The journal batch can be viewed on the Oracle Java app

**\_\_\_\_\_\_\_\_\_\_\_\_\_\_\_\_\_\_\_\_\_\_\_\_\_**

DISCLAIMER: The screenshots in this document are for illustration purposes only and may not be the same as the final user interface.

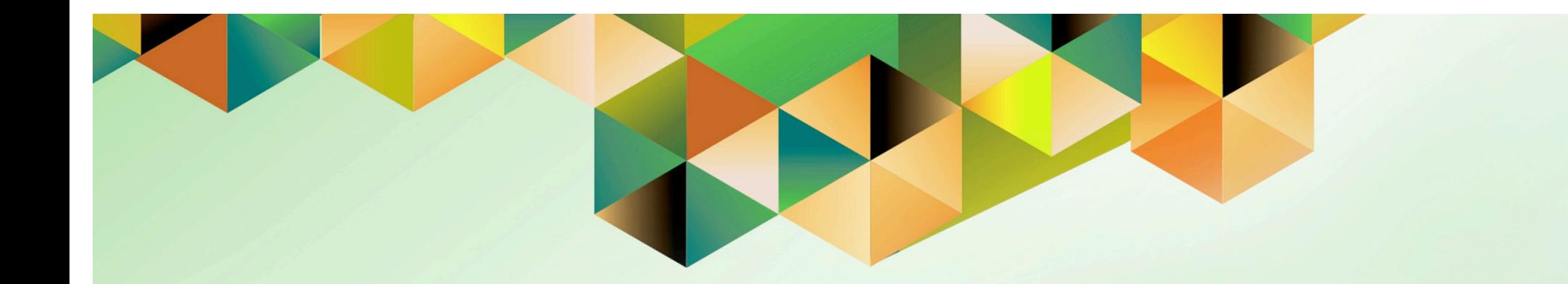

# **Post Journal Entry**

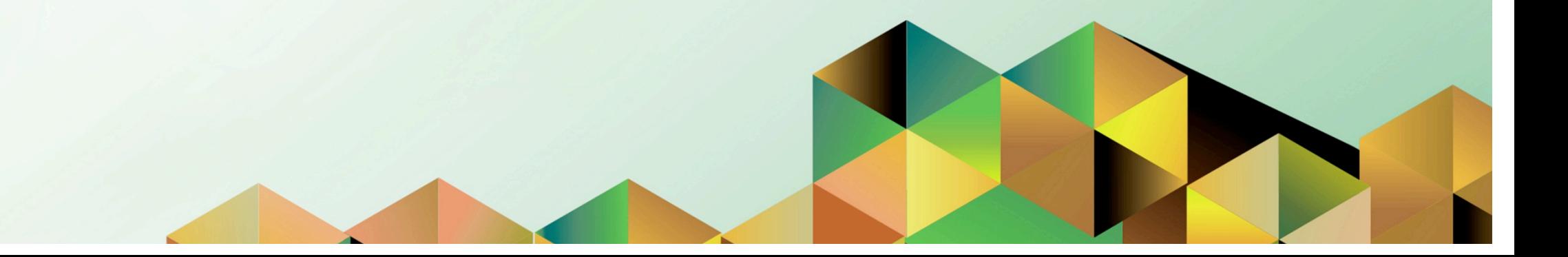

## **1. DOCUMENT CONTROL**

# **1.1 Change Record**

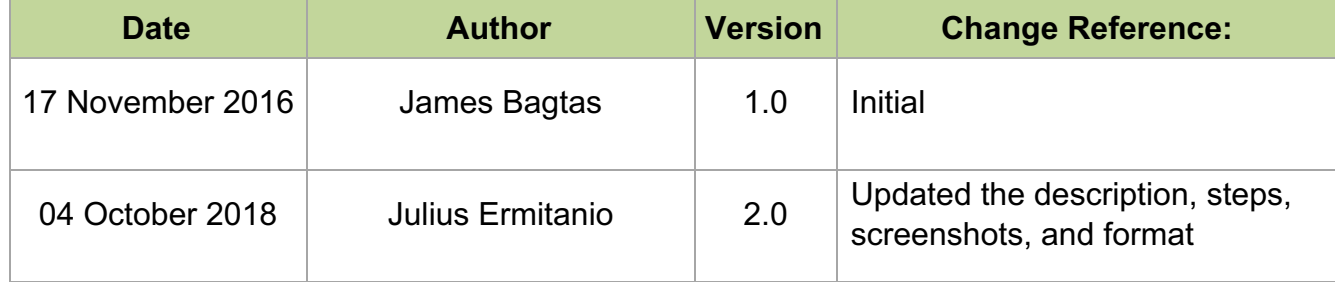

# **1.2 Description**

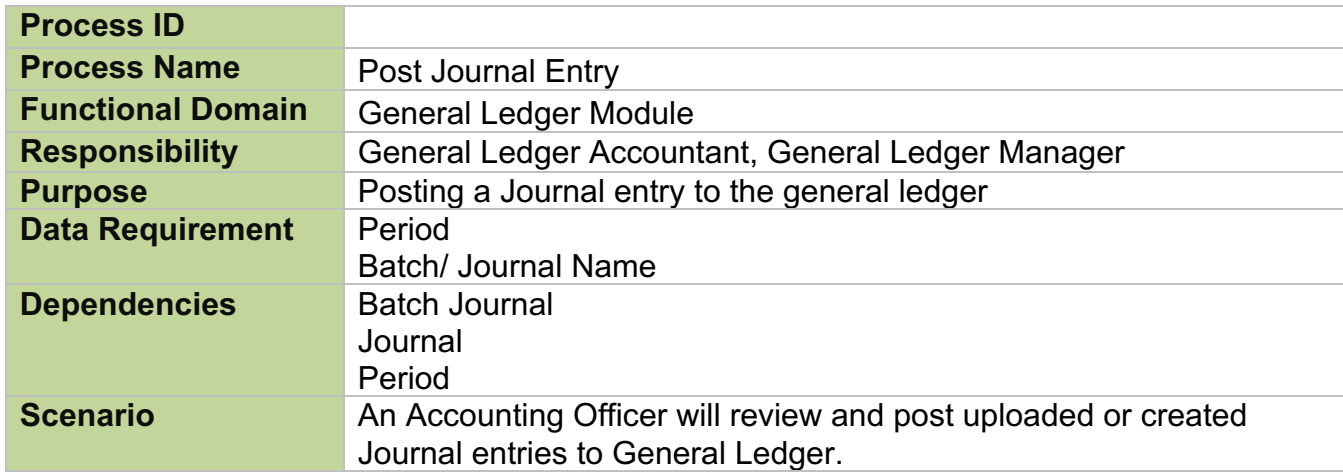

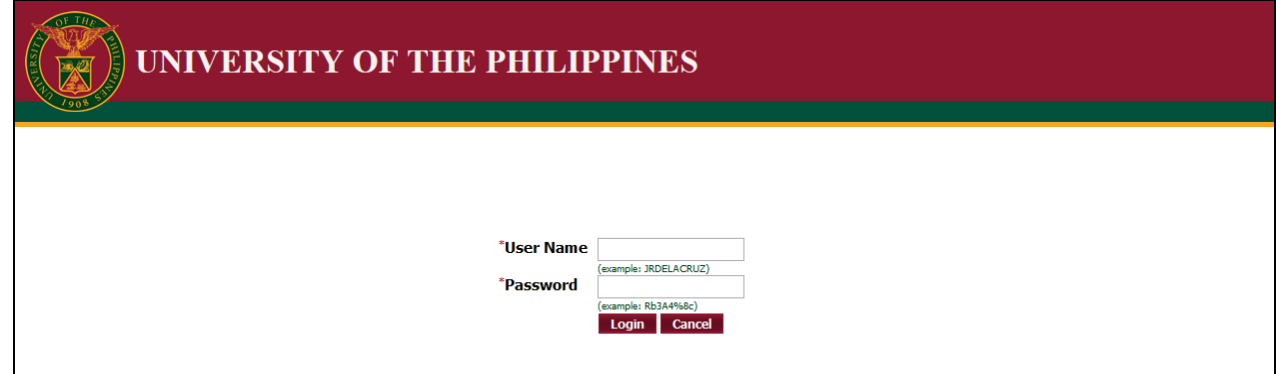

#### **Step 1.** Go to *uis.up.edu.ph*

**Step 2.** Log-in your credentials (e.g. *username* and *password*)

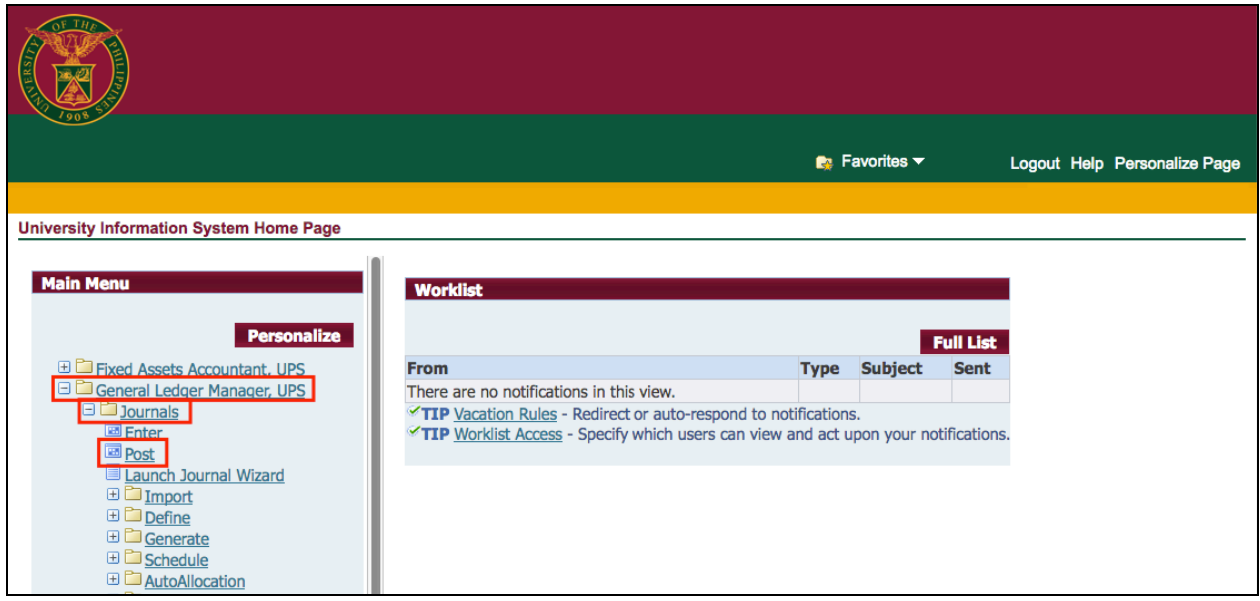

**Step 3.** From *UIS Home Page* proceed to *Main Menu* and choose the *General Ledger Manager > Journals > Post*

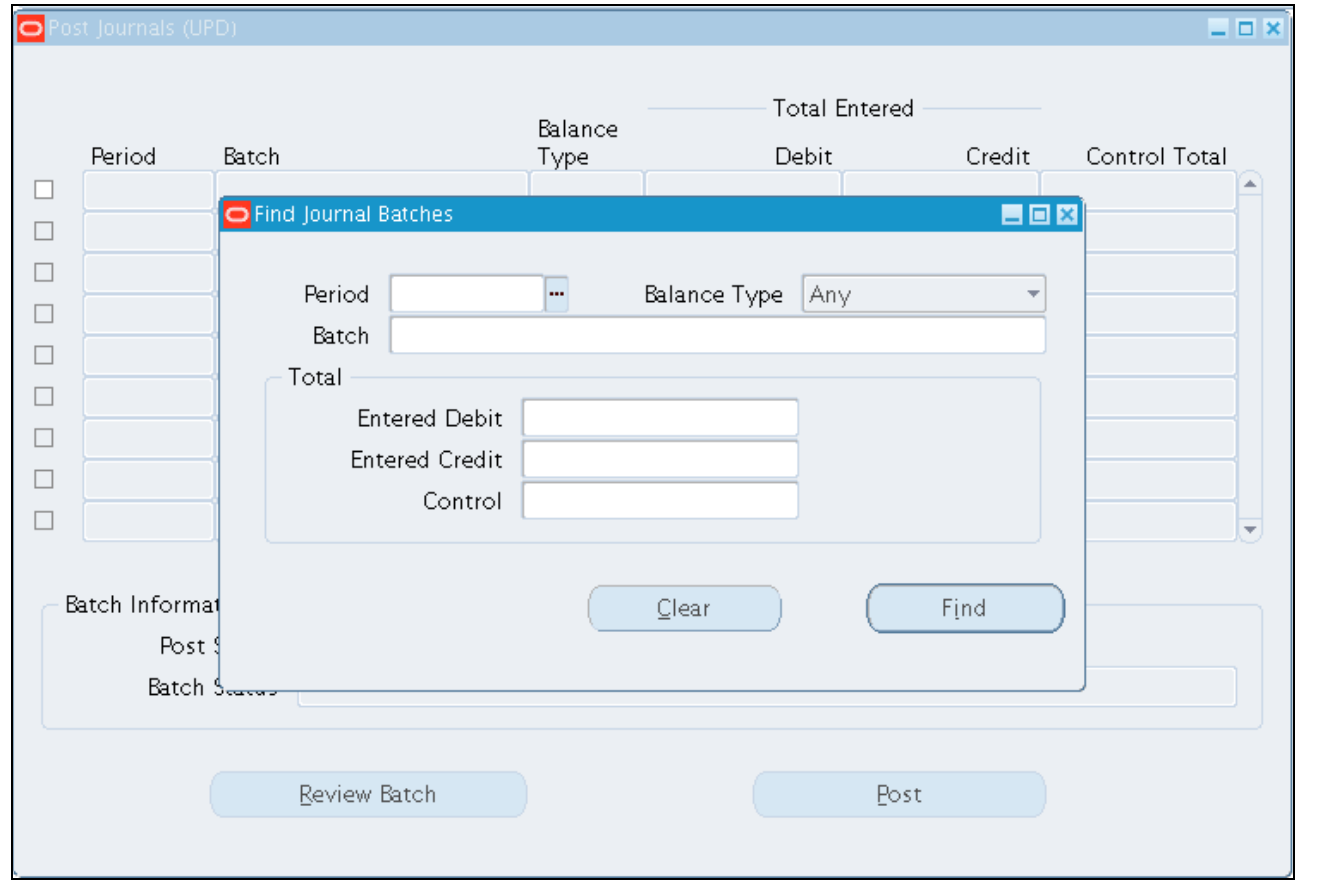

The *Post Journals* window and *Find Journal Batches* window will open.

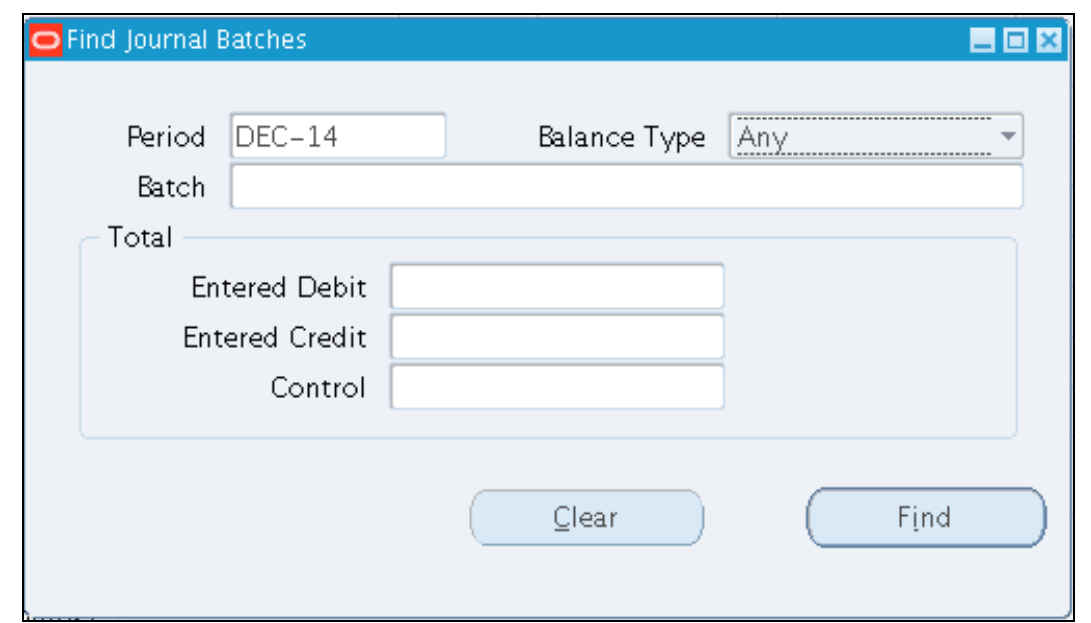

**Step 4.** On the *Find Journal Batches* window, enter the *Period* or *Batch Name* of the journal entry.

Then click *Find* button.

Note: You may enter only the *Period* to view multiple journal batches.

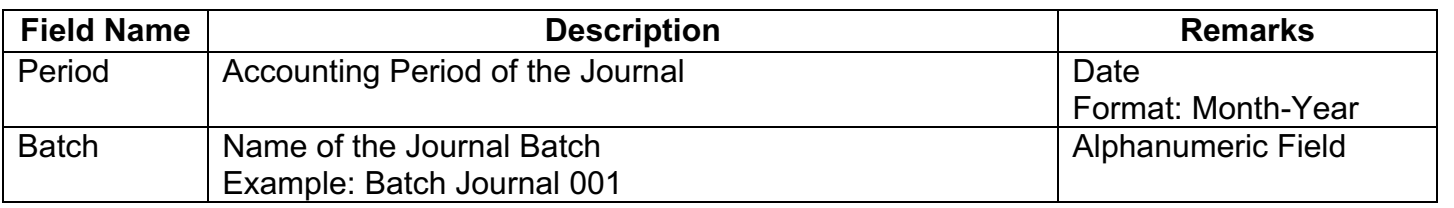

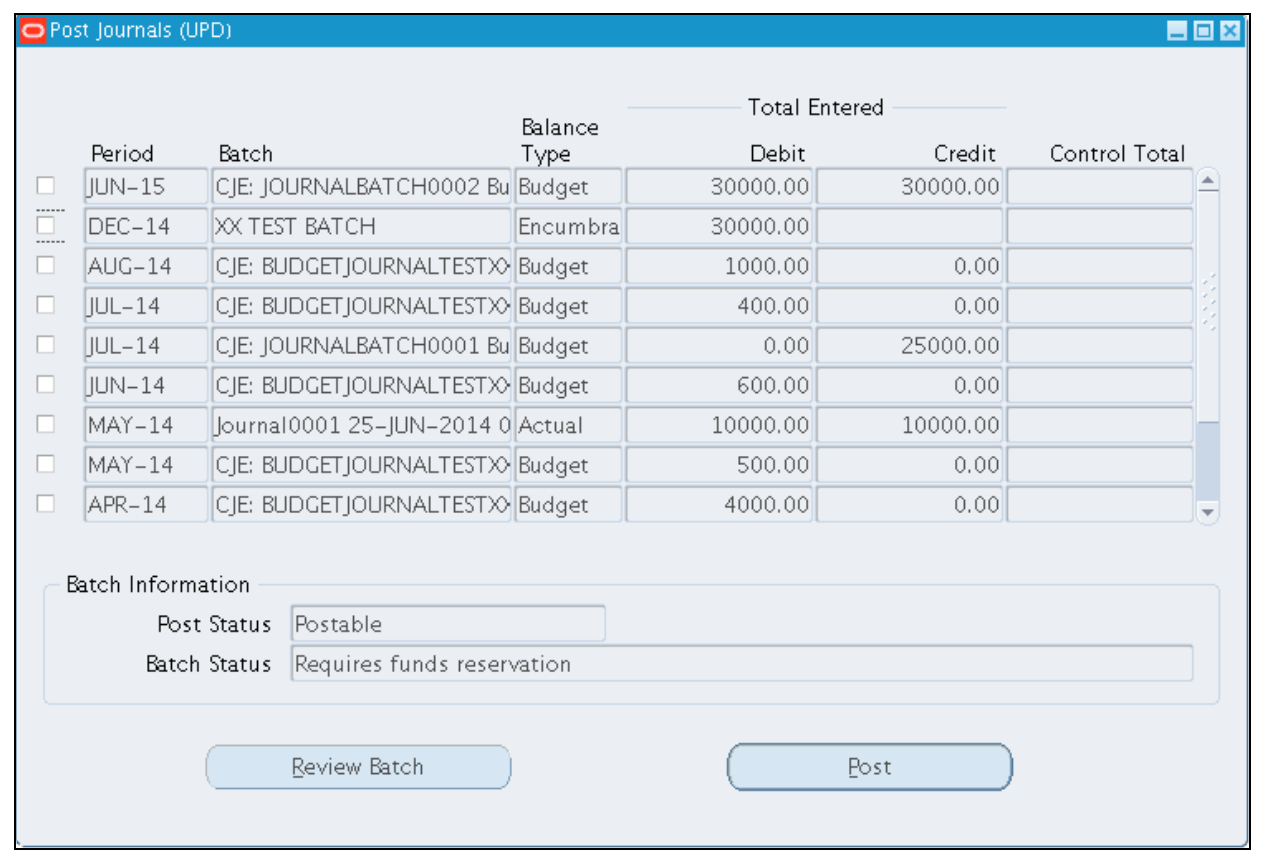

The search results will be displayed in the *Post Journals* window.

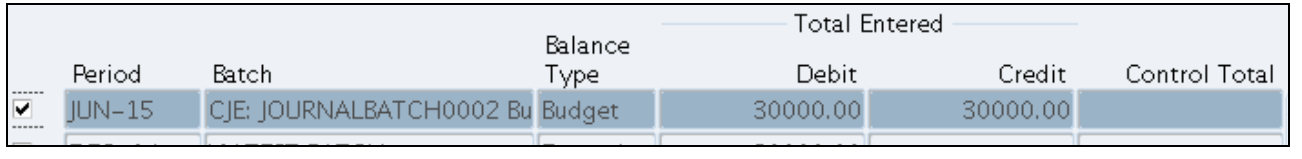

**Step 5.** Tick the checkbox of the journal batch to post. The entire row for the batch journal will be highlighted in blue.

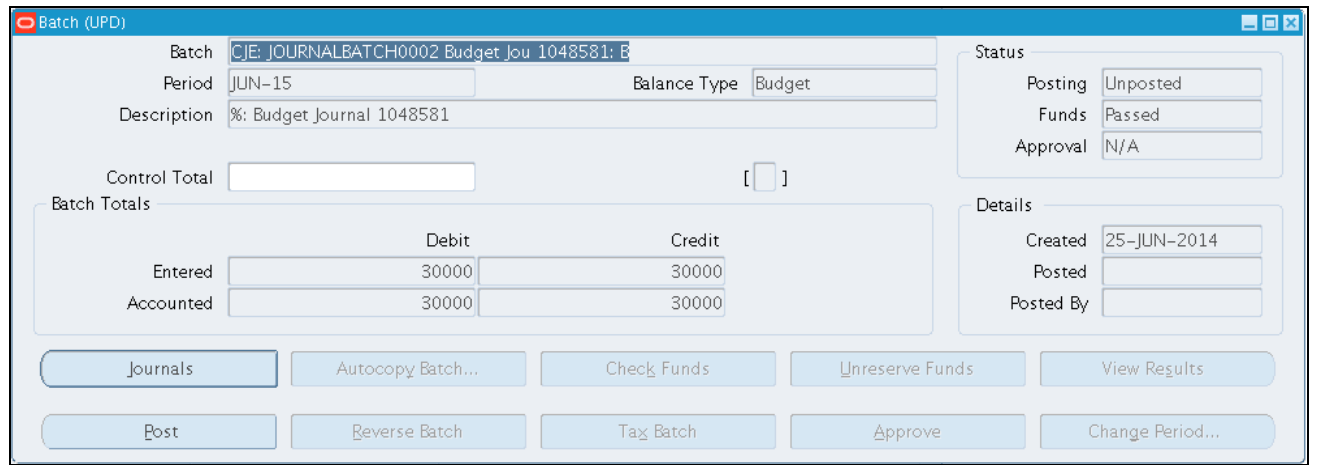

#### **Step 6.** Click *Review Batch* to review each Journal Batch

before posting.

The Batch window will open displaying the details of the batch journal selected.

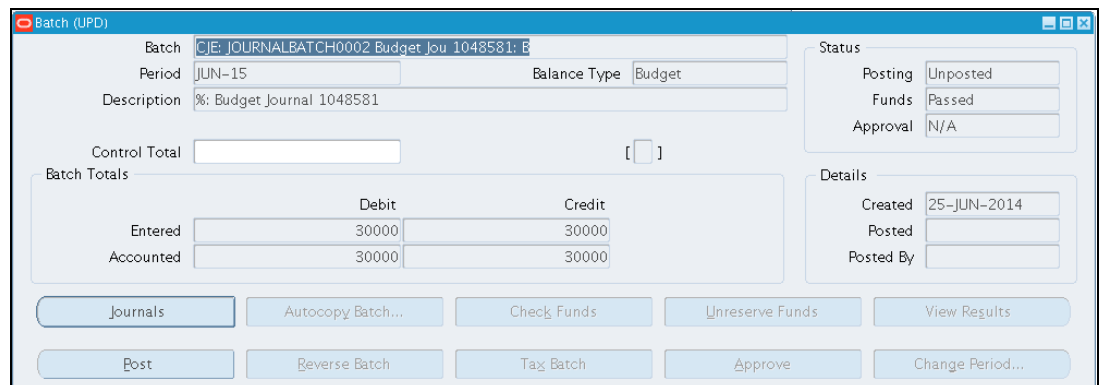

**Step 7.** Click *Journals* at the lower left area of the Batch window.

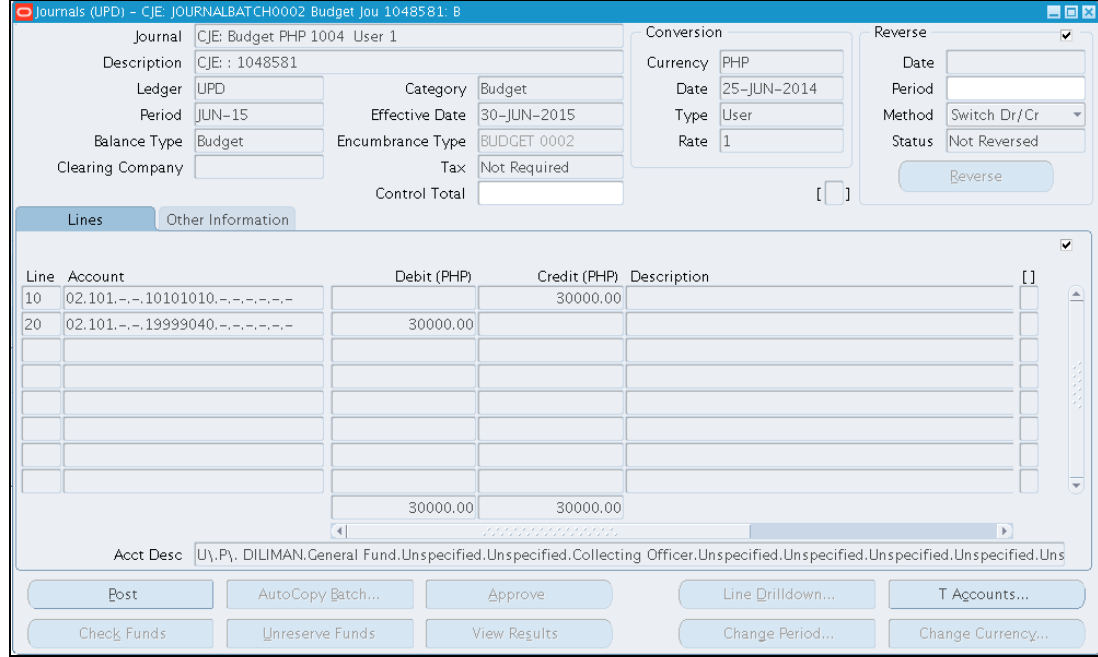

### **Step 8.** Click *T Accounts.*

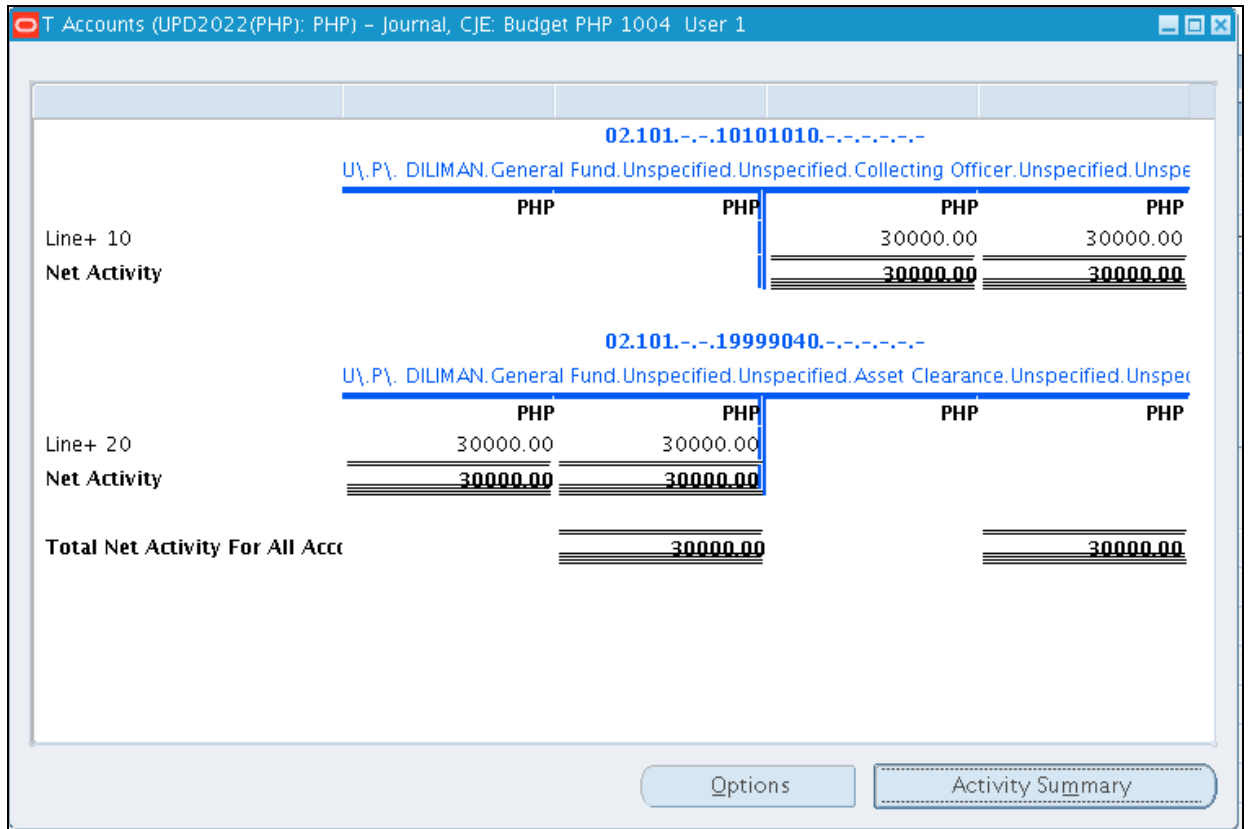

The *T Accounts* window will display the summary details for the journal entries for reviewing.

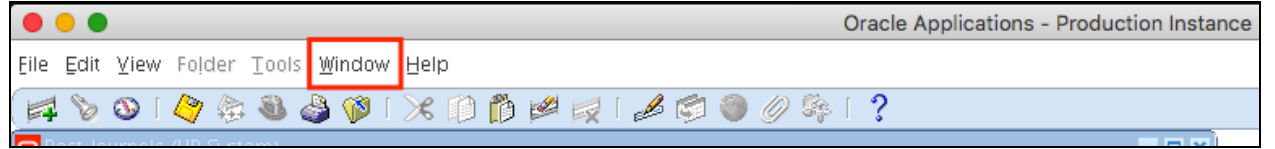

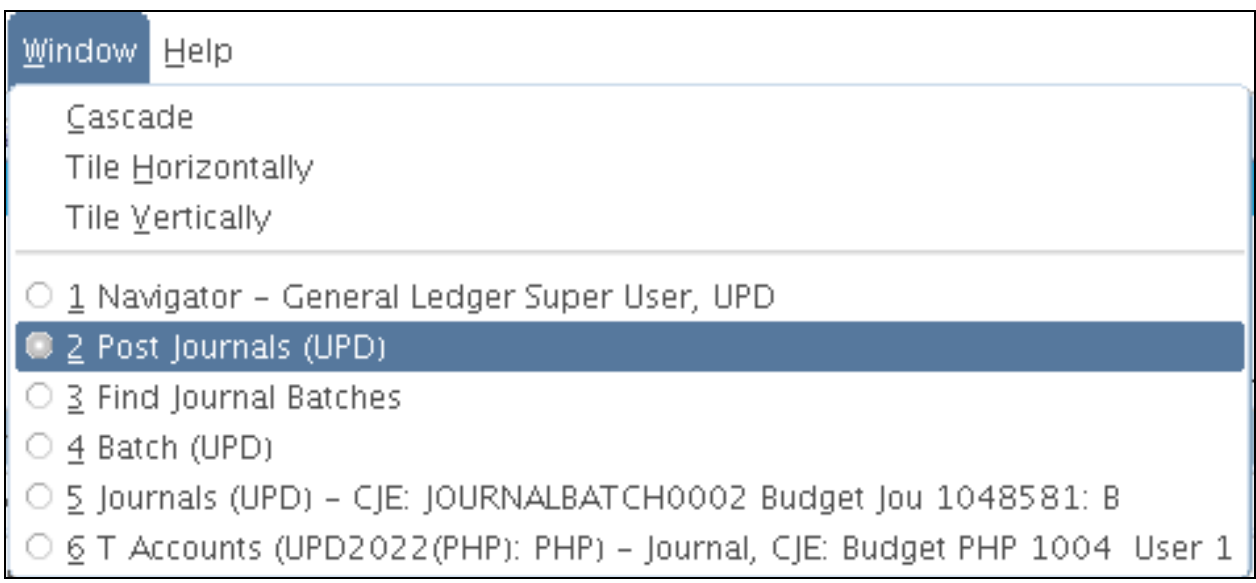

**Step 9.** On the menu bar at the top of the window, click the *Window* option.

**Step 10. The Window dropdown** menu will appear. Select the **Post Journals** option to return to the *Post Journals* window.

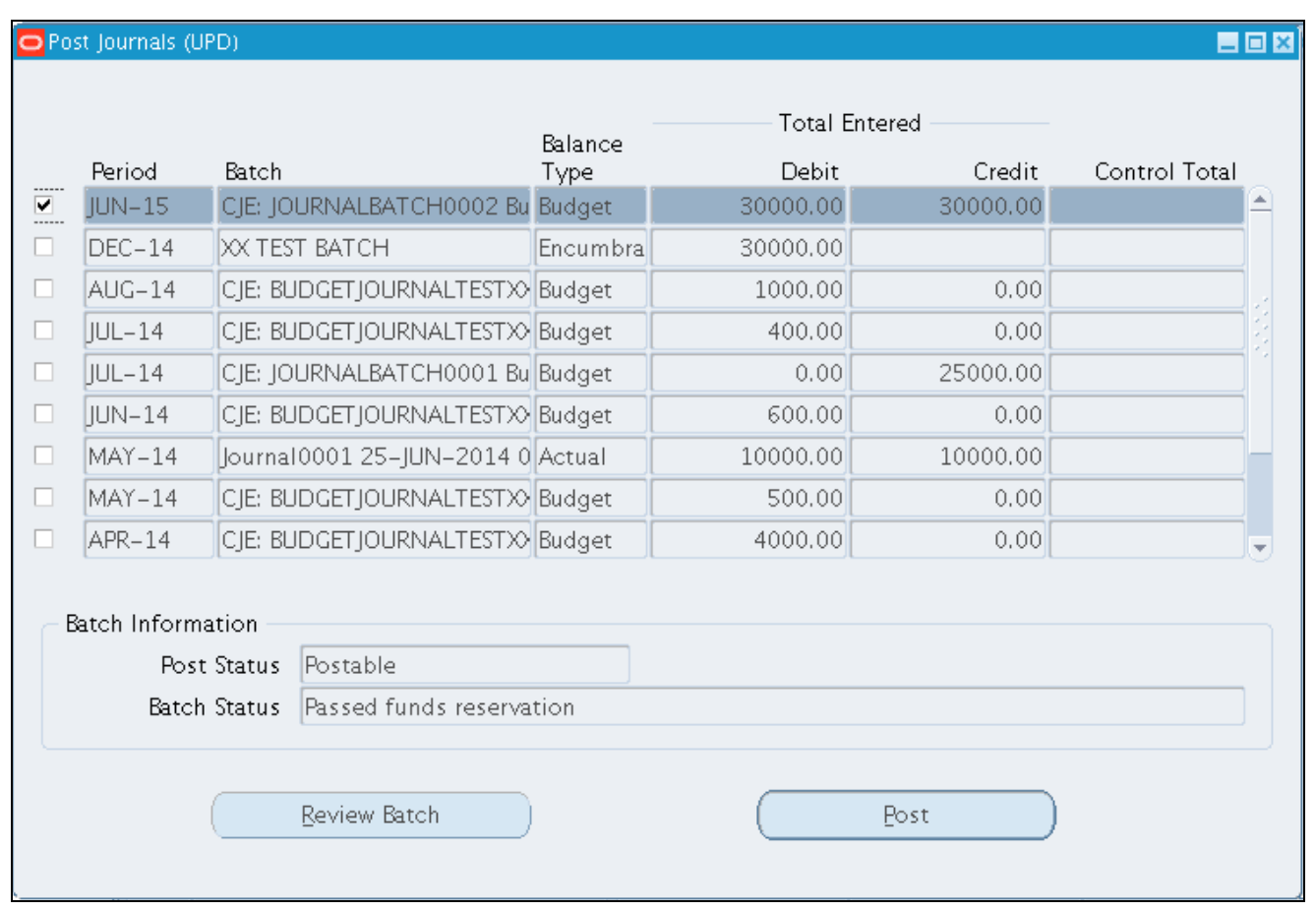

**Step 11. On the Post Journals** window, click the "*Post*" button on the lower right area of the window.

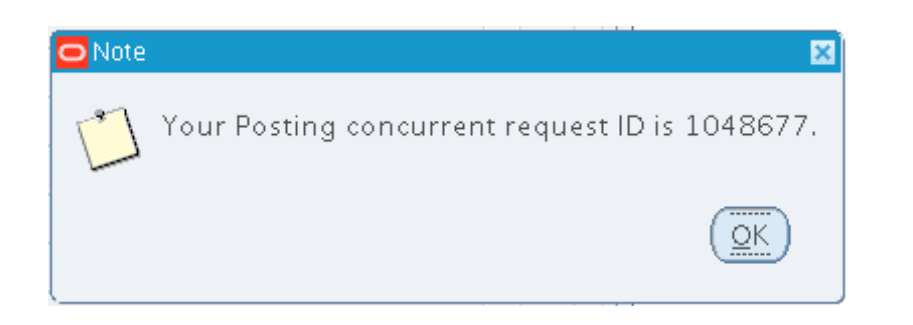

**Step 12.** Note window will open with the Posting concurrent request ID of the transaction.

Click "**OK**" button to close the notification window.

A notification for the completed transaction will appear at the lower left of the application.

### **Expected Result:**

• A Journal Entry/ Batch Journal Entry has been posted to General Ledger.

**\_\_\_\_\_\_\_\_\_\_\_\_\_\_\_\_\_\_\_\_\_\_\_\_\_**

DISCLAIMER: The screenshots in this document are for illustration purposes only and may not be the same as the final user interface.

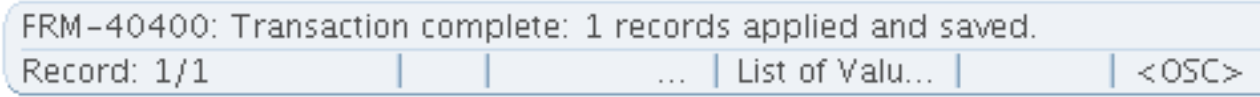

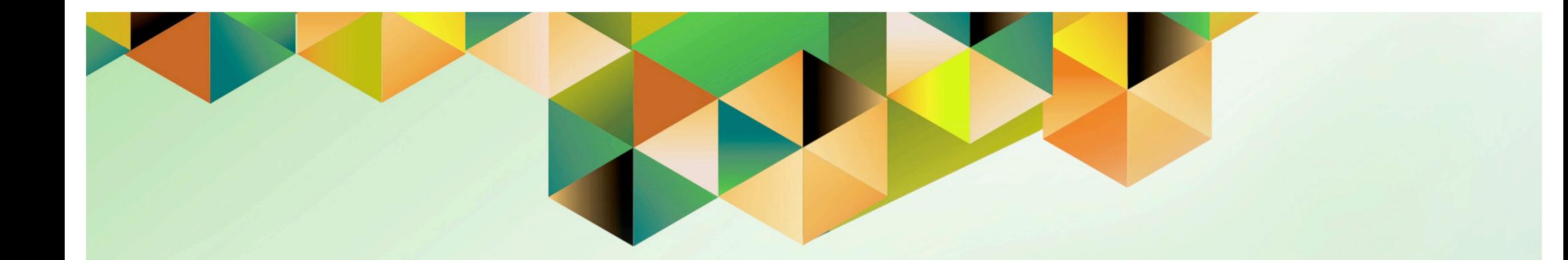

# **Generate Pre-Closing Trial Balance**

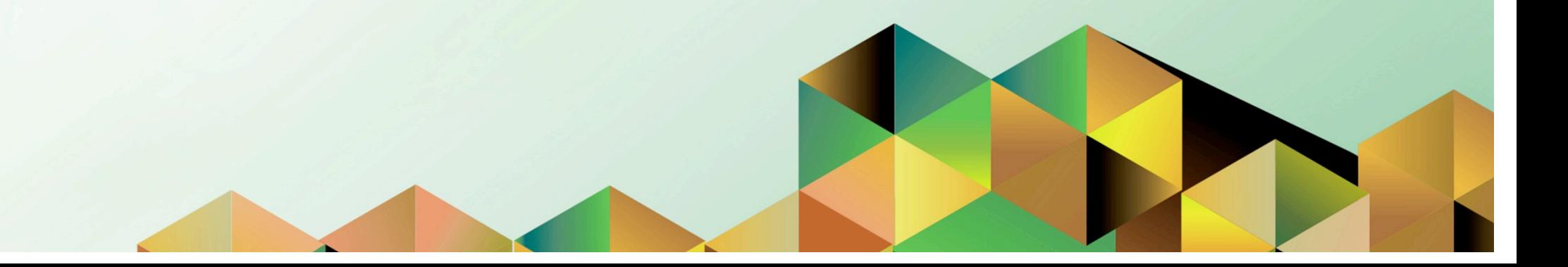

## **1 DOCUMENT CONTROL**

## **1.1 Change Record**

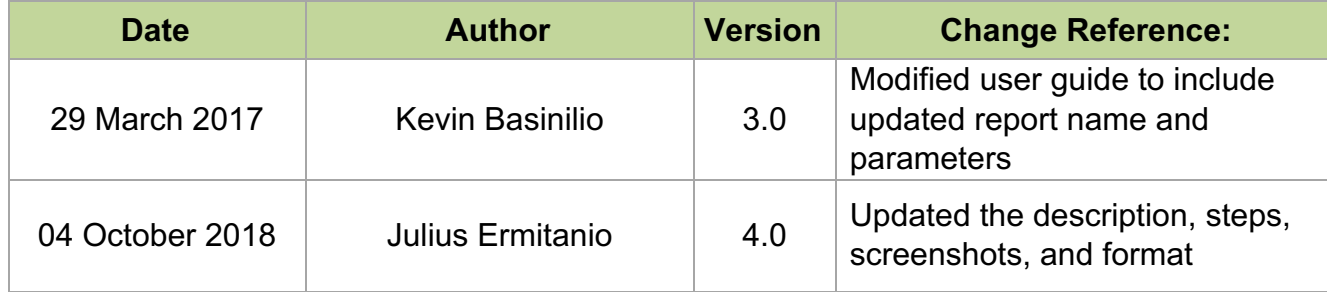

## **1.2 Description**

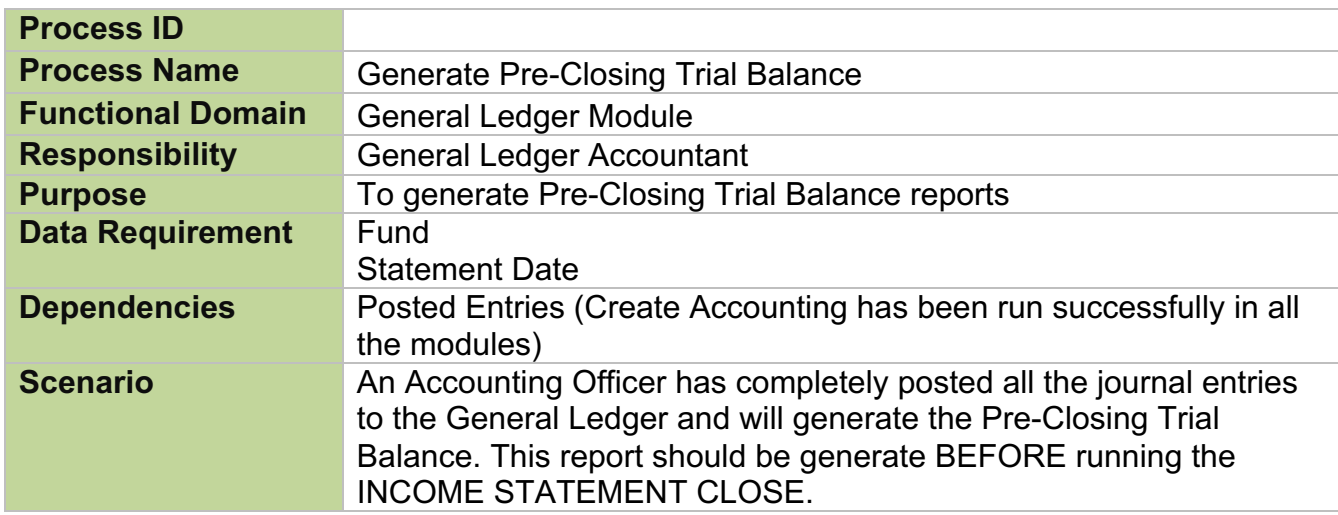

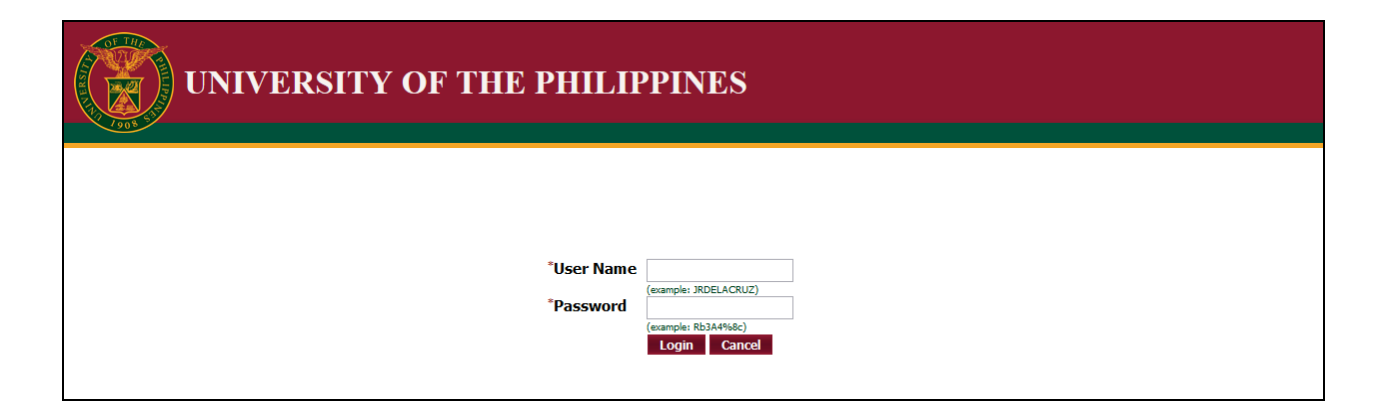

## **Step 1.** Go to *uis.up.edu.ph*

**Step 2.** Log-in your credentials (e.g. *username* and *password*)

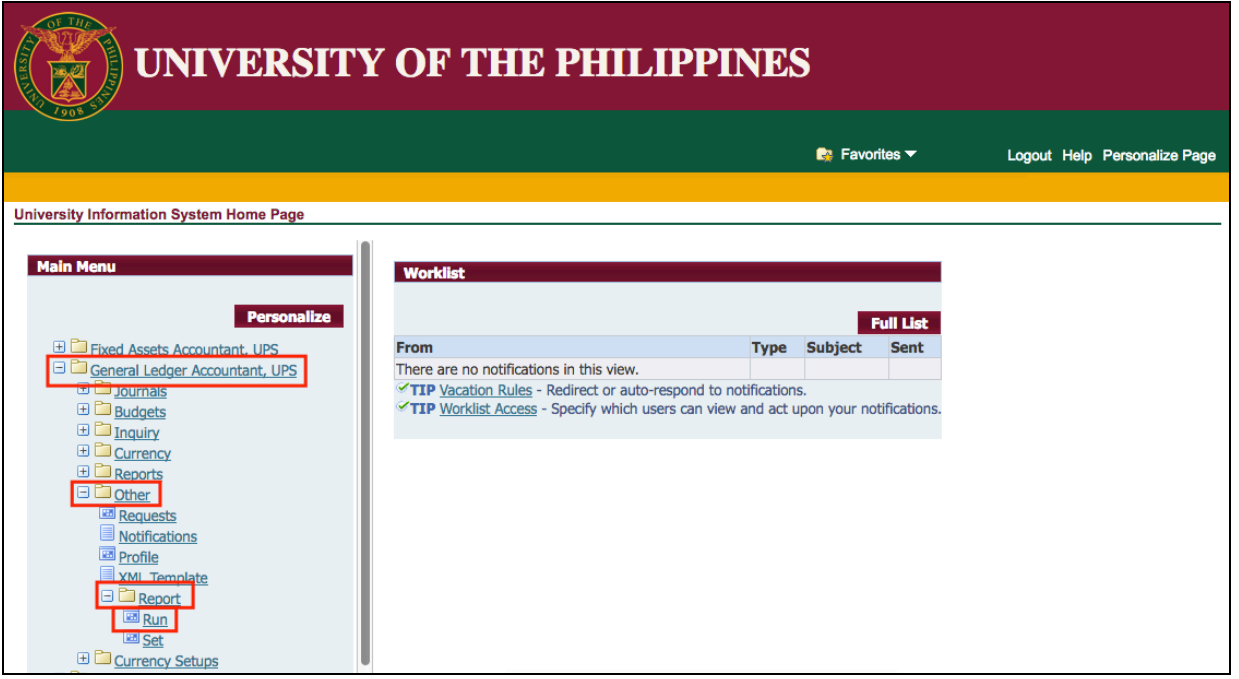

**Step 3.** From *UIS Home Page* proceed to *Main Menu* and choose the *General Ledger Accountant* > *Other* > *Requests* > *Run*

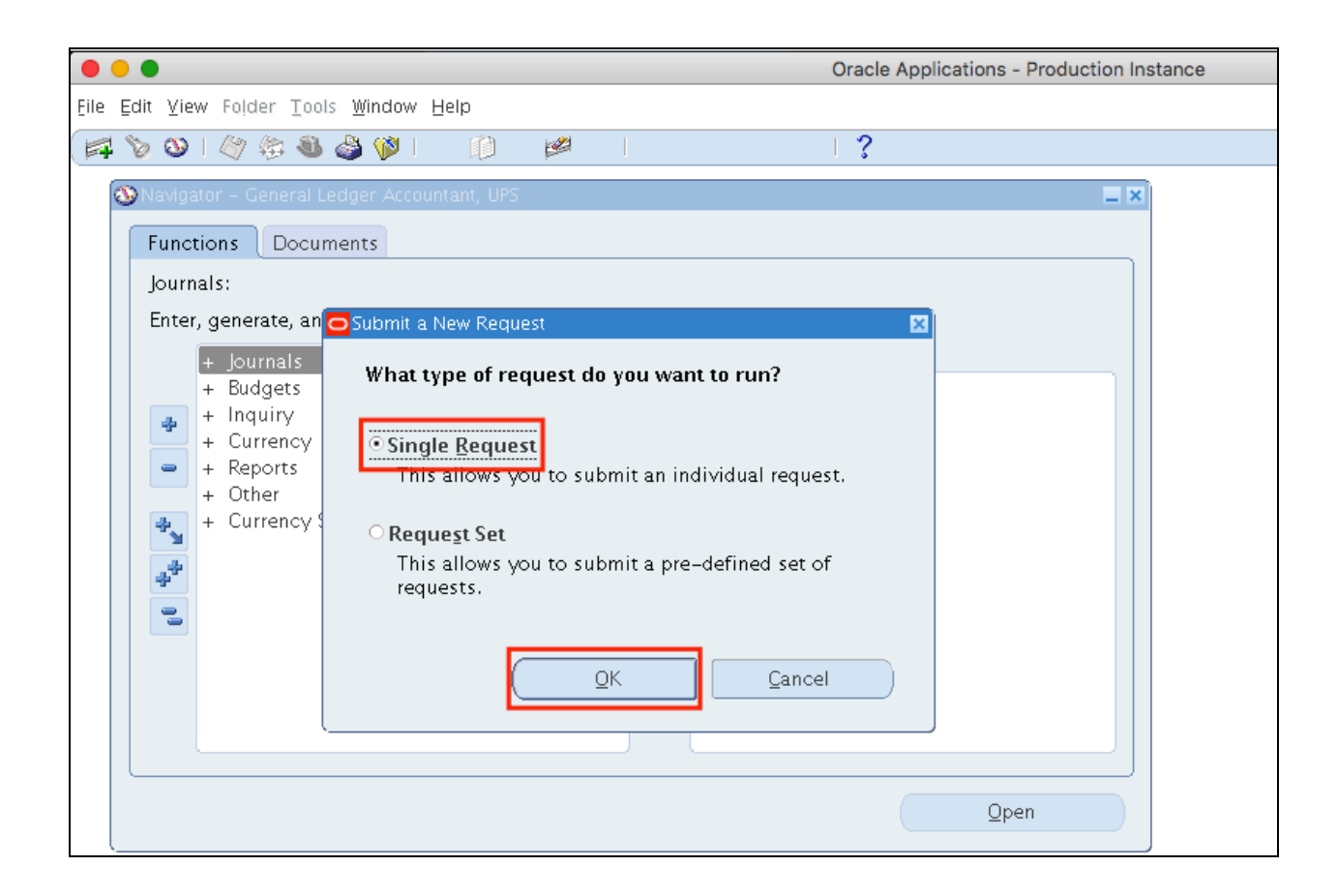

**Step 4.** Select *Single Request* then click *Ok*.

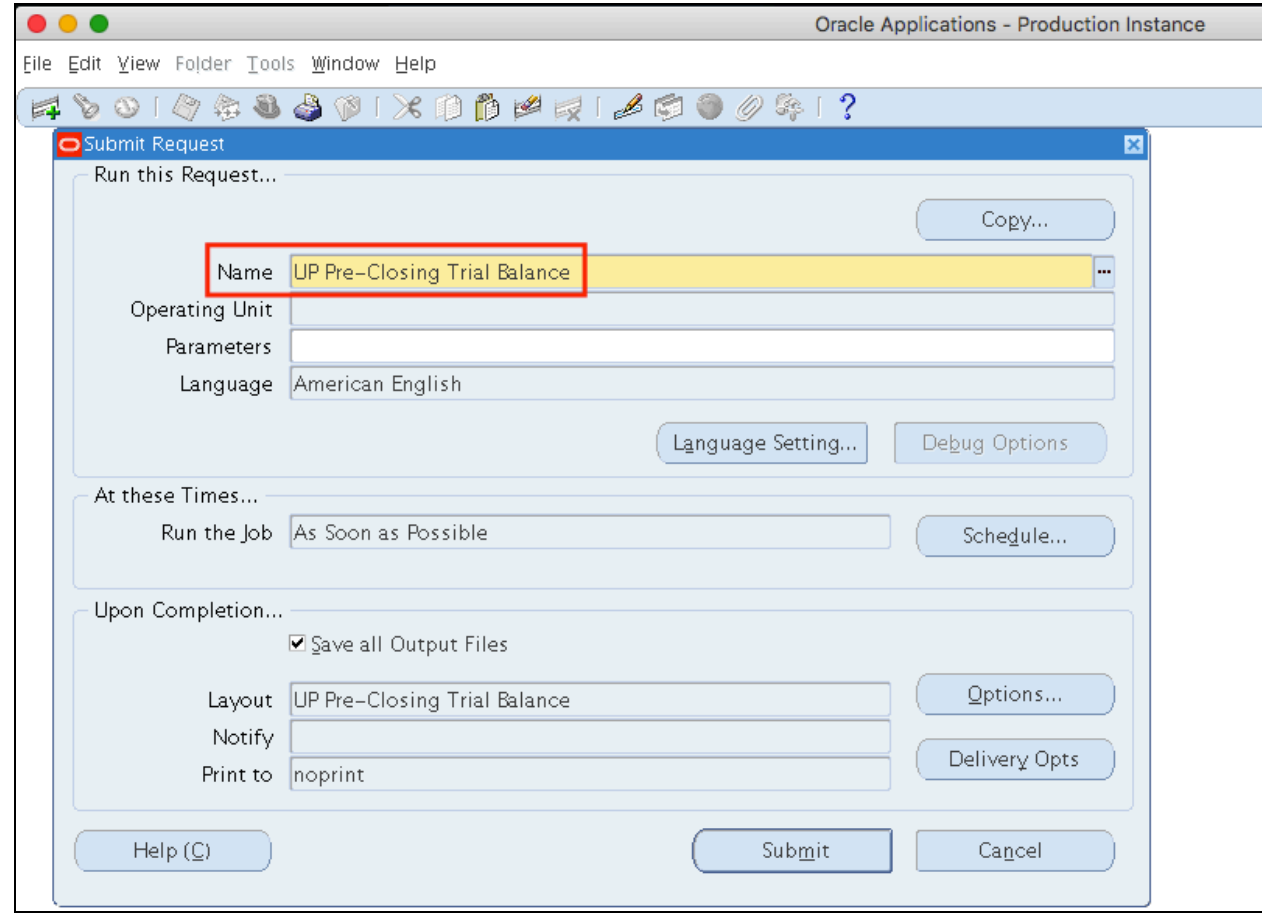

**Step 5.** In the *Name* field, enter *UP Pre-Closing Trial Balance*, and then press *TAB* button on your keyboard.

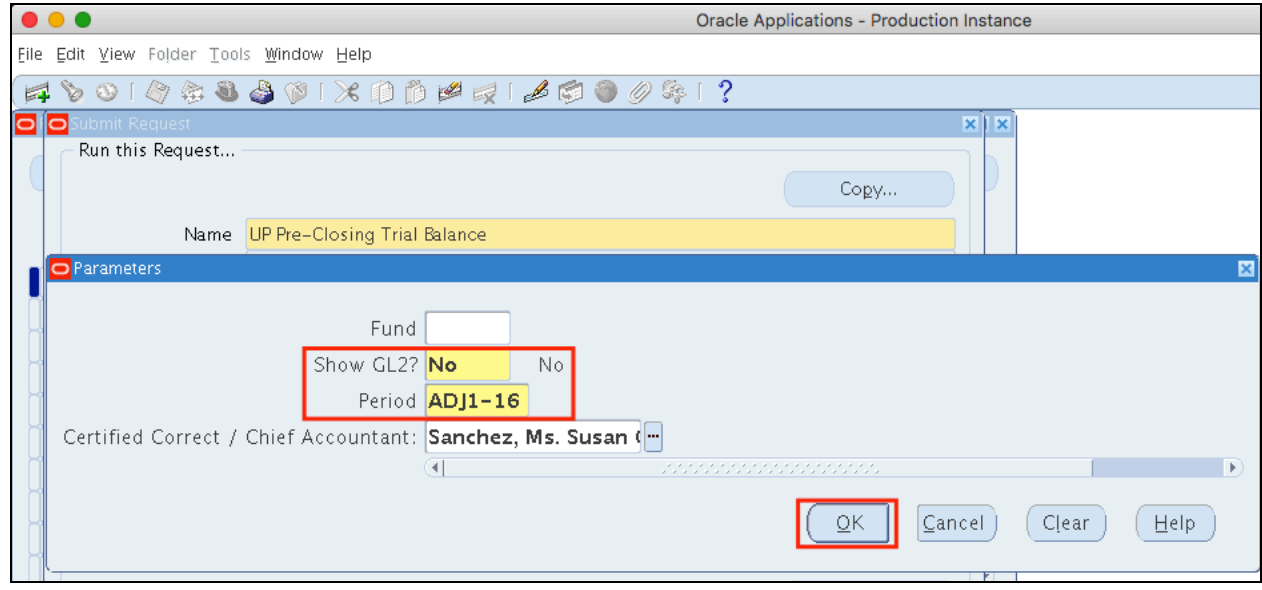

### **Parameters of Pre-Closing Trial Balance:**

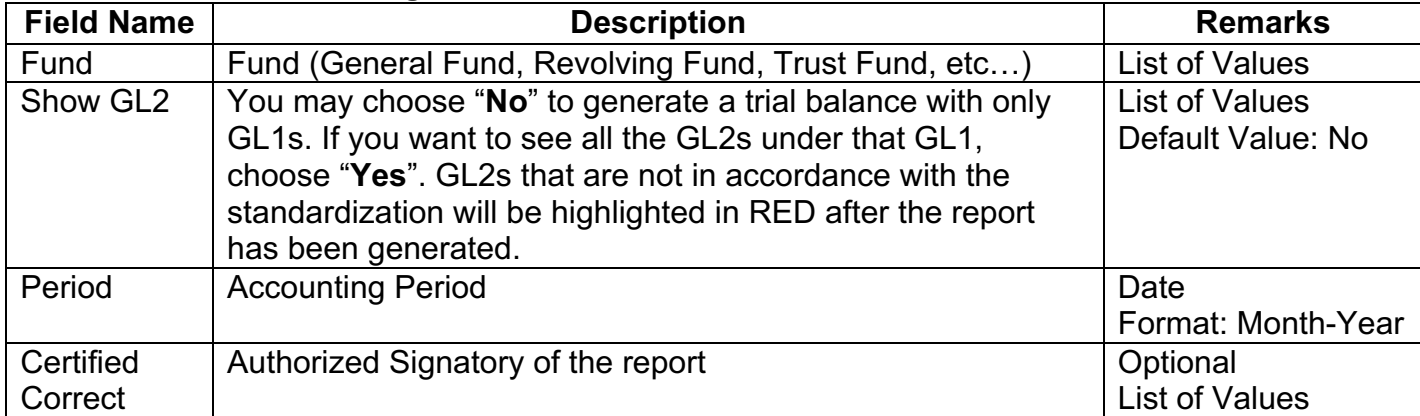

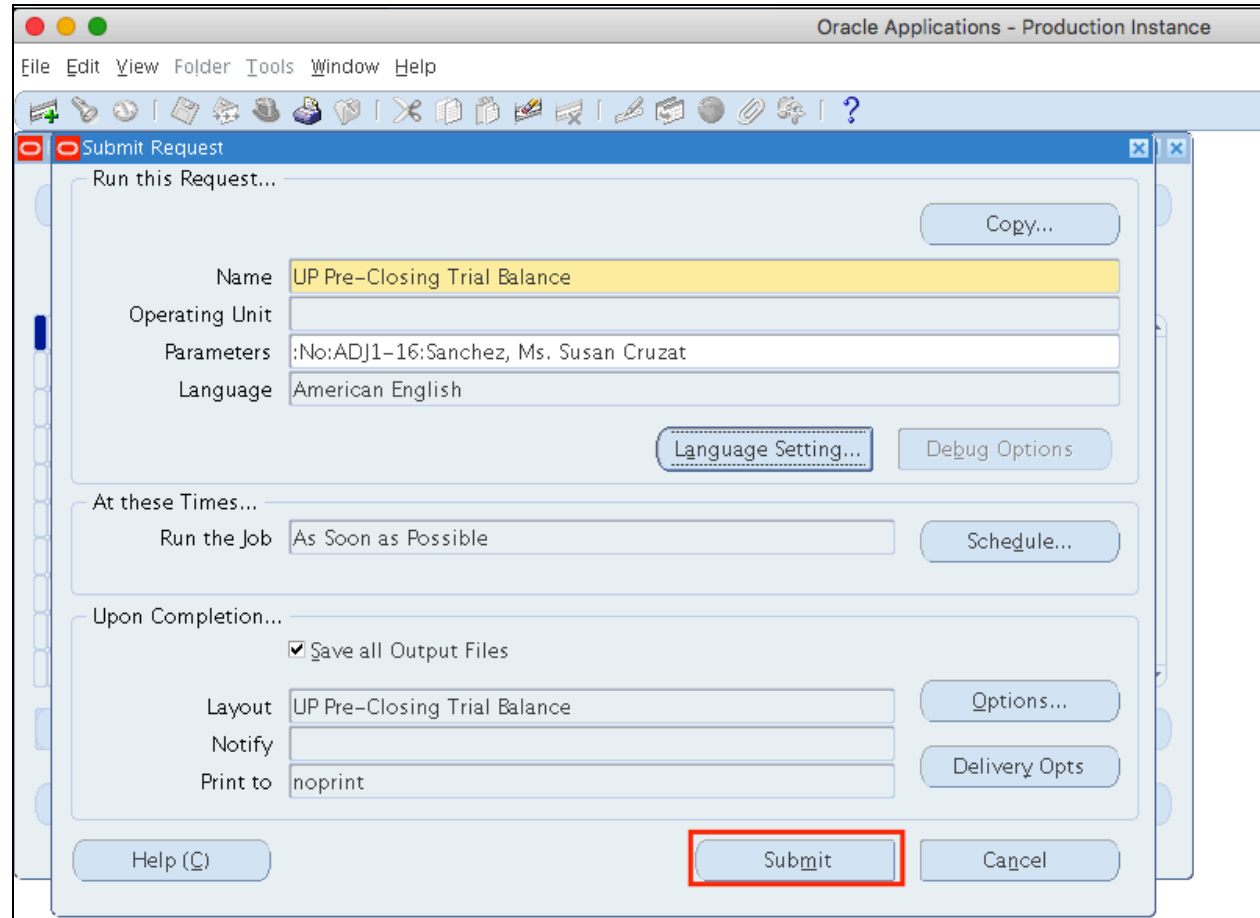

**Step 7.** Click *Submit*

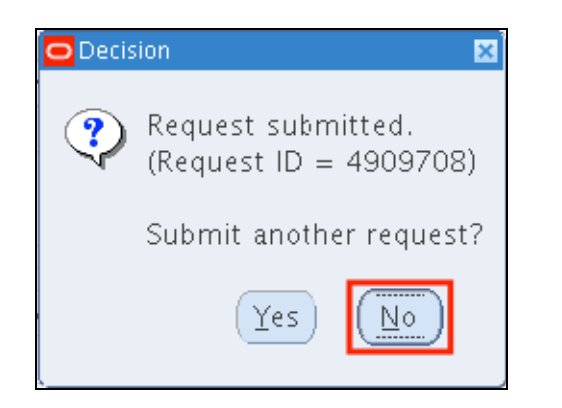

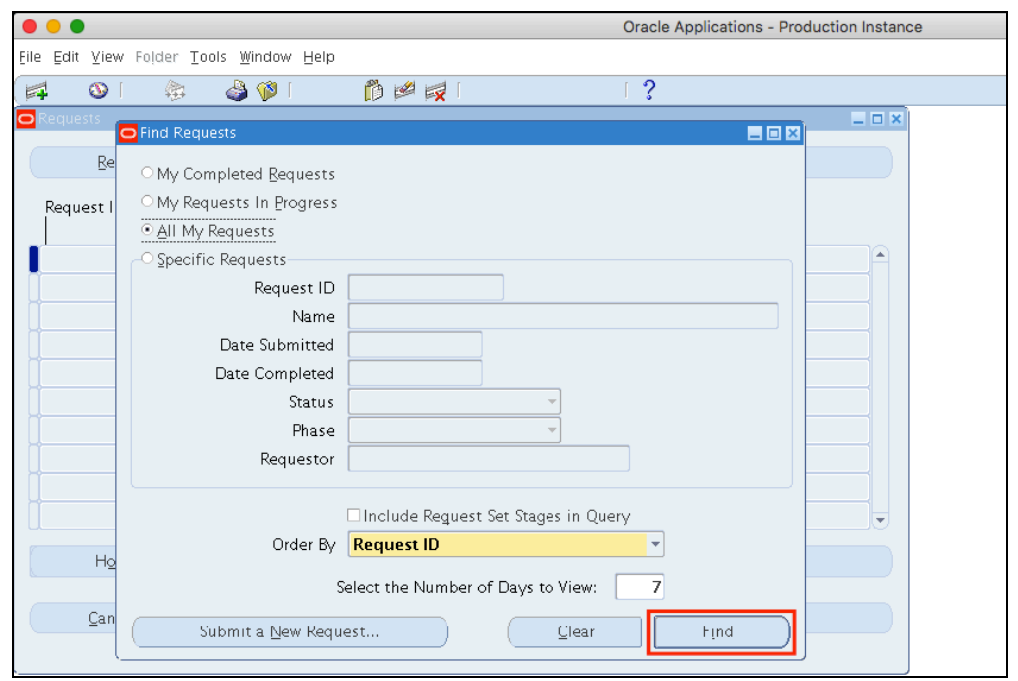

**Step 8.** A decision window will appear to submit another request. Click *No.*

**Step 9.** User will go back to the *Find Requests* window.

Click *Find*.

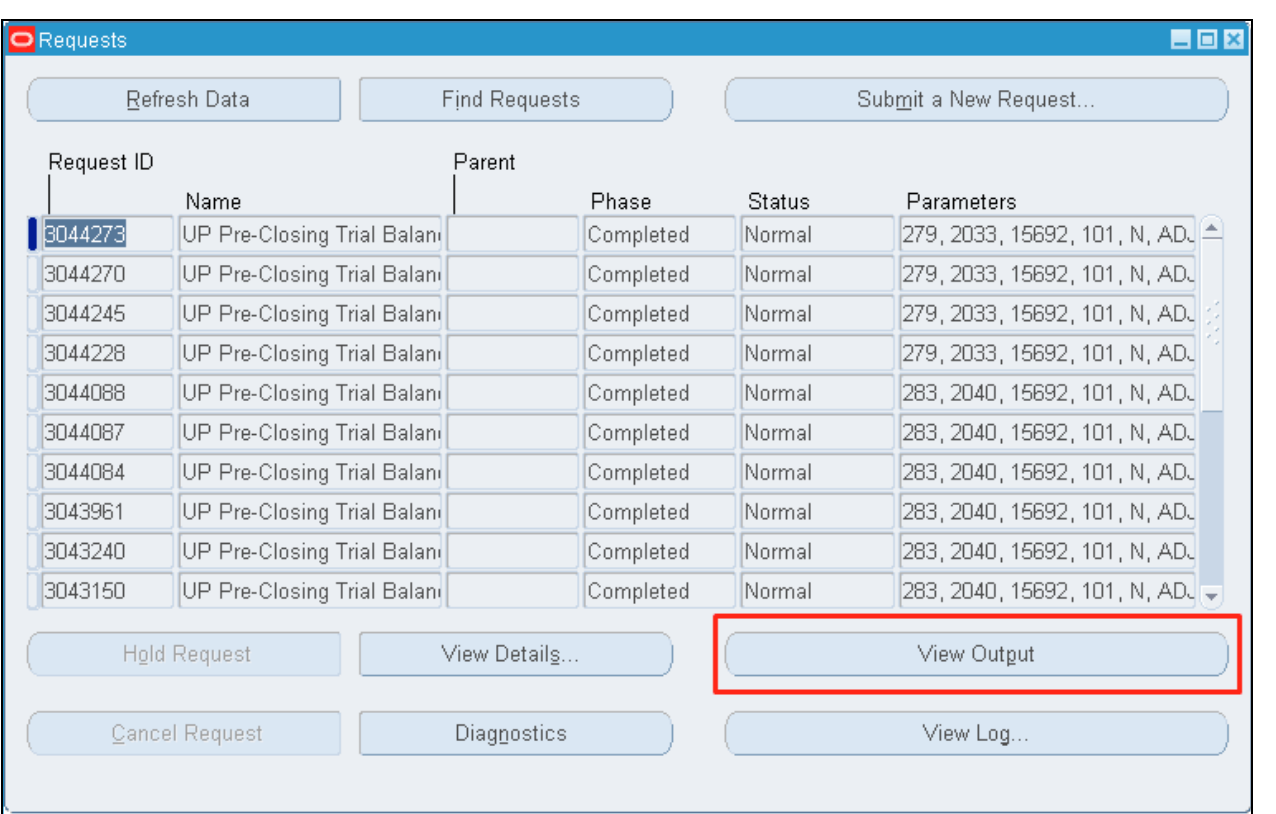

**Step 10.** Once the *Phas*e is **Completed** and *Status, Normal*.

Select the *UP Pre-Closing Trial Balance* request

then click *View Output*.

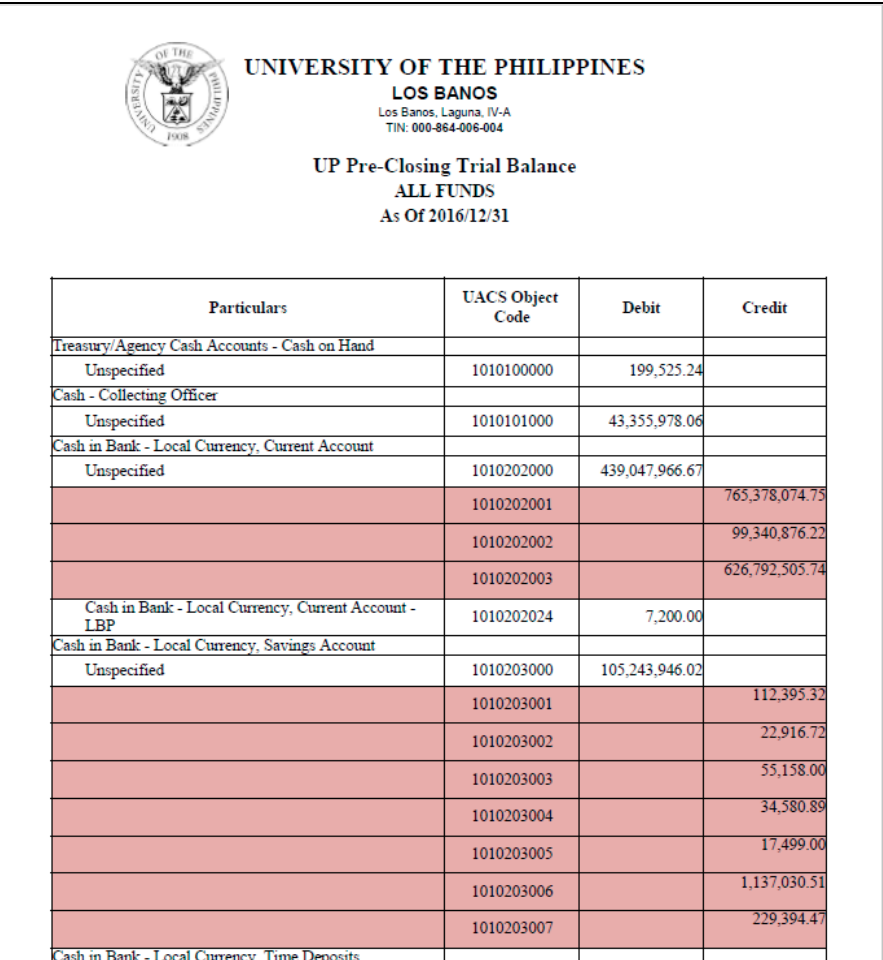

On the Internet browser, the pdf file of the Pre-Closing Trial Balance will open.

You may download the report.

### **Expected Result:**

Pre-Closing Trial Balance has been generated.

**\_\_\_\_\_\_\_\_\_\_\_\_\_\_\_\_\_\_\_\_\_\_\_\_\_**

DISCLAIMER: The screenshots in this document are for illustration purposes only and may not be the same as the final user interface.

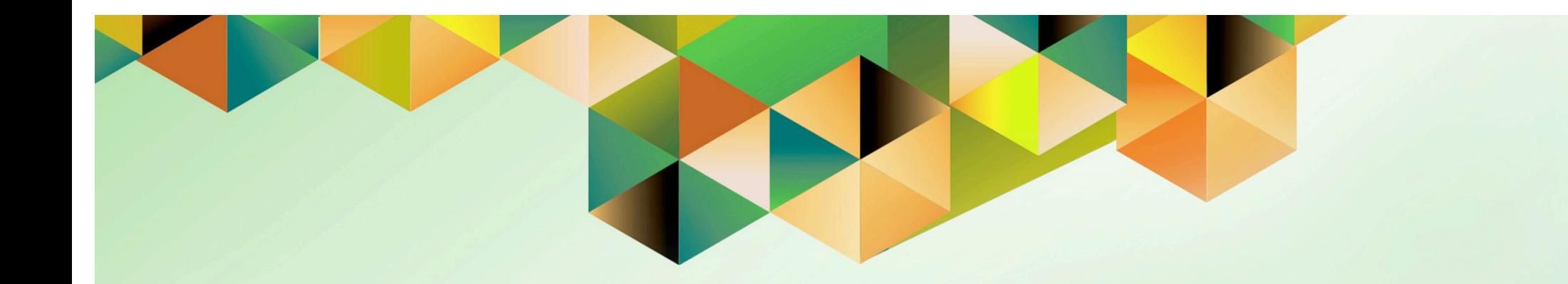

# **Run Income Statement Close**

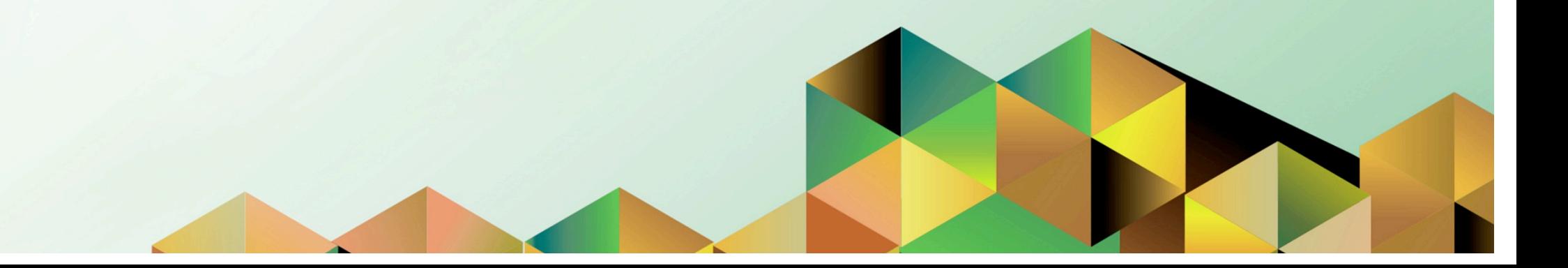

## **1 DOCUMENT CONTROL**

# **1.1 Change Record**

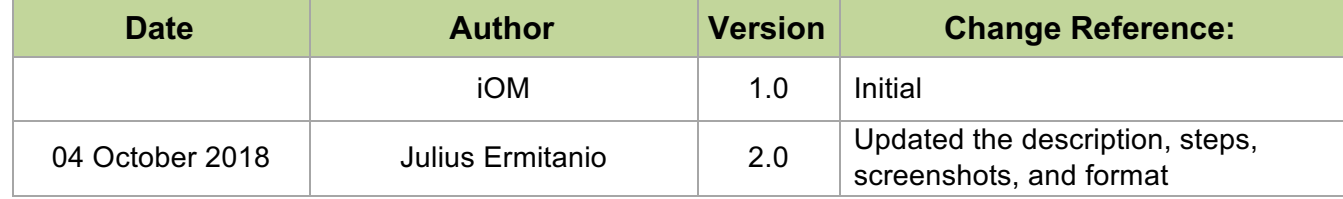
# **1.2 Description**

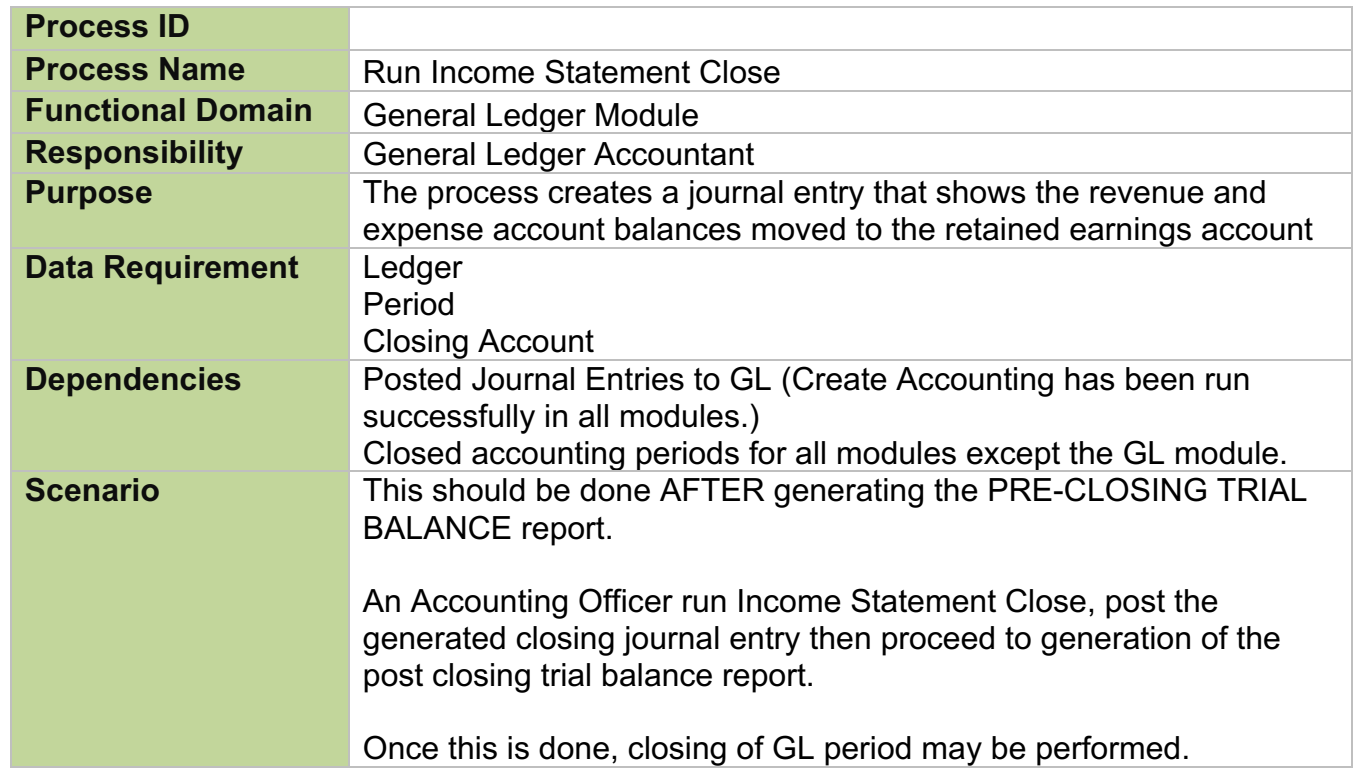

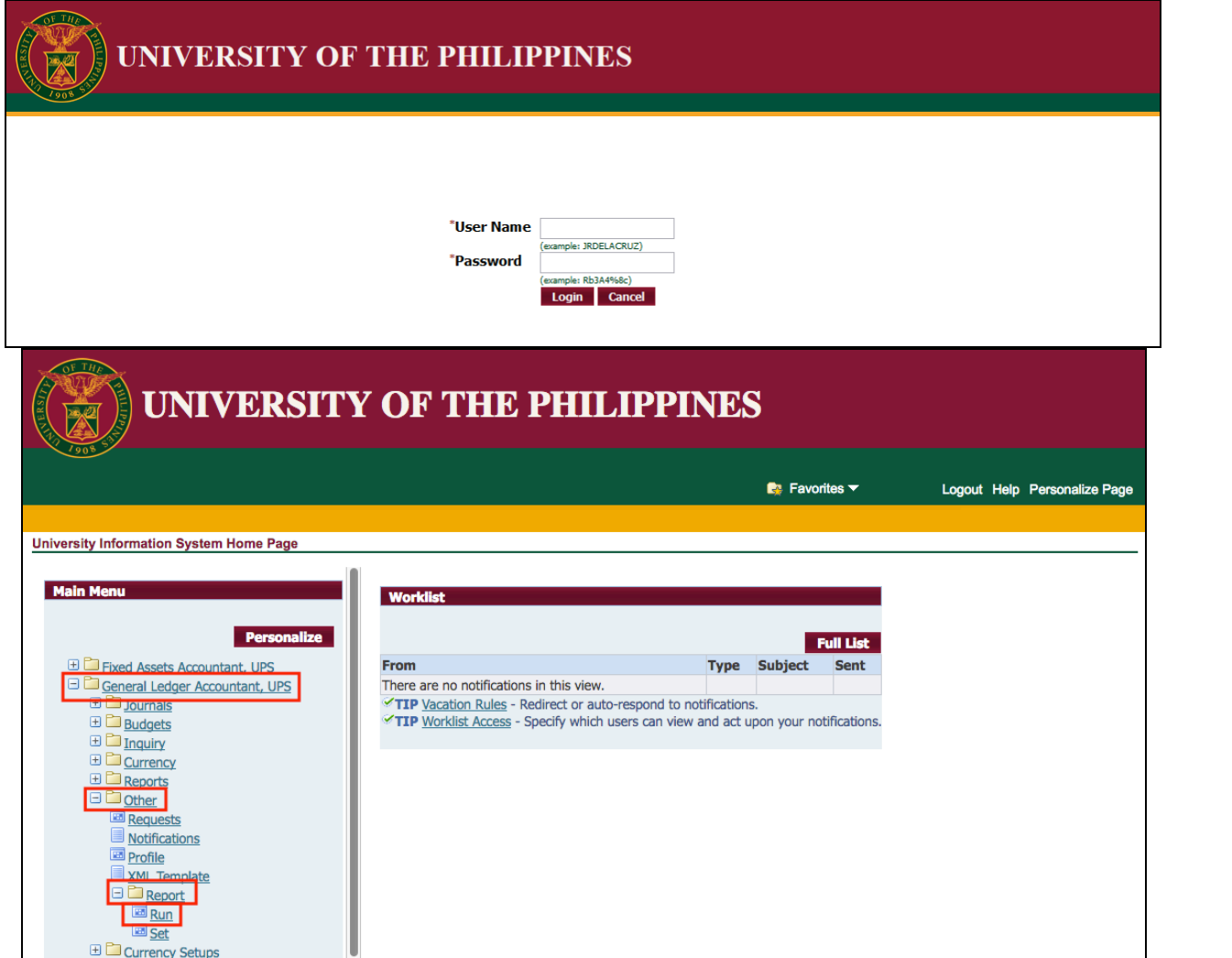

#### **Step 1.** Go to *uis.up.edu.ph*

**Step 2.** Log-in your credentials (e.g. *username* and *password*)

**Step 3.** From *UIS Home Page* proceed to *Main Menu* and choose the *General Ledger Accountant> Accountant*> *Other*> *Requests*> *Run*

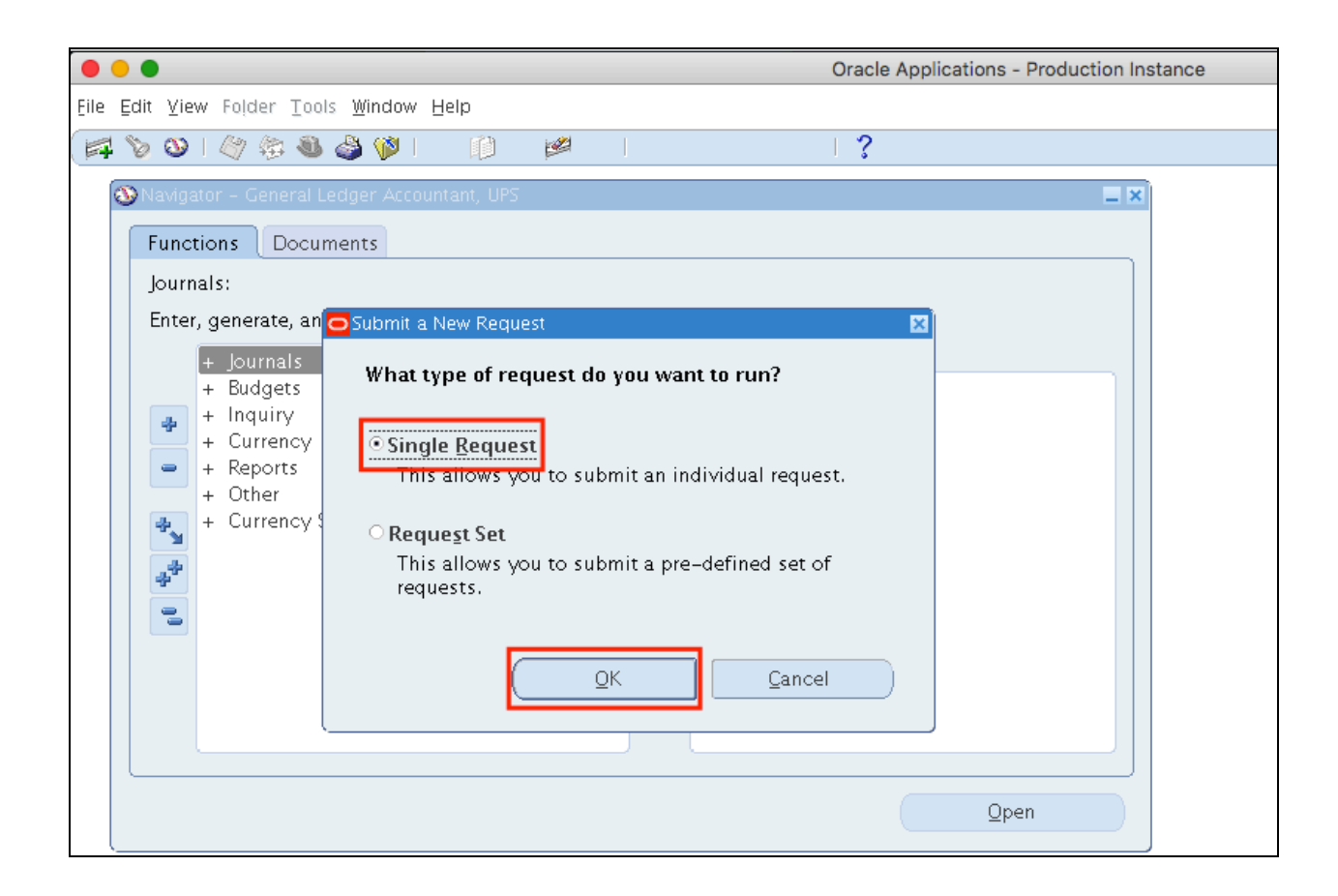

**Step 4.** Select *Single Request* then click *Ok*.

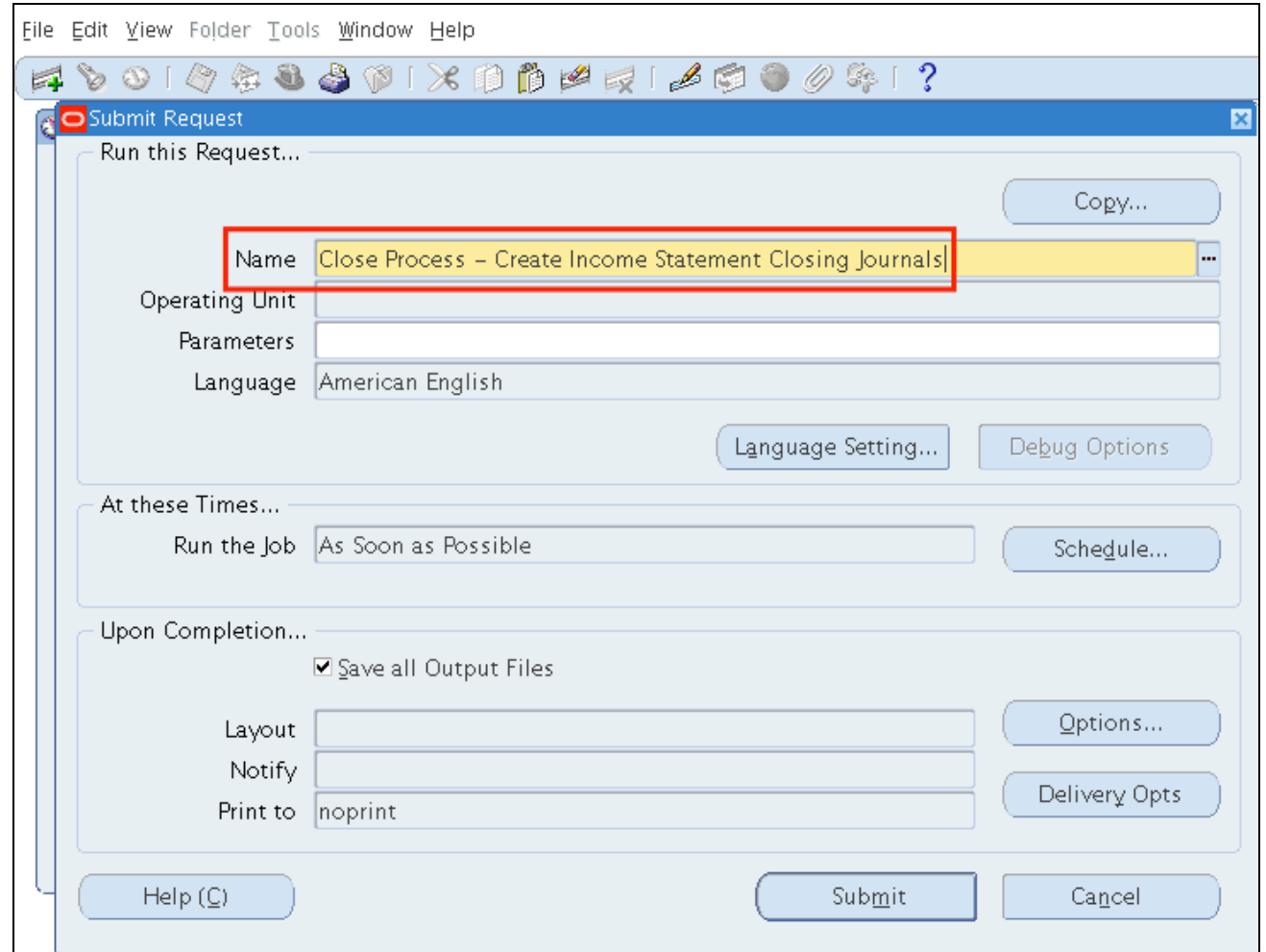

**Step 5.** In the *Name* field, enter

*Close Process - Create Income Statement Closing Journals*

then press *TAB* button on your keyboard.

## **Parameters of Close Process - Create Income Statement Closing Journals:**

**Step 6.** Enter the parameters.

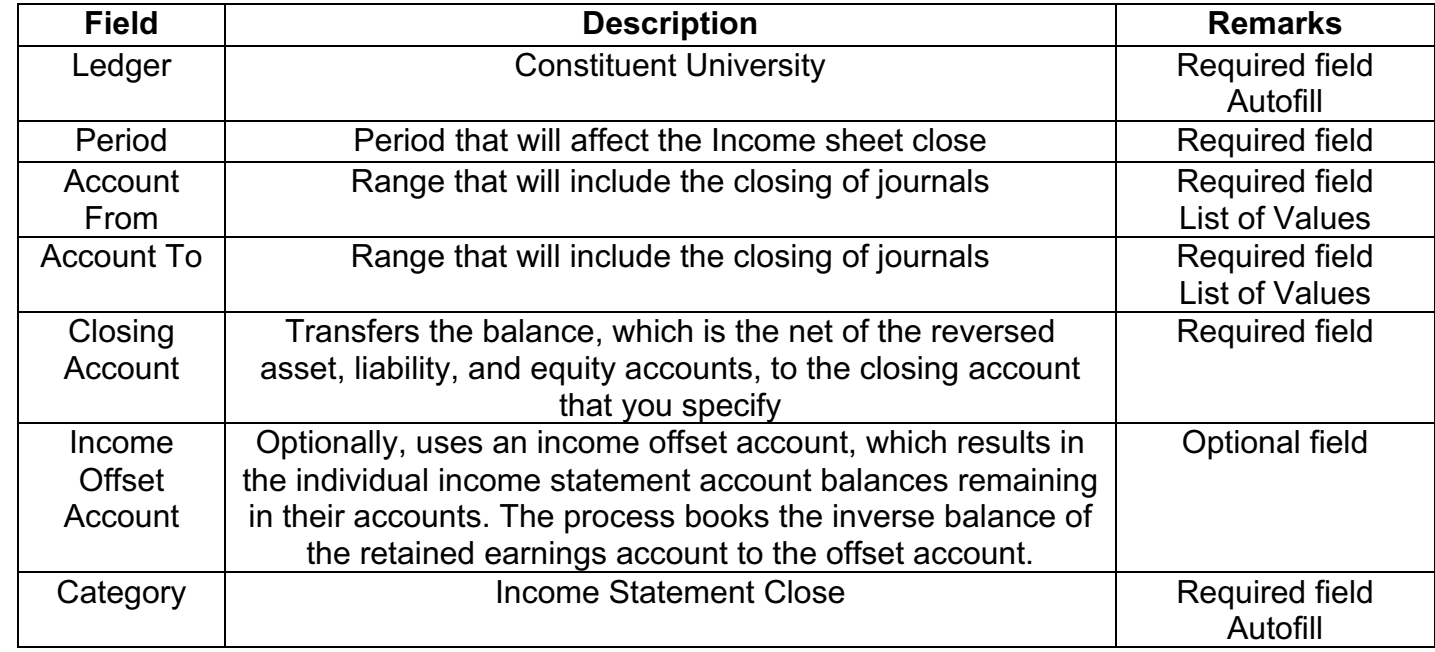

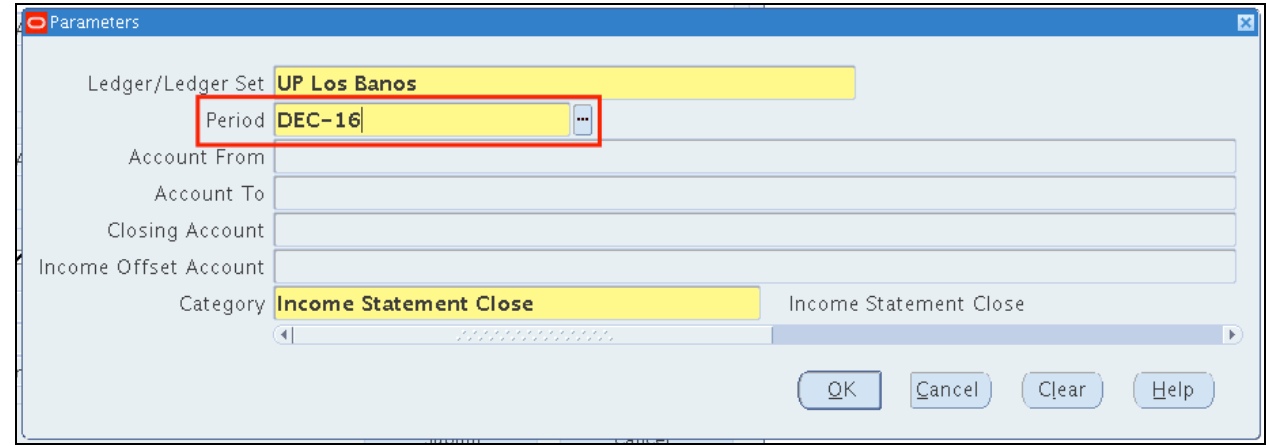

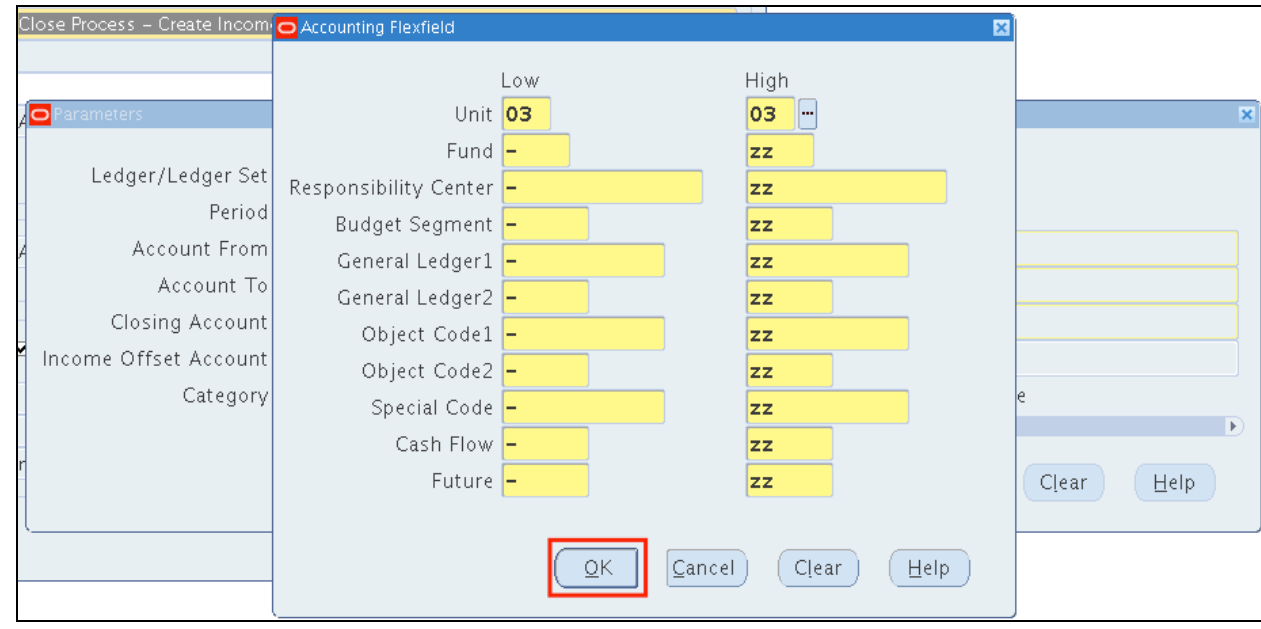

#### **Step 7.** Enter *Period*

### **Step 8.** Enter **Account From**  and **Account To,**

click on the ellipsis then enter range.

Note: Enter **-** and **zz** as your range to include all accounts

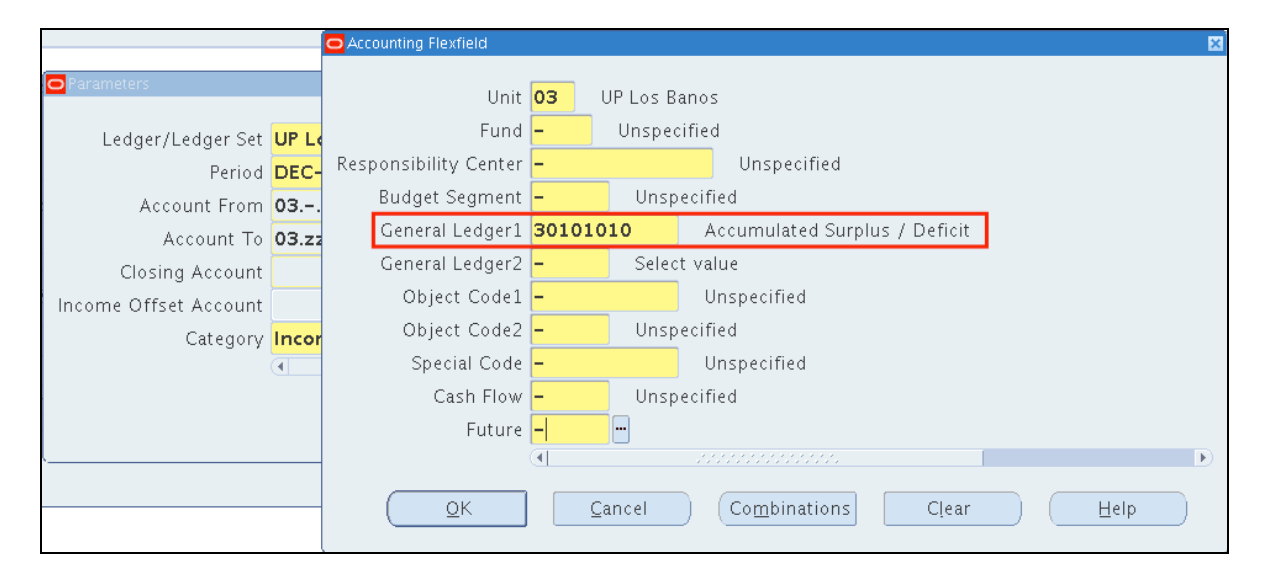

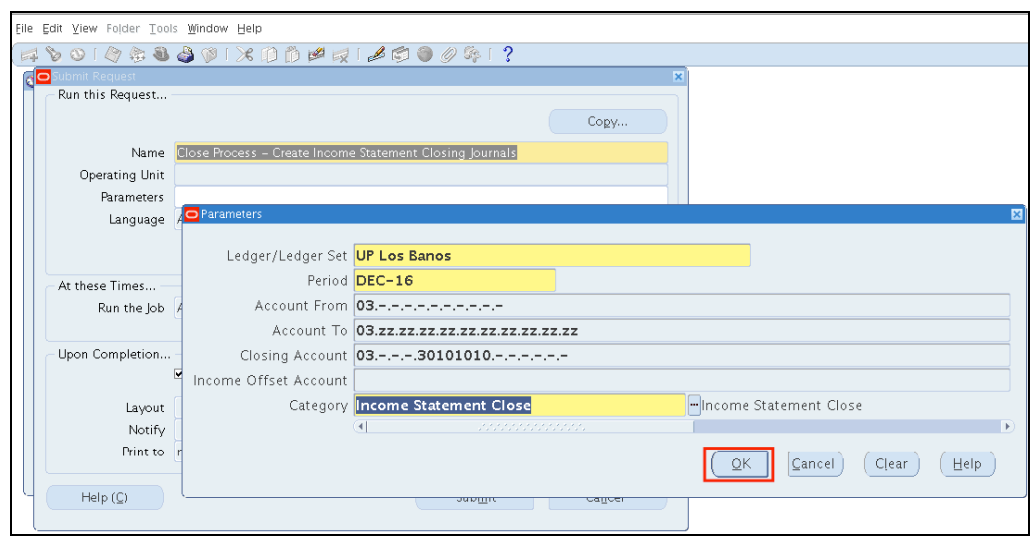

**Step 9.** Enter *Closing Account.*  You may leave blank the Income Offset Account.

**Step 10. After entering** parameters click *Ok*

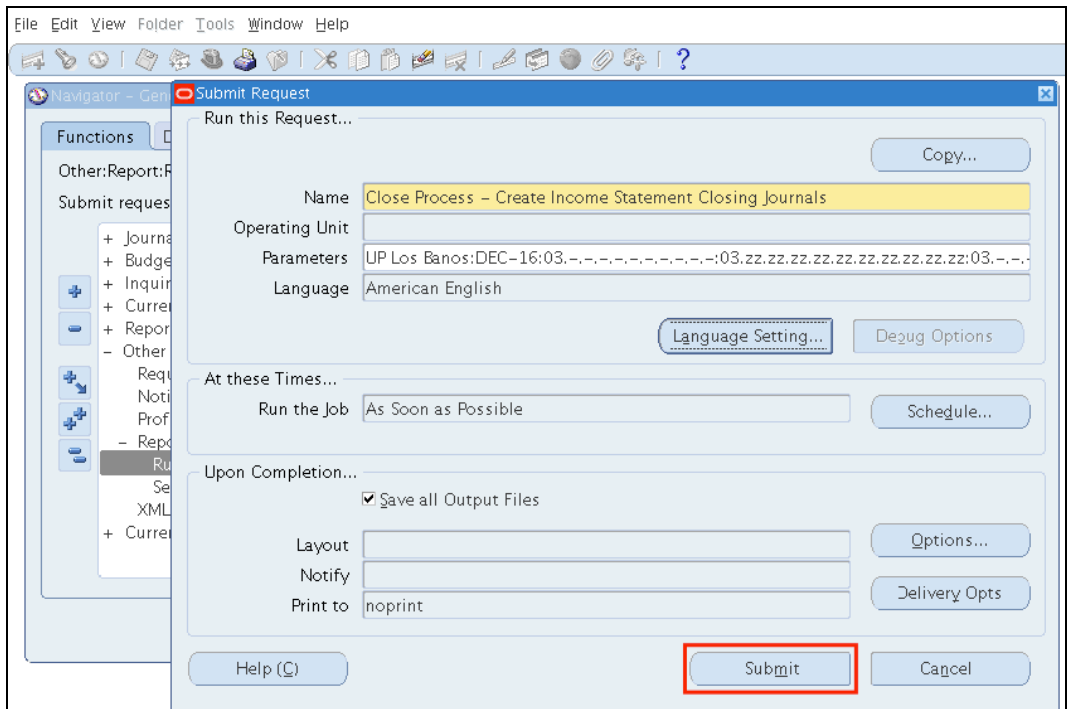

**Step 11.** Click *Submit*

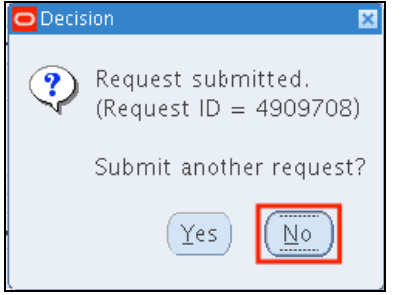

**Step 12.** A decision window will appear to submit another request. Click *No*

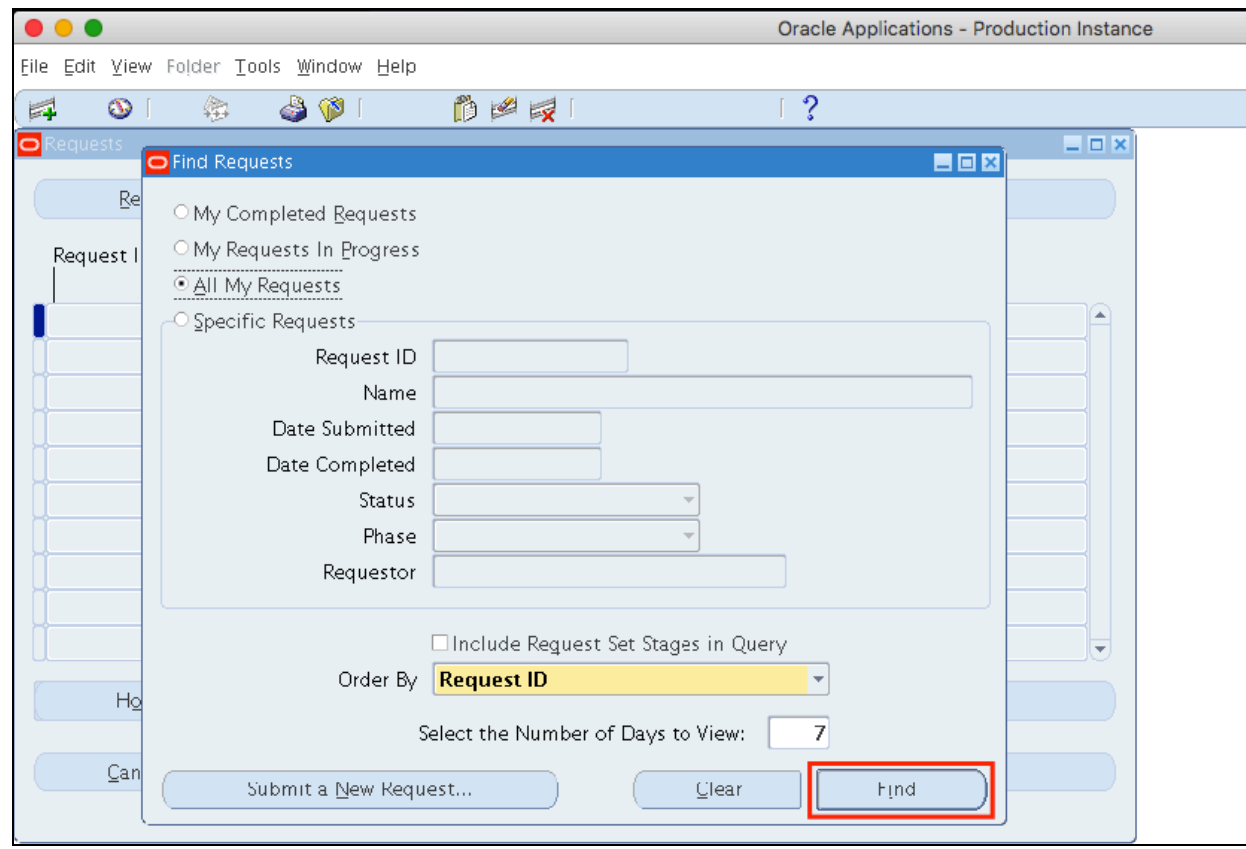

**Step 13.** User will go back to the *Find Requests* window.

Click *Find*.

.

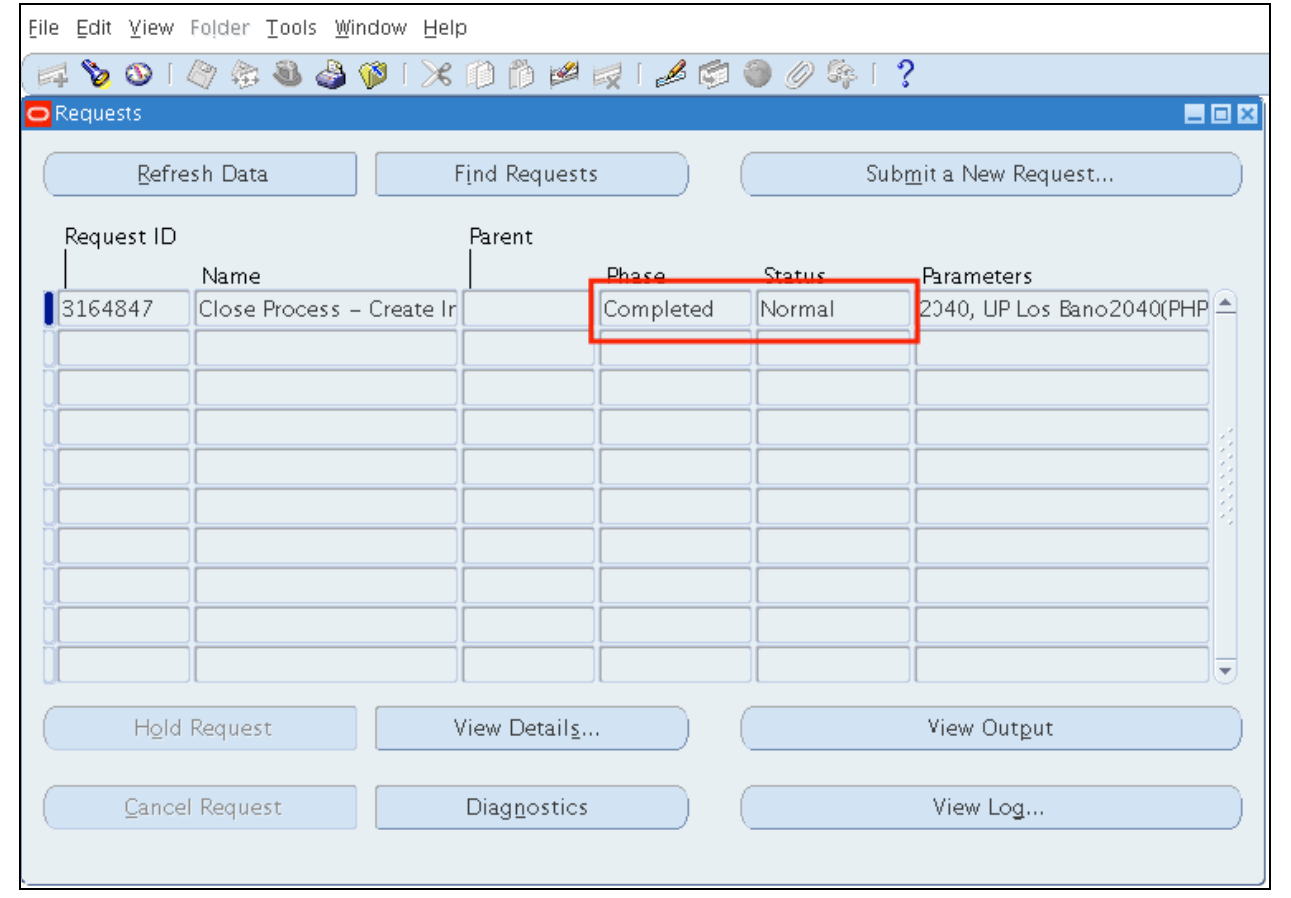

**Step 14.** Click *Refresh Data* until *Phas*e is **Completed** and *Status, Normal*.

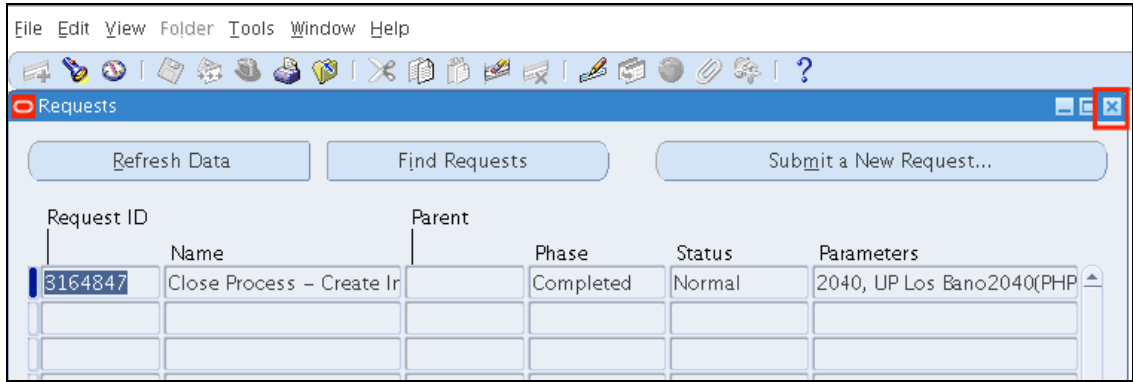

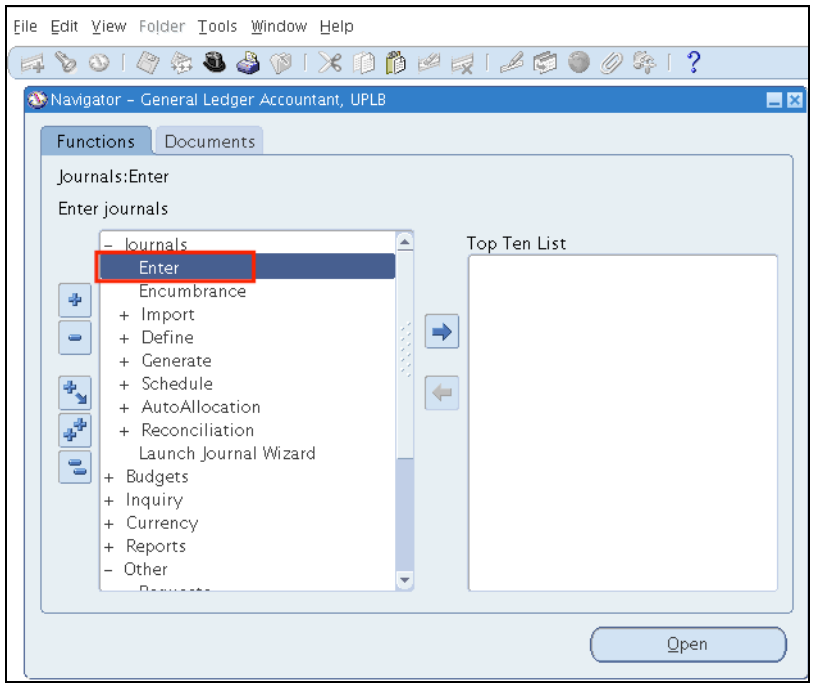

**Step 15. Close the form** 

**Step 16.** On Java Applet, navigate to *Journals > Enter*

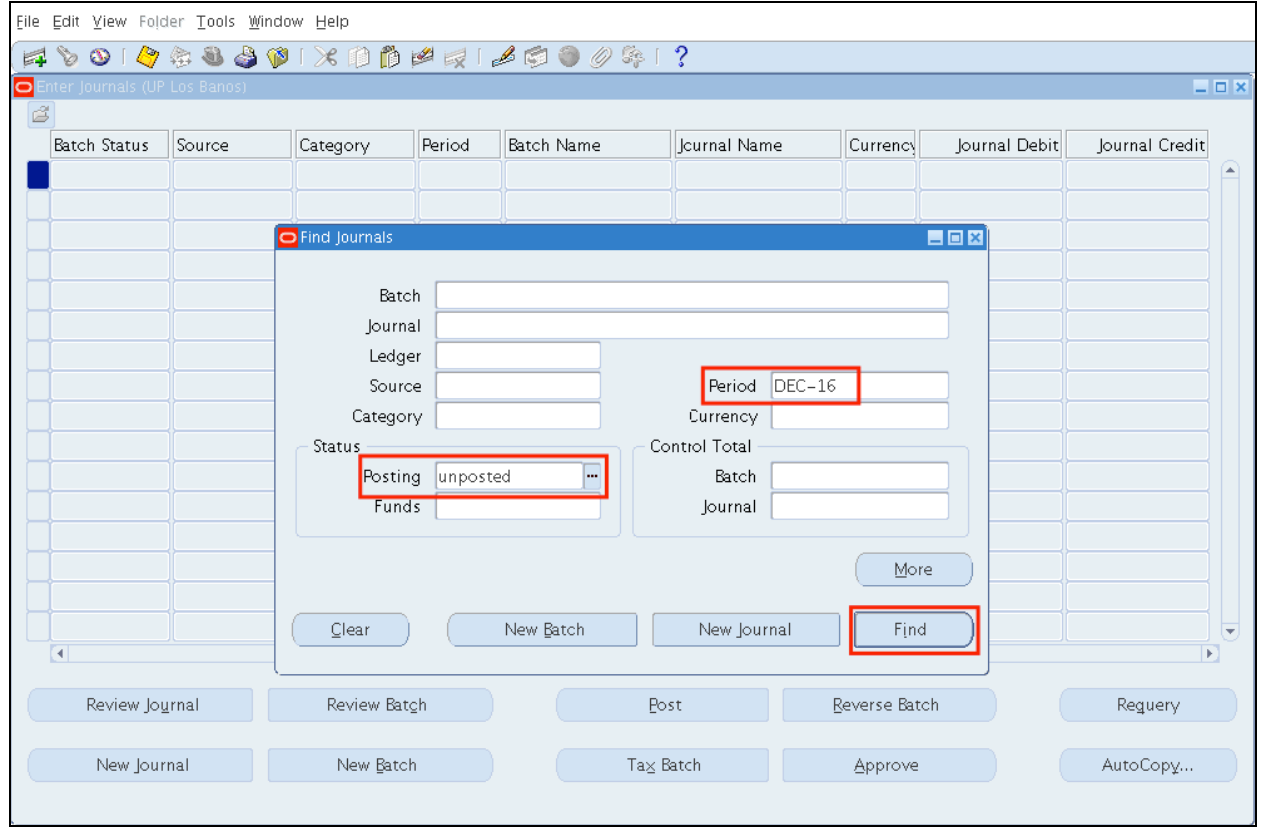

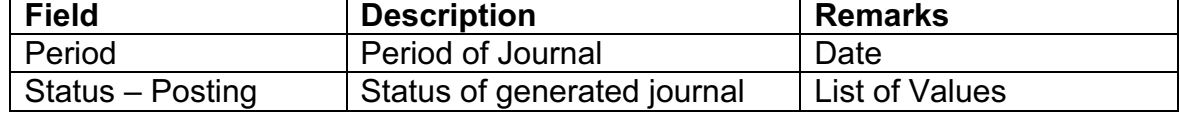

**Step 17.** To search the Journal, enter the parameters then click *Find.*

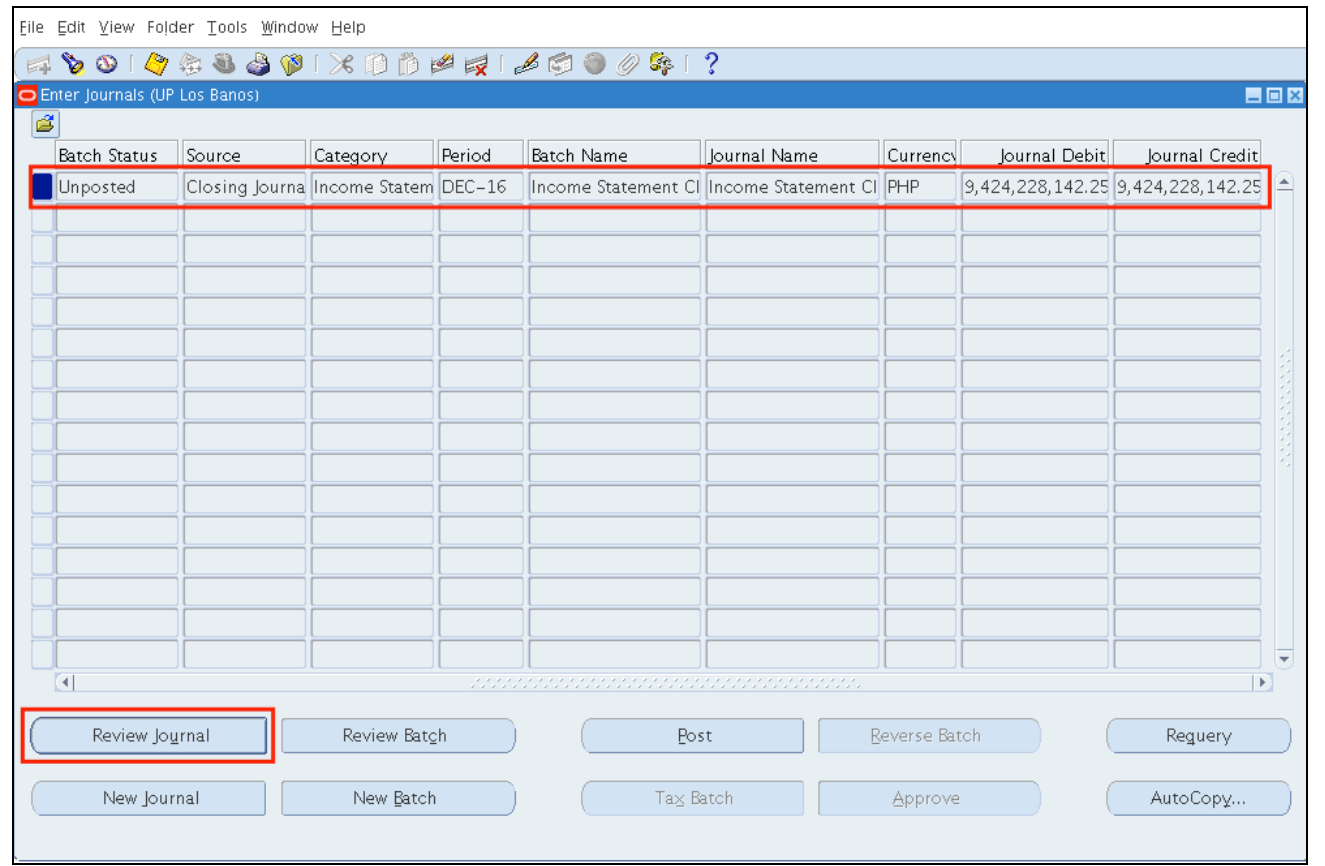

## **Step 18.** Click *Review Journal*

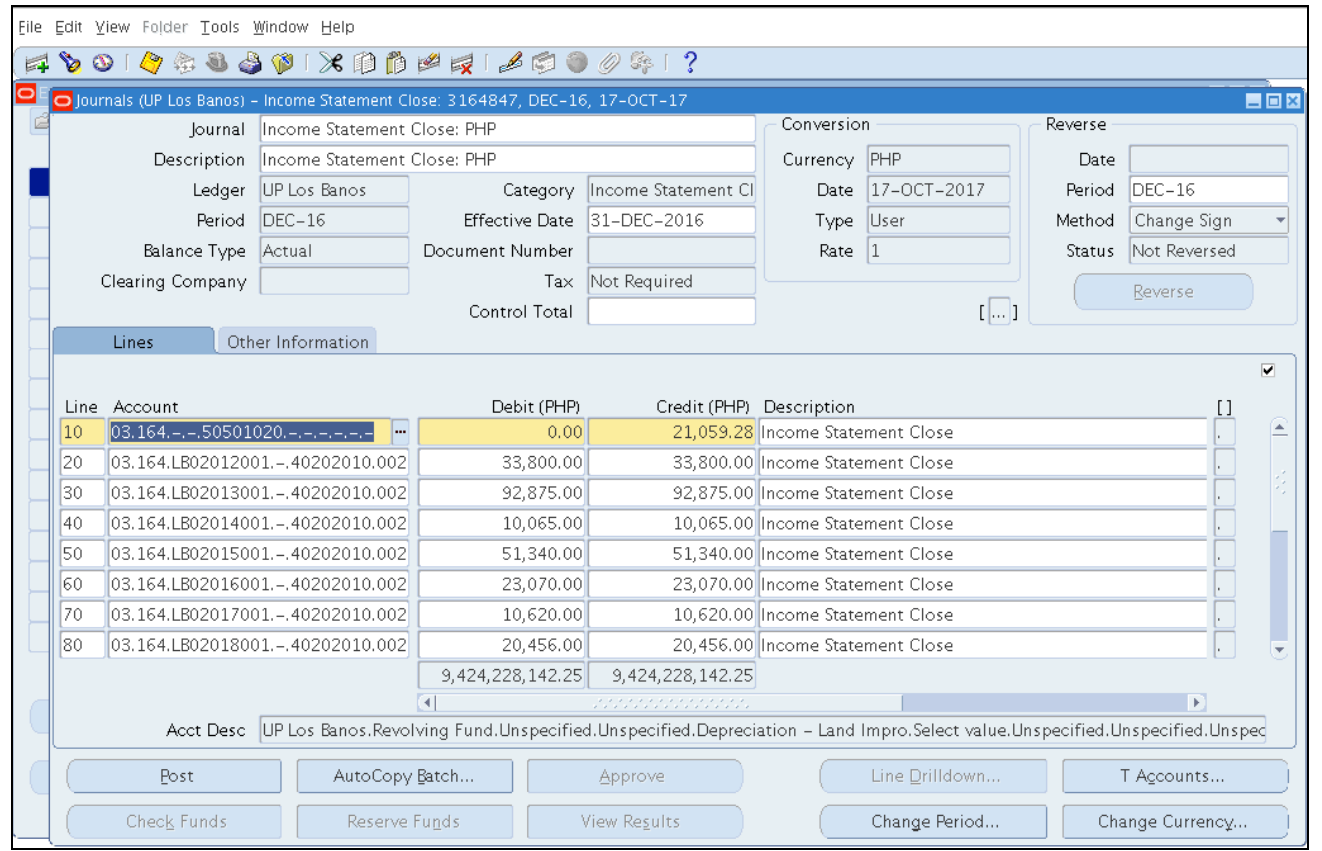

## **Step 19. Review details**

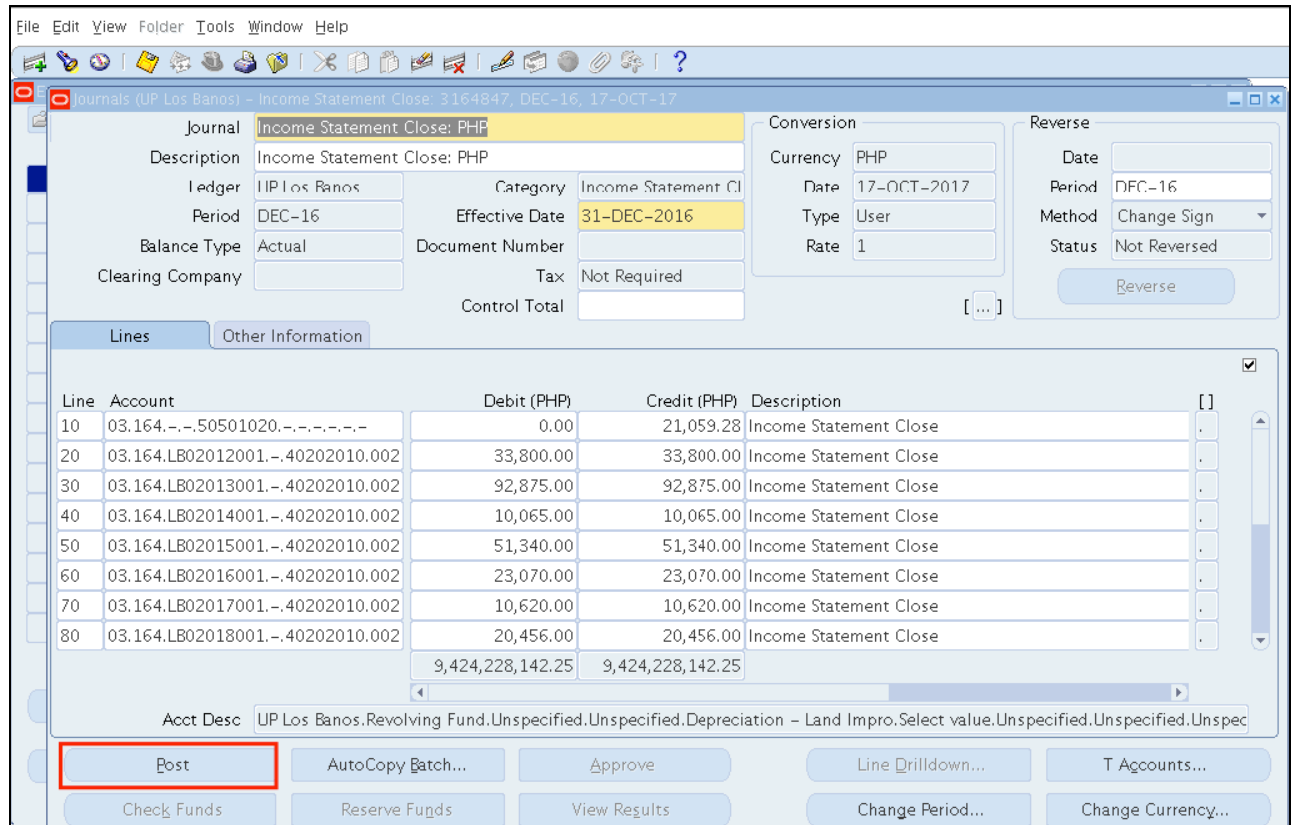

#### **Step 20.** After reviewing, click *Post*

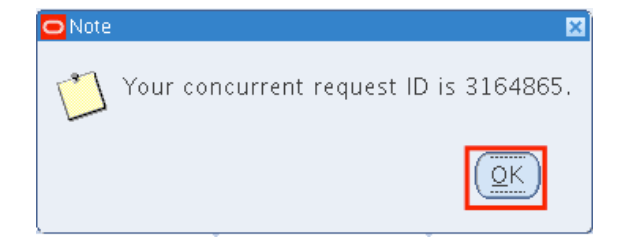

**Step 21.** A concurrent request will be created. Click *Ok*

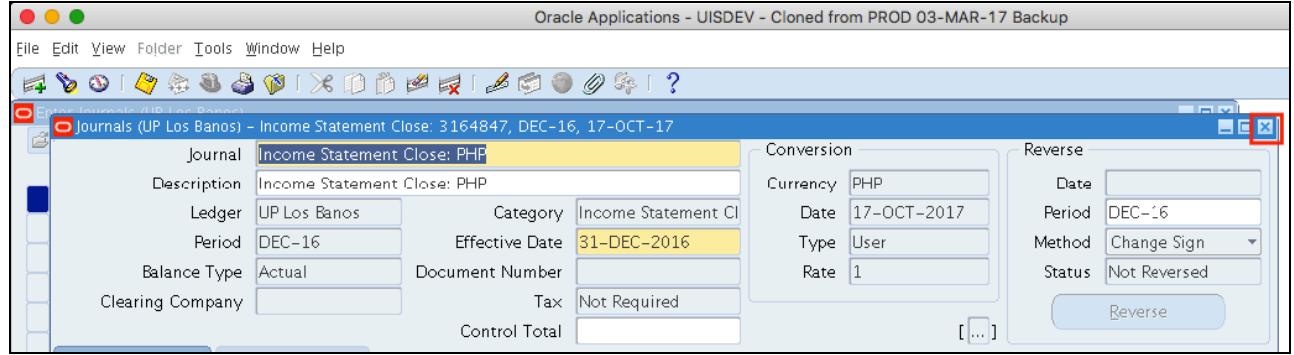

## **Step 22. Close the form**

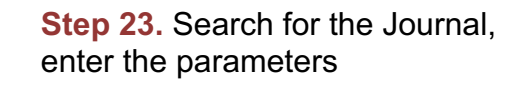

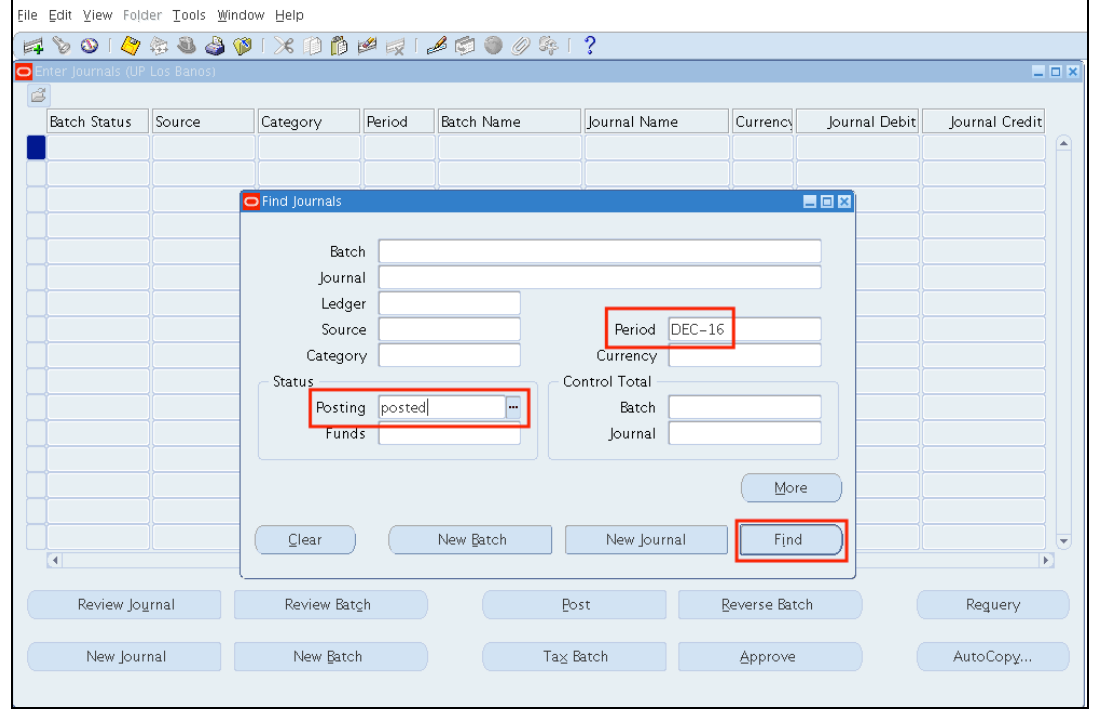

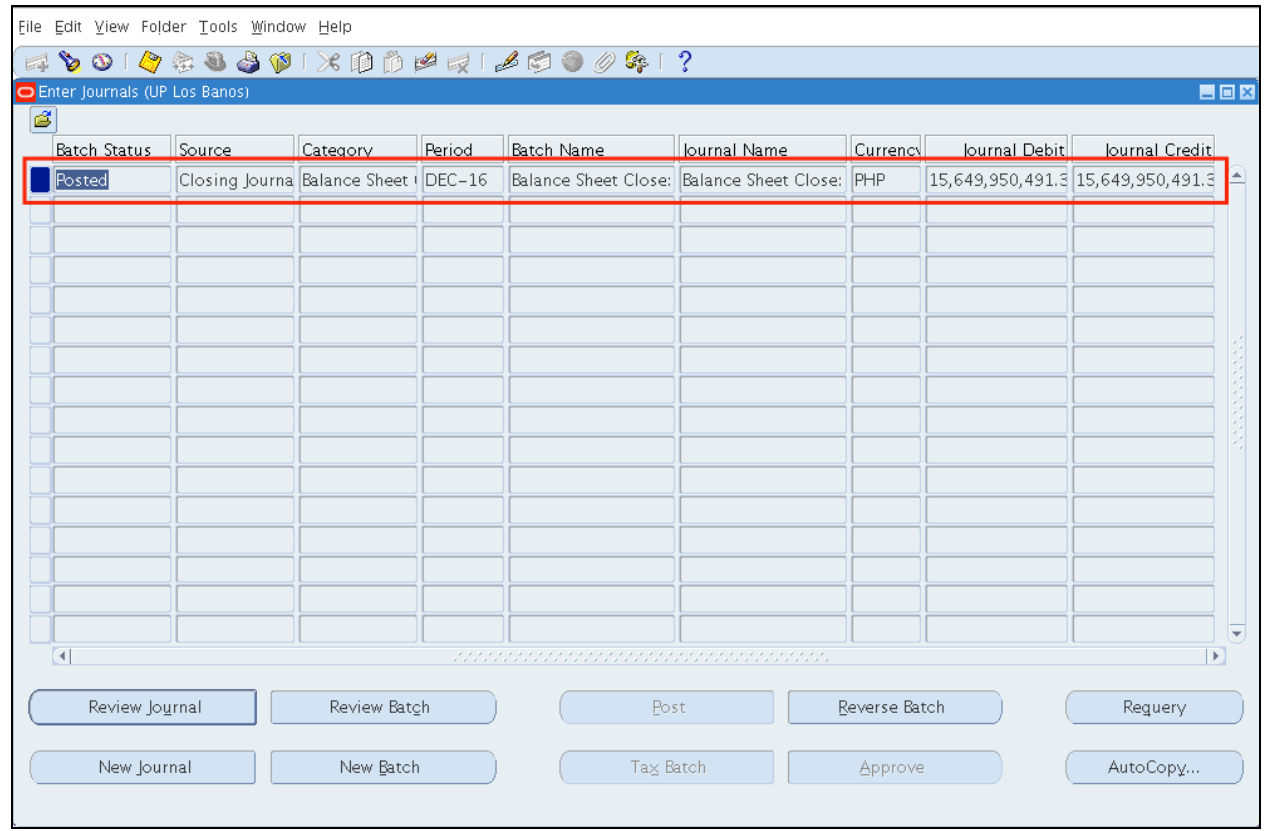

*The Batch Status should be Posted*.

## **Expected Result:**

Income Statement Closing Journal entries has been posted.

**\_\_\_\_\_\_\_\_\_\_\_\_\_\_\_\_\_\_\_\_\_\_\_\_\_**

DISCLAIMER: The screenshots in this document are for illustration purposes only and may not be the same as the final user interface.

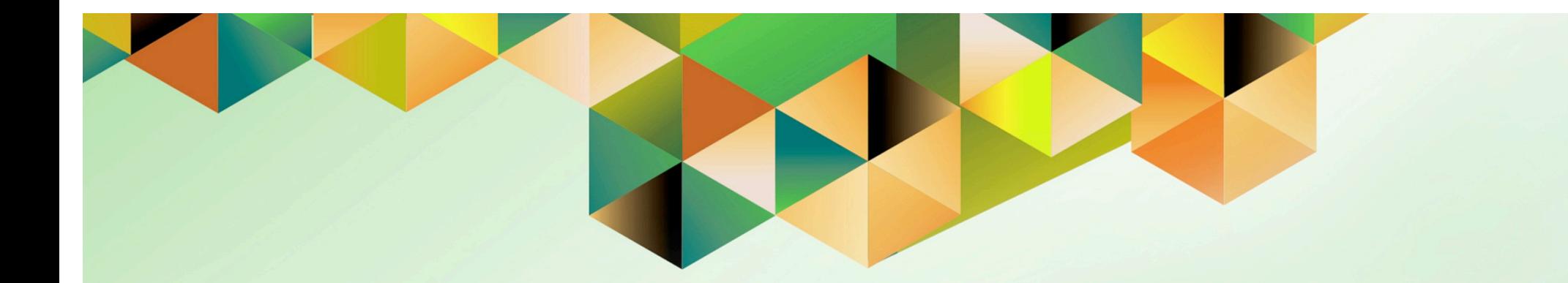

# **Generate Post Closing Trial Balance**

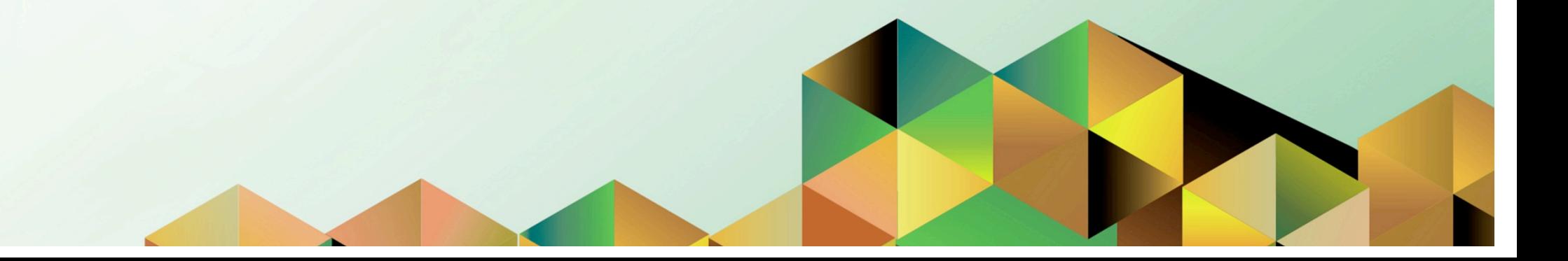

## **1 DOCUMENT CONTROL**

# **1.1 Change Record**

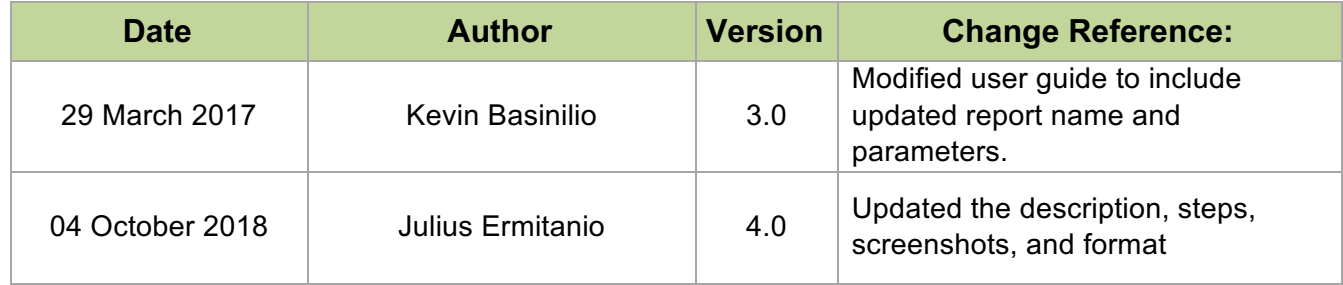

# **1.2 Description**

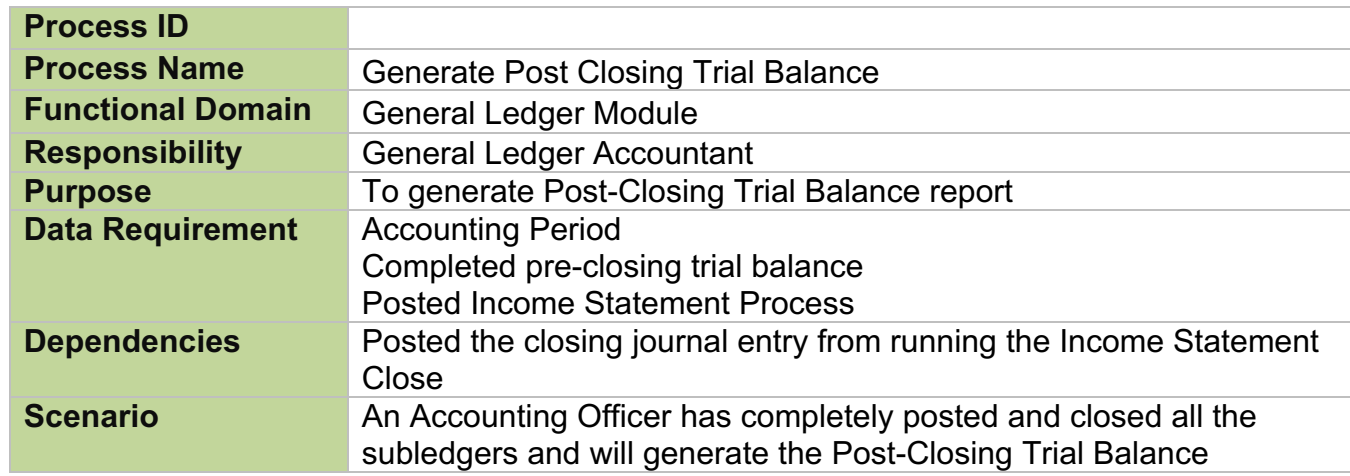

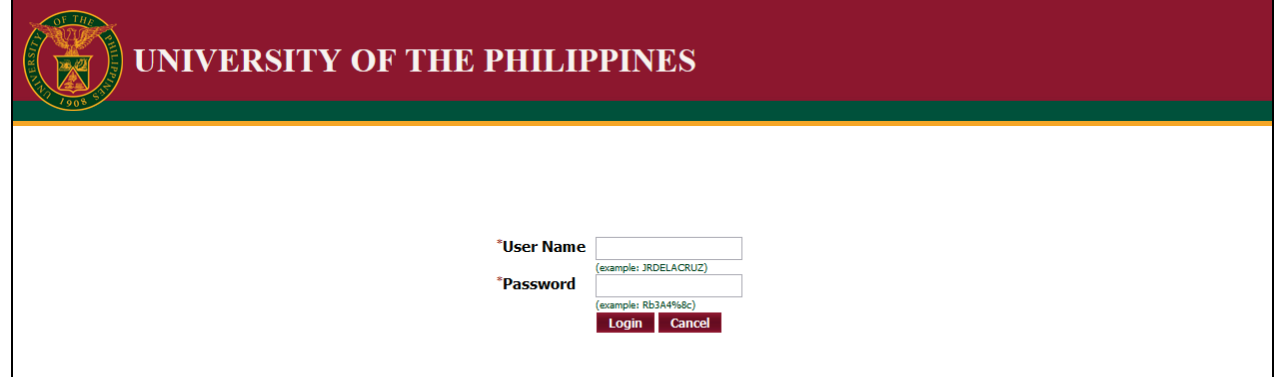

#### **Step 1.** Go to *uis.up.edu.ph*

**Step 2.** Log-in your credentials (e.g. *username* and *password*)

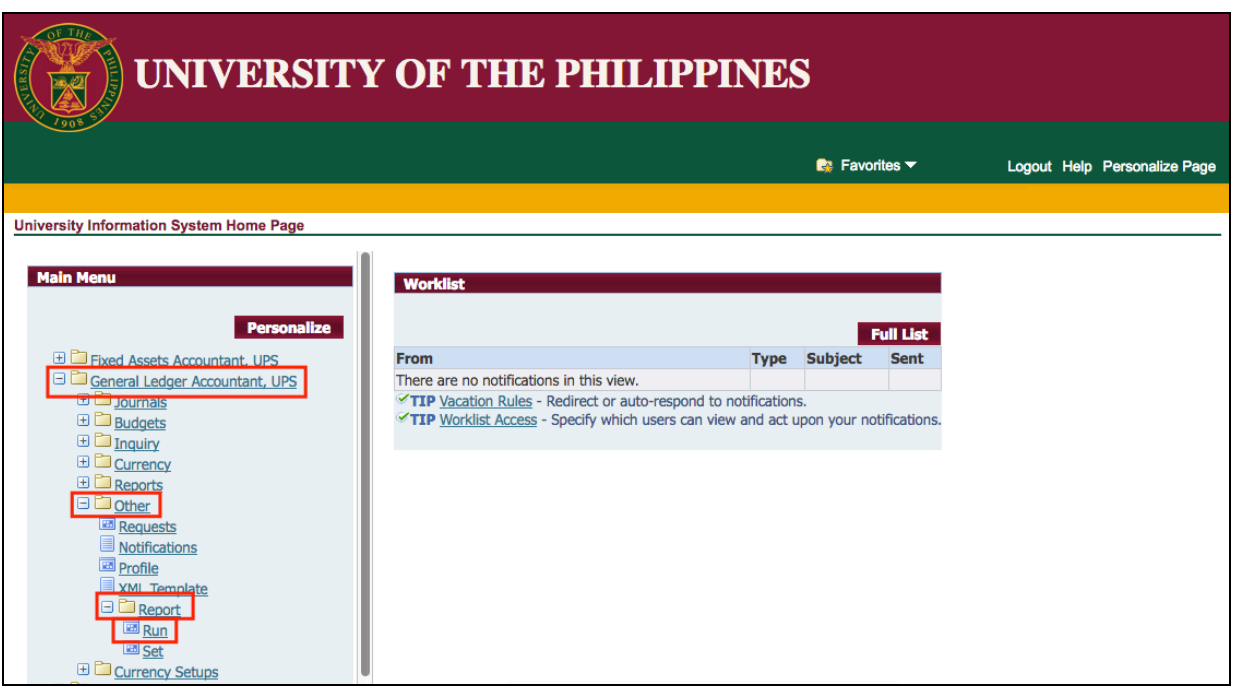

**Step 3.** From *UIS Home Page* proceed to *Main Menu* and choose the *General Ledger Accountant > Other* > *Requests* > *Run*

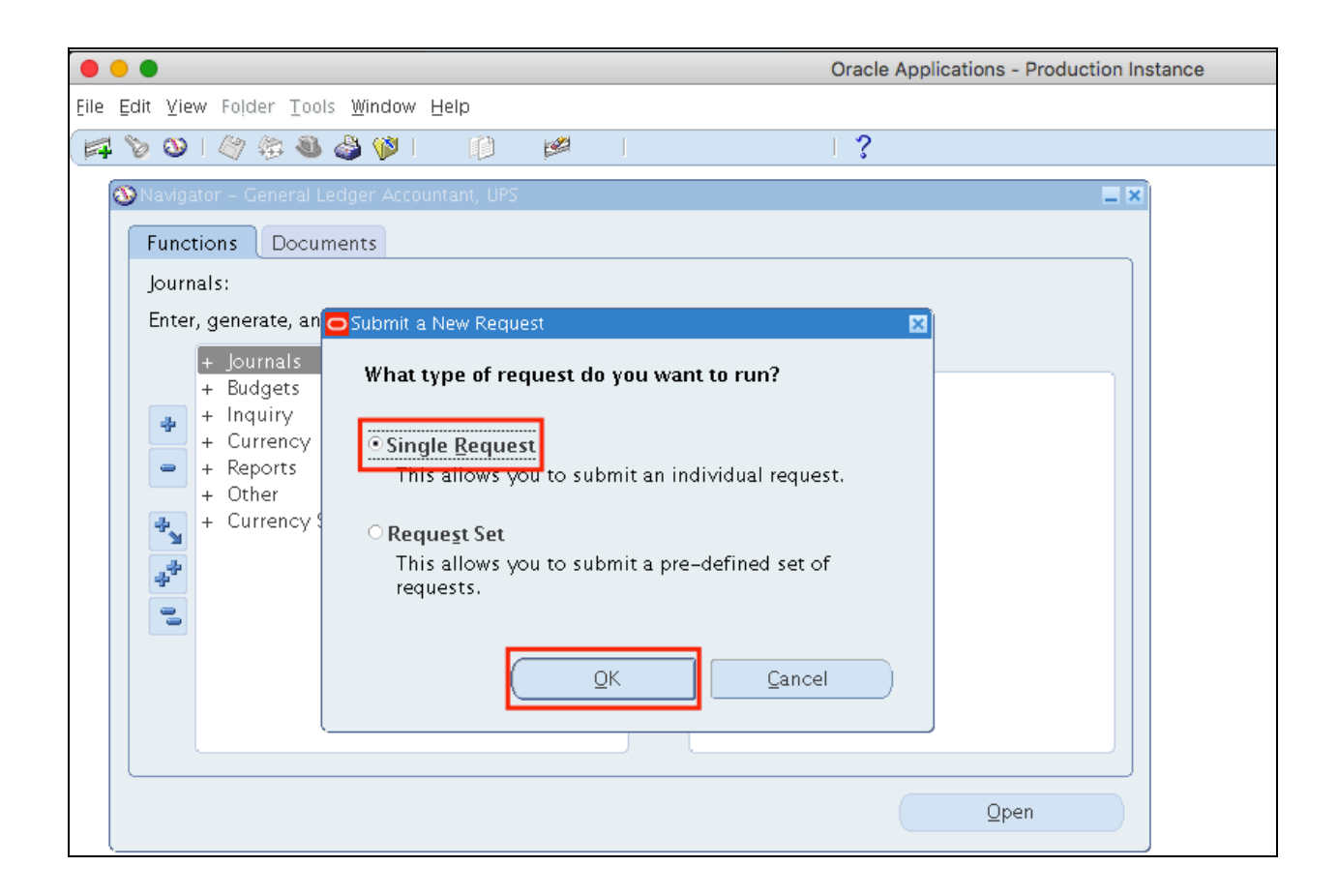

**Step 4.** Select *Single Request* then click *Ok*.

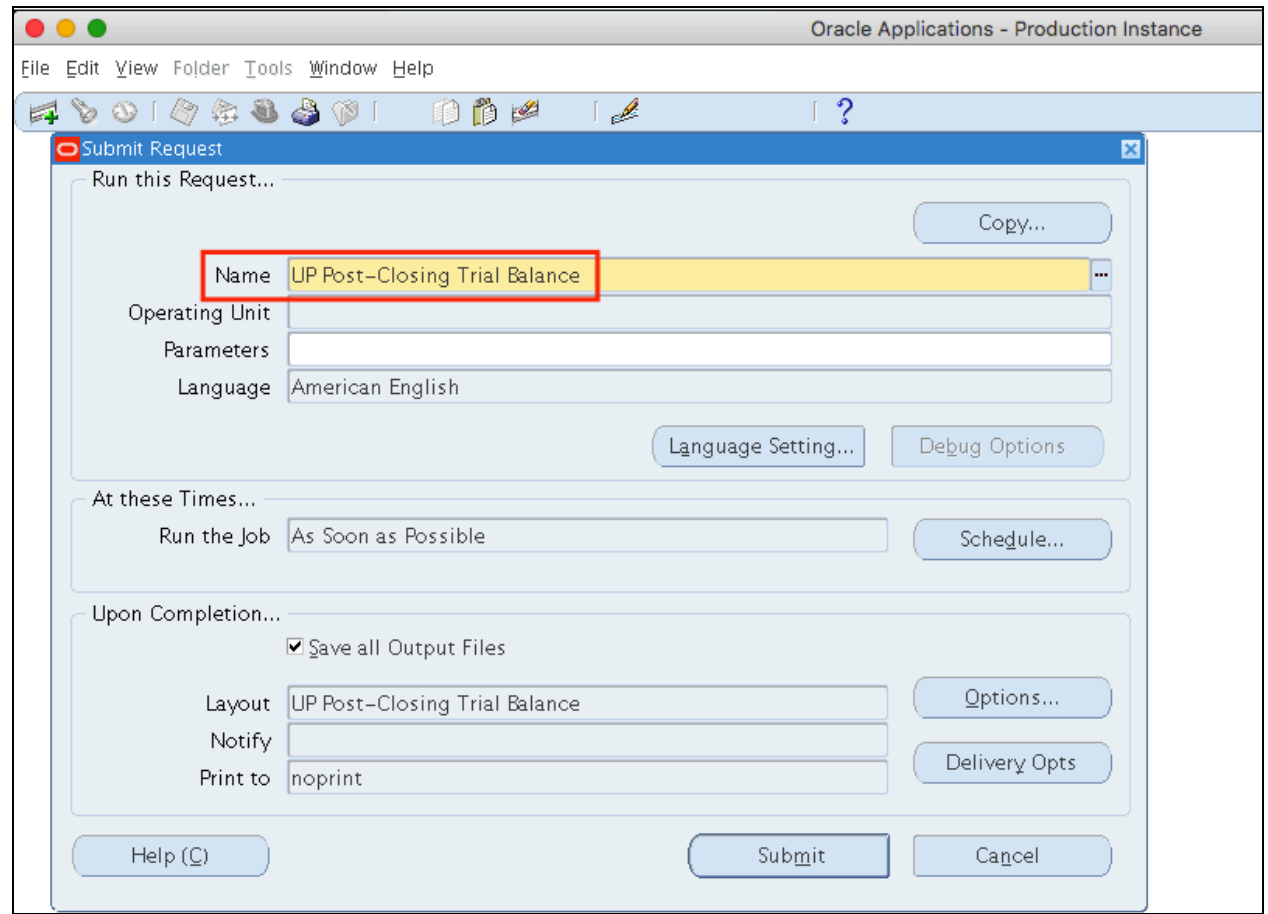

**Step 5.** In the *Name* field, enter *UP Post-Closing Trial Balance*, and then press *TAB* button on your keyboard.

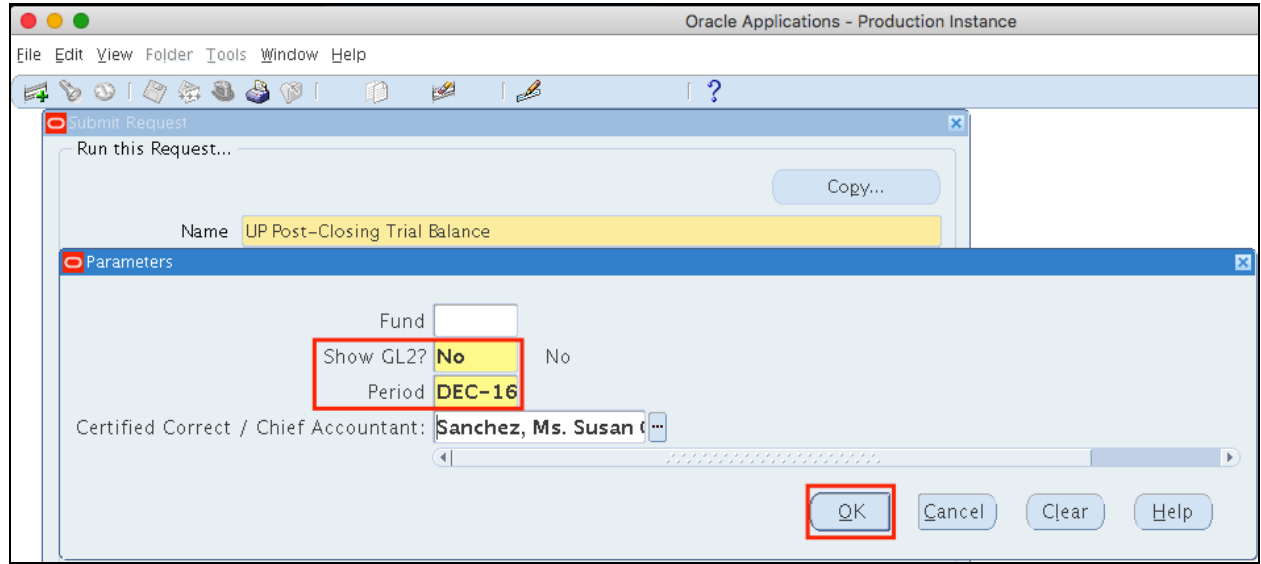

#### **Step 6.** Enter the parameters then click *Ok*.

## **Parameters of Post Closing Trial Balance:**

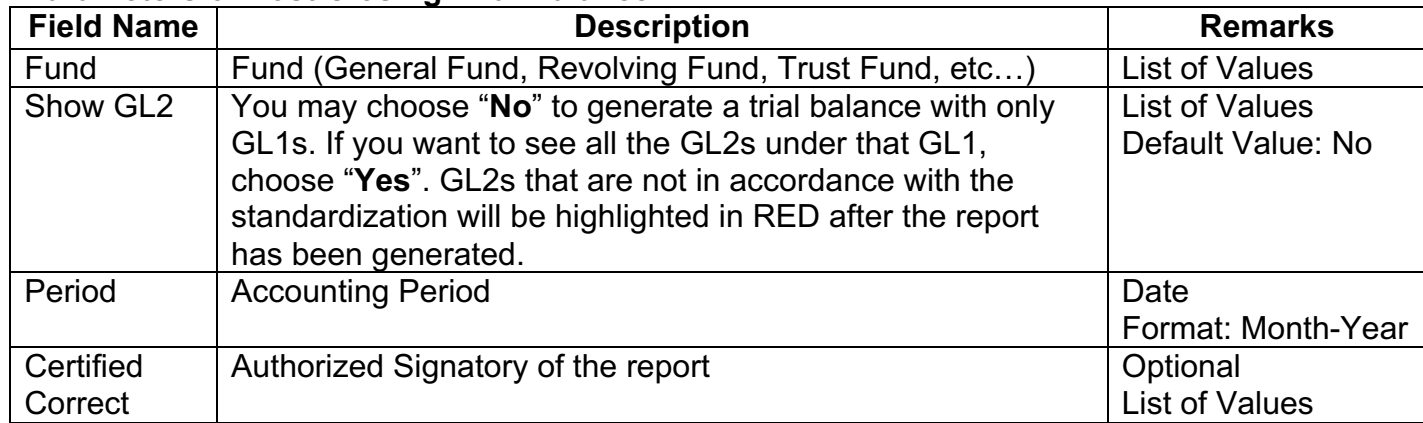

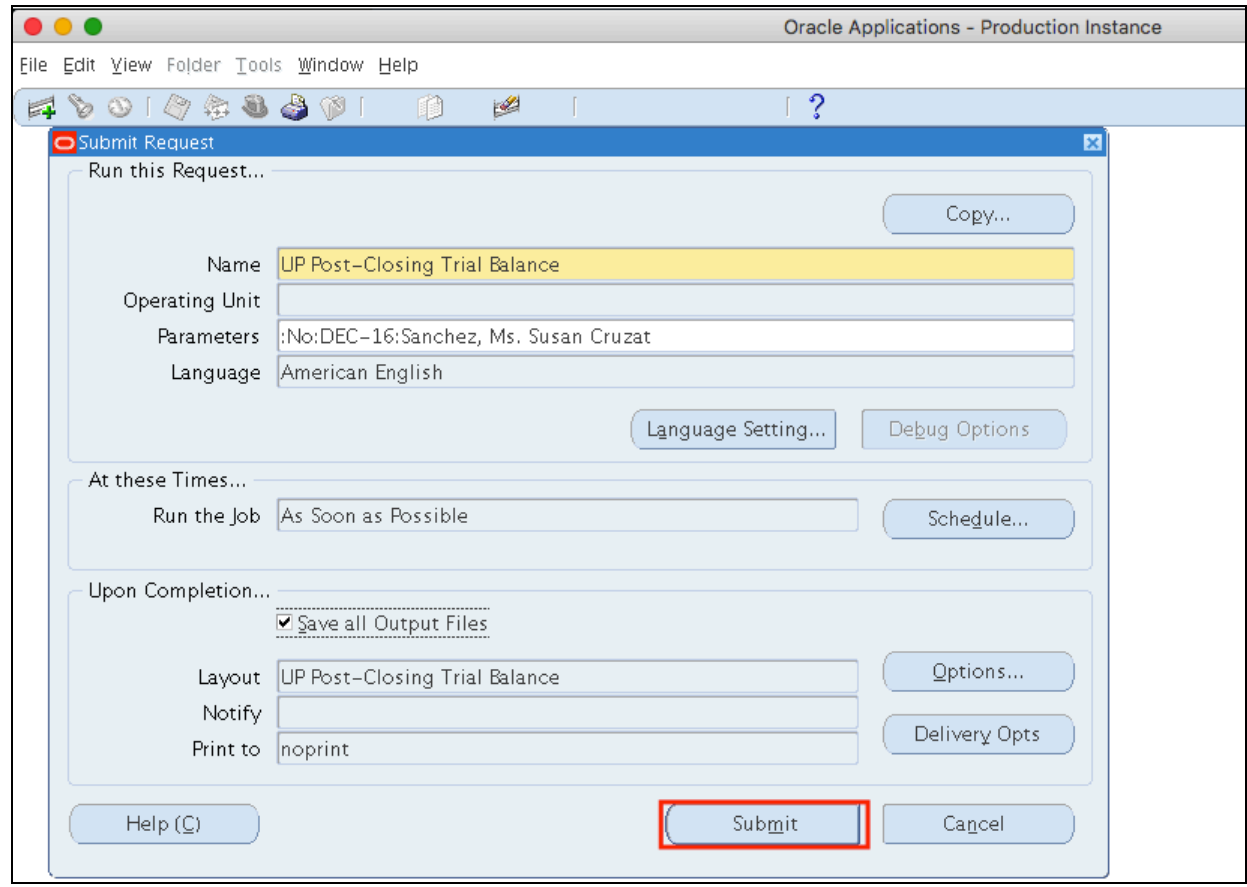

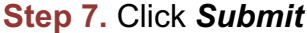

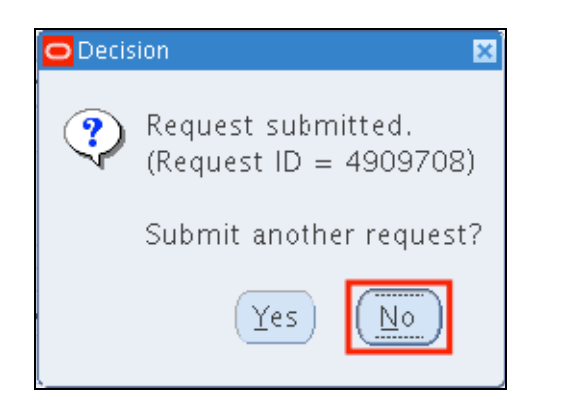

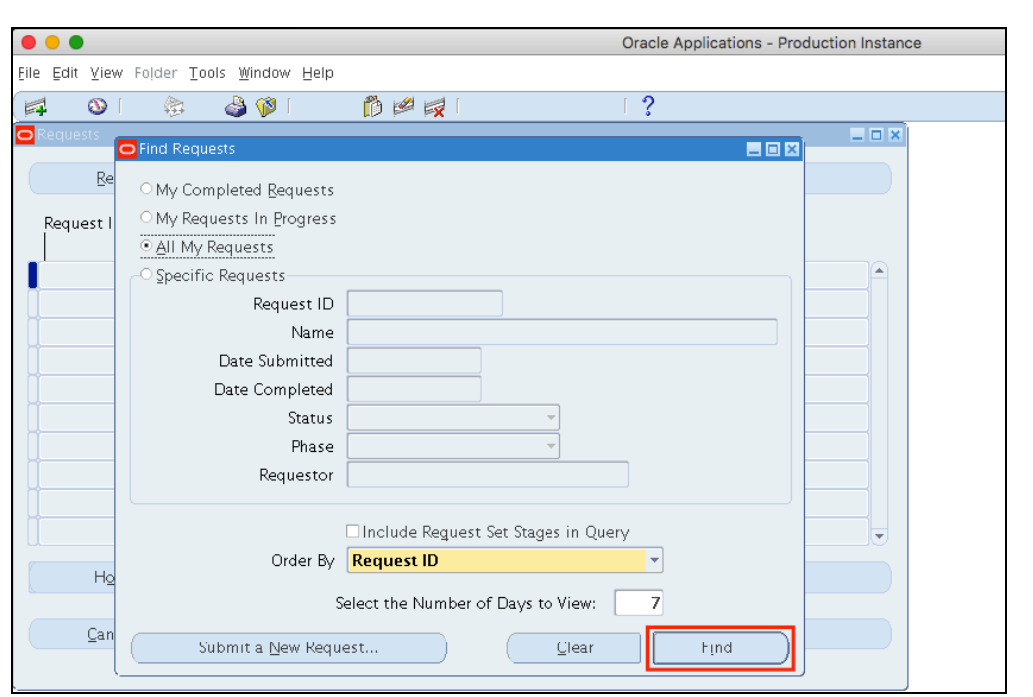

**Step 8.** A decision window will appear to submit another request. Click *No*

**Step 9.** User will go back to the *Find Requests* window.

Click *Find*.

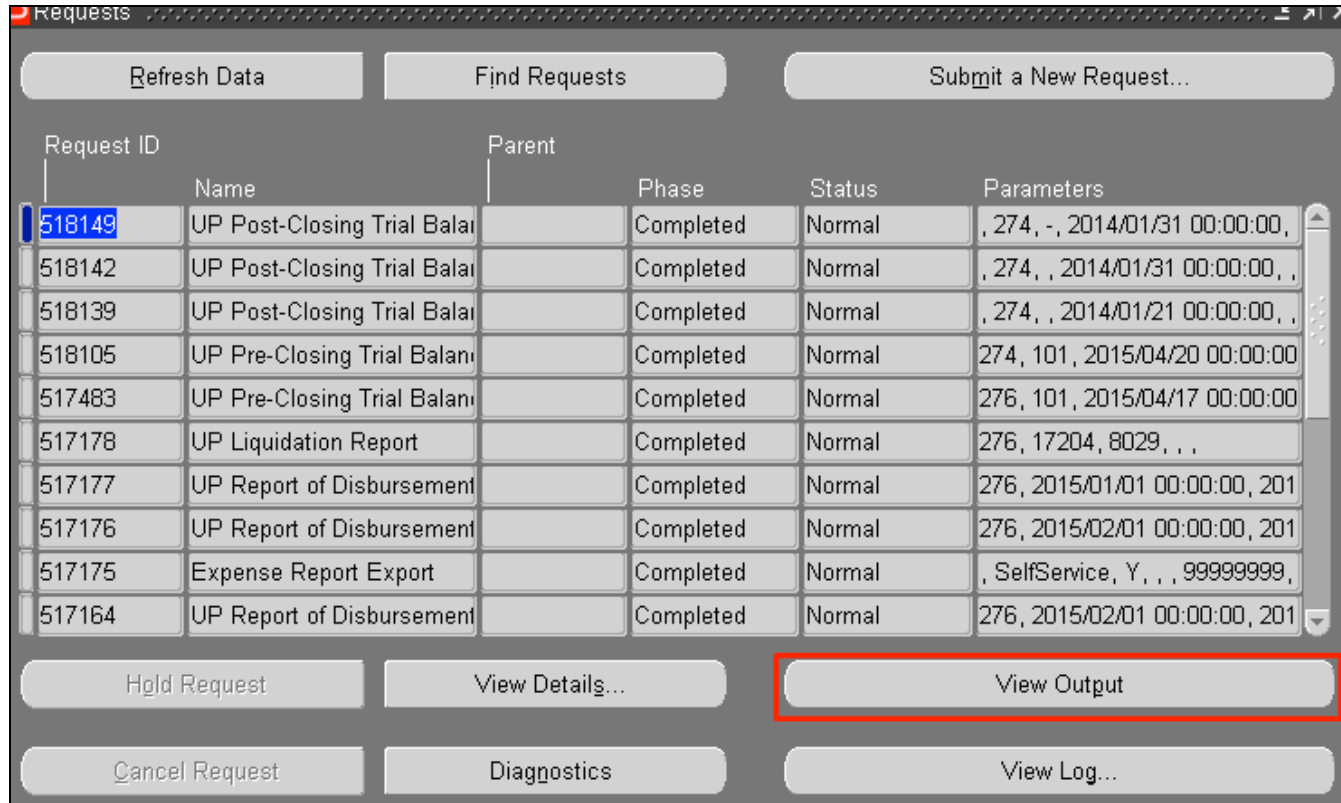

**Step 10.** Click *Refresh Data* until *Phas*e is **Completed** and *Status, Normal*

Select the *UP Post-Closing Trial Balance* request

then click *View Output*.

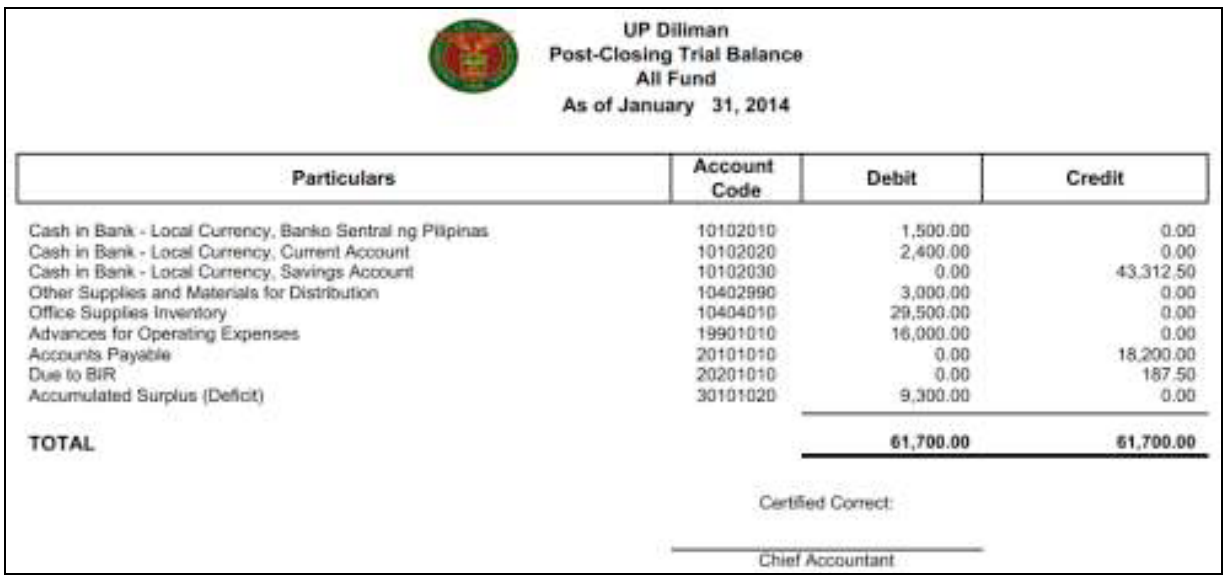

On the Internet browser the pdf file of the Post-Closing Trial Balance will open.

You may download the report.

## **Expected Result:**

Post Closing Trial Balance has been generated.

**\_\_\_\_\_\_\_\_\_\_\_\_\_\_\_\_\_\_\_\_\_\_\_\_\_**

DISCLAIMER: The screenshots in this document are for illustration purposes only and may not be the same as the final user interface.

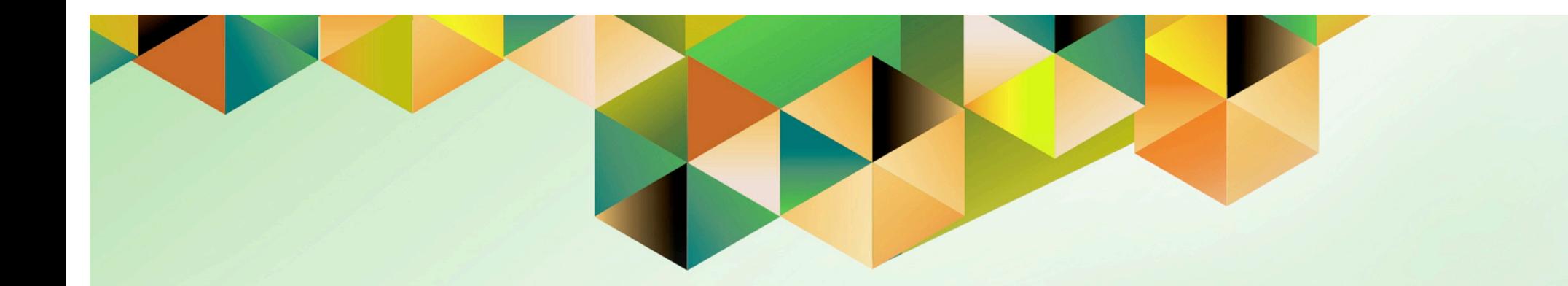

# **Close General Ledger Accounting Period**

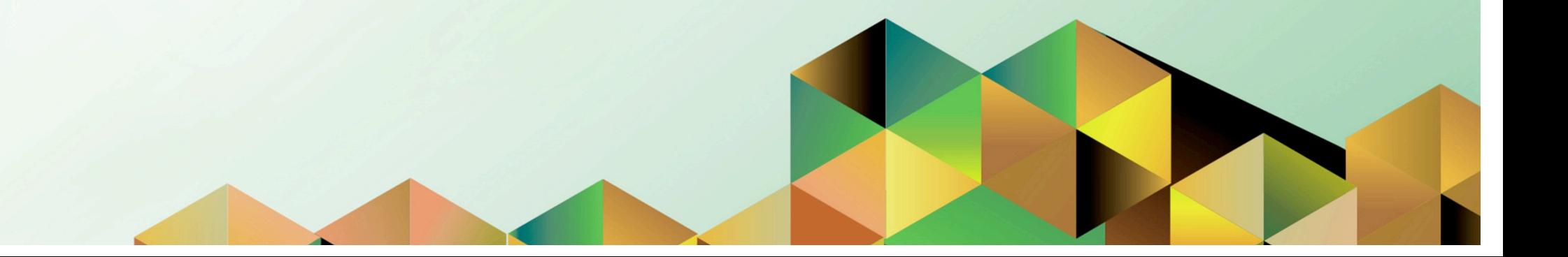

# **1. DOCUMENT CONTROL**

# **1.1 Change Record**

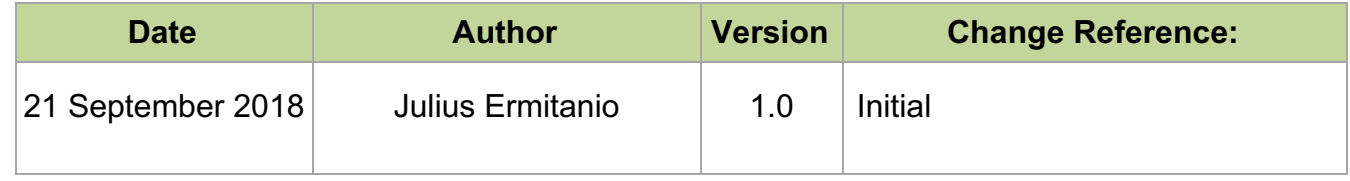

# **1.2 Description**

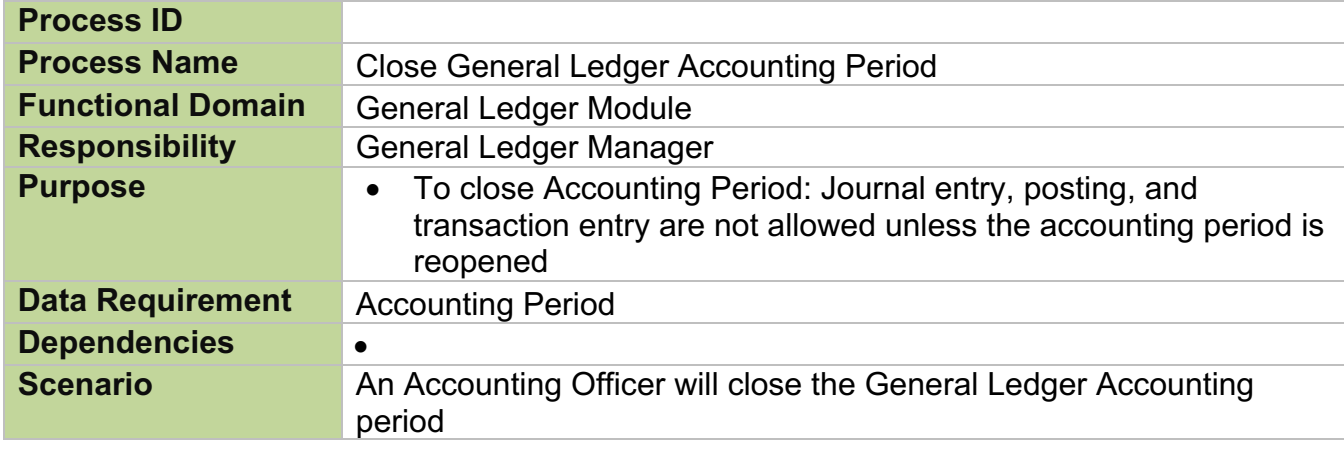

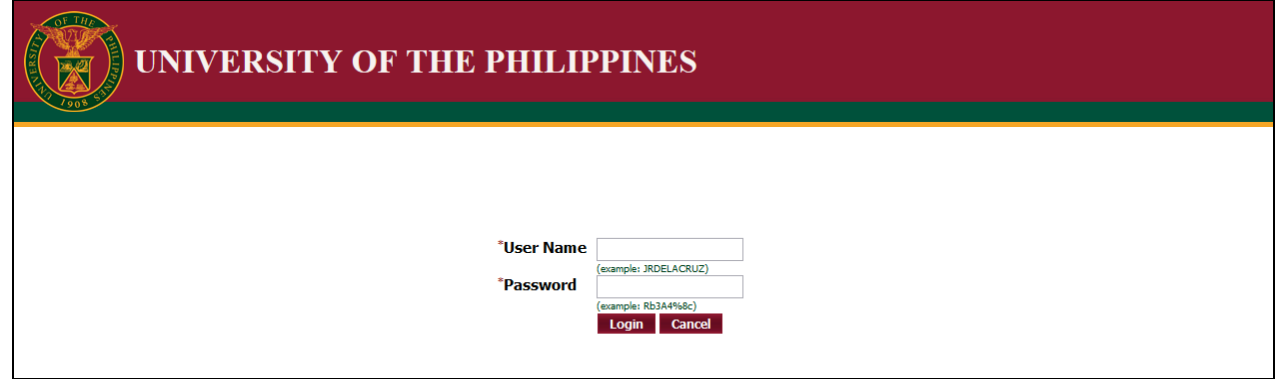

#### **Step 1.** Go to *uis.up.edu.ph*

**Step 2.** Log-in your credentials (e.g. *username* and *password*)

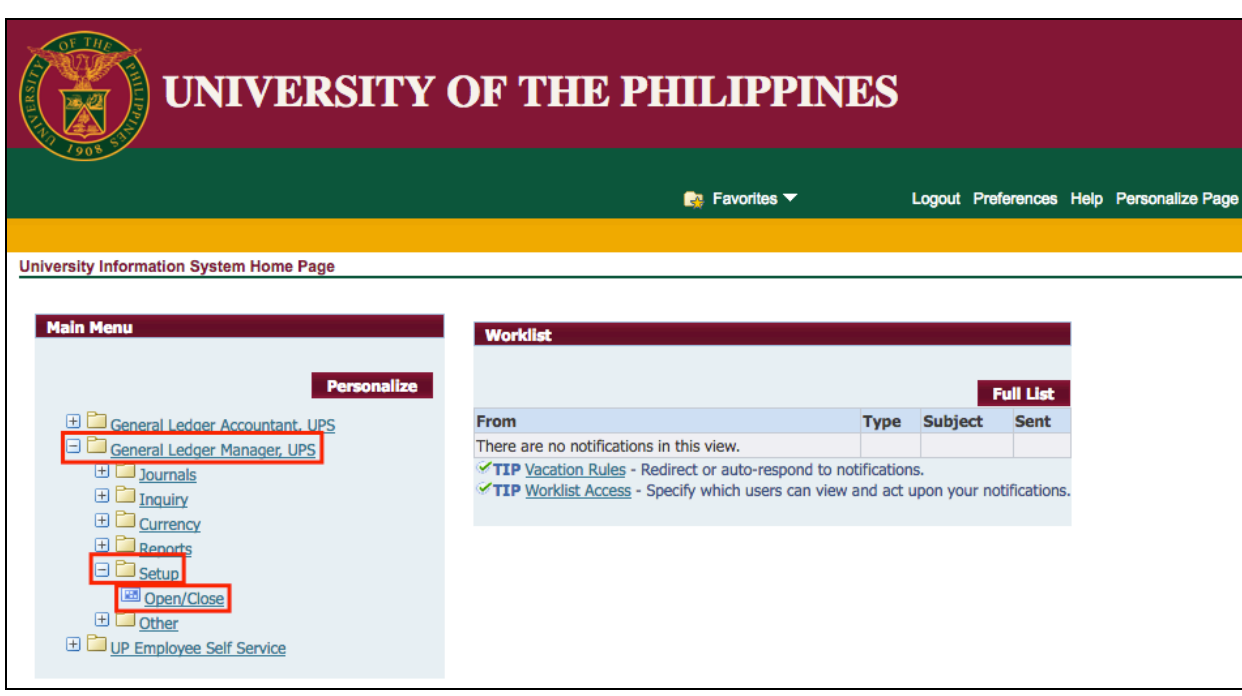

**Step 3.** From *UIS Home Page* proceed to *Main Menu* and choose the *General Ledger Manager > Setup > Open/Close*

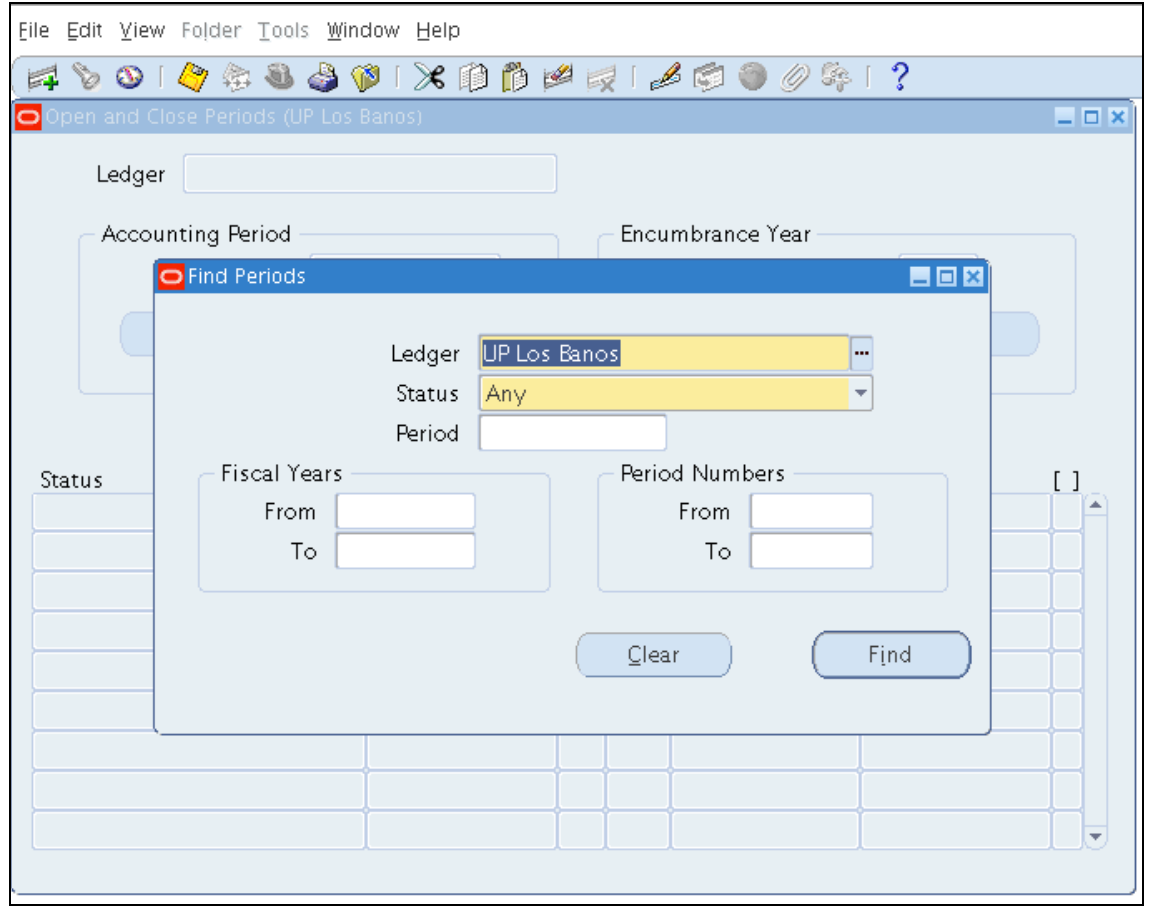

General Ledger *Find Periods* window will appear

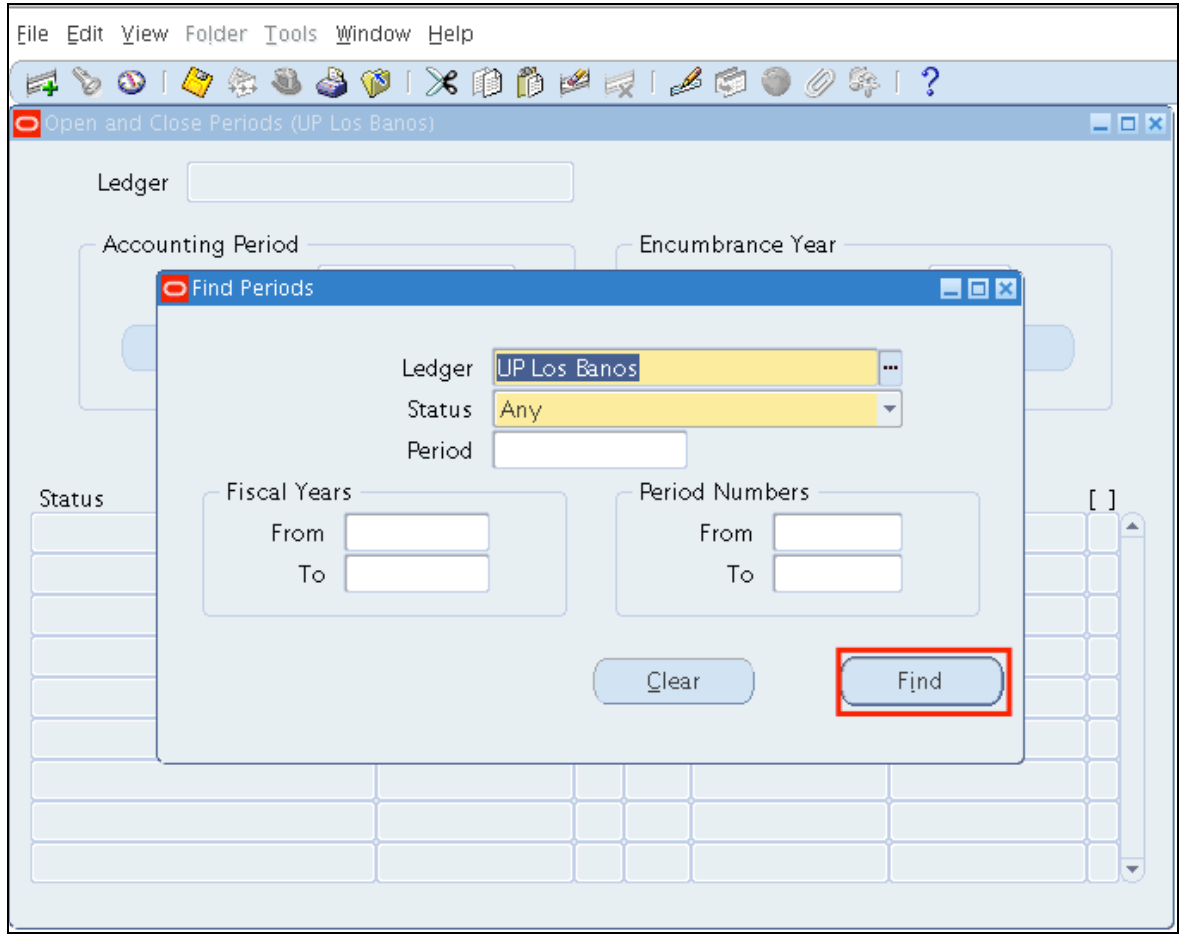

**Step 4.** Click *Find* button

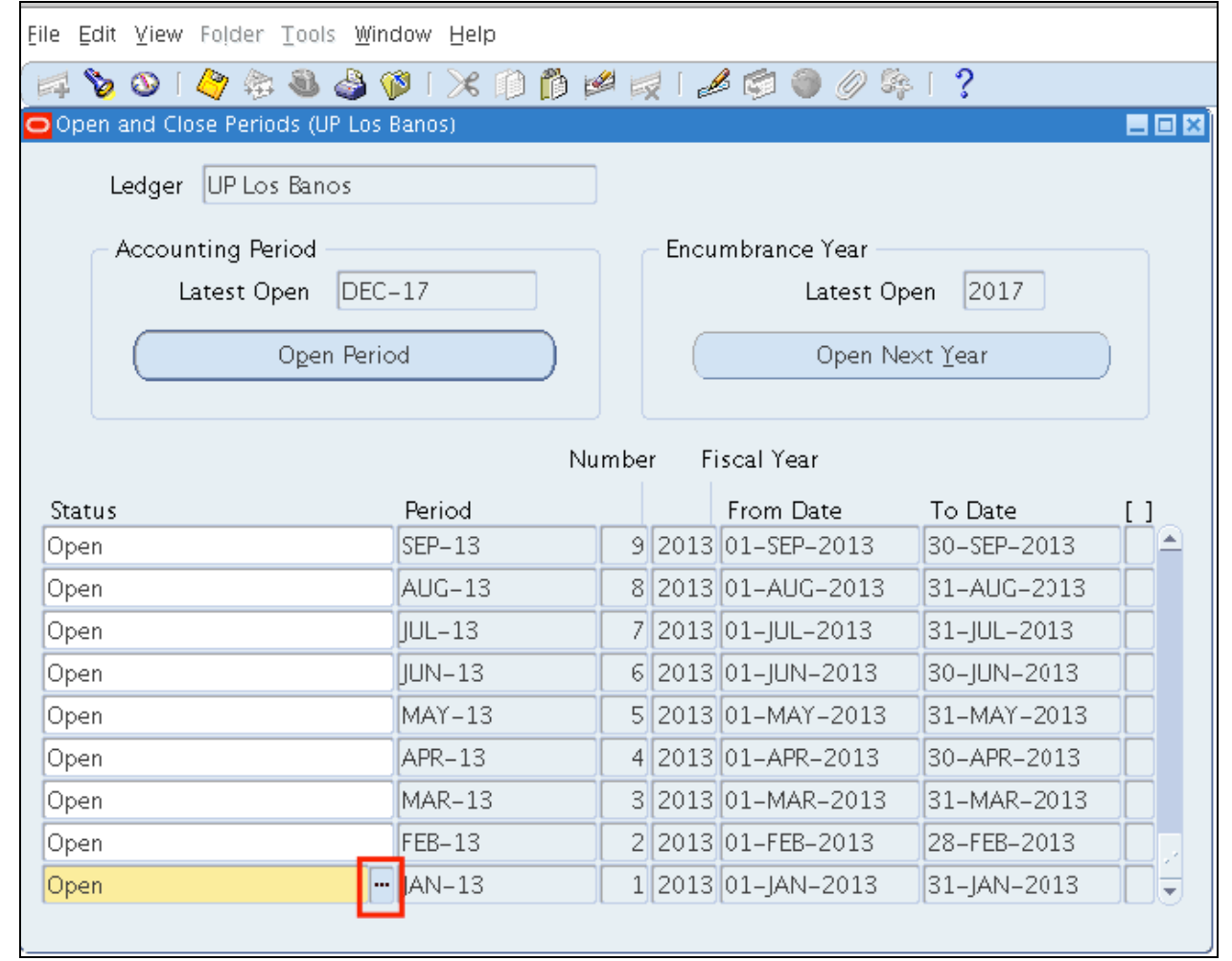

**Step 5.** Select the period to be closed then click the **ellipses**.

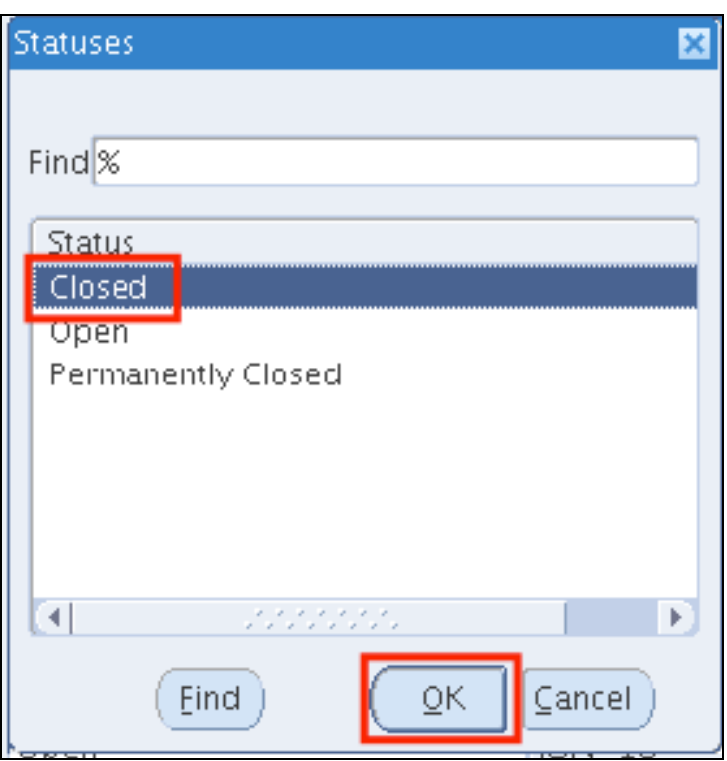

**Step 6.** Select **Closed** then click *Ok.* 

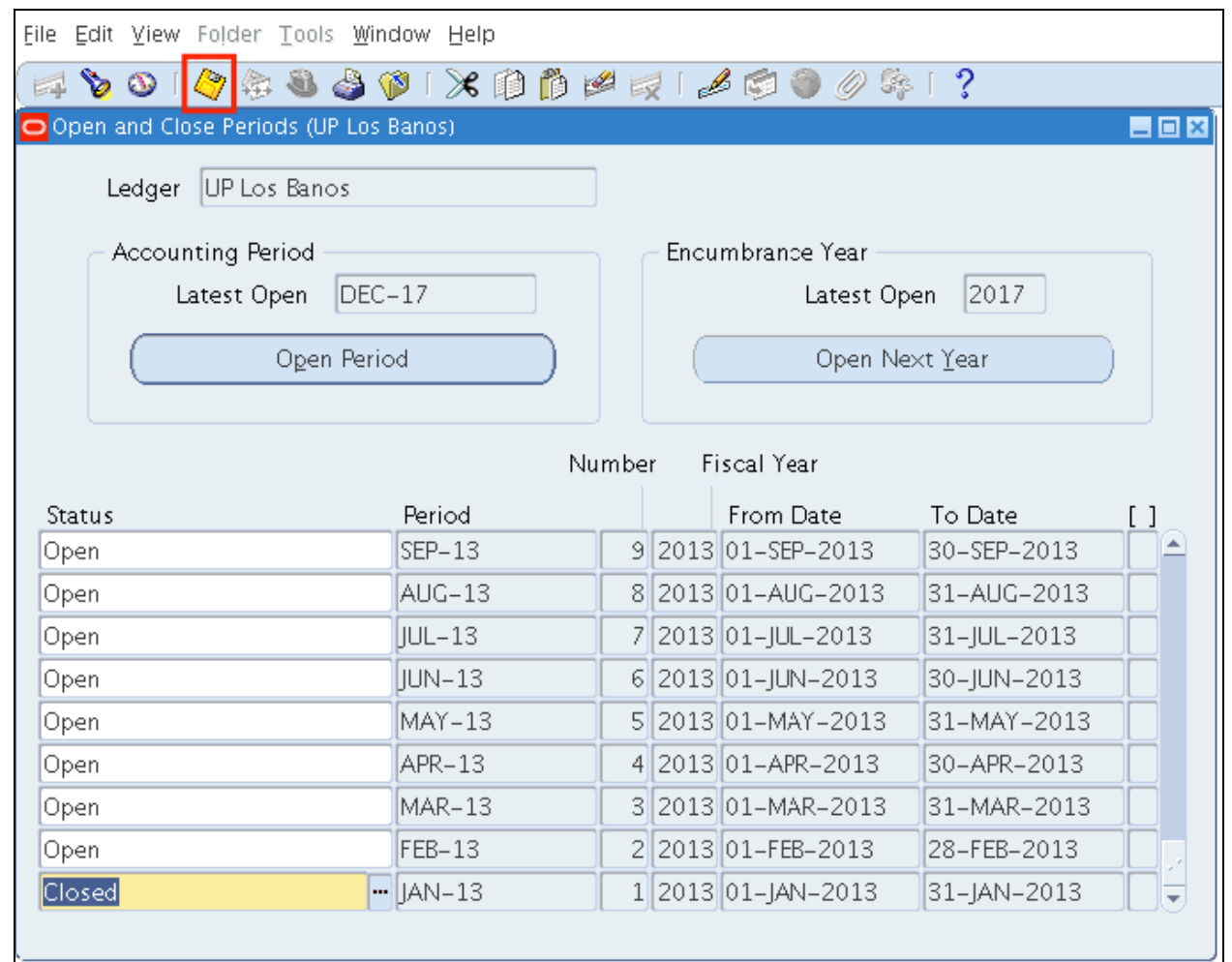

### **Step 7.** Click *Save.*

### **Expected Result:**

- General Ledger Accounting period has been closed.
- Accounting officers will not be able to create and post journal entries on the closed accounting period

DISCLAIMER: The screenshots in this document are for illustration purposes only and may not be the same as the final user interface.

**\_\_\_\_\_\_\_\_\_\_\_\_\_\_\_\_\_\_\_\_\_\_\_\_\_**